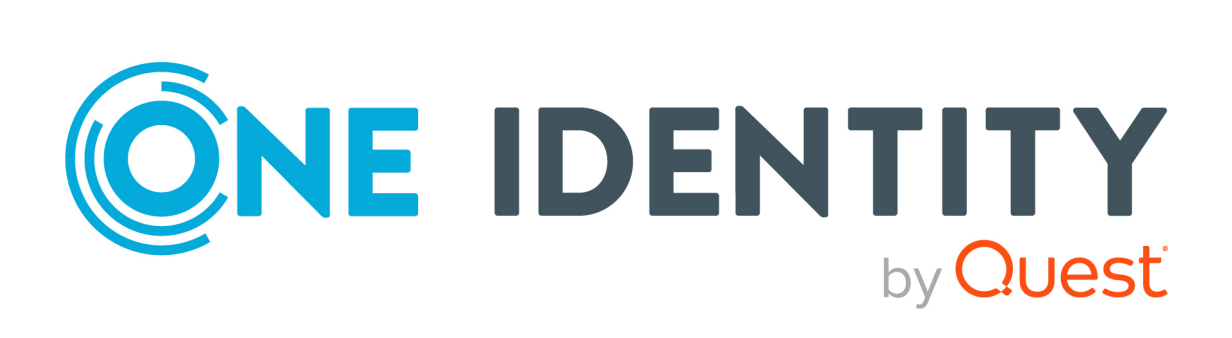

## One Identity Manager 8.2

# Web Designer Referenzhandbuch

#### **Copyright 2021 One Identity LLC.**

#### **ALLE RECHTE VORBEHALTEN.**

Diese Anleitung enthält urheberrechtlich geschützte Informationen. Die in dieser Anleitung beschriebene Software wird unter einer Softwarelizenz oder einer Geheimhaltungsvereinbarung bereitgestellt. Diese Software darf nur in Übereinstimmung mit den Bestimmungen der geltenden Vereinbarung verwendet oder kopiert werden. Kein Teil dieser Anleitung darf ohne die schriftliche Erlaubnis von One Identity LLC in irgendeiner Form oder mit irgendwelchen Mitteln, elektronisch oder mechanisch reproduziert oder übertragen werden, einschließlich Fotokopien und Aufzeichnungen für irgendeinen anderen Zweck als den persönlichen Gebrauch des Erwerbers.

Die Informationen in diesem Dokument werden in Verbindung mit One Identity Produkten bereitgestellt. Durch dieses Dokument oder im Zusammenhang mit dem Verkauf von One Identity LLC Produkten wird keine Lizenz, weder ausdrücklich oder stillschweigend, noch durch Duldung oder anderweitig, an jeglichem geistigen Eigentumsrecht eingeräumt. MIT AUSNAHME DER IN DER LIZENZVEREINBARUNG FÜR DIESES PRODUKT GENANNTEN BEDINGUNGEN ÜBERNIMMT ONE IDENTITY KEINERLEI HAFTUNG UND SCHLIESST JEGLICHE AUSDRÜCKLICHE, IMPLIZIERTE ODER GESETZLICHE GEWÄHRLEISTUNG ODER GARANTIE IN BEZUG AUF IHRE PRODUKTE AUS, EINSCHLIESSLICH, ABER NICHT BESCHRÄNKT AUF DIE IMPLIZITE GEWÄHRLEISTUNG DER ALLGEMEINEN GEBRAUCHSTAUGLICHKEIT, EIGNUNG FÜR EINEN BESTIMMTEN ZWECK ODER NICHTVERLETZUNG VON RECHTEN. IN KEINEM FALL HAFTET ONE IDENTITY FÜR JEGLICHE DIREKTE, INDIREKTE, FOLGE-, STÖRUNGS-, SPEZIELLE ODER ZUFÄLLIGE SCHÄDEN (EINSCHLIESSLICH, OHNE EINSCHRÄNKUNG, SCHÄDEN FÜR VERLUST VON GEWINNEN, GESCHÄFTSUNTERBRECHUNGEN ODER VERLUST VON INFORMATIONEN), DIE AUS DER NUTZUNG ODER UNMÖGLICHKEIT DER NUTZUNG DIESES DOKUMENTS RESULTIEREN, SELBST WENN ONE IDENTITY AUF DIE MÖGLICHKEIT SOLCHER SCHÄDEN HINGEWIESEN HAT. One Identity übernimmt keinerlei Zusicherungen oder Garantien hinsichtlich der Richtigkeit und Vollständigkeit des Inhalts dieses Dokuments und behält sich das Recht vor, Änderungen an Spezifikationen und Produktbeschreibungen jederzeit ohne vorherige Ankündigung vorzunehmen. One Identity verpflichtet sich nicht, die in diesem Dokument enthaltenen Informationen zu aktualisieren.

Wenn Sie Fragen zu Ihrer potenziellen Nutzung dieses Materials haben, wenden Sie sich bitte an:

One Identity LLC. Attn: LEGAL Dept 4 Polaris Way Aliso Viejo, CA 92656

Besuchen Sie unsere Website [\(http://www.OneIdentity.com](http://www.oneidentity.com/)) für regionale und internationale Büro-Adressen.

#### **Patente**

One Identity ist stolz auf seine fortschrittliche Technologie. Für dieses Produkt können Patente und anhängige Patente gelten. Für die aktuellsten Informationen über die geltenden Patente für dieses Produkt besuchen Sie bitte unsere Website unter [http://www.OneIdentity.com/legal/patents.aspx.](http://www.oneidentity.com/legal/patents.aspx)

#### **Marken**

One Identity und das One Identity Logo sind Marken und eingetragene Marken von One Identity LLC. in den USA und anderen Ländern. Für eine vollständige Liste der One Identity Marken besuchen Sie bitte unsere Website unter [www.OneIdentity.com/legal](http://www.oneidentity.com/legal). Alle anderen Marken sind Eigentum der jeweiligen Besitzer.

#### **Legende**

- **WARNUNG: Das Symbol WARNUNG weist auf ein potenzielles Risiko von Körperverletzungen oder Sachschäden hin, für das Sicherheitsvorkehrungen nach Industriestandard empfohlen werden. Dieses Symbol ist oft verbunden mit elektrischen Gefahren bezüglich Hardware.**
- **VORSICHT: Das Symbol VORSICHT weist auf eine mögliche Beschädigung von Hardware oder den möglichen Verlust von Daten hin, wenn die Anweisungen nicht befolgt werden.**

One Identity Manager Web Designer Referenzhandbuch Aktualisiert - 24. November 2021, 09:24 Uhr Version - 8.2

## **Inhalt**

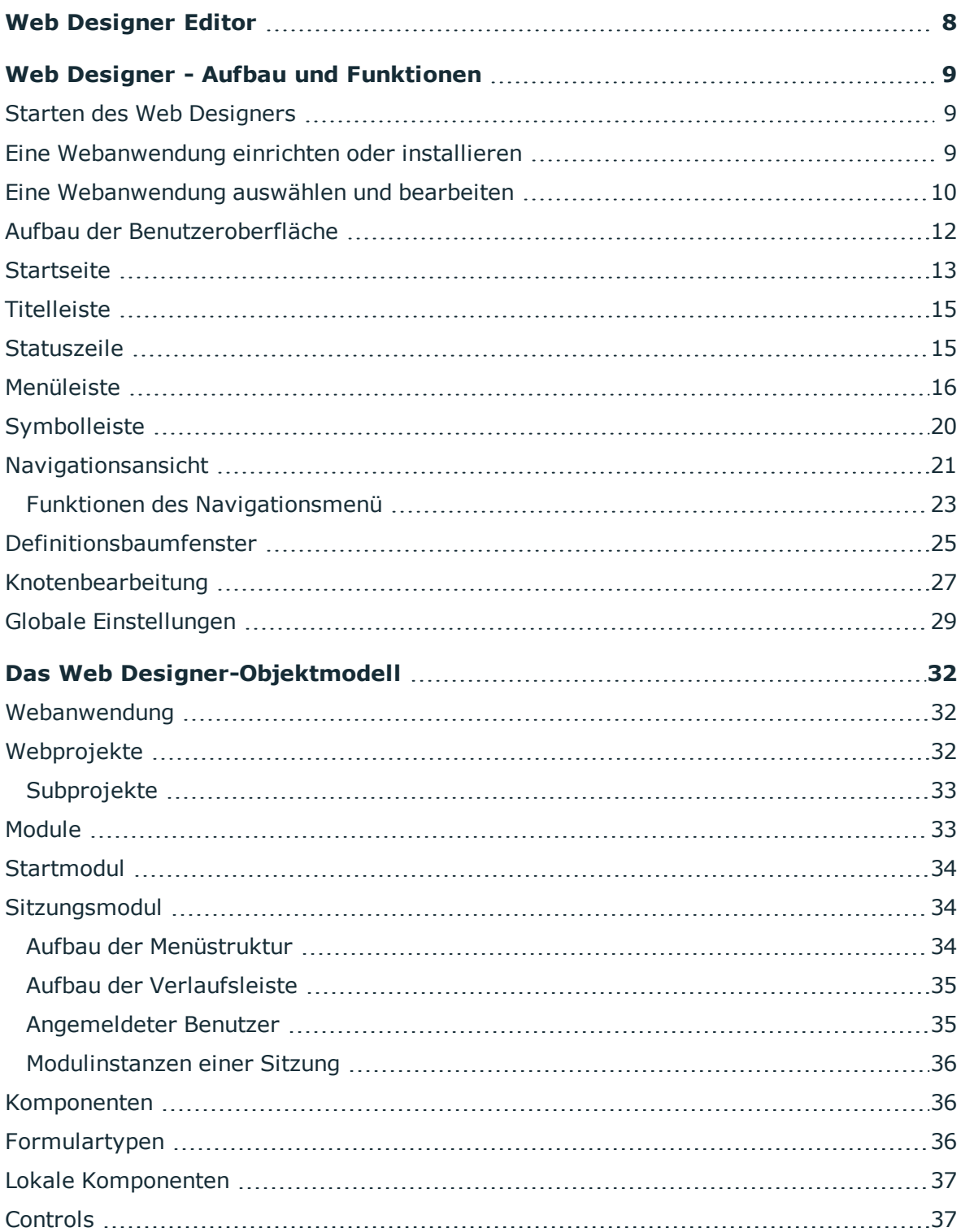

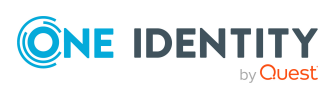

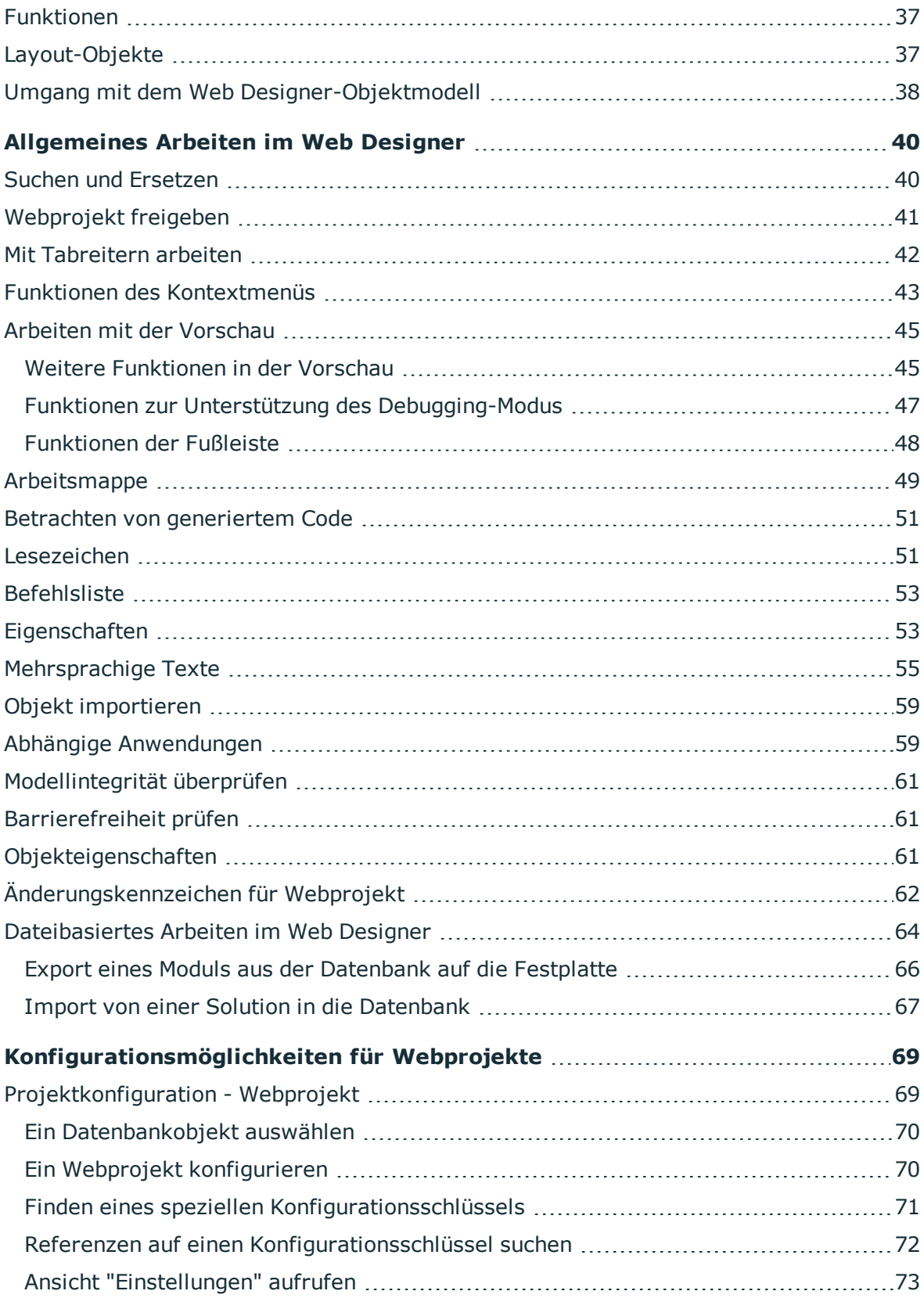

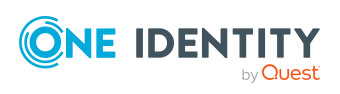

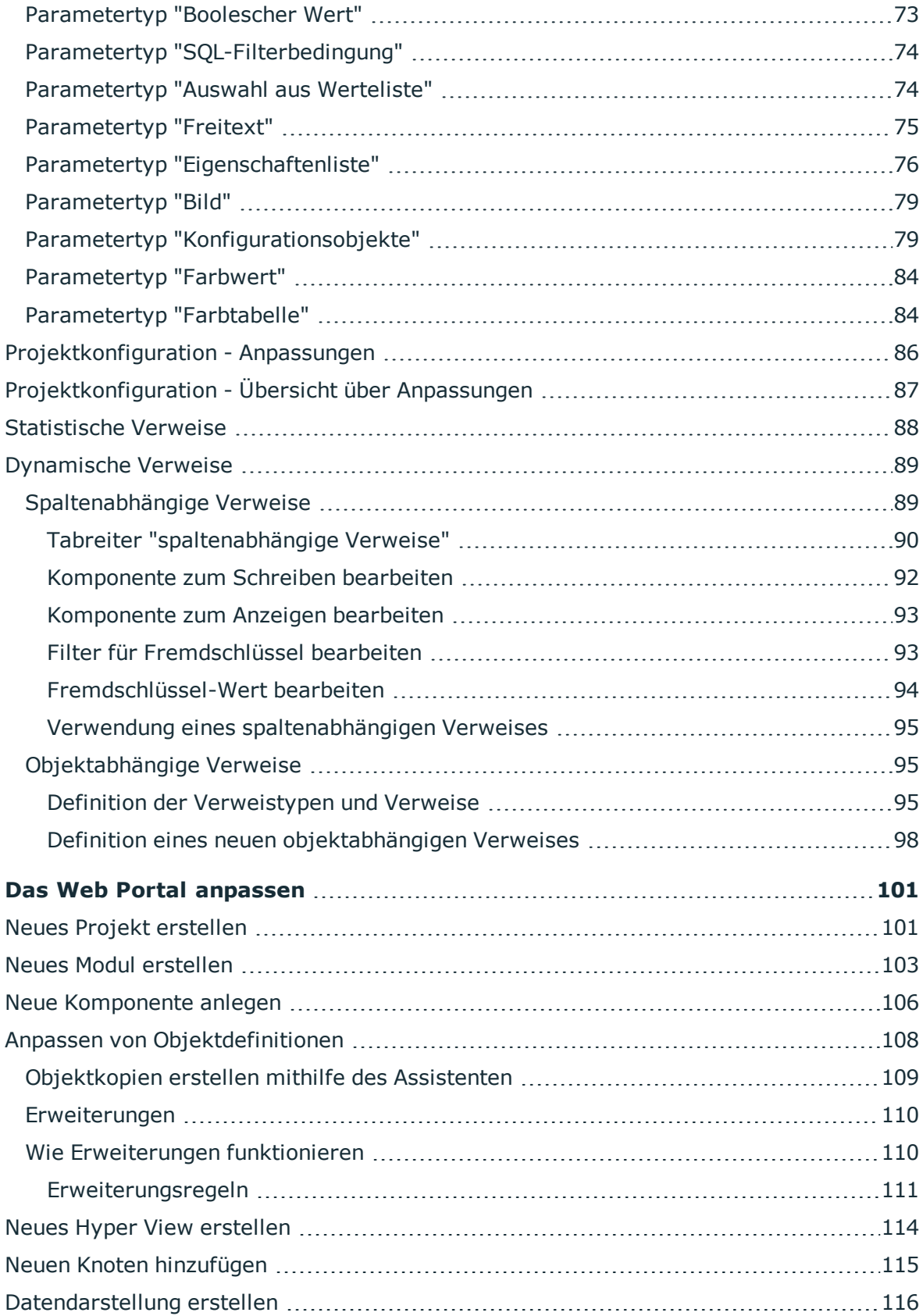

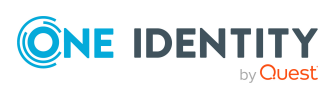

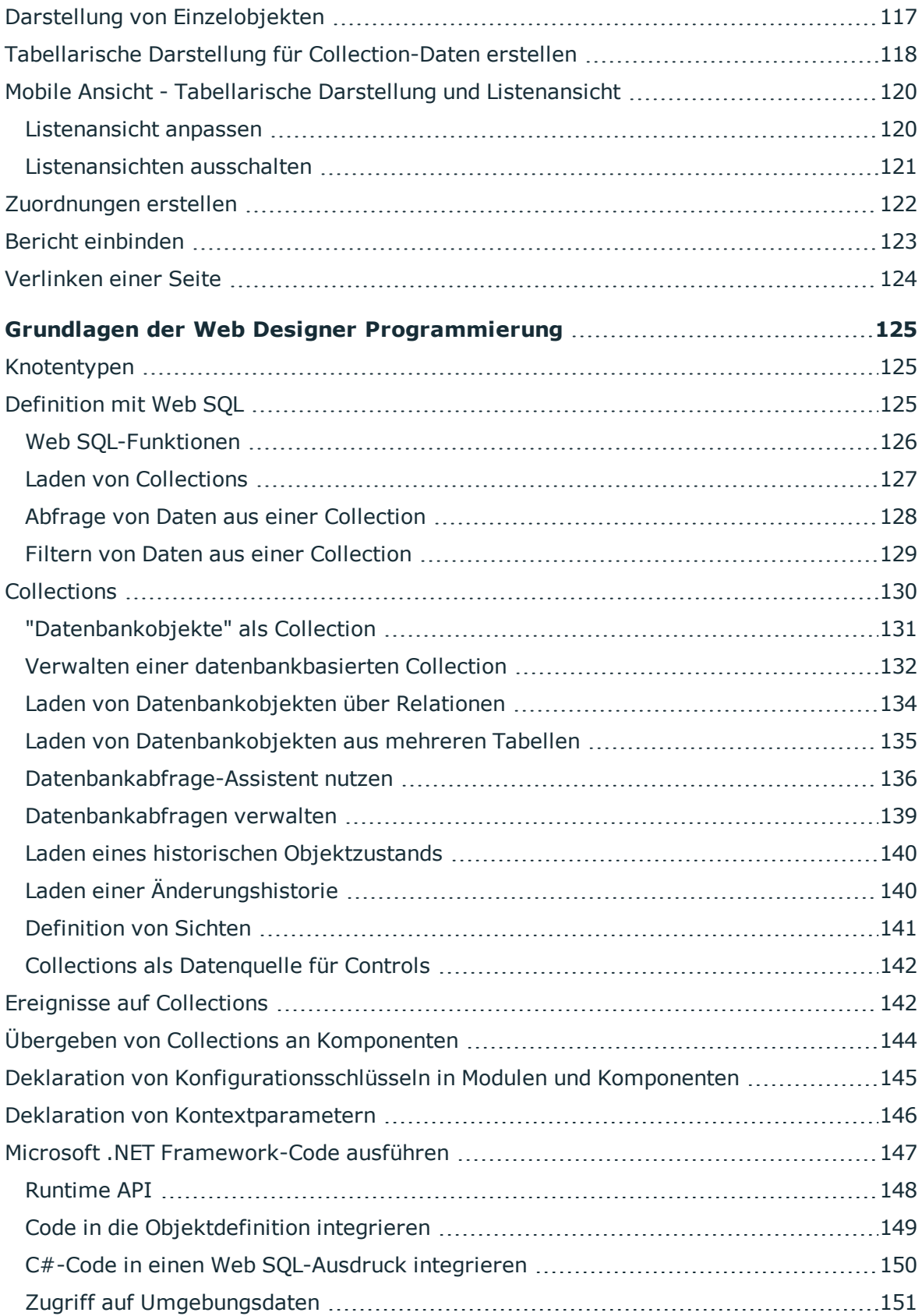

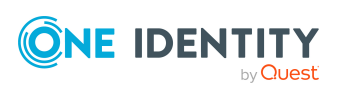

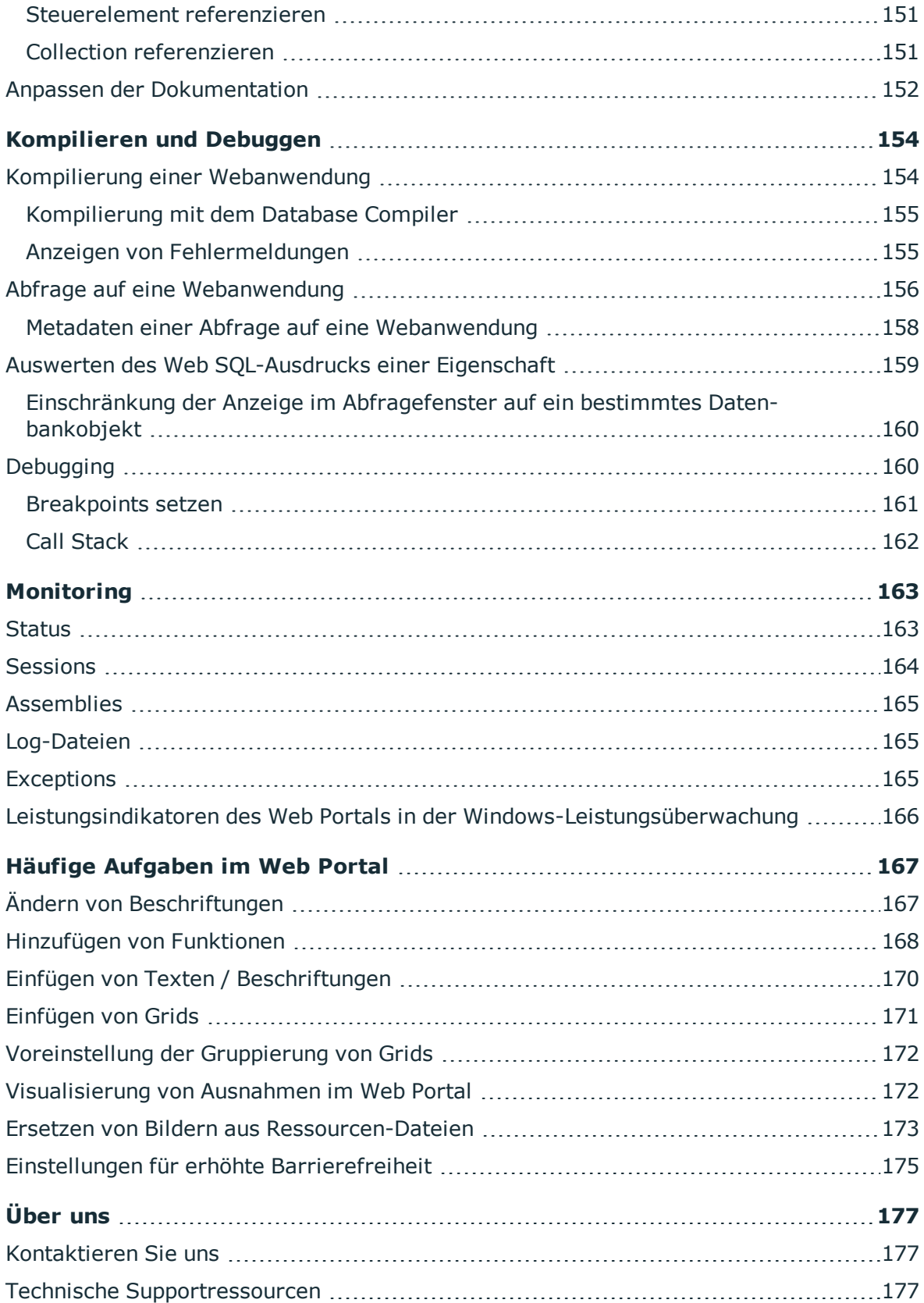

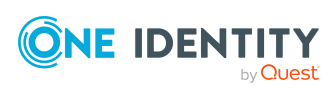

## **Web Designer Editor**

<span id="page-7-0"></span>Der Web Designer ist eine Entwicklungsumgebung für Webanwendungen für den One Identity Manager. Die aus einem Webprojekt resultierende Webanwendung basiert auf ASP.NET. Der Web Designer verwendet ein vereinfachtes Entwicklungsmodell, mit dessen Hilfe Sie auch ohne Kenntnisse in Microsoft .NET Framework schnell eine robuste Webanwendung entwickeln können.

Das Entwicklungsmodell, dass der Web Designer verwendet, bildet die Basis des Webprojekts. Ein Webprojekt repräsentiert die spätere Webanwendung und setzt sich unter anderem aus wiederverwendbaren Modulen und Komponenten zusammen.

Die Auslieferung enthält bereits eine Vielzahl von Standardmodulen und -komponenten, sowie ein Standard-Webprojekt, das diese verwendet. Um eine eigene Webanwendung aufzusetzen, können Sie das Standardwebprojekt vielfältig konfigurieren und erweitern. Außerdem können Sie ein neues Webprojekt anlegen, wobei es Ihnen frei steht die Standardmodule und -komponenten wiederzuverwenden.

Als Entwicklungsumgebung beinhaltet der Web Designer einen Editor, mit dem Sie Ihre Webanwendung programmieren können.

Des Weiteren beinhaltet der Web Designer einen Kompiler, mit dem Sie Ihr Webprojekt kompilieren können. Das Kompilieren ist eine Voraussetzung, damit das Webprojekt als Webanwendung laufen kann. Mit dem integrierten Debugger können Sie im Web Designer ein als Webanwendung laufendes Webprojekt debuggen.

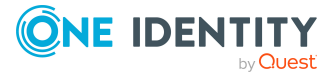

## <span id="page-8-0"></span>**Web Designer - Aufbau und Funktionen**

Der Web Designer ist das Werkzeug zur Konfiguration und Erweiterung des Web Portals. Es verfügt über eine weitestgehend graphische Benutzeroberfläche, in der die Funktionen der Webanwendung zusammen gestellt werden können.

In den nachfolgenden Kapiteln werden die einzelnen Elemente der Oberfläche des Web Designers und deren Funktionen detailliert beschrieben.

### <span id="page-8-1"></span>**Starten des Web Designers**

#### *Um den Web Designer zu starten*

- 1. Wählen Sie **Start > One Identity > One Identity Manager > Configuration > Web Designer**.
- 2. Wählen Sie die Verbindungsdaten zur Datenbank und das Authentifizierungsverfahren.
- <span id="page-8-2"></span>3. Melden Sie sich am Programm an.

### **Eine Webanwendung einrichten oder installieren**

HINWEIS: Einige wesentliche Funktionen des Web Designers, wie zum Beispiel die Vorschauansicht oder das Debuggen eines Webprojekts, können nur mit einer installierten Webanwendung funktionieren. Eine wesentliche Voraussetzung für das reibungslose Funktionieren der Webanwendung ist, dass eine WCF-Verbindung erfolgreich hergestellt werden kann.

HINWEIS: Um eine neue Webanwendung einrichten zu können, muss bereits eine Webanwendung installiert sein.

Nehmen Sie eine der folgenden Aktionen vor:

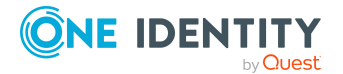

One Identity Manager 8.2 Web Designer Referenzhandbuch

- Neue Webanwendung installieren
- Webanwendung auswählen

Weitere Informationen finden Sie unter Eine [Webanwendung](#page-9-0) auswählen und [bearbeiten](#page-9-0) auf Seite 10.

#### *Um eine neue Webanwendungen zu installieren*

1. Wählen Sie im linken Bereich der Startseite **Webanwendungen > Neue Webanwendungen installieren**.

Gegebenenfalls wird das Fenster **Benutzerkontensteuerung** angezeigt, wenn dieses aktiv ist.

2. Klicken Sie **Ja**, um die Datei auszuführen.

Das Fenster **One Identity ManagerWeb Installer** wird angezeigt.

- 3. Wählen Sie eine Datenbankverbindung und klicken Sie **Weiter**.
- 4. Wählen Sie ein Installationsziel, indem Sie einen Anwendungsnamen in das Eingabefeld schreiben.
- 5. Klicken Sie **Weiter** bis Ihnen ein Auswahlfeld angezeigt wird.
- 6. Wählen Sie im Auswahlfeld **Ändern in** den von Ihnen eingetragenen Anwendungsnamen.
- 7. Klicken Sie **Weiter** und anschließend **Fertig**.

HINWEIS: Nachdem Sie eine neue Webanwendung erstellt haben, müssen wichtige Einstellungen in der Datenbank hinterlegt werden. Sie können diese Einstellung hier im Web Designer vornehmen. Die genaue Vorgehensweise wird unter **Um die Einstellungen einer Webanwendung zu bearbeiten** erläutert. Sie können diese Einstellungen aber auch im Web Designer Configuration Editor vornehmen. Ausführliche Informationen zu den Einstellungen finden Sie im One Identity Manager Installationshandbuch.

### <span id="page-9-0"></span>**Eine Webanwendung auswählen und bearbeiten**

#### *Um eine Webanwendung auszuwählen*

1. Wählen Sie **Webanwendungen > Webanwendung auswählen**.

Eine Liste mit vorhandenen Webanwendungen wird angezeigt.

1. Wählen Sie aus der Liste die gewünschte Webanwendung.

Die gewählte Webanwendung wird geladen und in der Startseite unter **Verwaltung der Webportal Umgebung** angezeigt.

#### *Um die Einstellungen einer Webanwendung zu bearbeiten*

HINWEIS: Eine Webanwendung muss ausgewählt sein.

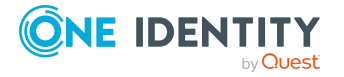

1. Klicken Sie **Einstellungen der Webanwendung bearbeiten**.

Das Dialogfenster **Einstellungen der Webanwendung bearbeiten** wird angezeigt.

HINWEIS: Das Eingabefeld **URL** zeigt Ihnen die Adresse an, unter der die Webanwendung erreichbar ist. Dieser Wert ist nicht bearbeitbar und dient als Schlüssel für den passenden Satz in der Datenbank.

2. Wählen Sie im Auswahlfeld **Webprojekt**, das Webprojekt, das in Ihrer Webanwendung angezeigt werden soll.

HINWEIS: Das Projekt, dass Sie im Auswahlfeld "Webprojekt" auswählen, muss in der Datenbank hinterlegt sein. Andernfalls können Sie es nicht auswählen. Stellen Sie sicher, dass Sie das gewünschte Webprojekt gespeichert haben.

Das ausgewählte Projekt wird jetzt im Auswahlfeld angezeigt.

- 3. Wählen Sie im Auswahlfeld **Authentifizierungsmodul** das passende Modul, dass der Benutzer der Webanwendung in Zukunft zur Authentifizierung verwenden soll.
- 4. Wählen Sie im Auswahlfeld **Single-Sign-On durchführen, im Fehlerfall Anmeldung über folgendes Modul:** ein Modul aus der Auswahlliste.

Wenn das unter **Authentifizierungsmodul** gewählte Modul Single-Sign-On unterstützt, haben Sie hier die Möglichkeit, eine alternative Authentifizierungsmethode anzugeben. Auf diese wird zurückgegriffen, wenn eine Single Sign On-Anmeldung auf Grund eines Fehlers nicht möglich sein sollte. Ausführliche Informationen zu den One Identity Manager Authentifizierungsmodulen finden Sie im *One Identity Manager Handbuch zur Autorisierung und Authentifizierung*.

5. Klicken Sie **Debugging**.

Die Debugging-Umgebung ist aktiviert und Sie können sie verwenden. [Weitere](#page-159-1) [Informationen](#page-159-1) finden Sie unter Debugging auf Seite 160.

HINWEIS: Testen Sie Ihre Webanwendung mit dieser Einstellung, bevor Sie über **Release** ein Kompilat des Webprojektes erstellen.

#### *Um die Einstellungen einer Webanwendung mit einem OAuth-Authentifizierungsmodul zu bearbeiten*

HINWEIS: Wenn Sie OAuth-Authentifizierung einsetzen, können Sie in das dafür vorgesehene Eingabefeld eine Kennung eintragen. Damit wird die Webanwendung automatisch identifiziert. Diese Kennung für die Authentifizierung wird im OAuth-System vergeben und muss in der Konfiguration im Web Designer nachgetragen werden. Verwenden Sie keine OAuth-Authentifizierung, können Sie das Eingabefeld ignorieren.

- 1. Nehmen Sie die Schritte 1 bis 3 vor wie in der Schrittanleitung **Um die Einstellungen einer Webanwendung zu bearbeiten** beschrieben.
- 2. Wählen Sie im Auswahlfeld **Authentifizierungsmodul** eines der folgenden Module aus.
	- a. OAuth 2.0 / OpenID Connect
	- b. OAuth 2.0 / OpenID Connect (rollenbasiert)

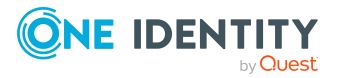

In den Eingabefeldern im Bereich **OAuth** des Dialogfensters **Einstellungen der Webanwendungen** können Sie Werte für Ihre Webanwendung eintragen, die standardmäßig durch die Werte globaler Konfigurationsparameter belegt sind.

Folgende Werte können eingegeben werden.

| <b>Werte</b>                                     | <b>Beschreibung</b>                                                                                                    |
|--------------------------------------------------|----------------------------------------------------------------------------------------------------|
| Client-ID für OAuth-<br>Authentifizierung        | Ist dieses Eingabefeld leer, wird der Wert<br>"QER\Person\OAuthenticator\ClientID\Web" aus den<br>globalen Konfigurationsparametern verwendet.                                                                                       |
|                                                  | Zum Beispiel "urn: Identity Manager/Web".                                                                                                    |
| Fingerabdruck des<br><b>OAuth Zertifikats</b>    | Wird verwendet, um das Zertifikat im Zertifikatsspeicher<br>zu finden. Es wird entweder der Fingerabdruck oder die<br>Ausstellerinformationen benötigt.                                                                              |
|                                                  | Zum Beispiel<br>"7612FF79D99FCC56BEDDOC758412025B284DC327",                                                                                                    |
| Ausstellerinformationen<br>des OAuth Zertifikats | Wird verwendet, um das Zertifikat im Zertifikatsspeicher<br>zu finden. Es wird entweder der Fingerabdruck oder die<br>Ausstellerinformationen benötigt.                                                                              |
|                                                  | Zum Beispiel "O=[Firmenname], OU=<br>[Organisationseinheit], CN=[IP des Servers]".                                                                                                    |
| Ressource                                        | Wird nur benötigt, wenn der OAuth Dienst diesen Wert<br>erfordert.                                                                                                    |
|                                                  | Der angegebene Wert wird als URL Parameter<br>"Ressource" bei der Verbindung zum OAuth Server<br>mitgegeben.                                                                                                    |
| Zertifikatsendpunkt                              | Gibt die URL an, von der das OAuth Signatur-Zertifikat<br>heruntergeladen werden kann. Für die Validierung des<br>heruntergeladenen Zertifikats wird ein Fingerabdruck<br>oder die Ausstellerinformationen des Zertifikats benötigt. |
|                                                  | Zum Beispiel "https://certificateServer/certificate.crt".                                                                                                    |

**Tabelle 1: Werteeingaben bei Verwendung eines Authentifizierungsmoduls**

### <span id="page-11-0"></span>**Aufbau der Benutzeroberfläche**

Die graphische Benutzeroberfläche des Web Designers können Sie mit der Maus und Tastenkombinationen steuern. Für eine optimale Darstellung der grafischen Benutzeroberfläche empfehlen wir eine minimale Bildschirmauflösung von 1280 x 1024 Bildpunkten mit mindestens 16 Bit Farbtiefe.

HINWEIS: Die Standardansicht des Web Designers lässt sich wie auch bei den anderen One Identity Manager Werkzeugen durch Verschieben, Schließen oder Verstecken den

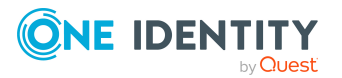

eigenen Bedürfnissen des Benutzers anpassen. Den Verstecken-Modus können Sie über die Schaltfläche **Auto Hide** einstellen.

Nach erfolgreicher Anmeldung wird eine leere Startmaske angezeigt. Diese enthält wie folgt beschrieben eine Titelleiste, Statuszeile, Menüleiste, Symbolleiste, eine Navigationsansicht und weitere verschiedene Bearbeitungsbereiche.

A. Titelleiste

In der Titelleiste werden das Programmsymbol, der Name des Programms und die verbundene Datenbank angezeigt.

B. Menüleiste

Die Menüleiste enthält verschiedene Menüs und Menüeinträge.

C. Symbolleiste

Die einzelnen Programmbestandteile bringen eigene Symbolleisten mit.

D. Startseite

Auf der Startseite werden verschiedene Funktionalitäten und Informationen zum Status des aktuell gewählten Webprojektes und für zusätzliche Web-Projekte angezeigt.

E. Navigationsansicht

Die Navigationsansicht befindet sich am linken Bildschirmrand und ordnet Datenbankobjekte in verschiedene Kategorien.

F. Vorschau

Die Vorschau zeigt, wie eine entsprechende Webanwendung im Browser aussieht und sich verhält.

G. Fenster im unteren Bereich

Im unteren Bereich werden weitere Bearbeitungsbereiche angezeigt. Einige davon, wie zum Beispiel das Fenster **Knotenbearbeitung** sind standardmäßig geöffnet.

H. Statuszeile

In der Statuszeile wird unter anderem die verbundene Datenbank angezeigt.

### <span id="page-12-0"></span>**Startseite**

Im mittleren Bereich der Startseite werden verschiedene Funktionalitäten und Informationen zum Status des aktuell gewählten Webprojektes und für zusätzliche Web-Projekte angezeigt. Weitere [Informationen](#page-31-2) finden Sie unter Webprojekte auf Seite 32.

Im linken Bereich der Startseite stehen verschiedene Aufgaben zur Installation, Konfiguration und Bearbeitung eines Webprojektes zur Verfügung.

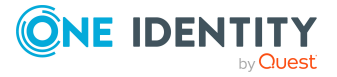

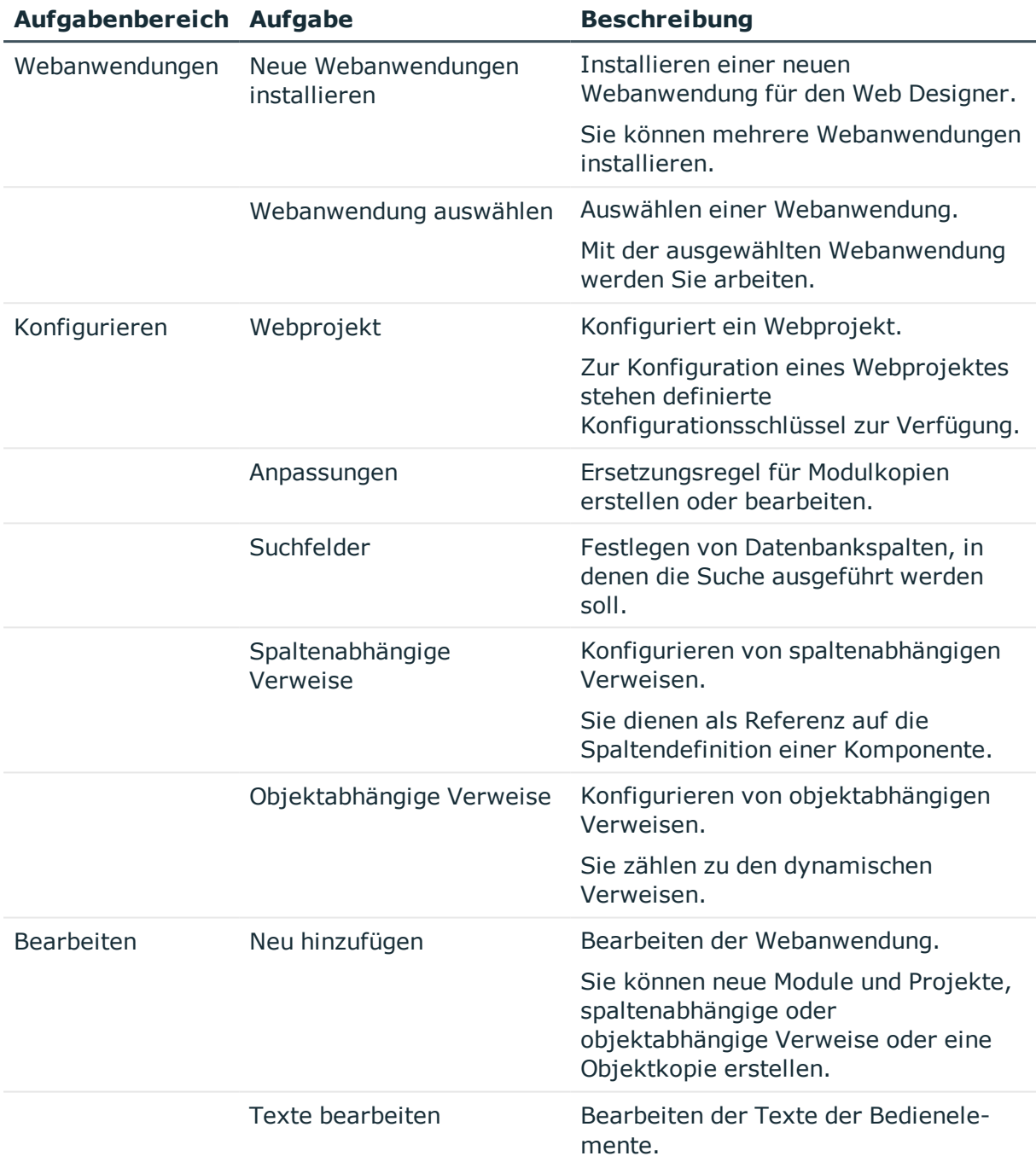

#### **Tabelle 2: Aufgaben auf der Startseite**

#### *Um eine geschlossene Startseite wieder zu öffnen*

<sup>l</sup> Wählen Sie in der Menüleiste im Menü **Ansicht** den Eintrag **Startseite**.

Der Tabreiter **Startseite** wird als leere Startseite mit den gewohnten Auswahl- und Einstellungsmöglichkeiten angezeigt.

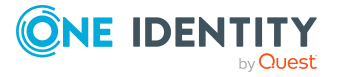

#### **Detaillierte Informationen zum Thema**

- Eine [Webanwendung](#page-9-0) auswählen und bearbeiten auf Seite 10
- [Konfigurationsmöglichkeiten](#page-68-0) für Webprojekte auf Seite 69
- Das Web Portal [anpassen](#page-100-0) auf Seite 101
- [Mehrsprachige](#page-54-0) Texte auf Seite 55

## <span id="page-14-0"></span>**Titelleiste**

In der Titelleiste werden das Programmsymbol, der Name des Programms und die verbundene Datenbank in der folgenden Notation angezeigt:

Web Designer - <Benutzer>@<Datenbankserver>\<Datenbank (Beschreibung)> -...projekt

## <span id="page-14-1"></span>**Statuszeile**

In der Statuszeile werden Ihnen verschiedene Statusinformationen angezeigt. Einige Statusinformationen werden über Symbole angezeigt. Die Anzeige der Symbole ist zum Teil abhängig von den gewählten Programmeinstellungen. Die Statuszeile kann unterschiedliche Farben haben.

#### **Tabelle 3: Bedeutung der Farben**

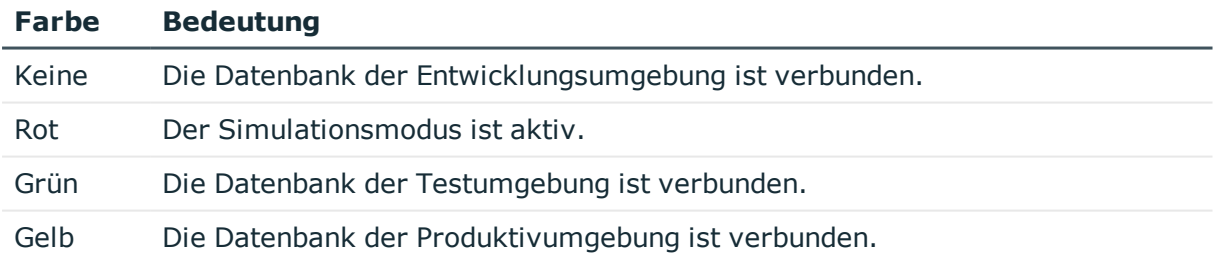

#### **Tabelle 4: Symbole der Statuszeile**

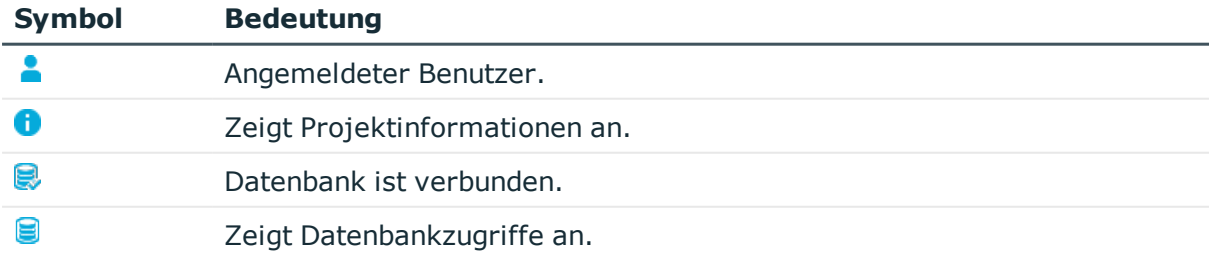

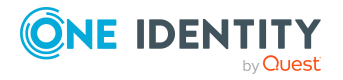

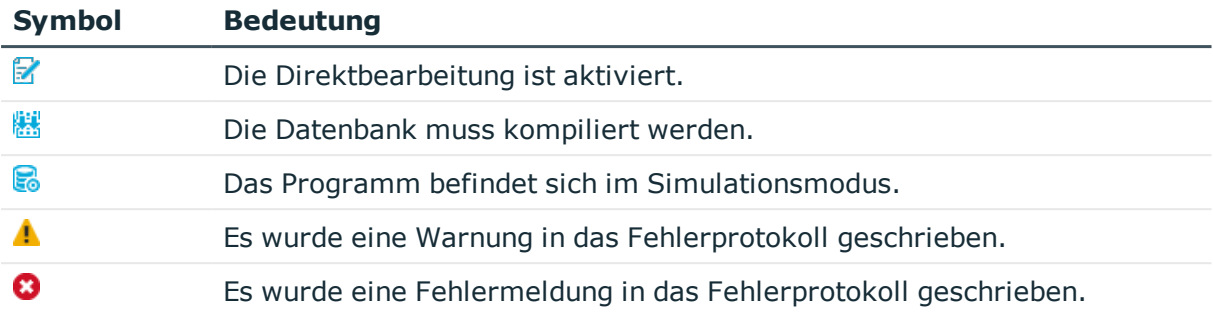

In der Statuszeile wird zusätzlich die verbundene Datenbank in der Notation <Server>\<Datenbank (Beschreibung)> angezeigt.

TIPP: Mit Doppelklick auf die verbundene Datenbank in der Statuszeile, können Sie den Pfad zur Datenbank in die Zwischenablage kopieren. Bei Doppelklick auf das Symbol des angemeldeten Benutzers können Sie sich weitere Informationen zur Anmeldung über den Benutzer anzeigen lassen.

### <span id="page-15-0"></span>**Menüleiste**

Über die Menüs in der Menüleiste können Sie weitere Untermenüs aufrufen und viele der Funktionen des Web Designers schnell erreichen und ausführen. Die Menüs werden in der folgenden Tabelle näher erläutert.

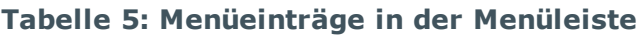

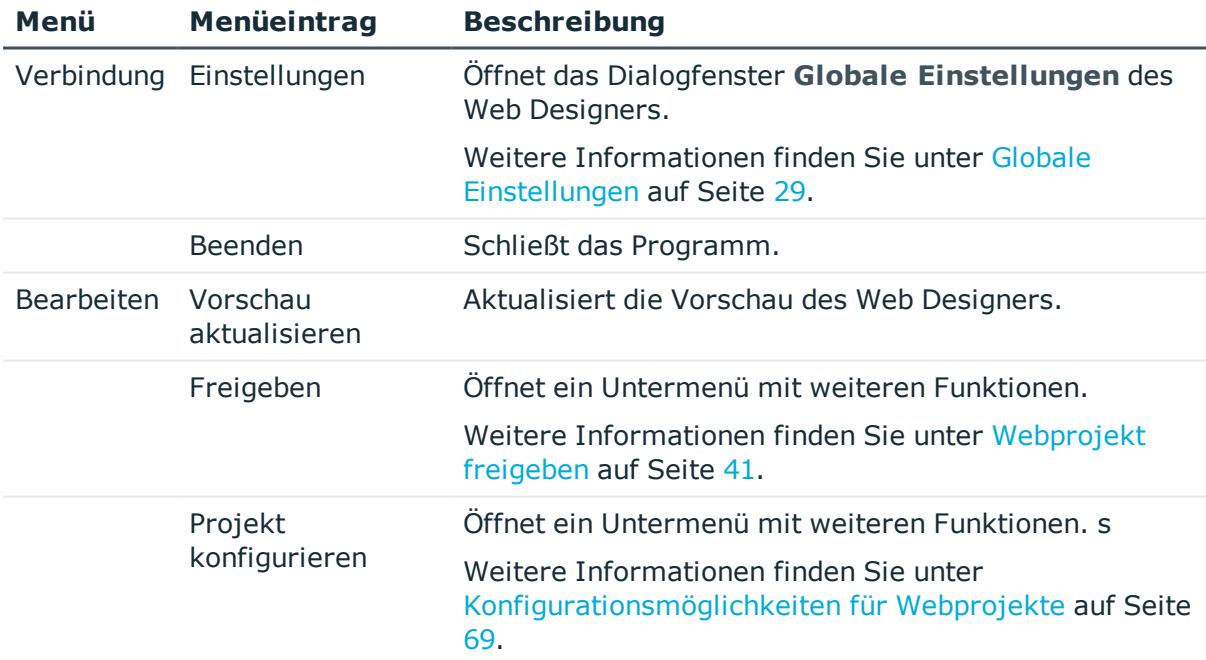

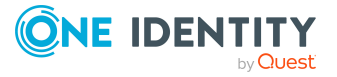

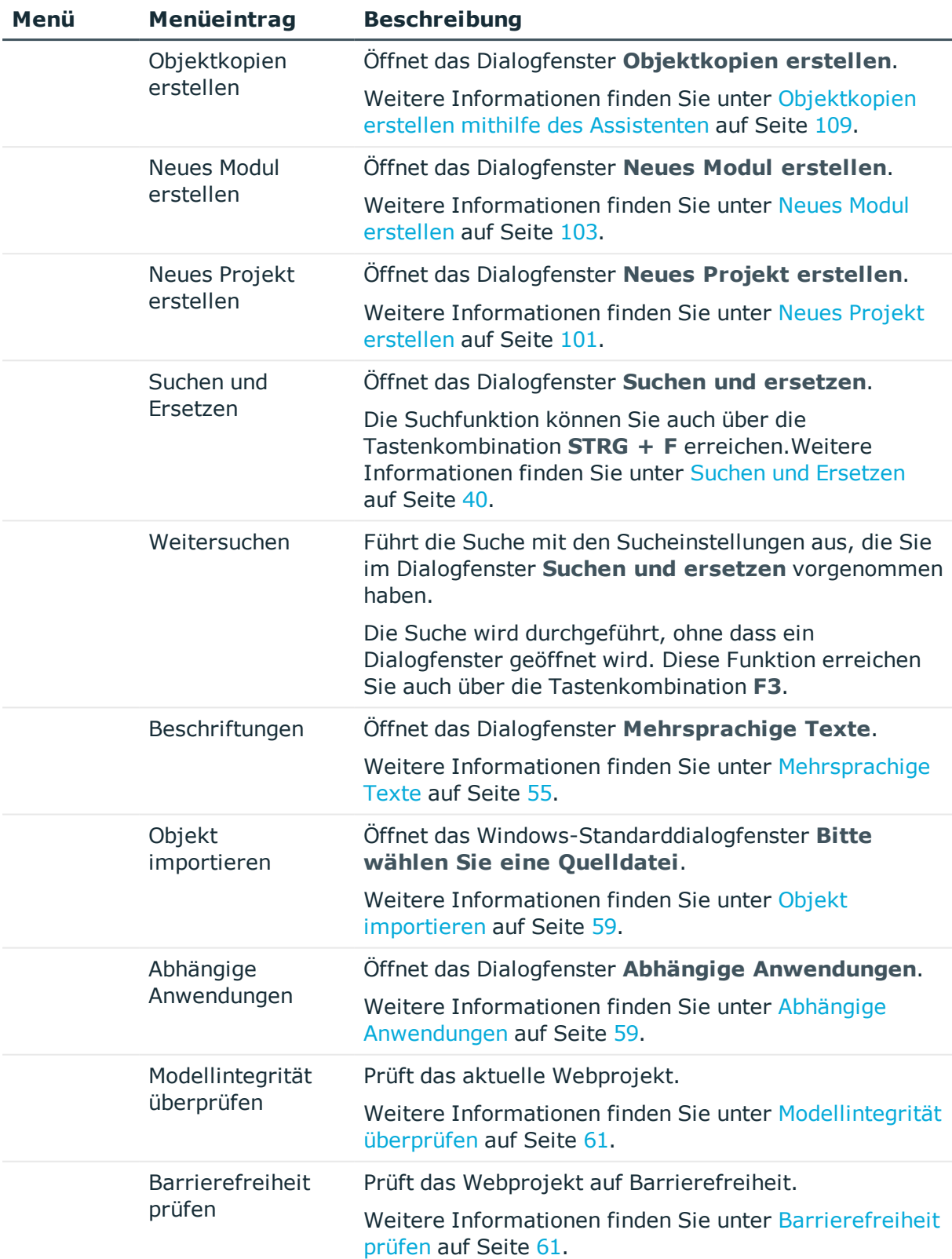

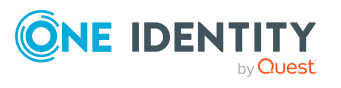

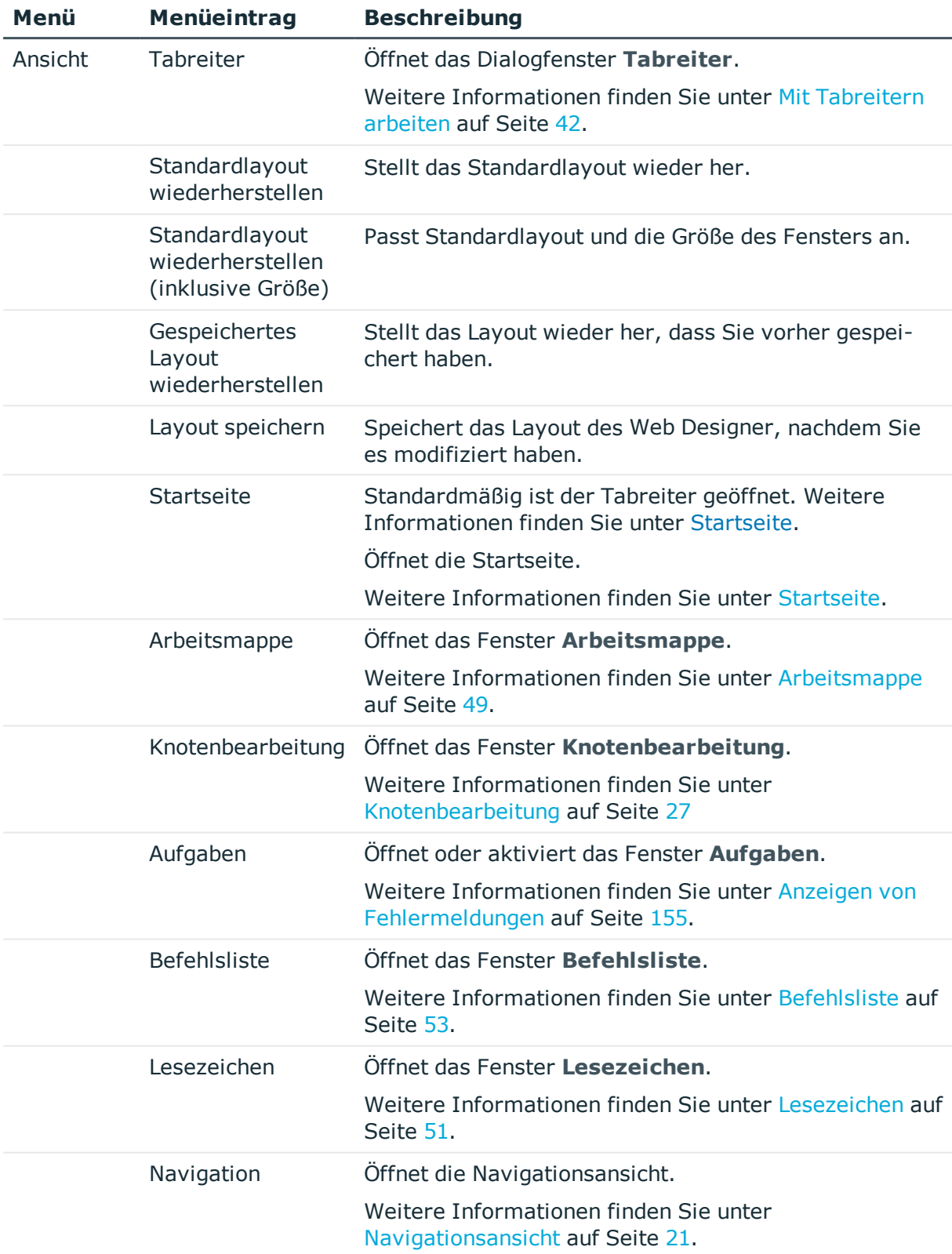

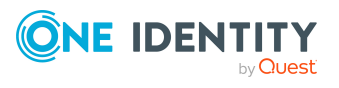

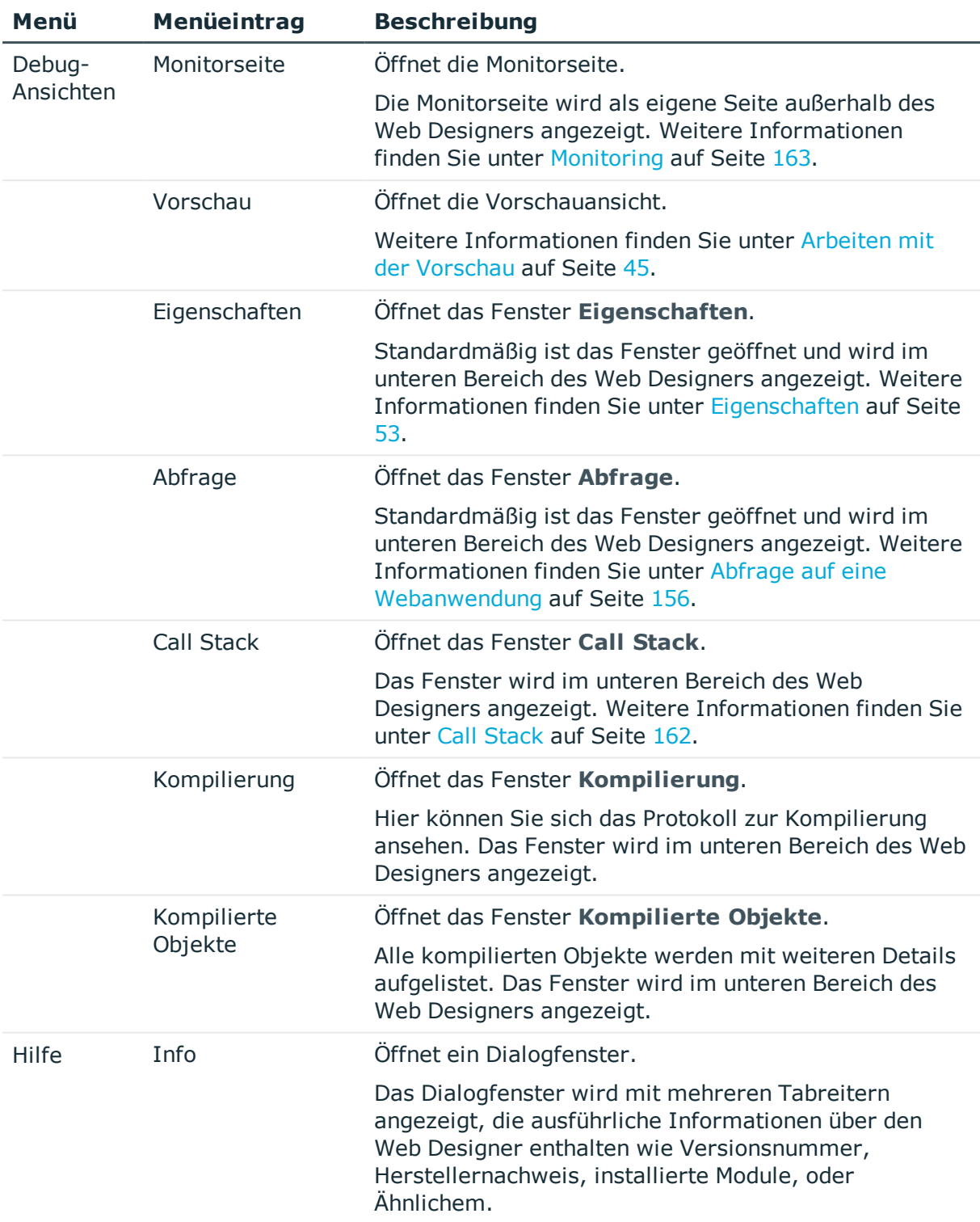

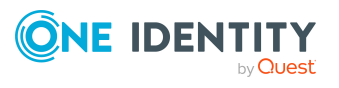

## <span id="page-19-0"></span>**Symbolleiste**

Der Web Designer verfügt über eine Symbolleiste. Diese Leiste ist nicht konfigurierbar.

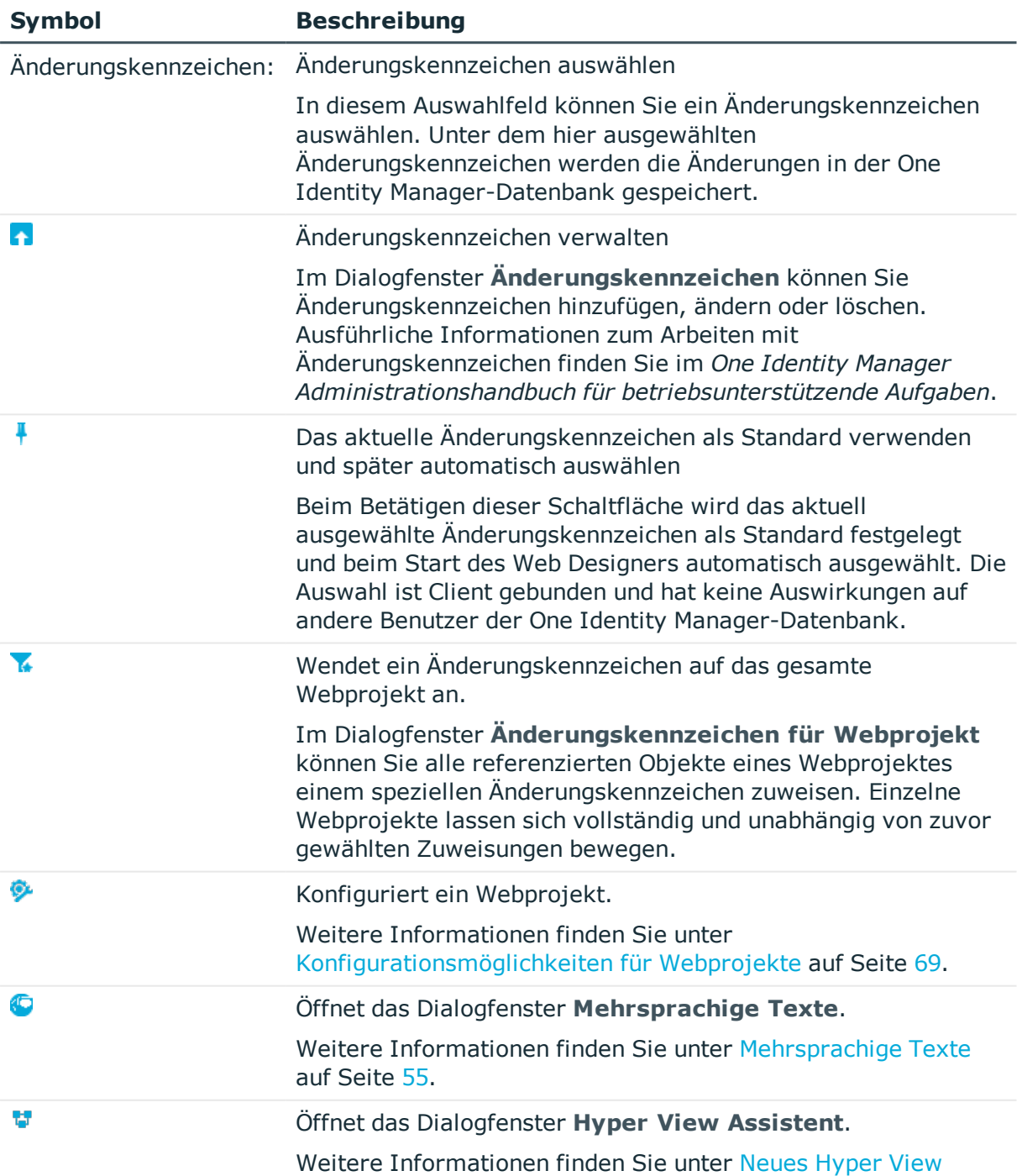

### **Tabelle 6: Funktionen der Symbolleiste**

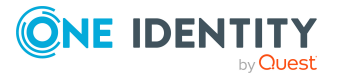

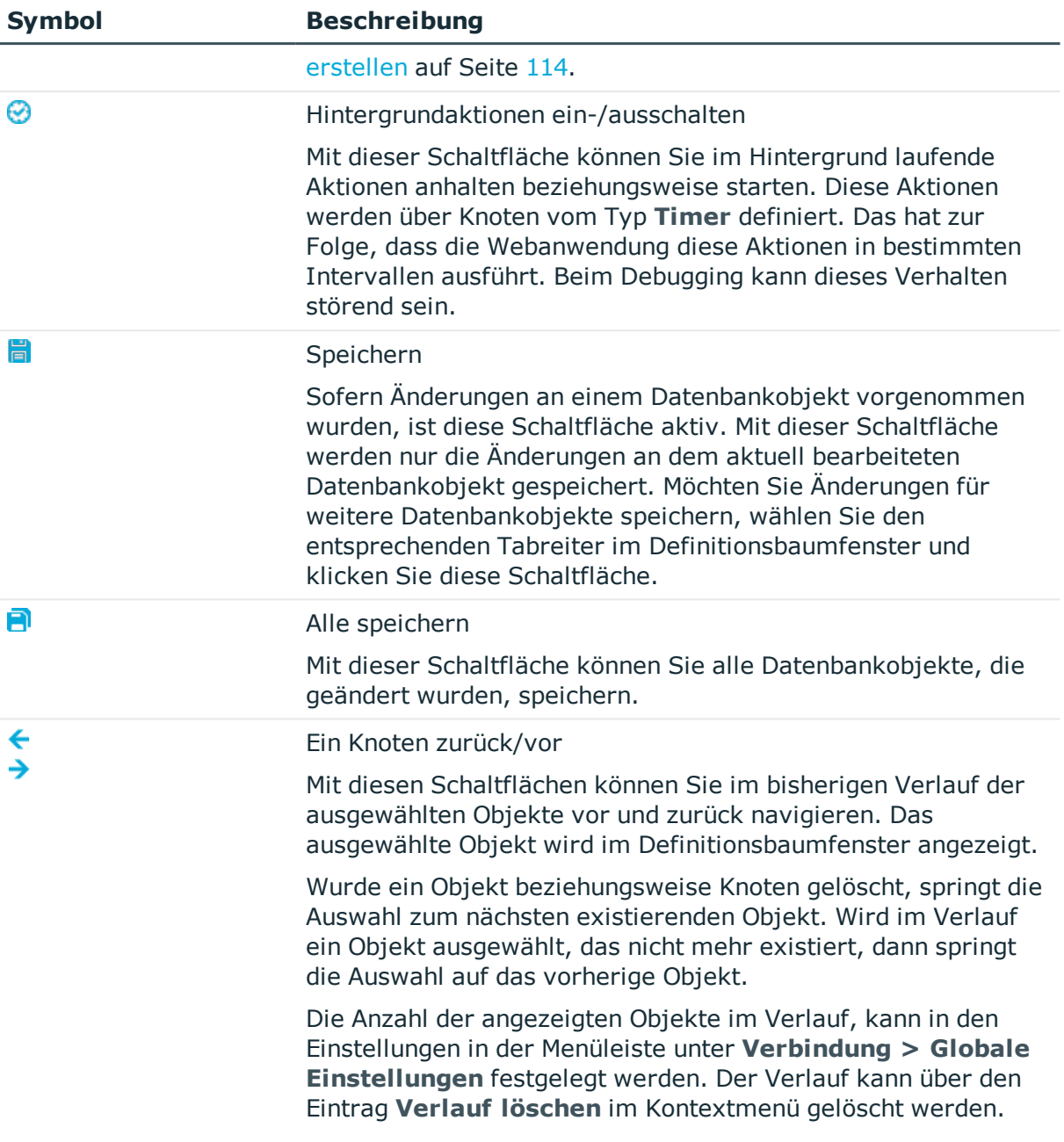

## <span id="page-20-0"></span>**Navigationsansicht**

HINWEIS: Die Navigationsansicht ist standardmäßig verdeckt, wenn Sie nicht gerade im Moment darin aktiv sind. Diese Besonderheit soll die Übersichtlichkeit der Startseite gewährleisten.

In der Standardansicht befindet sich die Navigationsansicht am linken Bildschirmrand.

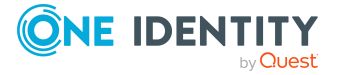

#### *Um die Navigationsansicht zu öffnen und wieder zu verdecken*

- 1. Gehen Sie folgendermaßen vor.
	- a. Klicken Sie oder bewegen Sie die Maus über das Bedienelement **Navigation**, das senkrecht links neben der Startseite angeordnet ist.
	- b. Wählen Sie im Menü **Ansicht** den Eintrag **Navigation**.

HINWEIS: Mit der Schaltfläche **Auto Hide** in der Symbolleiste der Navigationsansicht können Sie die Navigationsansicht fixieren.

HINWEIS: Sollte das Bedienelement **Navigation** an der beschriebenen Stelle nicht sichtbar sein, können Sie alternativ anstatt des Menüeintrags **Navigation** auch den Eintrag **Standardlayout wiederherstellen** oder **Gespeichertes Layout wiederherstellen** wählen.

Die Navigationsansicht wird angezeigt.

2. Klicken Sie oder bewegen Sie die Maus außerhalb der Navigationsansicht, um die Navigationsansicht wieder zu verdecken.

Neben der Startseite ist wieder nur das Bedienelement **Navigation** sichtbar.

In der Navigationsansicht wählen Sie das Datenbankobjekt, das Sie aktuell im Web Designer bearbeiten möchten. Die Datenbankobjekte werden in verschiedenen Kategorien gruppiert. Die verschiedenen Kategorien unterscheiden sich in ihrer Funktion und werden entsprechend Ihrer getroffenen Auswahl angezeigt. Folgende Kategorien stehen zur Auswahl:

- Module
- Komponenten
- Webprojekte
- Projektdateien
- Formulartypen
- Layout-Definitionen

Die Struktur der angezeigten Datenbankobjekte in den einzelnen Kategorien variiert. In der folgenden Tabelle werden die verschiedenen Anzeigestrukturen der Kategorien separat beschrieben. Kategorien, die sich in der Anzeigestruktur gleichen, werden zusammengefasst beschrieben.

#### **Tabelle 7: Anzeigestruktur der Datenbankobjekte in den verschiedenen Kategorien**

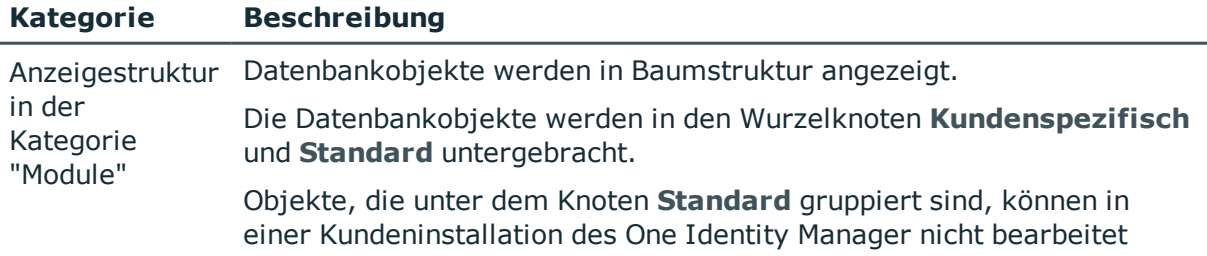

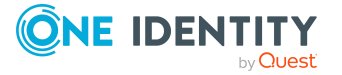

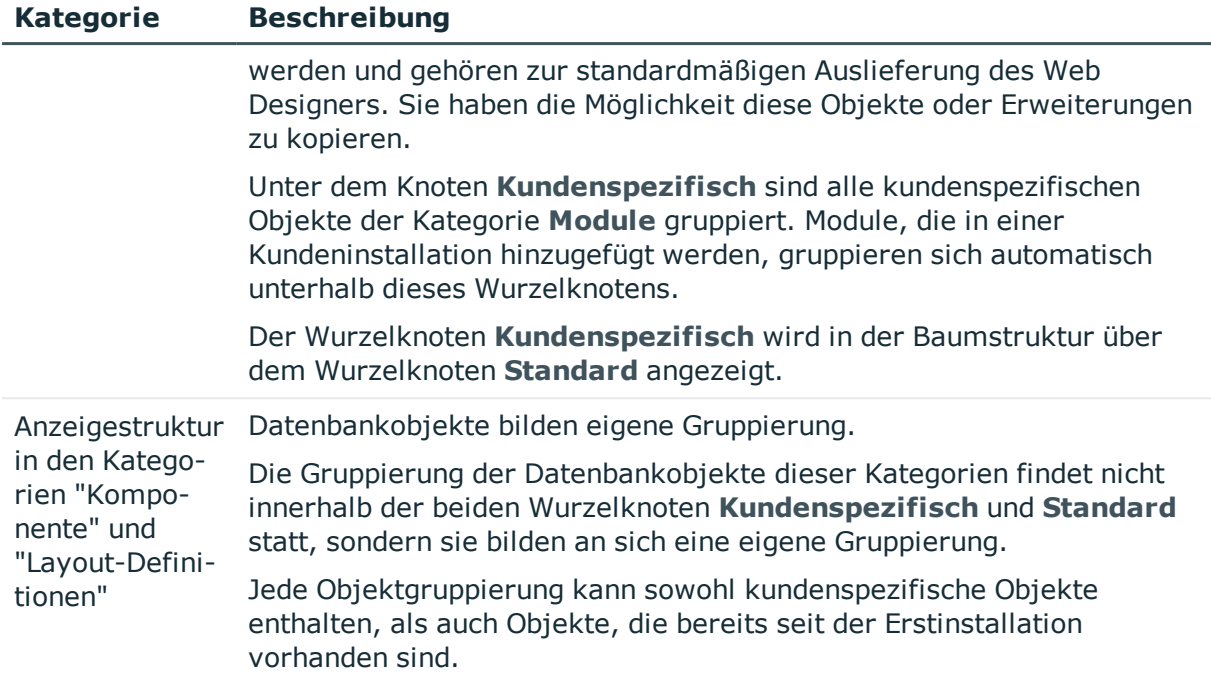

Um ein Datenbankobjekt leichter zu finden, werden die Gruppierungen **Suchergebnisse** und **Zuletzt bearbeitete Dateien** angezeigt. Weitere [Informationen](#page-22-0) finden Sie unter Funktionen des [Navigationsmenü](#page-22-0) auf Seite 23.

Erweiterungen werden als Unterknoten zum Modul oder zur Komponente, für die sie erstellt wurden, angezeigt. Diese Unterknoten werden auch in den Gruppierungen, Suchergebnissen und zuletzt bearbeiteten Objekte angezeigt. Weitere [Informationen](#page-109-0) finden Sie unter [Erweiterungen](#page-109-0) auf Seite 110.

### <span id="page-22-0"></span>**Funktionen des Navigationsmenü**

#### **Tabelle 8: Funktionen der Symbolleiste in der Navigationsansicht**

д.

—

鼠

ŕ×

#### **Symbol Beschreibung**

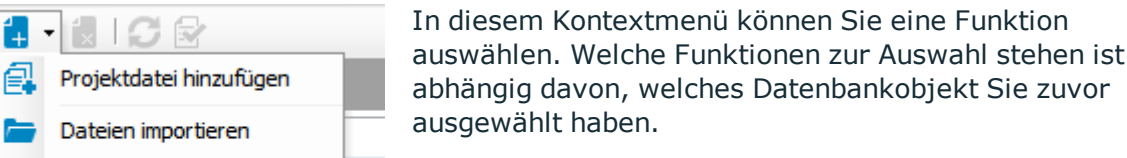

Mithilfe dieser Schaltfläche können Sie ein Datenbankobjekt löschen.

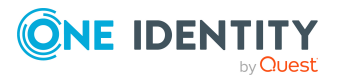

Dateien exportieren

Hilfearchiv hinzufügen

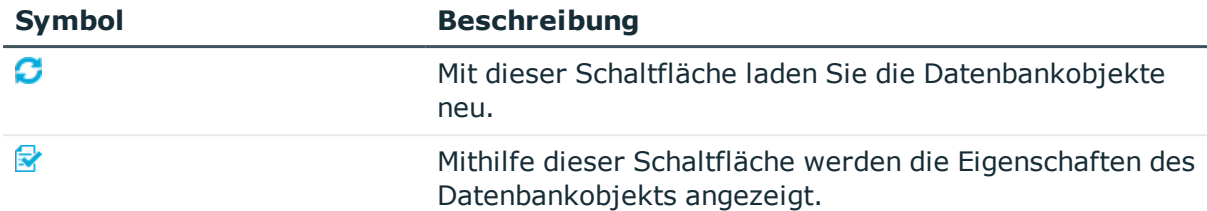

#### *Um eine Funktion auszuführen*

1. Markieren Sie in der gewünschten Kategorie entweder ein Modul, eine Komponente, eine Projektdatei, einen Formulartyp, eine Layout-Definition oder ein Testskript.

HINWEIS: Sie können keine Webprojekte über dieses kontextsensitive Untermenü hinzufügen. Neue Module können Sie über den entsprechenden Assistenten hinzufügen. Dasselbe gilt für die Erstellung eines neuen Webprojekts.

Entsprechend Ihrer Auswahl werden im kontextsensitiven Untermenü das Sie über erreichen weitere Funktionen zur Verfügung gestellt.

- 1. Klicken Sie  $\overline{\cdot}$  in der Symbolleiste der Navigationsansicht.
- 2. Wählen Sie im Untermenü die gewünschte Funktion.

Im Bereich **Projektdateien** können Sie zum Beispiel folgende Funktionen ausführen:

- Projektdatei hinzufügen
- Dateien importieren
- Dateien exportieren
- Hilfearchiv hinzufügen

#### *Um ein Datenbankobjekt zu löschen*

• Wählen Sie in der Navigationsansicht das gewünschte Datenbankobjekt und klicken Sie i.

Das ausgewählte Objekt wird nach einer Sicherheitsabfrage aus der Datenbank gelöscht.

HINWEIS: ist nur aktiv, wenn Sie ein Datenbankobjekt ausgewählt haben.

HINWEIS: Der Löschvorgang kann nicht rückgängig gemacht werden.

#### *Um Datenbankobjekte neu zu laden*

• Klicken Sie die Datenbankobiekte der entsprechenden Kategorie, um den neuesten Stand der Datenbank zu laden.

#### *Um sich Eigenschaften zu einem Datenbankobjekt anzusehen*

• Markieren Sie das gewünschte Datenbankobiekt in der Navigationsansicht und klicken Sie  $\mathbb{R}$ .

Die Eigenschaften des Datenbankobjekts werden angezeigt.

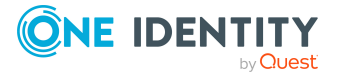

#### *Um eine Suche innerhalb des Navigationsfensters durchzuführen*

1. Wählen Sie in der Navigationsansicht die gewünschte Kategorie, in dem Sie nach dem Datenbankobjekt suchen möchten.

Die gewählte Kategorie wird in der Navigationsansicht angezeigt.

2. Erfassen Sie den Suchbegriff und drücken Sie die Return-Taste.

Unterhalb des Eingabefeldes werden die Suchergebnisse aufgelistet.

#### **Detaillierte Informationen zum Thema**

- Neues Modul [erstellen](#page-102-0) auf Seite 103
- Neues Projekt [erstellen](#page-100-1) auf Seite 101

### <span id="page-24-0"></span>**Definitionsbaumfenster**

Die graphische Benutzeroberfläche des Web Designers, über die Sie Datenbankobjekte Ihrer Webanwendung editieren können, wird als Definitionsbaumfenster bezeichnet. Es wird als Tabreiter neben der Startseite angezeigt. Sie öffnen das Definitionsbaumfenster, indem Sie beispielsweise ein Datenbankobjekt in der Navigationsansicht auswählen.

Fast alle Datenbankobjekte bestehen aus einer Menge an Knoten, die im Definitionsbaumfenster in einer Baumstruktur dargestellt und bearbeitet werden können. Fügen Sie Ihrer Webanwendung ein neues Datenbankobjekt (Webprojekt, Modul, Komponente) hinzu, wird dieses Datenbankobjekt mit einer vordefinierten Anzahl an Knoten in der Objektdefinition angelegt. Die Objektdefinition ist eine Ansicht im Definitionsbaumfenster. Weitere [Informationen](#page-24-1) finden Sie unter Symbole in der Menüleiste des [Definitionsbaumfensters](#page-24-1) auf Seite 25.

Die vordefinierten Knoten eines Datenbankobjektes bilden die Grundstruktur eines XML-Dokuments Ihrer Webanwendung und können dementsprechend nicht gelöscht werden. Sie können neben den vordefinierten Knoten auch weitere Knoten über das Kontextmenü hinzufügen. Diese Knoten können wieder entfernt werden. Während der Bearbeitung eines Datenbankobjektes befindet sich der Benutzer immer an einer definierten Stelle im Definitionsbaumfenster.

Ein Datenbankobjekt besteht in der Regel aus mehreren Teildokumenten, die in separaten Ansichten im Definitionsbaumfenster bearbeitet werden können. Ein Wechsel zwischen den Ansichten können Sie über die Symbolleiste des Definitionsbaumfensters erreichen. Die Symbolleiste wird in der folgenden Tabelle beschrieben.

#### <span id="page-24-1"></span>**Tabelle 9: Symbole in der Menüleiste des Definitionsbaumfensters**

#### **Symbol Beschreibung**

高田

Objektdefinition (schreibgeschützt).

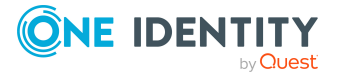

#### **Symbol Beschreibung**

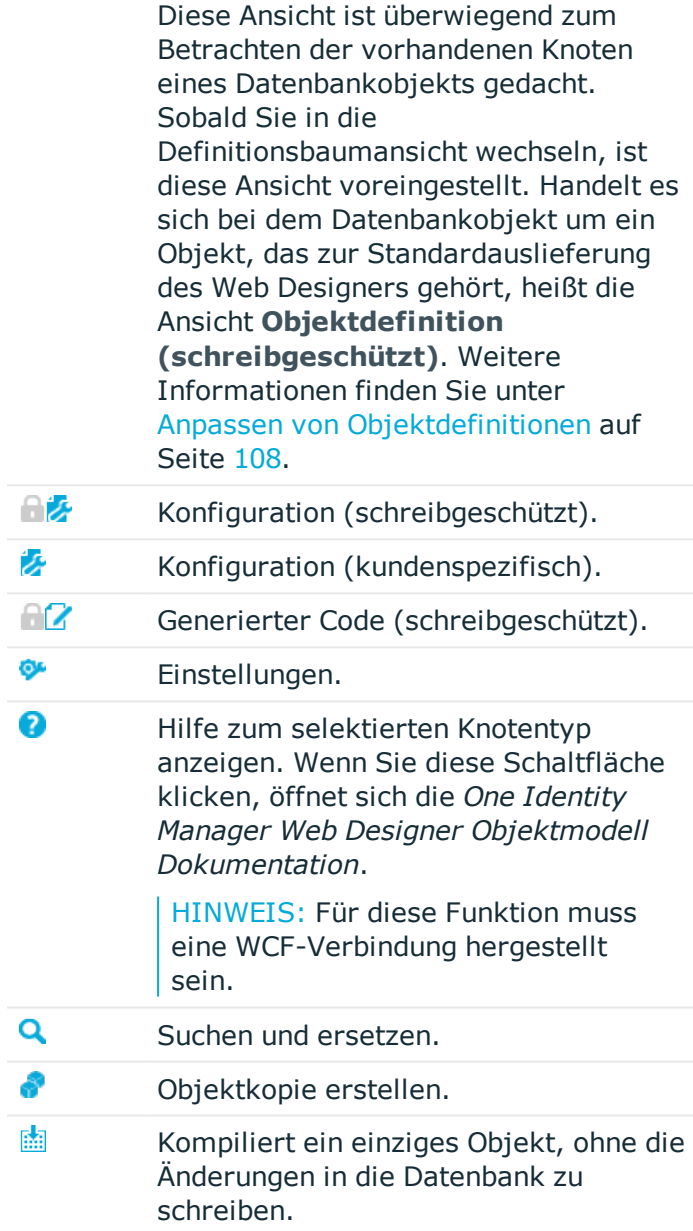

#### **Detaillierte Informationen zum Thema**

- Anpassen von [Objektdefinitionen](#page-107-0) auf Seite 108
- [Konfigurationsmöglichkeiten](#page-68-0) für Webprojekte auf Seite 69
- Betrachten von [generiertem](#page-50-0) Code auf Seite  $51$
- [Projektkonfiguration](#page-68-1) Webprojekt auf Seite 69
- Suchen und [Ersetzen](#page-39-1) auf Seite 40

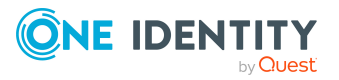

## <span id="page-26-0"></span>**Knotenbearbeitung**

Im Fenster **Knotenbearbeitung** können Eigenschaften eines Knotens, der zuvor im Definitionsbaumfenster ausgewählt wurde, bearbeitet werden. Jeder Knotentyp verfügt über einen spezifischen Satz an Eigenschaften, die im Fenster **Knotenbearbeitung** aufgelistet wird. Demzufolge variiert die Auflistung der Eigenschaften je nach ausgewähltem Knotentyp.

In der folgenden Tabelle werden die Funktionen der Symbolleiste aufgeführt.

| <b>Schaltfläche</b>                    | <b>Beschreibung</b>                                                                                                    |
|----------------------------------------|----------------------------------------------------------------------------------------------------|
| Knotenname / Symbol<br>des Knotentyps  | Zeigt den Knotennamen und das Symbol des Knotentyps an,<br>dass im Definitionsbaumfenster markiert ist. Dieses Feld kann<br>nicht bearbeitet werden.                                                                                                    |
| ■ Datenbank                            | Wird angezeigt, wenn ein Datenbankobjekt ausgewählt ist.<br>Dieses Feld kann nicht bearbeitet werden.                                                                                                    |
| und Name / Symbol<br>des Basisobjektes | Wird angezeigt, wenn ein dateibasiertes Objekt ausgewählt ist.<br>Fahren Sie mit der Maus über , wird in einem Kontextmenü<br>der Pfad des kundenspezifischen Objektes auf dem eigenen<br>Rechner angezeigt.<br>Fahren Sie mit der Maus über <b>b</b> und klicken die rechte<br>Maustaste, wird das Kontextmenü Ihres Windows Explorers<br>geöffnet.                                           |
|                                        | Weitere Informationen finden Sie unter Dateibasiertes Arbeiten<br>im Web Designer auf Seite 64.                                                                                                    |
| Y                                      | Filtert die vorhandenen Einstellungen. Es werden nur die Einstel-<br>lungsfelder gefiltert, nicht die enthaltenen Werte. Es können<br>Teile der Bezeichnung eingegeben werden, um sich die Einstel-<br>lungen anzeigen zu lassen, die dieses Wortteil enthalten.                                                                                                    |
| 茻                                      | Sortiert die Einstellungen alphabetisch aufsteigend innerhalb<br>der einzelnen Kategorien. Ist die Sortierung aktiviert, ist die<br>Schaltfläche farbig umrandet. Ist die Sortierung deaktiviert,<br>folgt die Sortierung standardmäßig einer logischen Reihenfolge,<br>die nach Wichtigkeit gestaffelt ist. Pflichtfelder haben höchste<br>Priorität und werden an oberster Stelle angezeigt. |
| 茻                                      | Sortiert die Einstellungen alphabetisch absteigend innerhalb der<br>einzelnen Kategorien. Bei deaktivierter Sortierung siehe Eintrag<br>zur alphabetisch aufsteigenden Sortierung.                                                                                                    |
| W                                      | Aktiviert/ deaktiviert die Gruppierung innerhalb des Knoten-<br>bearbeitungsfensters. Das heißt, die Einstellungen sind nicht                                                                                                    |

**Tabelle 10: Funktionen der Symbolleiste des Fensters "Knotenbearbeitung"**

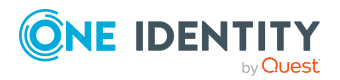

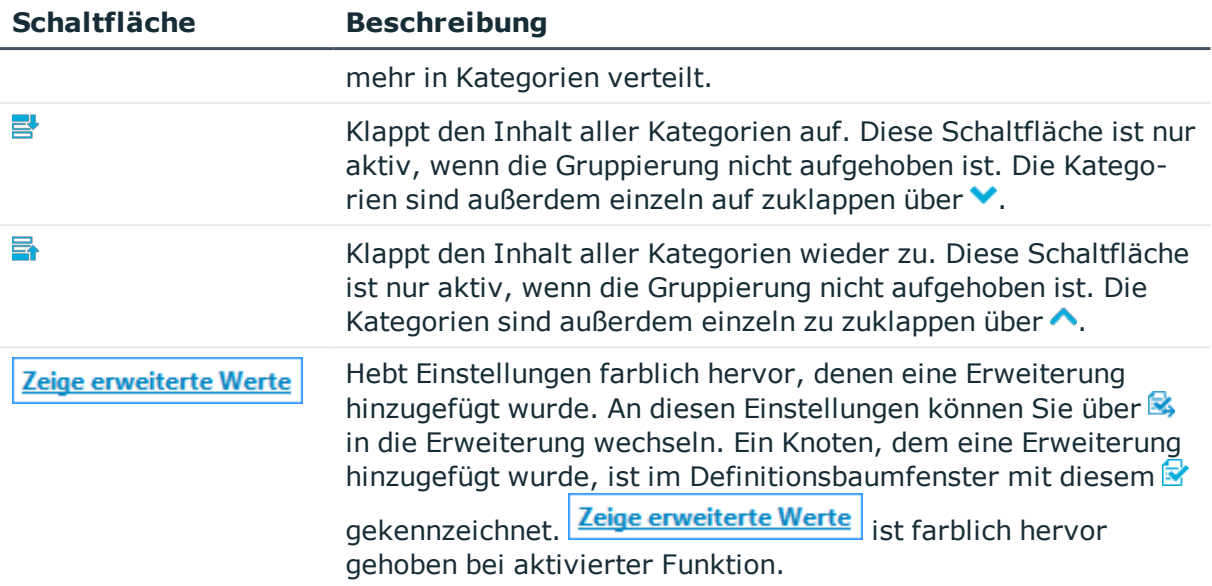

Das Knotenbearbeitungsfenster ist in mehrere Kategorien unterteilt. Diese Kategorien können folgende sein. Welche Kategorien angezeigt werden, hängt vom ausgewählten Knotentyp ab.

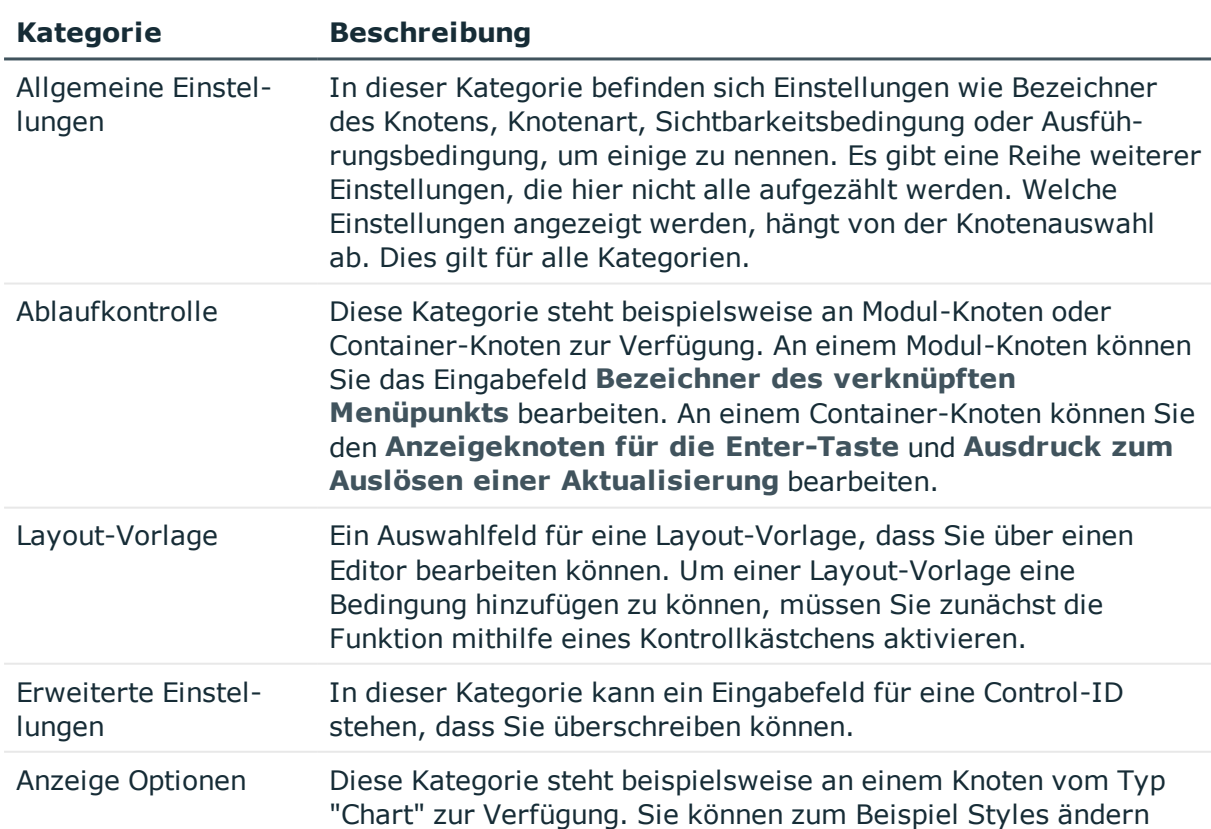

#### **Tabelle 11: Kategorien im Fenster "Knotenbearbeitung"**

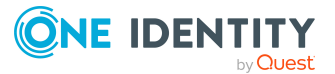

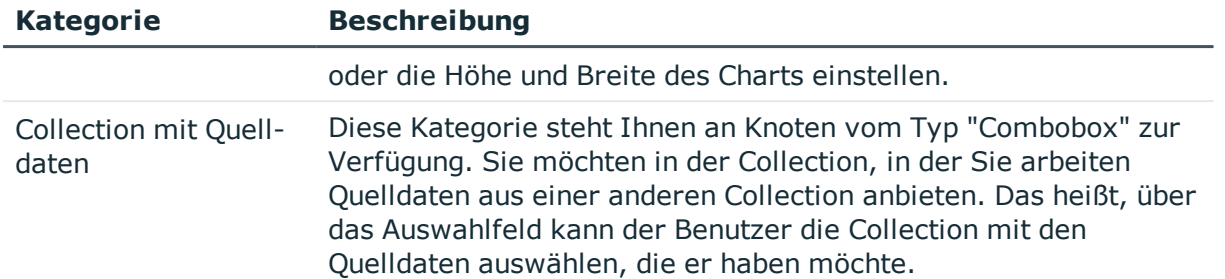

### <span id="page-28-0"></span>**Globale Einstellungen**

Grundlegende Einstellungen zum Web Designer nehmen Sie im Dialogfenster **Globale Einstellungen** vor. Die Einstellungen sind teilweise voreingestellt. Sie können die Einstellungen Ihren Bedürfnissen anpassen.

#### *Um Einstellungen am Web Designer vorzunehmen*

1. Wählen Sie in der Menüleiste **Verbindung > Einstellungen**.

Das Dialogfenster **Globale Einstellungen** wird geöffnet. Detaillierte Informationen zu den globalen Einstellungen werden in der folgenden Tabelle beschrieben.

- 2. Klappen Sie den gewünschten Einstellungsbereich auf und nehmen Sie eine Einstellungsänderung vor.
- 3. Speichern Sie die Änderungen.

#### **Tabelle 12: Globale Einstellungen für den Web Designer**

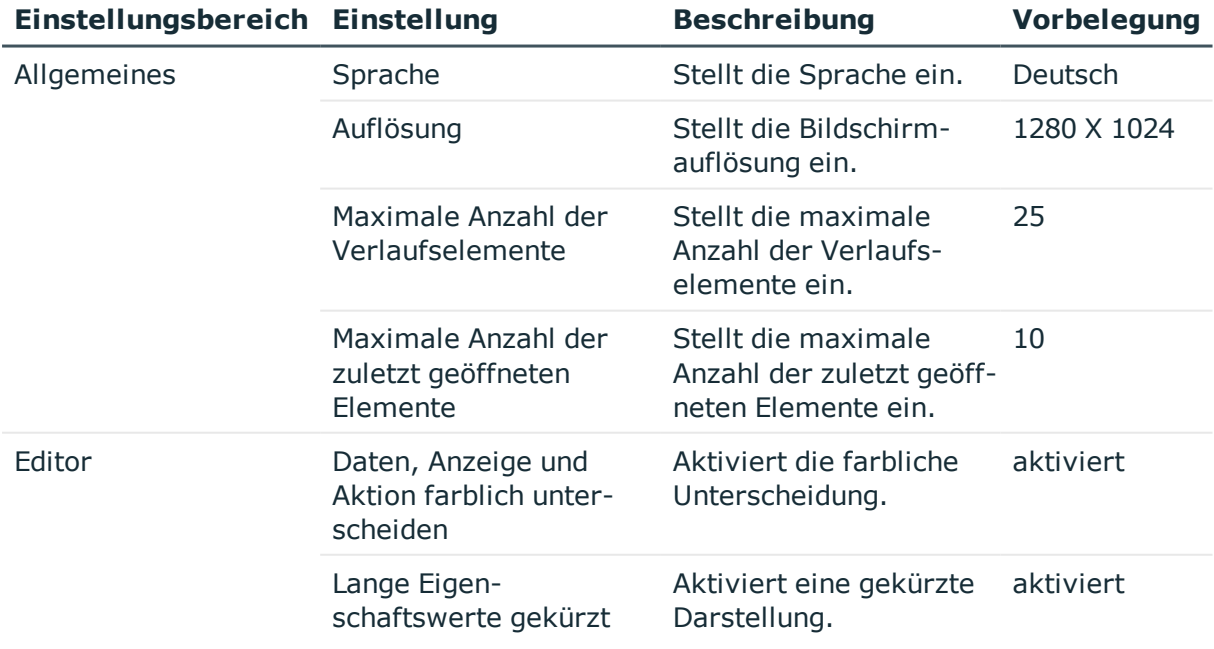

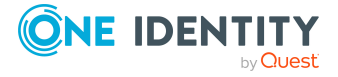

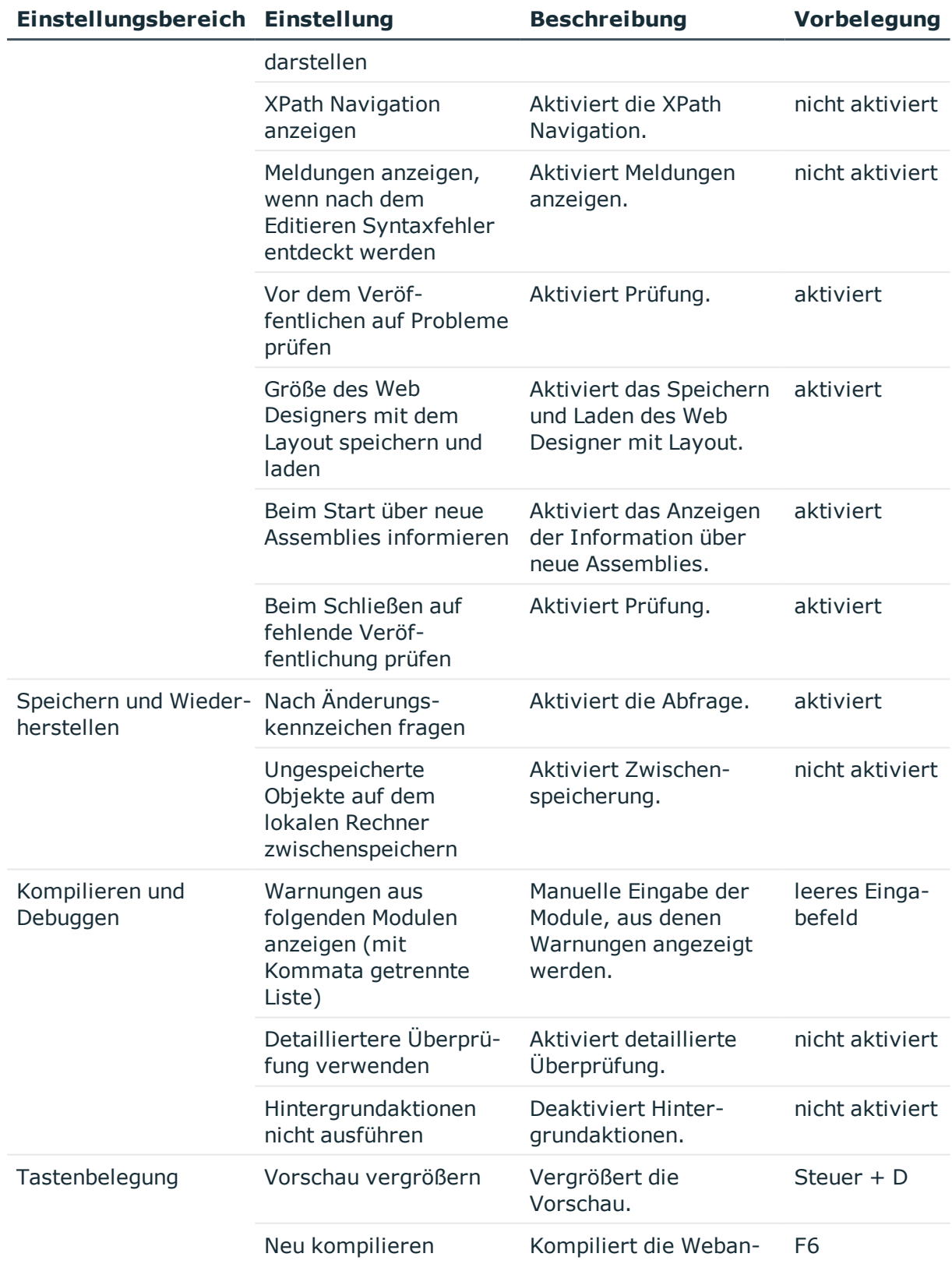

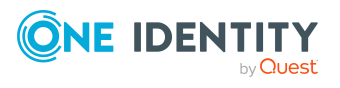

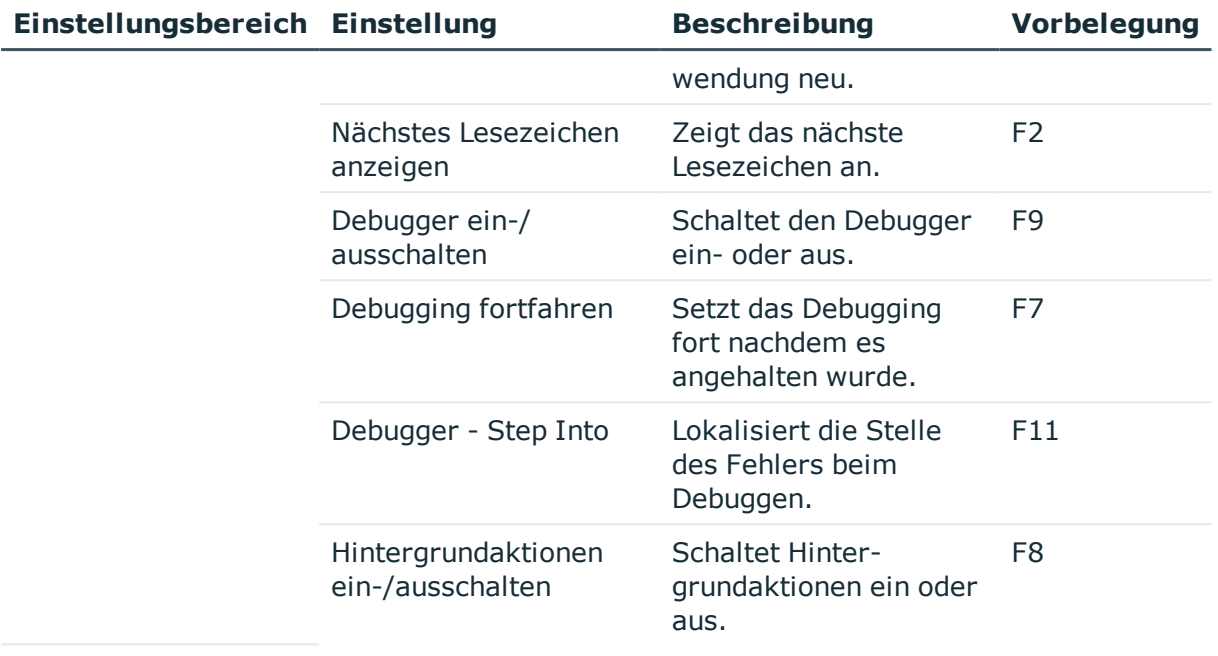

#### *Um die Tastenbelegung wieder auf Standardbelegung zurück zu setzen*

<sup>l</sup> Klicken Sie im Einstellungsbereich **Tastenbelegung** auf **Standardbelegung**. Die Einstellungen werden wieder auf die Standardbelegung zurück gesetzt.

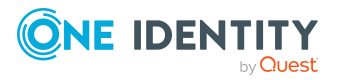

## <span id="page-31-0"></span>**Das Web Designer-Objektmodell**

Im Web Designer werden Datenbankobjekte wie Module, Komponenten oder Styles als XML-Dateien in der Datenbank gespeichert. Sie werden als Knoten in einer Baumstruktur im Definitionsbaumfenster des Web Designers dargestellt. Für eine bessere Übersichtlichkeit und eine leichtere Unterscheidung werden die verschiedenen Knoten durch Symbole gekennzeichnet.

Weitere Informationen finden Sie in der One Identity Manager Web Designer Objektmodell Dokumentation.

### <span id="page-31-1"></span>**Webanwendung**

Das Web Portal ist eine Webanwendung. Sie ist eine veröffentlichte und produktive Webseite auf einem Webserver, die mit der One Identity Manager-Datenbank interagiert. Ausführliche Informationen zum Web Portal finden Sie im One Identity Manager Web Designer Web Portal Anwenderhandbuch.

Sie verwaltet Webprojekte und alle anderen Datenbankobjekte. Das heißt, Funktionen wie zum Beispiel das Bearbeiten und Speichern von Mitarbeiter- oder Bestelldaten werden zur Verfügung gestellt. Eine Webanwendung ist ein veröffentlichtes Webprojekt mit seinen Subprojekten, sofern diese definiert wurden.

Dabei zeichnen sich unterschiedliche Webanwendungen durch eine eigene Intranetbeziehungsweise Internetadresse aus.

### <span id="page-31-2"></span>**Webprojekte**

Im Web Designer können Sie beliebig viele Webprojekte definieren und verwalten. Üblicherweise ergibt ein Webprojekt eine Webanwendung, das Webportal. Einen Sonderfall stellt die Verknüpfung zwischen den Webprojekten VI\_StandardWeb und VI\_RegistrationWeb dar. Diese Webprojekte befinden sich bereits in der Datenbank und sind Teil des Business-Workflows. VI\_RegistrationWeb wird dabei zum Subprojekt von VI\_StandardWeb und muss separat veröffentlicht werden.

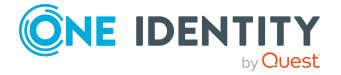

Wie ein Webprojekt als Webanwendung vor der Veröffentlichung aussieht, können Sie sich in der Vorschau des Web Designers ansehen.

Grundsätzlich besteht ein Webprojekt aus Modulen, Komponenten und weiteren Datenbankobjekten. Sie können diese Datenbankobjekte im Web Designer bearbeiten oder neu hinzufügen. Im Webprojekt wird auf Module mit oder ohne Parameter verlinkt.

Die Zuordnung eines Webprojekts zu der auf dem Webserver veröffentlichten Webanwendung erfolgt in der Konfigurationsdatei der Webanwendung. Ausführliche Informationen zum Webserver finden Sie im One Identity Manager Installationshandbuch.

Für jedes Webprojekt ist eine Reihe von spezifischen Daten im Definitionsbaumfenster zu pflegen. Weitere Informationen finden Sie unter [Definitionsbaumfenster](#page-24-0) auf Seite 25.

### <span id="page-32-0"></span>**Subprojekte**

Sie haben die Möglichkeit ein weiteres Webprojekt als zusätzliches Webprojekt auszuwählen. Dieses Projekt können Sie dann wie das Webprojekt VI\_StandardWeb von der Startseite aus aktualisieren beziehungsweise kompilieren. Ein Beispiel für ein Subprojekt ist das VI\_RegistrationWeb. Subprojekte werden benötigt, um innerhalb einer installierten Webanwendung mehrere Webprojekte betreiben zu können. Ohne Subprojekte wäre die Installation von so vielen Webanwendungen erforderlich, wie es Webprojekte gibt. Außerdem ermöglichen Subprojekte es, einen Teil der Webanwendung zum Beispiel mit unterschiedlichen Authentifizierungen, einer anderen Menüstruktur oder einem anderen Layout zu betreiben.

### <span id="page-32-1"></span>**Module**

Ein Modul ist eine logisch abgeschlossene Einheit innerhalb eines Webprojekts. Sie kann nur eine Webseite mit einem kurzen Begrüßungstext (zum Beispiel als Startseite) enthalten, aber auch einen umfangreichen Workflow abbilden, der sich über mehrere Webseiten erstreckt (zum Beispiel das Bestellen von Produkten).

Module enthalten mindestens eine Form- beziehungsweise Hauptseite. Sie können Komponenten enthalten, die zur Definition von sichtbaren Knoten im Browser erforderlich sind. Das ermöglicht beispielsweise das Rendern (Zeigen, Zeichnen) des Inhalts eines Formularknotens in einem Startmodul beziehungsweise auf der Startseite im Browser, wenn dem Benutzer die Startseite angezeigt wird. Die Größe eines Moduls oder Anzahl der Module ist nicht begrenzt.

HINWEIS: Eine gute und strukturierte Abbildung des angestrebten Funktionsumfangs einer Webanwendung in den Modulen erleichtert ein eventuell erforderliches Debugging und die spätere Implementierung weiterer Funktionen.

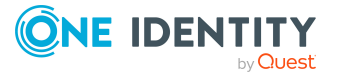

## <span id="page-33-0"></span>**Startmodul**

Das Startmodul am Webprojekt ist ein besonderes Modul. Es ist einstellbar und heißt VI\_ Start. Es gibt an, auf welche Hauptseite zuerst navigiert wird. Jedes Modul kann ein Startmodul werden, vorausgesetzt die Option **Direkten Aufruf dieses Moduls per URL-Parameter** ist aktiviert. Es können keine Übergabe-Parameter übergeben werden.

## <span id="page-33-1"></span>**Sitzungsmodul**

Das Sitzungsmodul VI\_Session ist ein spezielles Modul. In jedem Webprojekt wird genau ein Sitzungsmodul verwendet. Es kann von mehreren Webprojekten benutzt werden.

Die Lebensdauer ist ein entscheidendes Merkmal eines Moduls. Solange die Sitzung auf dem Webserver gültig ist, kann auf die Daten des Sitzungsmoduls jederzeit zugegriffen werden.

Dieses Modul enthält Daten über den aktuell angemeldeten Benutzer, sowie weitere sitzungsbezogene Daten.

Ein Sitzungsmodul wird bei der Eröffnung der Sitzung initial geladen und hat mit seinen Daten während der gesamten Lebensdauer der Sitzung Bestand. Das Sitzungsmodul muss Informationen über die angemeldete Person enthalten. Dazu müssen in einem Sitzungsmodul unbedingt enthalten sein:

- Collections mit der Bezeichnung User
- UserRuntimeModule
- UserMenu
- UserNavigation

HINWEIS: Die Collections UserRuntimeModule, UserMenu und UserNavigation sind Microsoft .NET Framework-Objektcollections.

Für die Webanwendung können eigene Benutzergruppen, zum Beispiel über die Zugehörigkeit einer Person zu einer Organisationseinheit, definiert werden. Diese Zugehörigkeiten des angemeldeten Benutzers sind einmalig nach der Anmeldung an der Webanwendung im Sitzungsmodul zu ermitteln und stehen danach für die Dauer der Sitzung zur Verfügung, um Menüpunkte oder Teile von Formularen ein- oder auszublenden.

### <span id="page-33-2"></span>**Aufbau der Menüstruktur**

Die Collection UserMenu enthält Daten über die aktiven Menüpunkte des Benutzers. Daten in dieser Collection sollten nicht geändert werden, da Änderungen bei einer Neuberechnung der Menüstruktur überschrieben werden können.

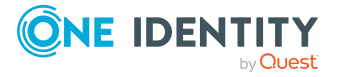

### <span id="page-34-0"></span>**Aufbau der Verlaufsleiste**

Die Collection UserNavigation enthält Informationen über den Navigationsverlauf des Benutzers. Jeder Eintrag entspricht einem generierten Formularobjekt. Die folgenden Eigenschaften der Collection sind verfügbar:

| <b>Eigenschaft</b>       | <b>Beschreibung</b>                                                                                                    |
|--------------------------|----------------------------------------------------------------------------------------------------|
| <b>UidForm</b>           | Gibt den Primärschlüssel an.                                                                                                    |
| UidModule                | Verweist auf den Eintrag aus der Collection < UserRun-<br>timeModule>, der den zugehörigen Moduleintrag enthält.                                                                                                   |
| <b>UidModulePrevious</b> | Verweist auf einen Eintrag aus der Collection < UserRun-<br>timeModule>, der dem vorangegangenem Modul im Naviga-<br>tionspfad entspricht. Diese Information wird auch zum Aufbau der<br>Verlaufsleiste verwendet. |
| <b>UidFormPrevious</b>   | Verweist auf den Eintrag aus der Collection < UserNavigation >,<br>der dem vorangegangen Formular entspricht.<br>Diese Information wird zum Aufbau der Verlaufsleiste verwendet.                                   |
| Title                    | Gibt Überschrift des Formulars an.                                                                                                    |
| CanReturnToThis          | Gibt den booleschen Wert an, ob dieses Formular aufgerufen<br>werden kann.                                                                                                    |
| SkipInNavigation         | Gibt den booleschen Wert an, ob dieses Formular in der Verlaufs-<br>leiste übersprungen werden soll.                                                                                                    |
| Number                   | Gibt die laufende Nummer dieses Formulars in der Verlaufsleiste<br>an.                                                                                                    |
| FormName                 | Gibt den Bezeichner des Formulars an.                                                                                                    |

**Tabelle 13: Eigenschaften der Collection UserNavigation**

### <span id="page-34-1"></span>**Angemeldeter Benutzer**

Die Collection User enthält nach der Anmeldung das Datenbankobjekt vom Typ Person, das dem angemeldeten Benutzer entspricht.

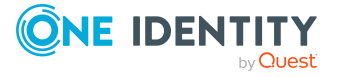

**35**

### <span id="page-35-0"></span>**Modulinstanzen einer Sitzung**

Die Collection UserRuntimeModule enthält alle Modulinstanzen, die in einer Sitzung erzeugt wurden. Ein Modul ist mehrfach aufrufbar. Bei jedem Aufruf wird eine neue Instanz erzeugt. Eine Modulinstanz ist eine konkrete Ausprägung einer Moduldefinition.

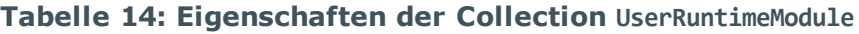

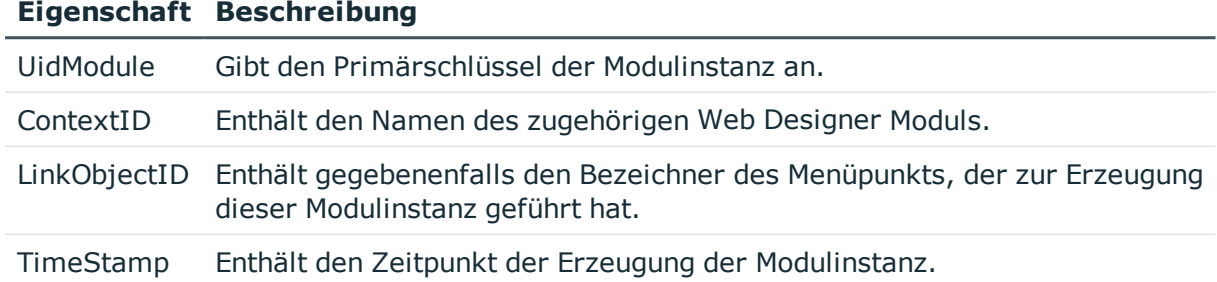

### <span id="page-35-1"></span>**Komponenten**

Eine Komponente ist ein Bestandteil eines Moduls, das ausgelagert wurde. Im Modul wird über Referenzen auf diese Komponente verwiesen. Sie kann von mehreren Modulen und Komponenten benutzt und in einem Browser mehrfach zur selben Zeit gerendert werden. Aus Komponenten, die mehrfach verwendet werden, entstehen Instanzen. Um diese Instanzen auseinander halten zu können, wird jede Instanz während der Laufzeit mit einem automatisch generierten Suffix versehen. Alle Knoten dieser Instanz besitzen dasselbe Suffix.

Außerdem sind Komponenten ein Teil des Definitionsbaumes und halten ihn frei von Redundanzen. Diese Eigenschaft mindert den Programmieraufwand und gewährleistet sowohl ein einheitliches Erscheinungsbild als auch eine einheitliche Funktionsweise der Webanwendung. Eine weitere Besonderheit ist, dass es verschiedene Komponententypen gibt. Die Position der Komponente im Definitionsbaum bestimmt darüber, welcher Komponententyp referenziert werden kann.

### <span id="page-35-2"></span>**Formulartypen**

Ein Formulartyp legt die Struktur der HTML-Seiten fest, die im Browser gerendert wurden. Sie definiert die verfügbaren Formularteile und deren Positionen in der HTML-Baumstruktur. Der Bereich **Formulartypen** ist in der Navigationsansicht untergebracht und die Formular-Definitionen als DialogAEDS-Objekte in der Datenbank.

Die Standardversion liefert verschiedene VI-Objekte als Vorlage. Um einen Formulartyp bearbeiten zu können, muss eine Objektkopie erstellt werden.Weitere [Informationen](#page-108-0)

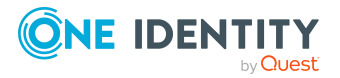

**36**
finden Sie unter [Objektkopien](#page-108-0) erstellen mithilfe des Assistenten auf Seite 109. Jeder Formulartyp besteht aus den Formularteilen Title und Main und verschiedenen Ausgabeknoten. Häufig werden die Formulartypen unterschieden zwischen der mobilen Ansicht und Desktop-Ansicht.

### **Lokale Komponenten**

Eine lokale Komponente ist ein Knoten in der Baumstruktur eines Moduls und einer Komponente. Sie dient zur besseren Übersichtlichkeit beim Programmieren und kann in andere Module und Komponenten referenziert werden.

# **Controls**

Für ein Control gilt das Gleiche wie für lokale Komponenten. Sie werden jedoch innerhalb eines Moduls definiert und stehen nur dort zur Verfügung.

Das heißt, eine Referenz auf ein Control kann nur innerhalb des Moduls gesetzt werden, in dem das Control definiert wurde. Ein Vorteil der Controls ist die einfache Referenzierung.

# **Funktionen**

Eine Funktion dient zur besseren Übersichtlichkeit und eignet sich zur Prüfung der Lesbarkeit. Das gewährleistet eine Erhöhung der Qualität. Die Funktionen stehen nur im jeweiligen Modul oder der jeweiligen Komponente zur Verfügung.

HINWEIS: Eine Ausnahme bilden Funktionen, die in einem Sitzungsmodul definiert wurden. Diese Funktionen können überall verwendet werden.

# **Layout-Objekte**

Die Layout-Objekte sind Layout-Definitionen und beschreiben das Aussehen von Anzeigeknoten (Knoten vom Typ View), die im Browser gerendert wurden. Für jeden Anzeigeknotentyp wird nach Möglichkeit mindestens eine Layout-Variante definiert. Layout-Varianten, die auf Default enden, werden vom zugehörigen Knotentyp verwendet, ohne dass sie an den einzelnen Knoten eingetragen wurden.

Jedes Objekt in der Liste der Layout-Definitionen entspricht einer CSS-Klasse und ist an einen Knotentyp gebunden. Das heißt, an jedem Knoten eines bestimmten Knotentyps steht die dazugehörende Layout-Definition zur Verfügung. In dieser Liste können Sie weitere neue Layout-Definitionen erstellen. Um eine Standard-Layout-Definition kundenspezifisch

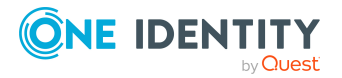

anzupassen, steht Ihnen ein Assistent zur Verfügung. Weitere [Informationen](#page-85-0) finden Sie unter [Projektkonfiguration](#page-85-0) - Anpassungen auf Seite 86.

Für eine bessere Übersichtlichkeit werden in der Navigationsansicht die Layout-Definitionen nach Typen unterschieden und gruppiert.

# **Umgang mit dem Web Designer-Objektmodell**

#### *Um ein Webprojekt auszuwählen*

<sup>l</sup> Doppelklicken Sie in der Navigationsansicht in der Kategorie **Webprojekte** das gewünschte Webprojekt.

Das gewünschte Webprojekt wird als Tabreiter im Definitionsbaumfenster angezeigt.

#### *Um ein zusätzliches Webprojekt auszuwählen*

HINWEIS: Ihr Webprojekt muss bereits ausgewählt und im Definitionsbaumfenster geöffnet sein.

1. Öffnen Sie in der Ansicht **Objektdefinitionen** den Knoten **Anzeigeeinstellungen**.

Es werden weitere Unterknoten angezeigt.

2. Markieren Sie den Unterknoten **Subprojects1** und wählen Sie aus dem Kontextmenü den Eintrag **Webprojekt**.

Die Ansicht im Definitionsbaumfenster wechselt in die Ansicht **Konfiguration (kundenspezifisch)** und der Knoten **Webprojekt** ist markiert.

3. Wählen Sie im Fenster **Knotenbearbeitung** im Auswahlfeld **Bezeichner\*** das gewünschte Subprojekt.

Das gewünschte Subprojekt ist ausgewählt.

#### *Um zu einem bestimmten Modul zu navigieren*

Die direkte Navigation kann zum Beispiel für das Aufrufen über einen Link in einer E-Mail genutzt werden.

HINWEIS: Das gewünschte Modul muss bereits ausgewählt und im Definitionsbaumfenster geöffnet sein.

- 1. Markieren Sie in der Ansicht **Objektdefinition** den Hauptknoten zum Modul.
- 2. Aktivieren Sie im Fenster **Knotenbearbeitung** die Option **Direkten Aufruf dieses Moduls per URL-Parameter**.

Die Option **Direkten Aufruf dieses Moduls per URL-Parameter** ermöglicht das direkte Navigieren zu einem bestimmten Modul. Mithilfe von definierten Übergabeparametern kann beispielsweise direkt auf eine Übersichtsseite eines bestimmten Datenbankobjekts navigiert oder eine Bestellung genehmigt werden.

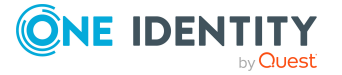

#### *Um das Sitzungsmodul VI\_Session aufzurufen*

• Öffnen Sie das Sitzungsmodul über die Suche in der Navigationsansicht. Das Sitzungsmodul wird als Tabreiter im Definitionsbaumfenster angezeigt.

#### *Um sich die Eigenschaften der Collection UserNavigation anzusehen*

- 1. Klicken Sie im unteren Bereich des Web Designers das Fenster **Abfrage**.
- 2. Klicken Sie im linken Bereich des Abfragefensters den Knoten **VI\_Session** und doppelklicken Sie die Collection **UserNavigation**.

Die Eigenschaften und der Inhalt der Collection werden im rechten unteren Bereich des Abfragefensters angezeigt.

#### *Um Formularteile hinzuzufügen und zu bearbeiten*

HINWEIS: Das gewünschte Modul oder die gewünschte Komponente muss bereits ausgewählt und im Definitionsbaumfenster geöffnet sein.

- 1. Markieren Sie in der Ansicht **Objektdefinition** den Knoten **Formulare**.
- 2. Wählen Sie über das Kontextmenü den Eintrag **Element in Erweiterung > Formular**.

Die Ansicht wechselt in **Konfiguration (kundenspezifisch)** und der neu hinzugefügte Knoten ist markiert.

3. Erfassen Sie im Fenster **Knotenbearbeitung** einen Namen für das neue Formularteil im Eingabefeld **Bezeichner\*** und nehmen Sie weitere Einstellungen vor.

Es können unter anderem sprechende Selektoren eingefügt werden.

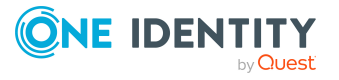

### **4**

# **Allgemeines Arbeiten im Web Designer**

<span id="page-39-0"></span>Im Nachfolgenden werden die allgemeinen Arbeiten im Web Designer detailliert erläutert.

# **Suchen und Ersetzen**

#### *Um eine Suche auszuführen*

1. Wählen Sie **Bearbeiten > Suchen**.

Ein Dialogfenster mit Eingabe- und Auswahlfeldern zur Suche wird angezeigt.

- 2. Erfassen Sie im Eingabefeld **Suchen** einen Suchbegriff und wählen Sie in der Auswahlliste **Suchen als** den gewünschten Eintrag, der die Suche weiter definiert.
- 3. Erfassen Sie im Eingabefeld **Ersetzen durch** den gewünschten Eintrag und wählen Sie in der Auswahlliste **Suchbereich** den gewünschten Eintrag.
- 4. Klicken Sie im Bereich **Suchoptionen** die Schaltfläche E und aktivieren Sie bei Bedarf im Bereich **Suchoptionen** Ihre gewünschten Kriterien.
- 5. Aktivieren Sie bei Bedarf unter **Suchoptionen** die Option **Objekttypfilter** und wählen Sie die gewünschten Knotentypen.

TIPP: Wählen Sie einen Knotentypen, wird die Suche auf die ausgewählten Knotentypen eingeschränkt.

6. Klicken Sie **Suchen** oder **Alle Suchen**.

Die gefundenen Ergebnisse werden angezeigt.

7. Klicken Sie im Bereich **Suchoptionen** die Schaltfläche **E** und doppelklicken Sie ein Ergebnis in der Ergebnisliste.

Der entsprechende Knoten zum Ergebnis wird im Definitionsbaumfenster markiert und angezeigt.

- 8. Markieren Sie die Ergebnisse in der Ergebnisliste, die Sie ersetzen möchten.
- 9. Klicken Sie **Ersetzen** oder **Alle ersetzen**.

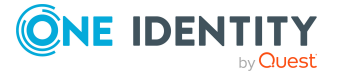

Für eine detailliertere Suche können Sie folgende Einträge auswählen, um die Suche einzugrenzen.

| <b>Eintrag</b>                                        | <b>Beschreibung</b>                                                                                  |
|-------------------------------------------------------|----------------------------------------------------------------------------------------------------|
| Aktuelles<br>Dokument                                 | Nur das aktuelle Dokument wird bei der Suche berücksichtigt.                                         |
| Aktuelles<br>Dokument und<br>seine Erwei-<br>terungen | Das aktuelle Dokument und seine Erweiterungen werden bei der<br>Suche berücksichtigt.                |
| jekt                                                  | Aktuelles Webpro- Das aktuell ausgewählte Webprojekt wird bei der Suche berück-<br>sichtigt.         |
| Unterhalb des<br>aktuellen Objekts                    | Nur die Objekte, die unterhalb des aktuellen Objekts liegen, werden<br>bei der Suche berücksichtigt. |
| Alle Web<br>Designer-<br>Objekte                      | Alle Objekte werden bei der Suche berücksichtigt.                                                    |

**Tabelle 15: Einträge in der Auswahlliste "Suchbereich"**

Für die Suche können Sie folgende Einstellungen vornehmen. Eine Mehrfachauswahl ist möglich.

#### **Tabelle 16: Optionen im Bereich "Suchoptionen"**

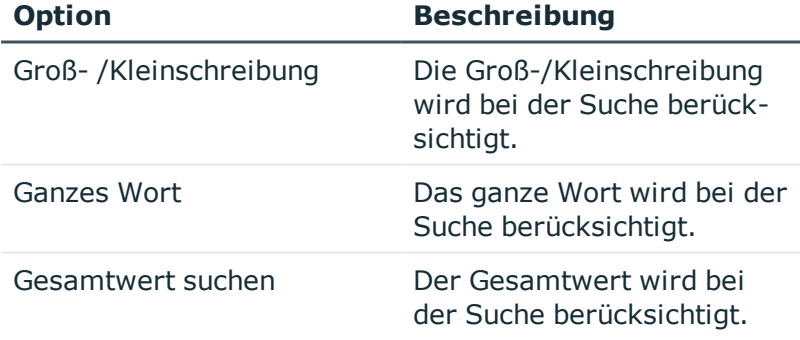

# **Webprojekt freigeben**

Sie können Webanwendungen, die zu einem Webprojekt abhängig sind, entweder zum Debugging oder Release freigeben. Diese Funktionen stehen Ihnen auf der Startseite und im Menü **Bearbeiten** zur Verfügung. Beide Vorgehensweisen sind identisch. In der Schrittanleitung wird die Vorgehensweise über die Menüleiste beschrieben. Auf der Startseite erreichen Sie die Funktionen über die Schaltflächen **Debug** und **Release**.

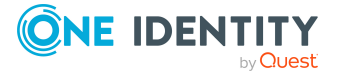

#### *Um ein Webprojekt zum Debugging freizugeben*

1. Klicken Sie das Menü **Bearbeiten** in der Menüleiste und wählen Sie den Menüeintrag **Freigeben**.

Ein Kontextmenü mit weiteren Einträgen wird angezeigt.

2. Wählen Sie den Menüeintrag **Debug**.

Das Dialogfenster **Betroffene Webanwendungen** wird mit einer Liste von abhängigen Webanwendungen angezeigt.

3. Bestätigen Sie Meldung mit **OK**.

Die Kompilierung wird gestartet. Am Ende der Kompilierung wird das Protokoll im Fenster **Kompilierung** anzeigt.

#### *Um ein Webprojekt zum Release freizugeben*

1. Klicken Sie das Menü **Bearbeiten** in der Menüleiste und wählen Sie den Menüeintrag **Freigeben**.

Ein Kontextmenü mit weiteren Einträgen wird angezeigt.

2. Wählen Sie den Menüeintrag **Release**.

Das Dialogfenster **Betroffene Webanwendungen** wird mit einer Liste von abhängigen Webanwendungen angezeigt.

3. Bestätigen Sie Meldung mit **OK**.

Die Kompilierung wird gestartet. Am Ende der Kompilierung wird das Protokoll im Fenster **Kompilierung** anzeigt.

# **Mit Tabreitern arbeiten**

Das Dialogfenster **Tabreiter...** können Sie über das Menü **Ansicht** aufrufen. Sie erhalten eine Übersicht der geöffneten Tabreiter im Web Designer.

#### *Um eine Übersicht der geöffneten Tabreiter zu bekommen*

1. Wählen Sie im Menü **Ansicht** der Menüleiste den Eintrag **Tabreiter...**.

Das Dialogfenster **Tabreiter...** wird mit einer Liste der geöffneten Tabreiter angezeigt.

- 2. Markieren Sie den gewünschten Tabreiter in der Liste, den Sie bearbeiten möchten und wählen Sie eine der folgenden Aktionen:
	- a. Aktivieren
	- b. Speichern
	- c. Tabreiter schließen

TIPP: Eine Mehrfachauswahl erhalten Sie, wenn Sie die gewünschten Einträge in der Liste bei gedrückter Strg-Taste markieren.

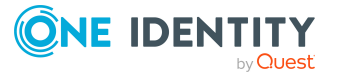

3. Schließen Sie das Dialogfenster.

# **Funktionen des Kontextmenüs**

Das Kontextmenü wird über das Anklicken eines Knotens mit der rechten Maustaste aufgerufen. Der Inhalt des Menüs ist abhängig vom Typ des angeklickten Knotens ("kontextsensitiv"). In der obersten Abteilung des Kontextmenüs werden die aktuell verfügbaren Assistenten und die Knotentypen aufgelistet, die an dem aktuell ausgewählten Knotentyp hinzugefügt werden können.

Folgende Assistenten stehen zur Verfügung:

• Gruppierungsknoten einfügen

Diese Funktion erleichtert die nachträgliche hierarchische Anordnung von Knoten. Es wird ein Knoten vom Typ **Container** oberhalb des aktuell gewählten Knotens erstellt und der aktuell markierte Knoten in den neuen Container eingefügt.

• Datendarstellung erstellen

Mit diesem Assistenten lassen sich Formulare beziehungsweise Formularteile oder tabellarische Ansichten von Daten erzeugen. Der Assistent ist zum Beispiel an Knoten vom Typ **Container** verfügbar. Weitere [Informationen](#page-115-0) finden Sie unter [Datendarstellung](#page-115-0) erstellen auf Seite 116.

• Bericht erstellen (beziehungsweise Bericht einbinden)

Mit diesem Assistenten werden Ansichten von bereits erzeugten und in der Datenbank gespeicherten Berichte erstellt. Der Assistent ist an Aktionsknoten verfügbar. Weitere [Informationen](#page-122-0) finden Sie unter Bericht einbinden auf Seite 123.

Bei Überschreitung einer definierten Anzahl von hinzufügbaren Knotentypen werden diese zuvor noch einmal gruppiert. An einzelnen Knotentypen können keine weiteren Knotentypen hinzugefügt werden. Dann beginnt das Kontextmenü direkt mit der Funktion **Ausschneiden**. Alle weiteren Funktionen sind, je nach Knotentyp und Position im Definitionsbaumfenster, verfügbar oder deaktiviert.

#### **Tabelle 17: Funktionen im Kontextmenü**

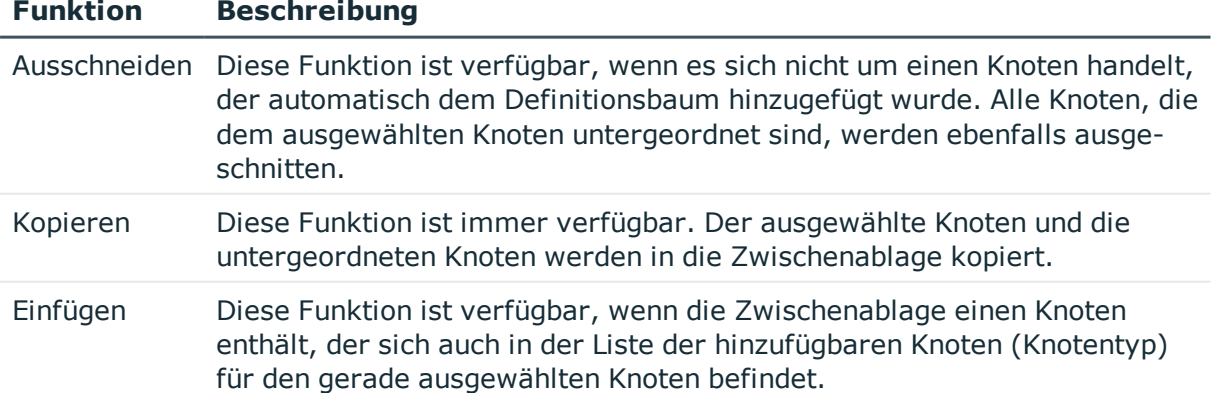

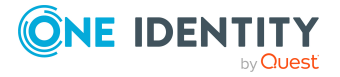

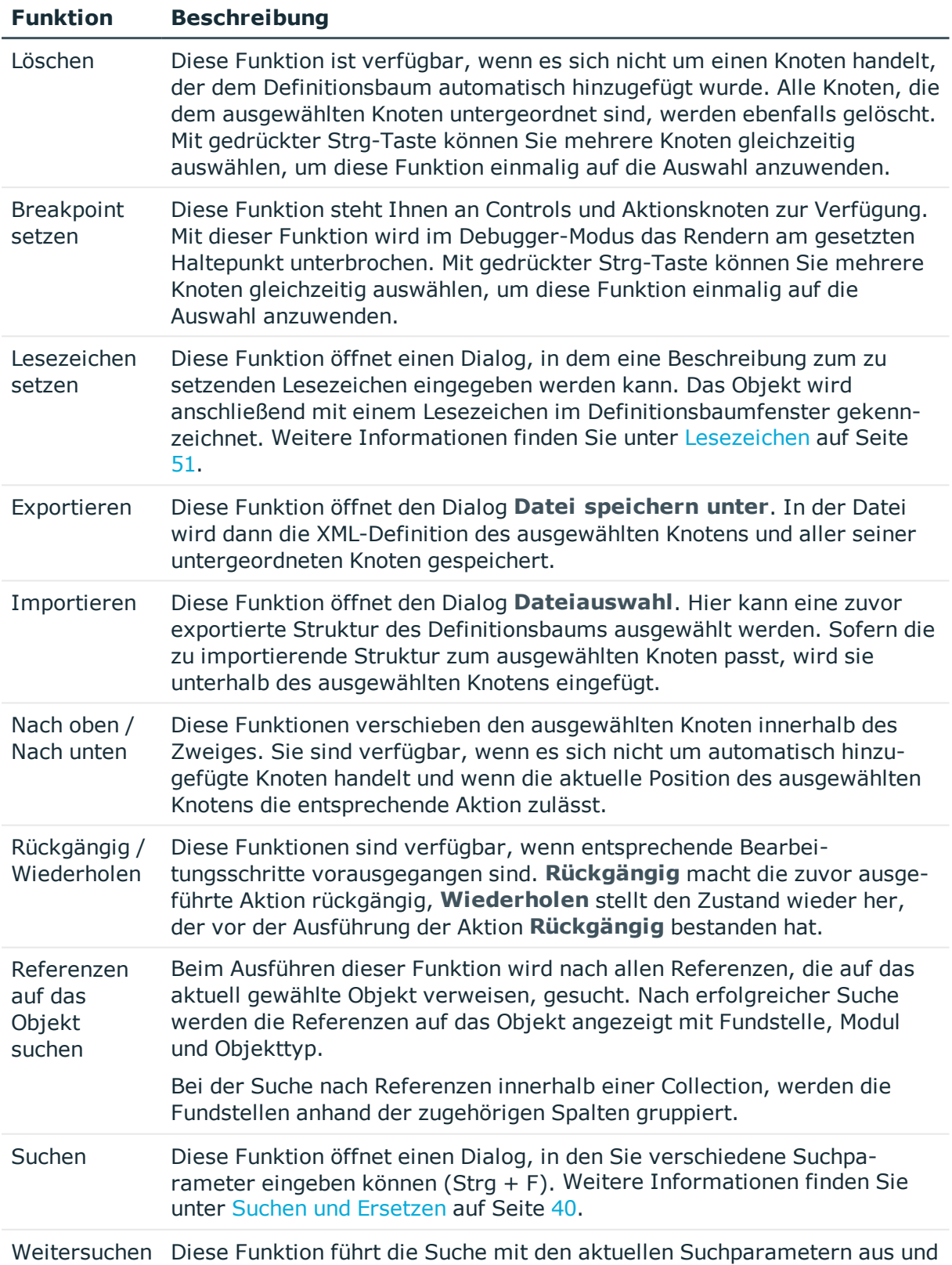

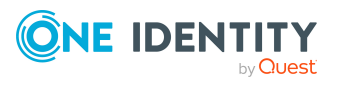

#### **Funktion Beschreibung**

markiert den nächsten entsprechenden Knoten. Die Suche wird auch dann ausgeführt, wenn der Dialog **Suchen** nicht geöffnet ist.

### **Arbeiten mit der Vorschau**

Die Vorschau zeigt, wie eine entsprechende Webanwendung im Browser aussieht und sich verhält. Das heißt, alle Schaltflächen und Links können direkt mit der vollständigen Funktionalität getestet werden. Zum Rendern der gezeigten Ansicht wird der Standardbrowser des ausführenden Clients verwendet. Die Vorschau wird im Vorschaubereich des Web Designers angezeigt.

HINWEIS: Andere Browser oder andere Versionen des gleichen Browsers können andere Ansichten erzeugen als die Vorschau. Um Darstellungsfehler zu vermeiden, führen Sie Layout-Tests der Webanwendung mit festgelegten Browsern und Browser-Versionen durch.

HINWEIS: Auch die Vorschau schreibt Daten in die Datenbank oder löscht Datenbankobjekte, sofern eine solche Funktion durch den Benutzer ausgeführt wird. Beim Testen der entsprechenden Funktion sollten Sie vorsichtig sein.

Die Vorschau verfügt über eine eigene Symbolleiste. Die meisten Funktionen dieser Symbolleiste steuern den Debugging-Modus. Bei aktiviertem Debugger werden Programmfunktionen nur schrittweise ausgeführt. Somit ist nachvollziehbar, welche Programmschritte tatsächlich ausgeführt werden und welche Zwischenergebnisse sie liefern. Dazu kann auch bei eingeschaltetem Debugger jederzeit in das Abfrage- oder Datenschemafenster gewechselt werden.

### **Weitere Funktionen in der Vorschau**

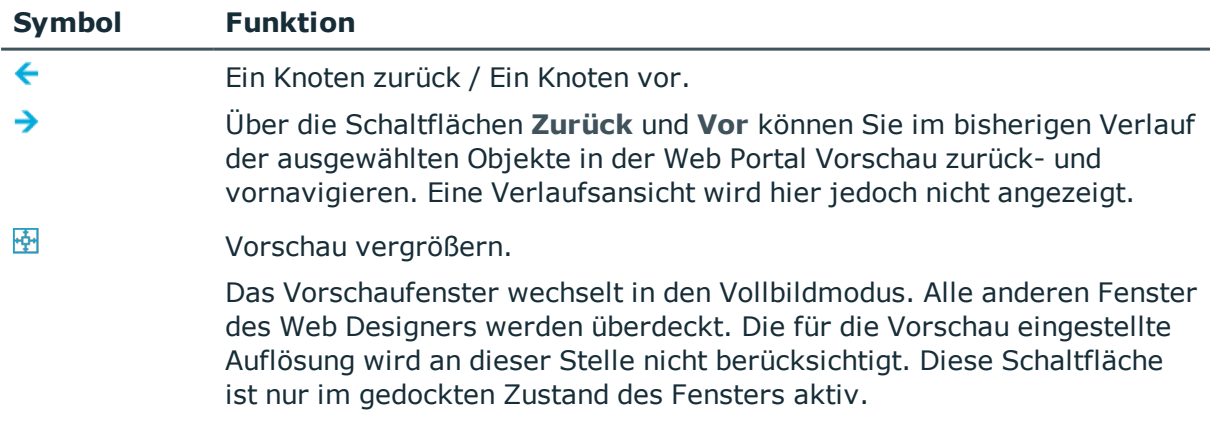

#### **Tabelle 18: Weitere Funktionen der Symbolleiste in der Vorschau**

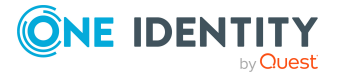

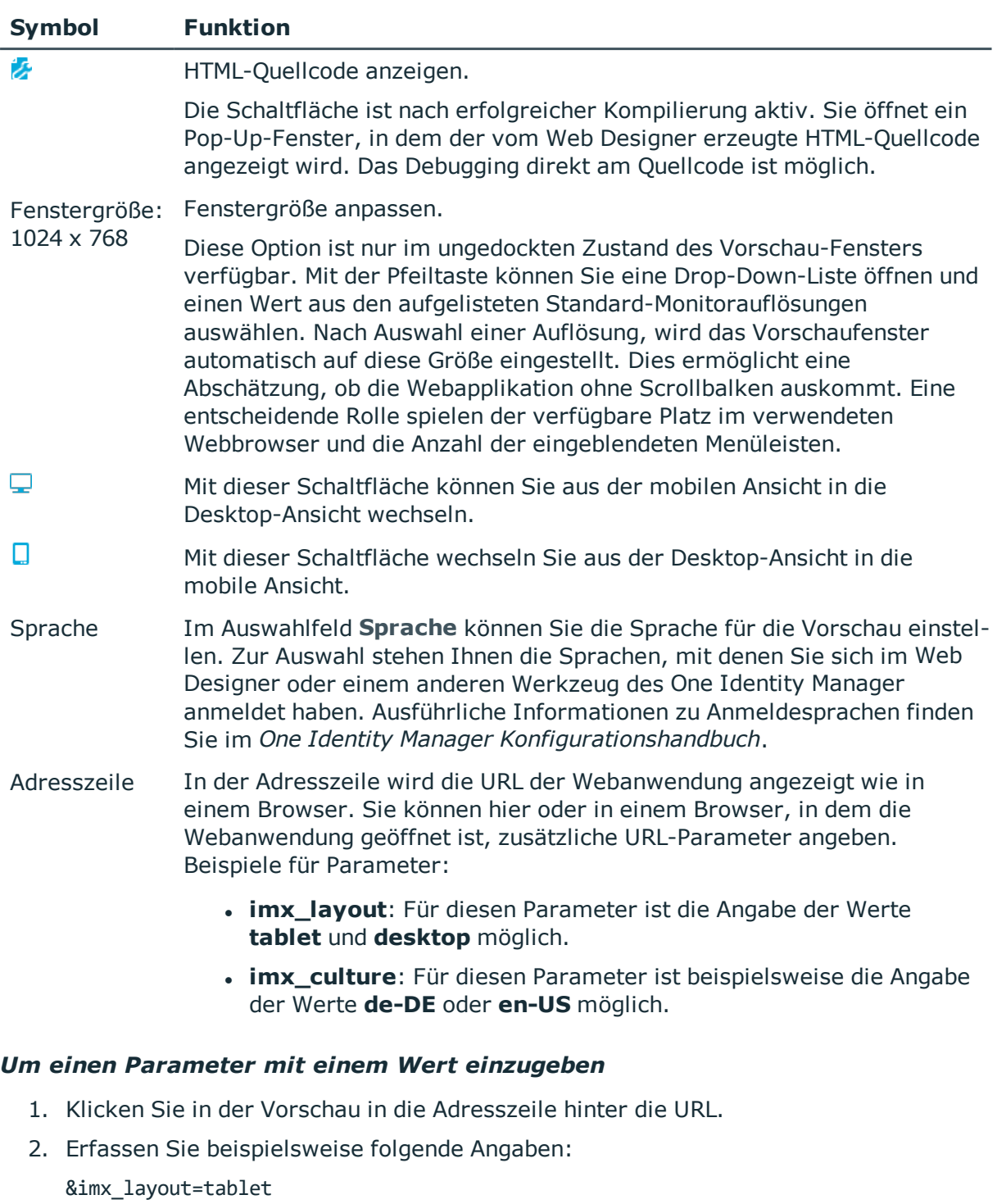

3. Drücken Sie die Taste **Return**.

Die Ansicht Ihrer Vorschau wechselt in die mobile Ansicht.

HINWEIS: Die Eingabe der URL-Parameter hat die gleiche Funktion wie die Schaltflächen , und das Auswahlfeld **Sprache**.

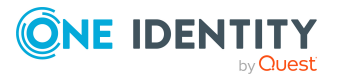

**46**

### **Funktionen zur Unterstützung des Debugging-Modus**

HINWEIS: Für Funktionen, die den Debugging-Modus unterstützen, muss eine WCF-Verbindung hergestellt sein.

#### **Tabelle 19: Funktionen der Symbolleiste in der Vorschau, die den Debugging-Modus unterstützen**

#### **Symbol Funktion**

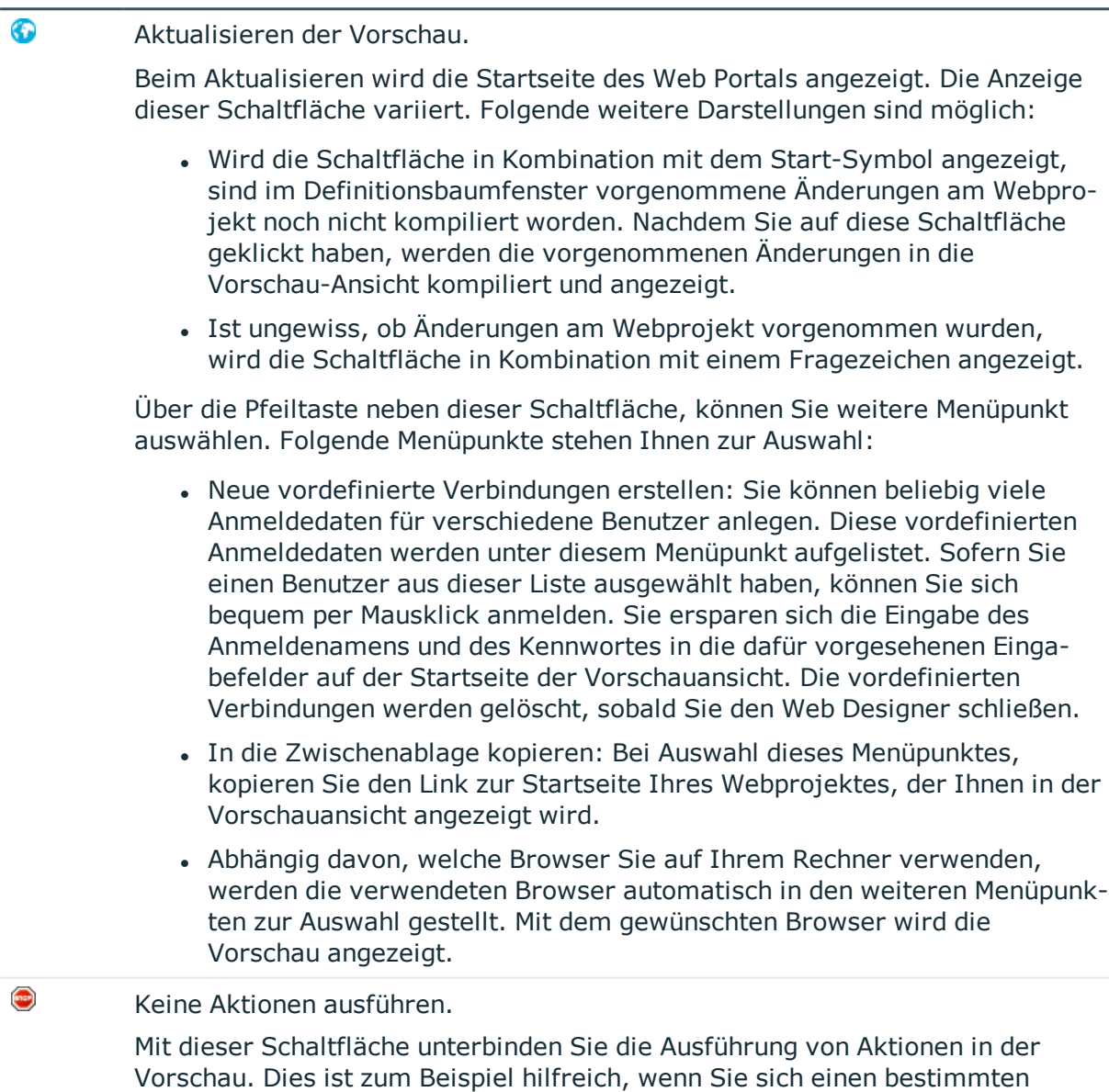

Knoten im Definitionsbaumfenster genauer ansehen möchten.

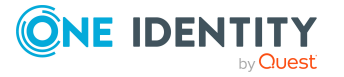

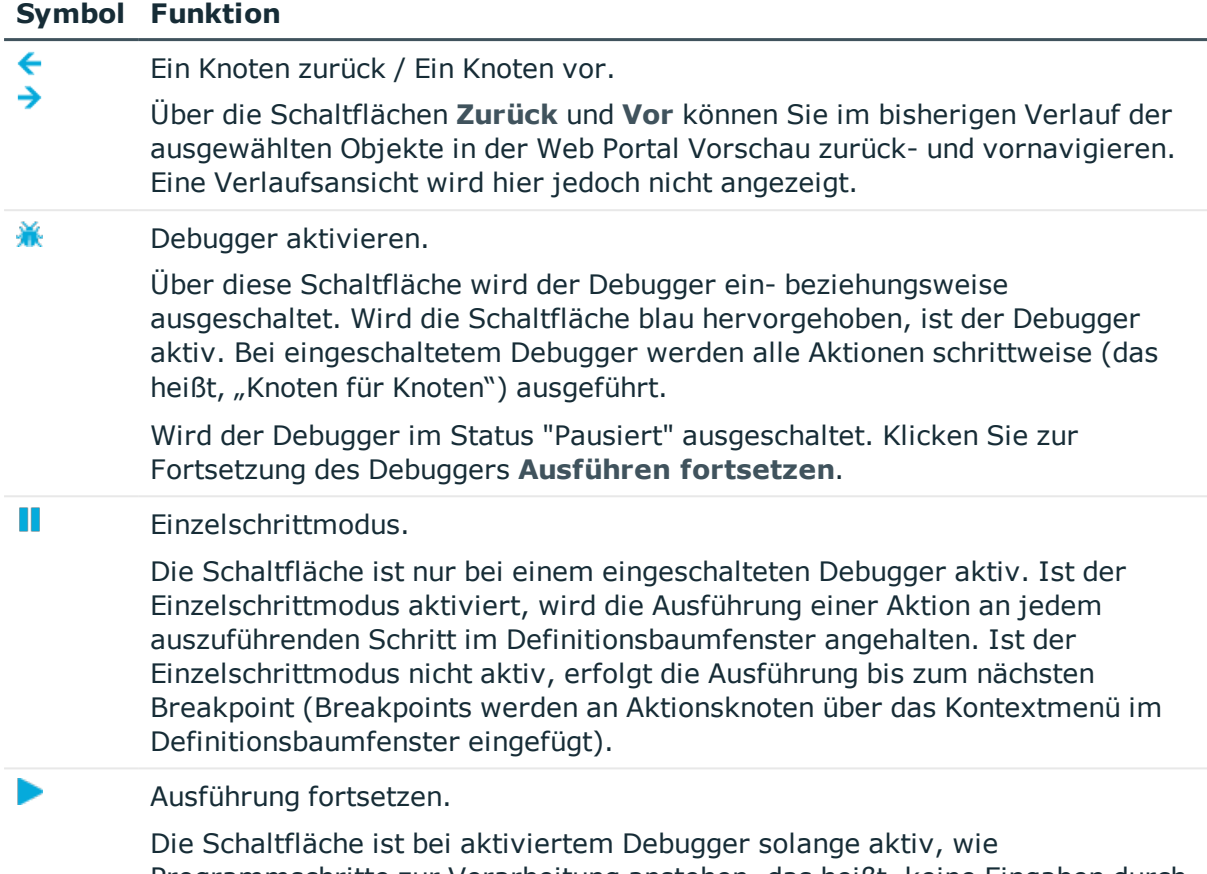

Programmschritte zur Verarbeitung anstehen, das heißt, keine Eingaben durch den Benutzers erwartet werden. Durch Anwahl der Schaltfläche wird die Ausführung des nächsten Programmbefehls veranlasst.

# **Funktionen der Fußleiste**

Neben der Symbolleiste verfügt das Vorschaufenster auch über eine Fußleiste. Folgende Funktionen stehen Ihnen hier zur Verfügung.

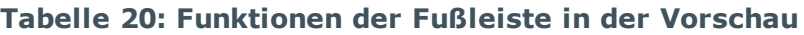

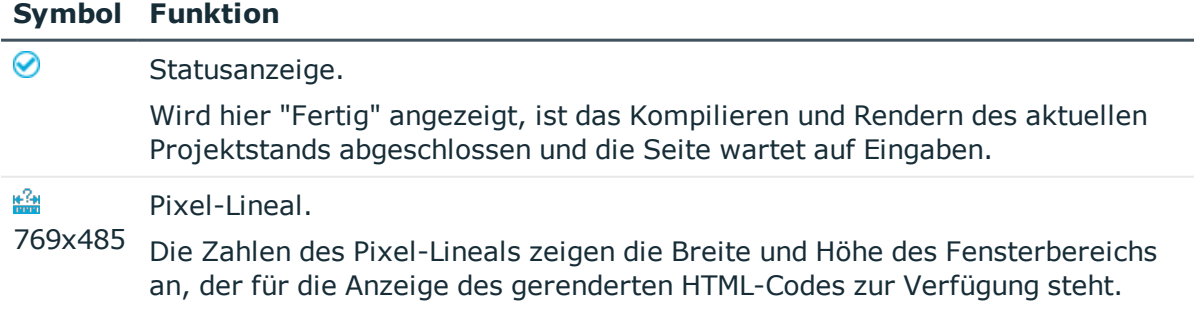

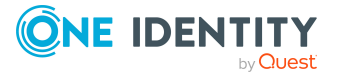

#### **Symbol Funktion**

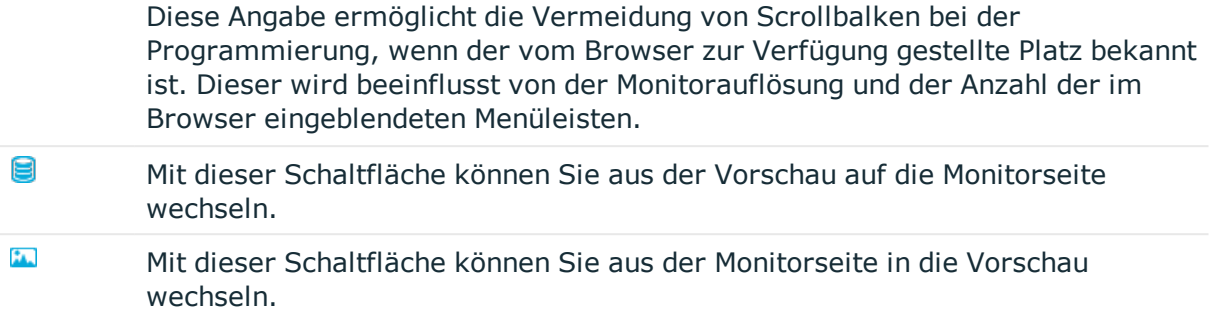

# **Arbeitsmappe**

Die Arbeitsmappe können Sie in der Menüleiste über das Menü **Ansicht** aufrufen. Sie listet alle Objekte des Web Designer, die sich über die Navigationsansicht öffnen lassen, in einem Tabreiter. Die Ansicht der Arbeitsmappe ist abhängig von der Projektwahl. Wurde beim Start des Web Designer ein Solution-Projekt gewählt, werden die gelisteten Einträge nach Datenbankmodulen gruppiert und das Kompilieren einzelner Datenbankmodule lässt sich deaktivieren.

Im Tabreiter **Arbeitsmappe** können Sie erkennen, an welchen Objekten sich der Status im Web Designer geändert hat. Dabei wird zwischen Änderungen im Web Designer und Änderungen an der Ressource in der Datenbank oder auf der Festplatte unterschieden. Über Doppelklick auf ein Objekt wird ein neuer Tabreiter im Definitionsbaumfenster geöffnet. In der folgenden Tabelle werden die Besonderheiten des Tabreiters **Arbeitsmappe** beschrieben.

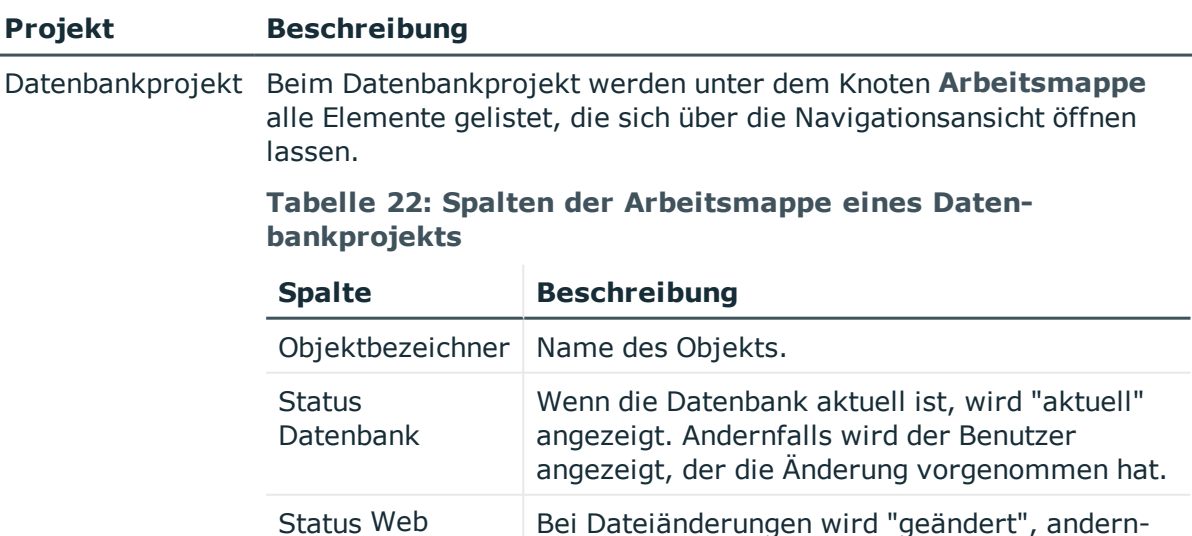

#### **Tabelle 21: Arbeitsmappe von Datenbankprojekten und Solution-Projekten**

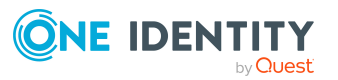

**49**

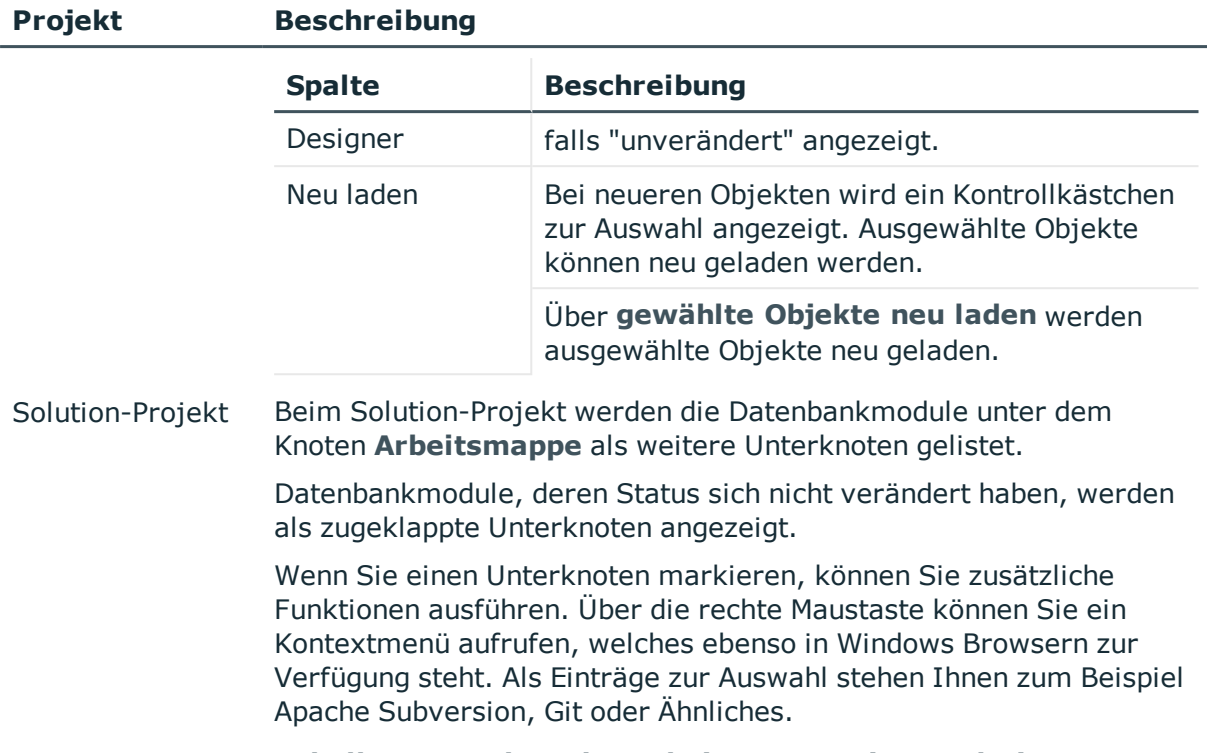

#### **Tabelle 23: Spalten der Arbeitsmappe eines Solution-Projekts**

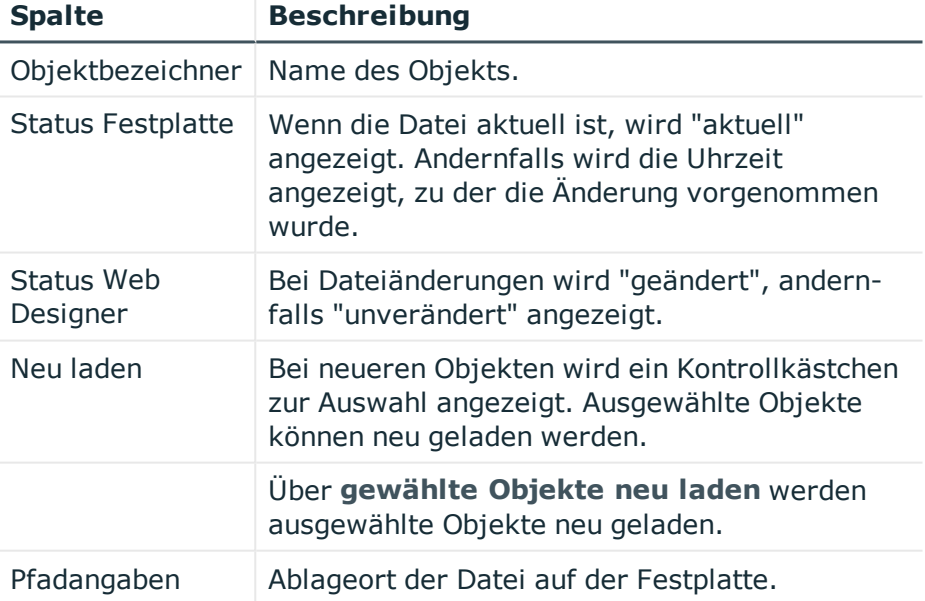

An den Unterknoten eines Solution-Projekts können zusätzliche Funktionen ausgeführt werden.

In der folgenden Tabelle werden die Aktionen aufgeführt, die Sie im Tabreiter **Arbeitsmappe** ausführen können.

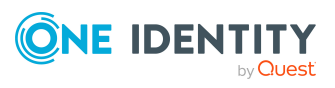

#### **Tabelle 24: Aktionen im Tabreiter "Arbeitsmappe"**

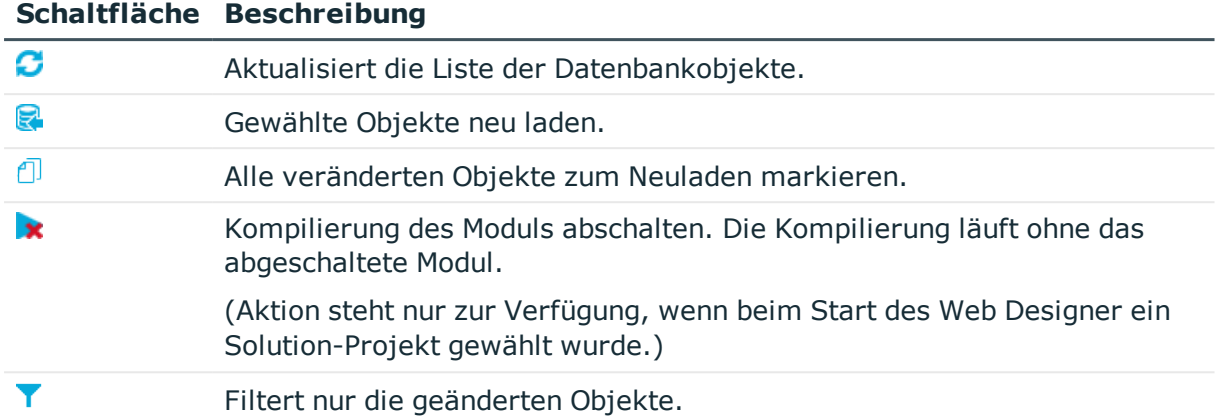

# **Betrachten von generiertem Code**

Über die Symbolleiste im Definitionsbaumfenster eines Datenbankobjekts können Sie sich mithilfe der Schaltfläche der den generierten Code ansehen und gegebenenfalls kopieren. Diese Funktion bietet sich besonders an, wenn Sie sich den C#-Code im Detail ansehen und Teile davon weiterverwenden möchten oder einen Fehler genauer untersuchen möchten.

HINWEIS: Möchten Sie im Code nach einer bestimmten Stelle suchen, können Sie für die Suche die Tastenkombination **STRG** + **F** nutzen.

#### *Um den generierten Code zu kopieren*

1. Markieren Sie im Definitionsbaumfenster die gewünschte Stelle im Code und wählen Sie im Kontextmenü den Eintrag **Kopieren**.

Der Code wird in die Zwischenablage kopiert.

2. Fügen Sie den kopierten Code an einer anderen Stelle wieder ein.

#### **Detaillierte Informationen zum Thema**

- Anzeigen von [Fehlermeldungen](#page-154-0) auf Seite 155
- <span id="page-50-0"></span><sup>l</sup> Microsoft .NET [Framework-Code](#page-146-0) ausführen auf Seite 147

### **Lesezeichen**

Im Definitionsbaumfenster können an kundenspezifischen und definierten Objekten Lesezeichen an jeder beliebigen Stelle gesetzt werden.

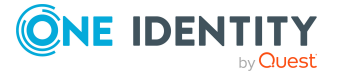

#### *Um ein Lesezeichen zu setzen*

HINWEIS: Das gewünschte Datenbankobjekt muss bereits ausgewählt und im Definitionsbaumfenster geöffnet sein.

- 1. Markieren Sie im Definitionsbaumfenster den gewünschten Knoten.
- 2. Wählen Sie im Kontextmenü die Funktion **Lesezeichen setzen** und erfassen Sie eine Beschreibung für das Lesezeichen.
- 3. Bestätigen Sie Ihre Eingabe mit **OK**.

#### *Um ein Lesezeichen zu entfernen*

<sup>l</sup> Entfernen Sie das Lesezeichen im Kontextmenü des Definitionsbaumfenster. Das Lesezeichen wird entfernt.

#### *Um Lesezeichen zu verwalten*

1. Wählen Sie in der Menüleiste **Ansicht** den Eintrag **Lesezeichen**.

Im unteren Bereich des Web Designers wird das Fenster **Lesezeichen** angezeigt. Hier werden die mit einem Lesezeichen markierten Objekte in der zeitlich gespeicherten Reihenfolge aufgelistet.

2. Doppelklicken Sie ein Objekt im Fenster **Lesezeichen**.

HINWEIS: Das markierte Objekt wird ebenfalls im Definitionsbaumfenster angezeigt. Navigieren Sie zwischen den Lesezeichen, indem Sie **F2** drücken.

Das Fenster **Lesezeichen** verfügt über eine eigene Symbolleiste, die in der folgenden Tabelle beschrieben wird.

#### **Tabelle 25: Symbolleiste des Fensters "Lesezeichen"**

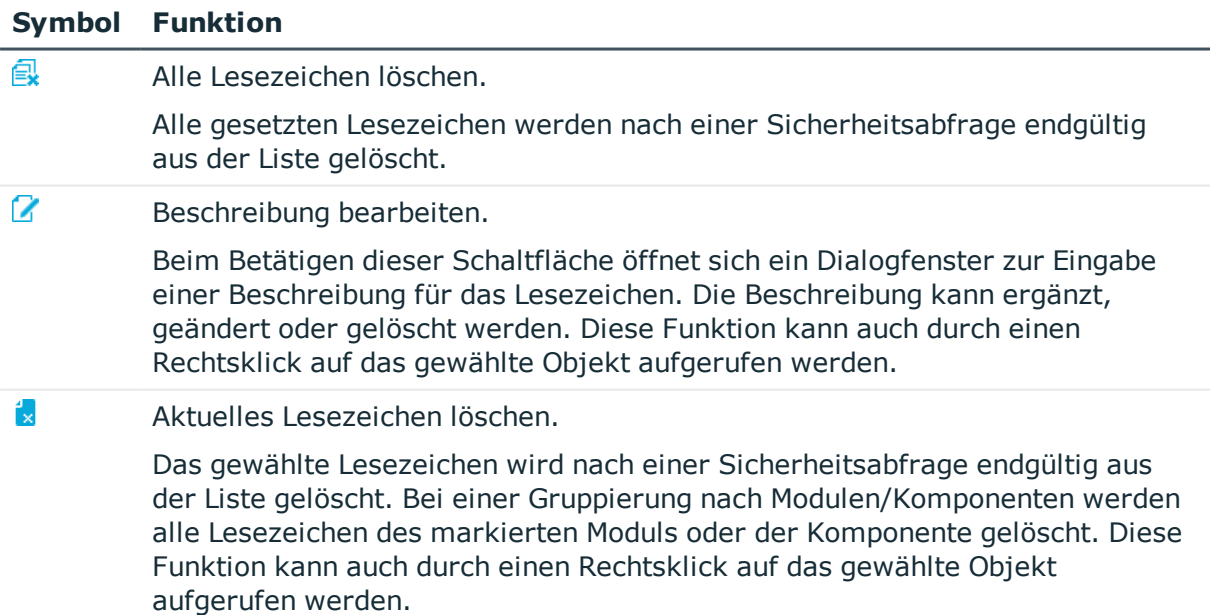

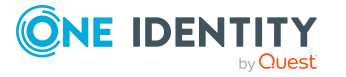

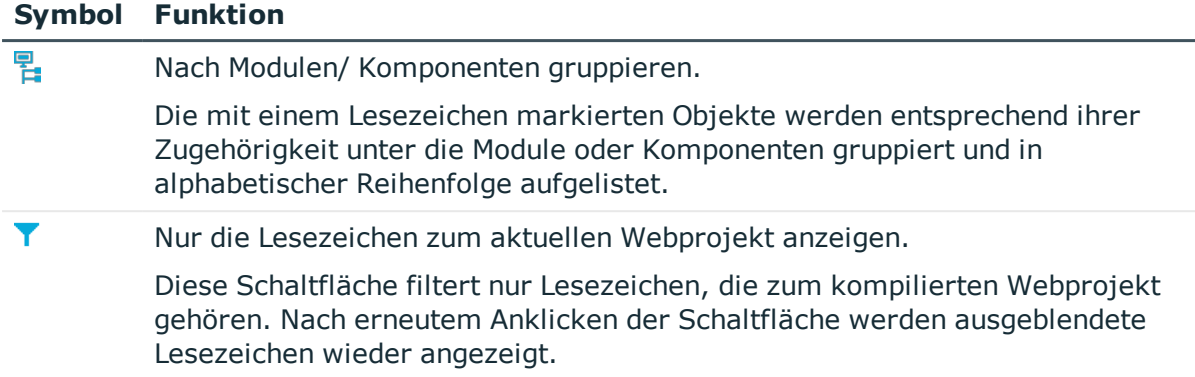

### **Befehlsliste**

Die Befehlsliste zeigt alle vollzogenen Änderungen des Objektes an, das gerade im Definitionsbaumfenster aktiv ist. Für jedes Objekt im Definitionsbaumfenster wird eine eigene Befehlsliste geführt. Über die Schaltflächen in der Symbolleiste können Befehle zurückgenommen oder erneut ausgeführt werden (Undo-/Redo-Liste).

Ausgeführte Befehle sind in der Liste mit dem Symbol Ø gekennzeichnet. Bei zurückgenommenen Befehlen fehlt dieses Symbol.

Bei der Verwendung von Assistenten werden eine Reihe von Befehlen automatisch durchgeführt. In der Befehlsliste werden diese als zusammengefasstes Kommando dargestellt. Die einzelnen Befehle erscheinen in einer zweiten Ebene. Zurücknehmen lässt sich aber nur das zusammengefasste Kommando.

#### **Tabelle 26: Funktionen in der Befehlsliste**

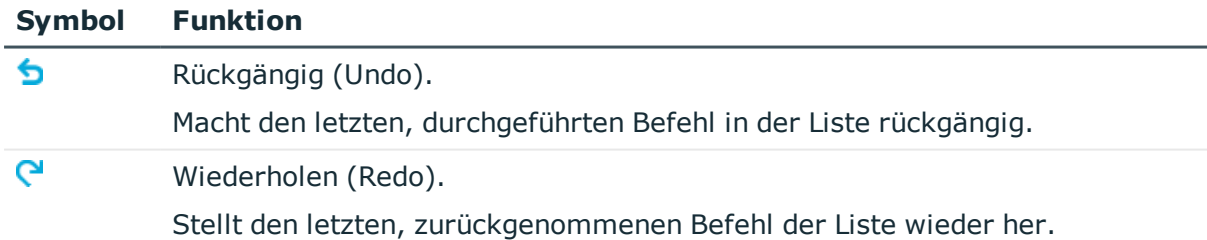

# **Eigenschaften**

Nachdem Sie ein Webprojekt erfolgreich kompiliert haben, können Sie im Fenster **Eigenschaften** wichtige Informationen über einzelne Knoten abrufen. In diesem Fenster können Sie die Eigenschaftswerte von Steuerelementen während der Laufzeit der Anwendung überprüfen.

HINWEIS: Für diese Funktion muss eine WCF-Verbindung hergestellt sein.

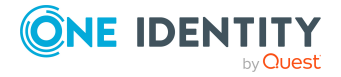

Das Fenster **Eigenschaften** ist in zwei Bereiche aufgeteilt. Im linken Teil des Fensters wird die Baumstruktur der ASP.NET-Steuerelemente angezeigt, wie sie auf dem Webserver zum Zeitpunkt der Webseitenerstellung vorlag. Zu den Steuerelementen werden auch die zugehörigen Datenbankobjekte und IDs aufgeführt. Im rechten Bereich des Fensters werden die Eigenschaften und Eigenschaftswerte zu den Steuerelementen angezeigt.

Um sich die Eigenschaften eines Knotens anzusehen, können Sie beispielsweise in der Vorschau an eine Stelle klicken, die Sie sich im Fenster **Eigenschaften** näher betrachten möchten. Diese Stelle wird im Fenster **Eigenschaften** farblich hervorgehoben.

HINWEIS: Dies ist jedoch nur für Anzeigeknoten möglich, da nur diese in der Vorschau dargestellt werden. Die Eigenschaften von Daten- und Aktionsknoten werden nur im Debug-Modus angezeigt.

#### *Um ein Definitionsobjekt anzuzeigen*

1. Klicken Sie an die Stelle in der Vorschau, die Sie sich genauer ansehen möchten.

Das angeklickte Objekt wird in der Baumstruktur des Fensters **Eigenschaften** markiert.

HINWEIS: Wenn es sich bei dem markierten Objekt um ein Steuerelement handelt, werden im Kontextmenü die Einträge **Zum Definitionsobjekt** und **Zur Abfrage wechseln** angezeigt. Haben Sie ein Objekt anderer Art markiert, steht kein Kontextmenü zur Auswahl.

2. Klicken Sie mit der rechten Maustaste das markierte Objekt im Fenster **Eigenschaften**.

Im Kontextmenü werden Ihnen die Einträge **Zum Definitionsobjekt** und **Zur Abfrage wechseln** angezeigt.

3. Klicken Sie den Eintrag **Zum Definitionsobjekt**.

Das Definitionsobjekt wird im Definitionsbaumfenster markiert.

#### **Tabelle 27: Funktionen der Symbolleiste des Fensters "Eigenschaften"**

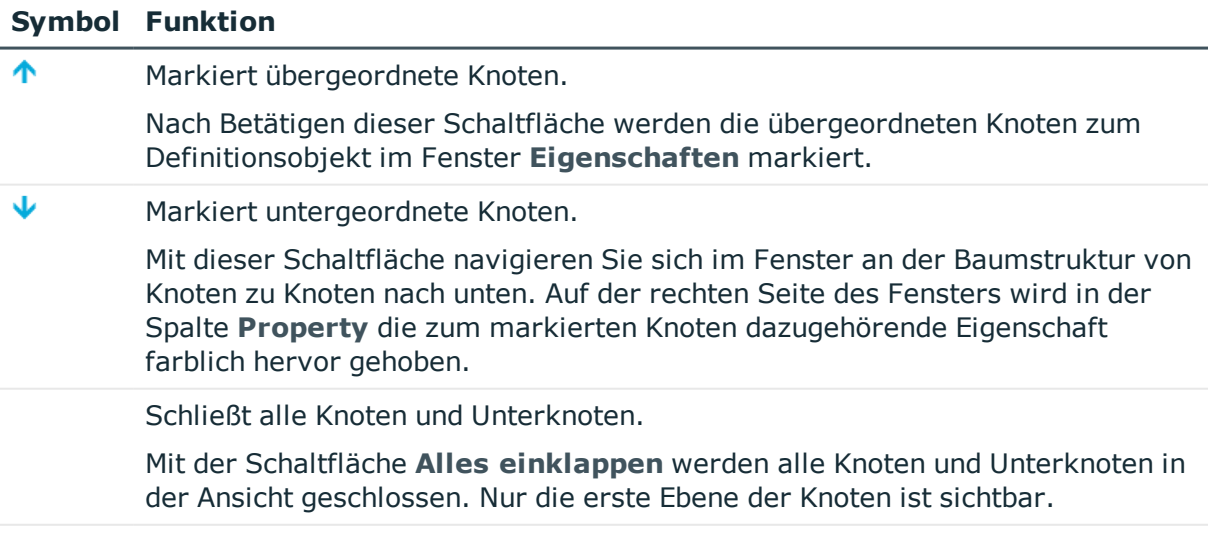

Öffnet alle Knoten und Unterknoten.

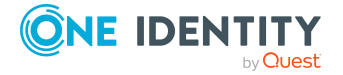

#### **Symbol Funktion**

Mit der Schaltfläche **Alles ausklappen** öffnen Sie alle Knoten, die Unterknoten und weitere untergeordnete Knoten besitzen. Die Baumstruktur wird mit allen Ebenen angezeigt.

A Zeigt weitere Details an.

> Mit dieser Schaltfläche wird das Definitionsobjekt im Definitionsbaumfenster markiert und Sie können sich die weiteren Details ansehen.

### <span id="page-54-0"></span>**Mehrsprachige Texte**

Im Dialogfenster **Mehrsprachige Texte** können Sie einerseits mehrsprachige Texte anlegen und bearbeiten, andererseits Referenzen zu den Knoten im Definitionsbaumfenster erzeugen. Das Dialogfenster rufen Sie in der Menüleiste über **Bearbeiten > Beschriftungen** auf.

Mehrsprachige Texte (werden auch als **Captions**"bezeichnet) sind eigenständige Objekte und werden nicht innerhalb der zum Webprojekt gehörenden Dateien gespeichert. Stattdessen wird in den Knoten des Webprojekts eine Referenz auf den mehrsprachigen Text hinterlegt.

Bevor Sie mehrsprachige Texte anlegen oder bearbeiten, definieren Sie in Ihrem Webprojekt Objekte, die in Ihrer Webanwendung Text ausgeben. Für diese Objekte werden Schlüssel angelegt. Diese Schlüssel erhalten für jede Sprache eine Beschriftung. Das heißt, die Schlüssel werden in die Sprachen übersetzt, die Sie anbieten möchten.

#### **Mehrsprachige Texte anlegen und bearbeiten**

Für das Anlegen und Bearbeiten von Schlüsseln und Übersetzungen steht Ihnen der Tabreiter **Beschriftungen** im Dialogfenster zur Verfügung. Dort finden Sie verschiedene Funktionen in der Symbolleiste, die in der folgenden Tabelle aufgeführt und beschrieben werden.

#### **Tabelle 28: Funktionen der Symbolleiste des Dialogfensters "Mehrsprachige Texte"**

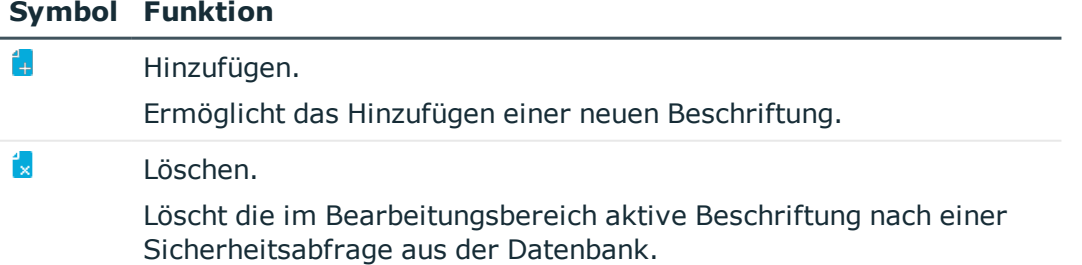

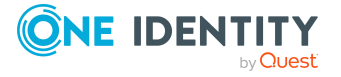

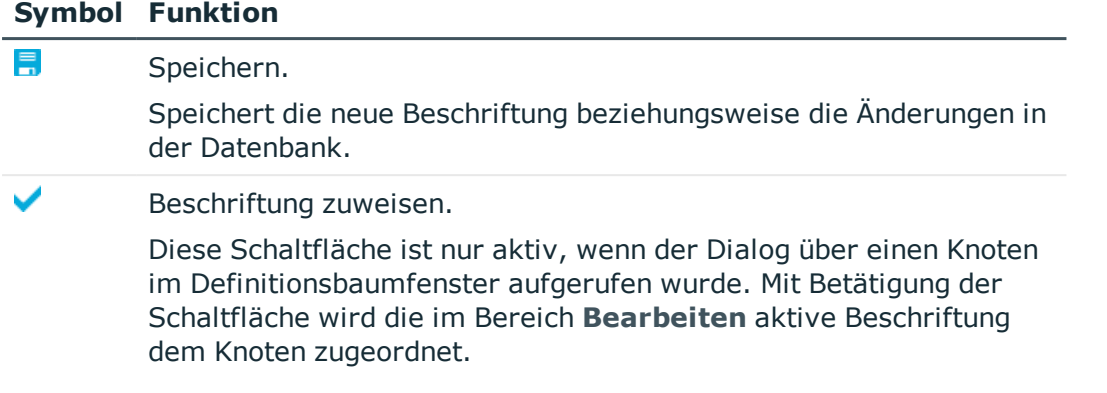

HINWEIS: Das Dialogfenster **Mehrsprachige Texte**, das Sie über die Knotenbearbeitung eines einzelnen Knotens aufrufen, enthält einen weiteren Tabreiter **Direktverarbeitung**, in dem Sie zusätzliche Einstellungen vornehmen können. In diesem Fall wird die ausgewählte Beschriftung dem entsprechenden Knoten im gleichen Arbeitsschritt zugeordnet.

Folgende Eigenschaften werden zum Anlegen und Bearbeiten mehrsprachiger Texte im Tabreiter **Beschriftungen** bearbeitet.

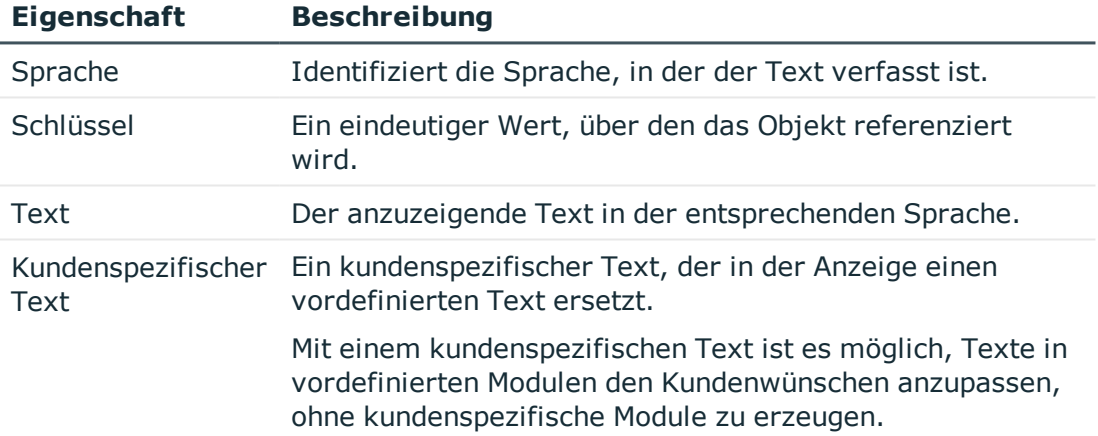

#### **Tabelle 29: Eigenschaften von mehrsprachigen Texten**

HINWEIS: Über das Auswahlfeld **Sprache** können Sie die Sprachkultur für die Beschriftung festlegen. Zur Auswahl stehen beispielsweise die Einstellungen **English - United Kingdom [en-GB]** oder **English - United States [en-US]** für die Sprache **Englisch**. Entscheidend beim Anlegen von Beschriftungen in verschiedenen Sprachen sind außerdem die Einstellungen Ihres Webbrowsers, in dem Sie Ihre Webanwendung öffnen. Liegt die ausgewählte Sprache beziehungsweise Sprachkultur in Ihrem Webbrowser nicht als Übersetzung vor, wird eine Übersetzung aus der nächsten übergeordneten Sprachfamilie gesucht.

Der Schlüssel, der den Text in der Webanwendung ausgibt, kann in einem SQL-Bearbeitungsfenster manuell erfasst und bearbeitet. Liegt dem Knoten noch kein Schlüssel vor, ist das SQL-Bearbeitungsfenster leer. Existiert zum Schlüssel bereits eine Beschriftung, steht im SQL-Bearbeitungsfenster folgender SQL-Ausdruck:

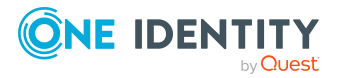

translate ("#LDS#<Schlüssel>")

Dabei steht translate für den Aufruf der entsprechenden Web Designer SQL-Funktion. #LDS# kennzeichnet, dass ein Schlüssel mit der Beschriftung folgt.

Finden Sie für einen Schlüssel keine passende Übersetzung in der Sprache, die Sie anbieten möchten, können Sie in diesem Fall eine neue Beschriftung anlegen. Das SQL-Eingabefeld im Tabreiter **Direktbearbeitung** ist bei fehlender Übersetzung leer. Sie können die Übersetzung als SQL-Ausdruck im Eingabefeld manuell erfassen.

HINWEIS: Wurde für eine Sprache keine Übersetzung angelegt, wird in der Vorschau und Webanwendung der Text angezeigt, der im Eingabefeld **Schlüssel** hinterlegt wurde.

#### **Beispiel:**

translate("#LDS#Hello World!")

Dieser SQL-Ausdruck wird in Ihrer Webanwendung als Hello World! angezeigt. Es ist keine Übersetzung beziehungsweise Beschriftung zum Schlüssel in der Datenbank vorhanden.

Diese Funktion ist insbesondere in den ersten Phasen eines Projekts hilfreich, in der angezeigte Texte häufig geändert werden. Bis zur ersten Abnahme der Texte durch den Kunden werden nur die Schlüssel gepflegt. Nach erteilter Abnahme werden die Beschriftungen mit allen benötigten Übersetzungen angelegt.

Die Funktion **Translate** ermöglicht außerdem die Verwendung von Parametern. Bei der Verwendung von mehreren Parametern, ist es nicht erforderlich, die Parameterverweise ({0}) im Schlüssel anzugeben. Die Angabe der Parameterverweise im Text ist ausreichend. Möchten Sie die Parameterverweise im Text anzeigen, ist die Angabe der Parameterbestückung in der Funktion erforderlich. Wie diese Variante genau aussieht, können Sie sich im folgenden Beispiel ansehen.

#### **Beispiel mit zwei Parametern:**

translate('#LDS#Please fill in the field "{0}" on the request "{1}".', datacaption (shoppingcartitem, currentcolumn), from shoppingcartitem select current displayvalue (uid\_accproduct))

In der folgenden Schrittanleitung wird das Hinzufügen einer Beschriftung an einem Knoten vom Typ **Label** beschrieben.

#### *Um einem Knoten direkt eine Beschriftung hinzuzufügen*

- 1. Wählen Sie im Definitionsbaumfenster einen Knoten vom Typ **Label**, dem Sie eine Beschriftung hinzufügen möchten.
- 2. Wählen Sie das Fenster **Knotenbearbeitung**.
- 3. Klicken Sie neben dem Eingabefeld **Text**.

Das Dialogfenster **Mehrsprachige Texte** wird angezeigt.

4. Wählen Sie den Tabreiter **Direktbearbeitung**.

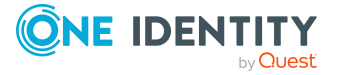

- 5. Nehmen Sie eine der folgenden Aktionen vor:
	- a. Erfassen Sie einen SQL-Ausdruck.
	- b. Bearbeiten Sie den SQL-Ausdruck.
- 6. Speichern Sie die Änderungen.

#### **Beschriftungen suchen**

Um bereits angelegte mehrsprachige Texte zu bearbeiten, ist im oberen Bereich des Dialogfensters eine Suchfunktion mit verschiedenen Optionen implementiert.

#### **Tabelle 30: Optionen der Suche im Dialogfenster "Mehrsprachige Texte"**

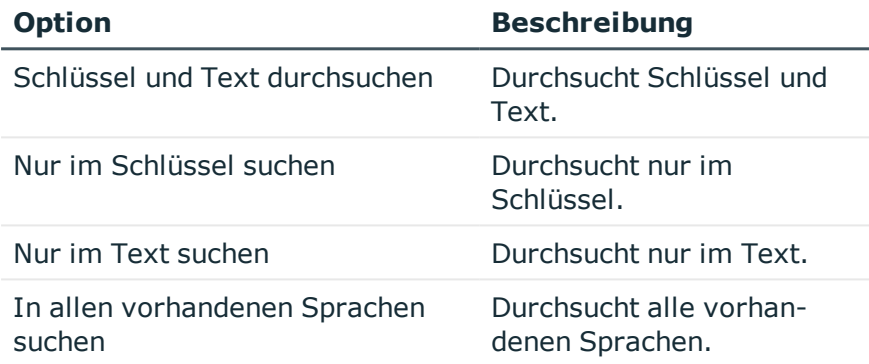

Bei der Suche nach Texten werden die vordefinierten und kundenspezifischen Texte durchsucht. Die Suchergebnisse werden in der Ergebnisliste aufgeführt und können von dort durch Anklicken zur Bearbeitung ausgewählt werden.

#### *Um nach einer Beschriftung zu suchen*

- 1. Öffnen Sie das Dialogfenster **Mehrsprachige Texte** über die Menüleiste des Webprojektes oder über den gewünschten Knoten im Definitionsbaumfenster.
- 2. Schränken Sie die Suche mithilfe einer der Optionen ein.
- 3. Wählen Sie im Auswahlfeld **Sprache** eine Sprache beziehungsweise Kultur, in der Sie eine Beschriftung suchen.

HINWEIS: Im Web Portal wird die Darstellung von mehrsprachigen Texten und anderen Werten wie zum Beispiel Zahlen- oder Datumsangaben von der eingestellten Sprachkultur im verwendeten Browser bestimmt. Bei der Pflege von mehrsprachigen Texten müssen Sie eine Sprache festlegen, für die der mehrsprachige Text gelten soll. Ausführliche Informationen zu Sprachen finden Sie im *One Identity Manager Konfigurationshandbuch*.

4. Erfassen Sie im Eingabefeld der Suchmaske Teile oder den gesamten Ausdruck der Beschriftung und klicken Sie  $\mathbf{Q}$ .

In der Ergebnisliste werden alle Beschriftungen angezeigt, die auf den Suchbegriff zutreffen.

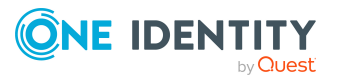

HINWEIS: Wenn eine der Optionen **Schlüssel und Text durchsuchen** oder **Nur im Schlüssel suchen** aktiv ist, dann werden die in der Ergebnisliste angezeigten Schlüssel mit einem Asterisk (\*) gekennzeichnet.

# **Objekt importieren**

Sie können Module beziehungsweise Komponenten in den Web Designer importieren. Dazu wird der Windows-Standarddialog zum Importieren von Dateien genutzt. Die Funktion erkennt selbstständig, ob es sich um vollständige Module beziehungsweise Komponenten handelt und importiert diese als solche. In allen anderen Fällen wird die ausgewählte Datei als Projektdatei hochgeladen.

#### *Um ein Objekt zu importieren*

1. Wählen Sie im Menü **Bearbeiten** den Menüeintrag **Objekt importieren**.

Das Windows-Standarddialogfenster **Bitte wählen Sie eine Quelldatei** wird angezeigt.

2. Wählen Sie das gewünschte Objekt und klicken Sie **Öffnen**.

Das Objekt wird importiert.

# **Abhängige Anwendungen**

Über diese Funktion können externe Webanwendungen, die in der Menüleiste des Web Portals unter dem Menü **Anwendungen** angezeigt werden, hinzugefügt, verändert oder gelöscht werden.

HINWEIS: Damit abhängige Anwendungen angezeigt werden, müssen Sie alle abhängigen Anwendungen auf der obersten Ebene anlegen. Abhängige Anwendungen, die verschachtelt angelegt wurden, werden nicht angezeigt.

#### *Um abhängige Anwendungen zu bearbeiten*

- 1. Wählen Sie im Menü **Bearbeiten** den Menüeintrag **Abhängige Anwendungen**. Das Dialogfenster **Abhängige Anwendungen** wird angezeigt.
- 2. Wählen Sie die gewünschte Anwendung aus der Liste der angezeigten Anwendungen.

Der Name der ausgewählten Anwendung wird im Eingabefeld **Abhängige Anwendung\*** angezeigt. Dieser Name ist der eindeutige Schlüssel der Anwendung. HINWEIS:Mit \* gekennzeichnete Eingabefelder sind Pflichtfelder.

- 3. Nehmen Sie Änderungen an den Einstellungen der ausgewählten Anwendung vor.
- 4. Speichern Sie die Änderungen.

Folgende Einstellungen stehen zur Verfügung.

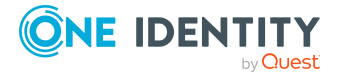

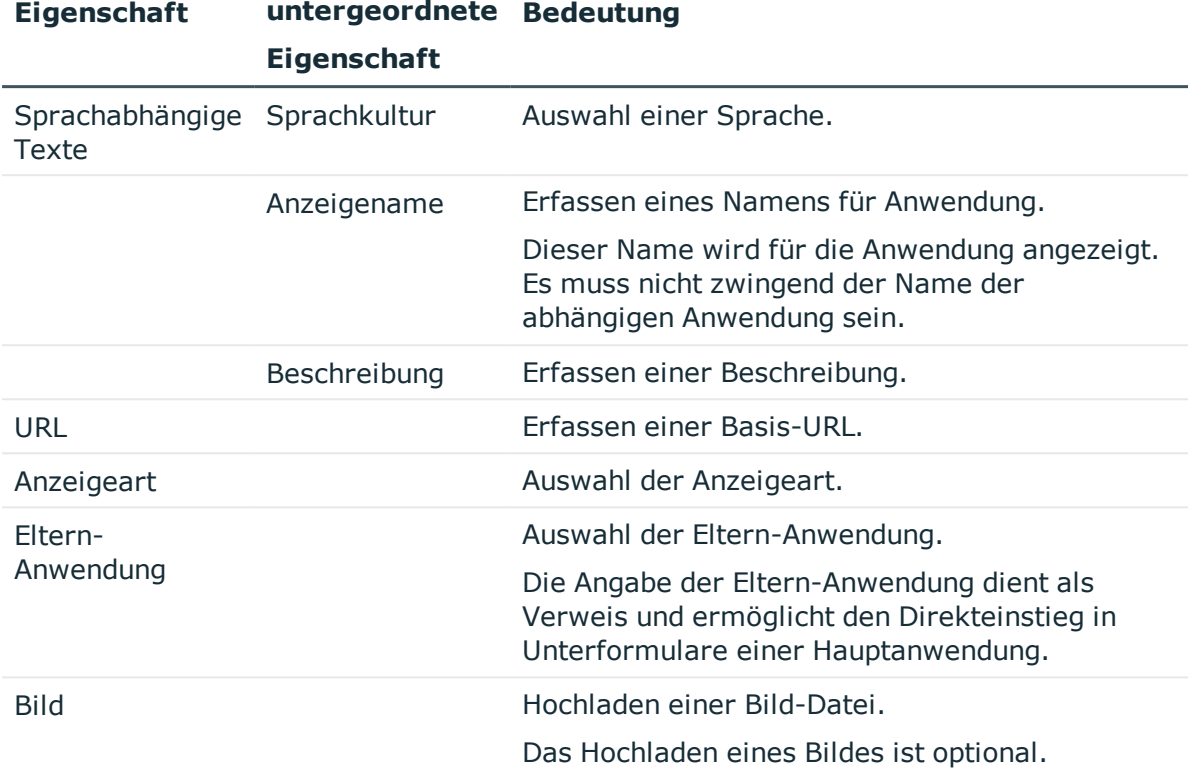

#### **Tabelle 31: Einstellungen einer abhängigen Anwendung**

#### *Um eine neue abhängige Anwendung hinzuzufügen*

- 1. Klicken Sie im Dialogfenster **Abhängige Anwendungen** die Schaltfläche **Hinzufügen**.
- 2. Erfassen Sie im Eingabefeld **Abhängige Anwendungen\*** einen eindeutigen Schlüssel für die Webanwendung.
- 3. Erfassen Sie die weiteren Felder wie in der Tabelle beschrieben.
- 4. Speichern Sie die Änderungen.

#### *Um eine abhängige Anwendung zu löschen*

- 1. Wählen Sie im Dialogfenster **Abhängige Anwendungen** die gewünschte Anwendung aus der Liste der angezeigten Anwendungen.
- 2. Klicken Sie **Löschen**.

Die Anwendung wird aus der Liste entfernt.

3. Speichern Sie die Änderungen.

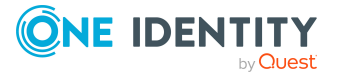

# **Modellintegrität überprüfen**

Diese Funktion überprüft Referenzen, Funktionsaufrufe und weitere Details des aktuellen Webprojekts. Festgestellte Fehler führen nicht zu Kompilierfehlern, sollten aber im Sinne der stabilen Lauffähigkeit der Webanwendung behoben werden.

#### *Um Ihr Webprojekt auf Modellintegrität zu prüfen*

<sup>l</sup> Wählen Sie im Menü **Bearbeiten** den Menüeintrag **Modellintegrität überprüfen**.

Ihr Webprojekt wird geprüft. Dies kann einige Minuten in Anspruch nehmen. Nach der Prüfung wird eine Meldung mit dem Ergebnis der Prüfung angezeigt.

# **Barrierefreiheit prüfen**

Diese Funktion überprüft das Webprojekt, ob Regeln für die barrierefreie Webanwendung nach derzeitigem Standard eingehalten werden. Ein Beispiel für eine Regelverletzung ist, wenn für fehlende Bilder keine alternativen Texte angezeigt werden. Regelverletzungen gegen die Barrierefreiheit erzeugen keine Kompilierungsfehler.

#### *Um Ihr Webprojekt auf Barrierefreiheit zu prüfen*

<sup>l</sup> Wählen Sie im Menü **Bearbeiten** den Menüeintrag **Barrierefreiheit prüfen**.

Ihr Webprojekt wird kompiliert. Nach der Kompilierung wird ein Protokoll im Fenster **Kompilierung** angezeigt. Bei Unstimmigkeiten werden Warnhinweise im Aufgabenfenster detailliert angezeigt.

# **Objekteigenschaften**

Das Dialogfenster **Objekteigenschaften** zeigt die Eigenschaften der vom Web Designer erzeugten und als Objekte in der Tabelle DialogAEDS gespeicherten Dateien. Jedes Modul, jede Komponente, Projektdatei und jedes Webprojekt wird darin als eigene Datei repräsentiert.

#### *Um Objekteigenschaften aufzurufen*

- 1. Wählen Sie in der Navigationsansicht das gewünschte Objekt.
- 2. Klicken Sie  $\blacktriangleright$  in der Symbolleiste.

Das Dialogfenster **Objekteigenschaften** wird angezeigt. Drei Tabreiter stehen Ihnen hier zur Verfügung. Mit den entsprechenden Berechtigungen können Sie die Daten in den Tabreitern **Eigenschaften** und **Berechtigungen** bearbeiten.

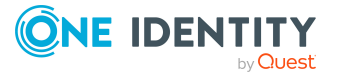

# **Änderungskennzeichen für Webprojekt**

Mit Änderungskennzeichen für Webprojekte können Sie ein Webprojekt in eine andere Datenbank transportieren. Dafür werden alle Datenbankobjekte auf ein Änderungskennzeichen gebucht, die ein Webprojekt ergeben. Für den Transport wird der Database Transporter verwendet. Änderungskennzeichen können Sie in verschiedenen One Identity Manager-Werkzeugen erstellen und bearbeiten.

In der Symbolleiste des Web Designers können Sie über auf das Dialogfenster zur Verwaltung von Änderungskennzeichen öffnen. Dort stehen Ihnen folgende Funktionen zur Verfügung.

#### **Tabelle 32: Funktionen zum Verwalten von Änderungskennzeichen**

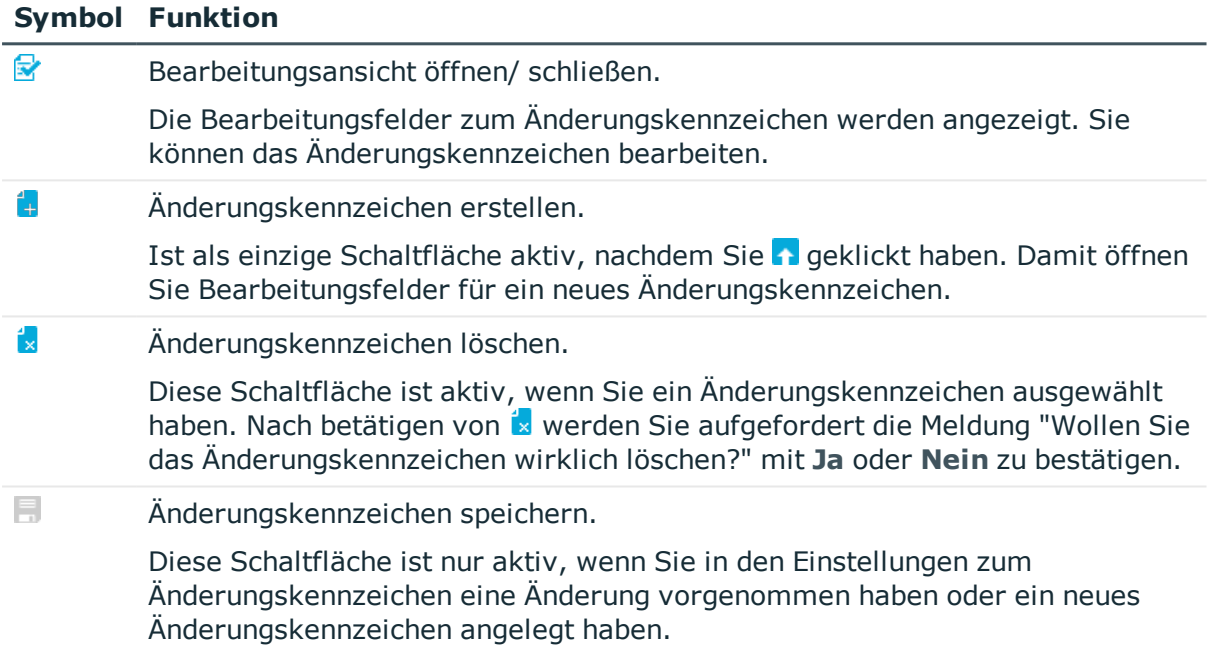

#### *Um ein Änderungskennzeichen zu erstellen oder zu bearbeiten*

1. Klicken Sie neben der Auswahlliste **Änderungskennzeichen**.

Ein Dialogfenster zum Erstellen und Bearbeiten von Änderungskennzeichen wird geöffnet.

- 2. Nehmen Sie eine der folgenden Aktionen vor:
	- a. Erstellen Sie über in neues Änderungskennzeichen.
	- b. Wählen Sie ein Änderungskennzeichen in der Liste aus und öffnen Sie über die Bearbeitungsansicht.

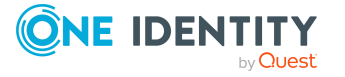

3. Erfassen Sie alle Informationen zum Änderungskennzeichen.

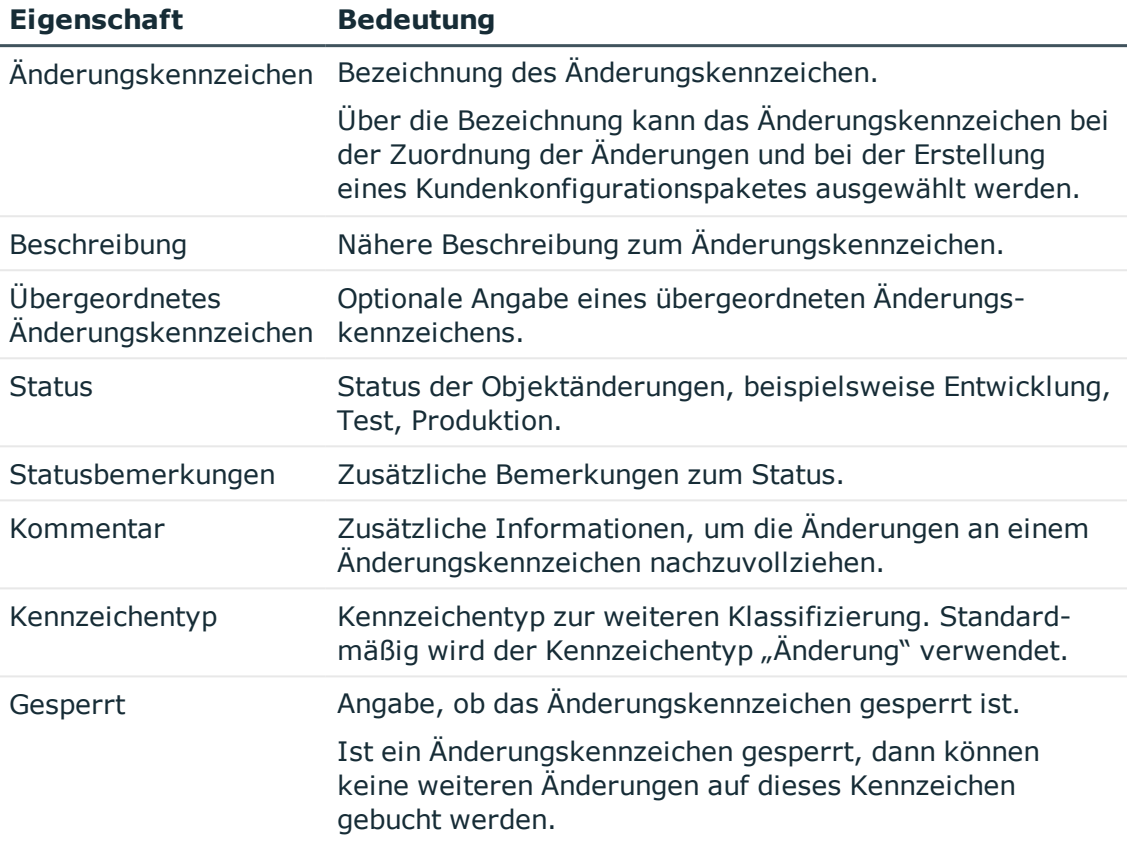

#### **Tabelle 33: Eigenschaften von Änderungskennzeichen**

4. Speichern Sie die Änderungen.

Das Dialogfenster wird geschlossen. Das Änderungskennzeichen wird in der Auswahlliste **Änderungskennzeichen** vorausgewählt.

#### *Um ein Änderungskennzeichen zu löschen*

1. Klicken Sie neben der Auswahlliste **Änderungskennzeichen**.

Ein Dialogfenster zum Erstellen und Bearbeiten von Änderungskennzeichen wird geöffnet.

- 2. Wählen Sie das Änderungskennzeichen, dass Sie löschen möchten in der Liste aus und klicken Sie die Schaltfläche [x].
- 3. Bestätigen Sie die Sicherheitsabfrage mit **Ja**.
- 4. Schließen Sie das Dialogfenster über **Abbruch**.
- 5. Schließen Sie das Dialogfenster **Änderungskennzeichen bearbeiten...** über die Schaltfläche **OK**.

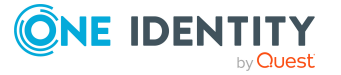

#### *Um ein Änderungskennzeichen auf ein Webprojekt anzuwenden*

- 1. Klicken Sie  $\overline{1}$  in der Symbolleiste.
- 2. Wählen Sie, welche Gruppe von Datenbankobjekten mit einem Änderungskennzeichen verknüpft werden soll:

#### a. **Module, Komponenten und Konfiguration**

Diese Option verknüpft die vom Web Designer erzeugten Datenbankobjekte mit einem Änderungskennzeichen.

#### b. **Beschriftungen**

Diese Option verknüpft alle vom Webprojekt benötigten mehrsprachigen Texte mit einem Änderungskennzeichen. Weitere [Informationen](#page-54-0) finden Sie unter [Mehrsprachige](#page-54-0) Texte auf Seite 55.

Sind von der getätigten Auswahl betroffene Objekte bereits einem oder mehreren anderen Änderungskennzeichen zugeordnet, werden bestehende Zuordnungen nicht geändert oder gelöscht. Es wird eine weitere Verknüpfung hinzugefügt.

- 3. Klicken Sie **Weiter**.
- 4. Wählen Sie ein Änderungskennzeichen und klicken Sie **OK**.

Das Änderungskennzeichen wird übernommen.

#### **Detaillierte Informationen zum Thema**

<sup>l</sup> One Identity Manager Anwenderhandbuch für die Benutzeroberfläche der One Identity Manager-Werkzeuge

# **Dateibasiertes Arbeiten im Web Designer**

Mit dem Web Designer ist es möglich, kundenspezifische Objekte lokal auf dem eigenen Rechner zu bearbeiten. Dafür exportieren Sie alle vorhandenen kundenspezifischen Objekte aus der Datenbank. Es werden alle Objekttypen berücksichtigt und auf die Festplatte kopiert.

Nach dem Export können Sie diese Objekte auf Ihrem Rechner bearbeiten, entfernen oder durch weitere Objekte ergänzen. Die Bearbeitung der Objekte unterscheidet sich nicht von der Bearbeitung im Datenbankprojekt.

HINWEIS: Sie können nur vollständige Objekte exportieren und dateibasiert bearbeiten. Die kundenspezifische Konfiguration eines Standardobjekts erfolgt auf der Festplatte. Eine Mischform eines einzelnen Objekts ist nicht vorgesehen.

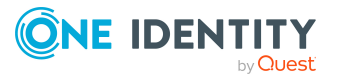

**64**

#### *Um Dateien im Web Designer zu bearbeiten*

- 1. Starten Sie den Web Designer und klicken Sie im Dialog **Wählen Sie die Speicherart der Projekte** die Option **Solution-Projekt**.
- 2. Wählen Sie die Option **Bestehende Arbeitsmappe laden**.
- 3. Nehmen Sie eine der folgenden Aktionen vor:
	- a. Wählen Sie im Windows-Dialog die Datei MyWebDesignerSolution.wds aus dem Ordner, in dem sich die Solution befindet.
	- b. Wählen Sie den Namen des zuletzt geöffneten Solution-Projektes.
- 4. Wählen Sie die Datei, die Sie bearbeiten möchten, aus der Navigationansicht.

HINWEIS: Dateien, die vom lokalen System kommen, befinden sich unter dem Knoten **Vom Dateisystem**.

5. Bearbeiten Sie die Objekte, die Sie ändern möchten und speichern Sie die bearbeiteten Objekte auf der Festplatte.

#### *Um zugehörige Ordner der bearbeiteten Datei zu öffnen*

HINWEIS: Das gewünschte kundenspezifische Modul muss im Web Designer geöffnet sein.

- 1. Markieren Sie den Tabreiter zum gewünschten kundenspezifischen Modul und wählen Sie das Fenster **Knotenbearbeitung**.
- 2. Öffnen Sie den Windows Explorer mit Klick auf  $\blacksquare$ .

Die zugehörigen Ordner zur bearbeiteten Datei werden in Ihrem Windows Explorer angezeigt.

#### *Um das Kontextmenü des Windows Explorers im Web Designer zu öffnen*

HINWEIS: Das gewünschte kundenspezifische Modul muss im Web Designer geöffnet sein.

- 1. Markieren Sie den Tabreiter zum gewünschten kundenspezifischen Modul und wählen Sie das Fenster **Knotenbearbeitung**.
- 2. Fahren Sie mit der Maus über und öffnen Sie mit der rechten Maustaste das Kontextmenü.

Das Kontextmenü Ihres Windows Explorers wird angezeigt.

#### **Detaillierte Informationen zum Thema**

- Export eines Moduls aus der [Datenbank](#page-65-0) auf die Festplatte auf Seite 66
- Import von einer Solution in die [Datenbank](#page-66-0) auf Seite 67

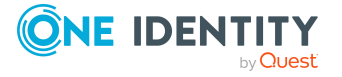

### <span id="page-65-0"></span>**Export eines Moduls aus der Datenbank auf die Festplatte**

Für das Exportieren der Daten aus der Datenbank auf den lokalen Rechner benötigen Sie Leseberechtigungen für bestimmte Tabellen auf der Datenbank. Die Leseberechtigungen müssen für folgende Tabellen vorhanden sein.

- DialogAeds
- DialogAedsAction
- DialogAedsActionType
- DialogAedsActionHasObject

HINWEIS: Fehlen Ihnen die Leseberechtigungen auf diese Datenbanktabellen, wird der Assistent nicht angezeigt.

Beim Export werden alle Objekte zum gewählten Modul auf die Festplatte kopiert. Das betrifft folgende Objekttypen.

- Module
- Komponenten
- Layout-Definitionen
- Web-Projekte
- Projektdateien
- Formulartypen

In der folgenden Schrittanleitung wird für den Export die Option **Neue Arbeitsmappe erstellen** gewählt.

#### *Um Dateien auf den lokalen Rechner zu exportieren*

1. Starten Sie den Web Designer und wählen Sie im Dialogfenster die Option **Solution-Projekt** als Speicherart der Projekte.

Folgende Optionen werden unter der Option **Solution-Projekt** angezeigt.

#### **Tabelle 34: Auswahloptionen zum Solution-Projekt**

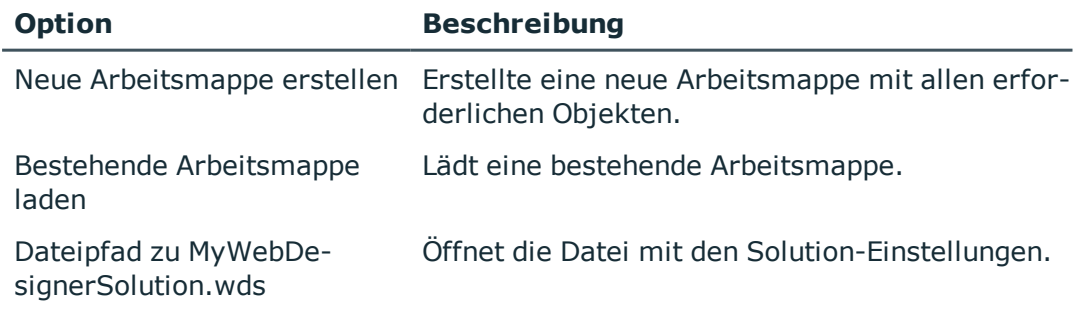

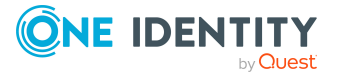

- 2. Erstellen Sie eine neue Arbeitsmappe über die Option **Neue Arbeitsmappe erstellen**.
- 3. Wählen Sie auf der Seite **Aktuelles Projekt exportieren** im Auswahlfeld **Pfad zum Ausgabeordner** den Dateipfad für die neue Arbeitsmappe und geben Sie im Eingabefeld **Name der Arbeitsmappe** einen Namen ein.
- 4. Legen Sie die neue Arbeitsmappe an über **Weiter**.

Die Arbeitsmappe wird mit folgenden Objekten angelegt.

#### **Tabelle 35: Objekte der neuen Arbeitsmappe**

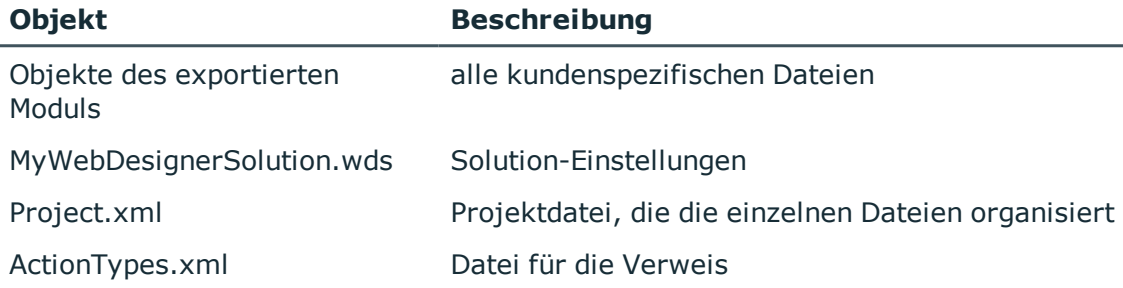

5. Beenden Sie den Assistenten über **Fertig**.

Nachdem Sie diesen Assistenten beendet haben, sind Sie weiterhin in der Lage mit dem Web Designer zu arbeiten wie bisher. Zusätzlich können Sie weitere Aufgaben zum dateibasierten Arbeiten ausführen.

HINWEIS: Aktivieren Sie **Ausgewähltes Projekt als Standard verwenden**, wird das gleiche Projekt beim nächsten Start des Web Designers geöffnet.

#### *Um die Einstellung "Ausgewähltes Projekt als Standard wählen" zu deaktivieren*

- 1. Öffnen Sie das Dialogfenster **Globale Einstellung** über das **Menü > Einstellungen**.
- 2. Klappen Sie den Einstellungsbereich **Editor** auf und aktivieren Sie **Bei jedem Start nach Projekttyp fragen**.

Beim nächsten Start wird der Dialog **Wählen Sie die Speicherart der Projekte** angezeigt.

### <span id="page-66-0"></span>**Import von einer Solution in die Datenbank**

Für den Import mit dem Assistenten darf die verwaltete Solution nur Objekte eines Datenbankmoduls verwalten. Ist dies nicht der Fall, müssen Sie eine andere Art des Imports verwenden.

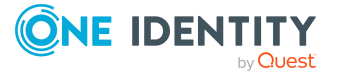

#### *Um Dateien in die Datenbank zu importieren*

- 1. Nehmen Sie eine der folgenden Aktionen vor:
	- a. Öffnen Sie den Dialog **Objekte in die Datenbank importieren** über die Startseite oder dem Menü **Bearbeiten**.
	- b. Veröffentlichen Sie Ihr Projekt in der Datenbank und bestätigen Sie die Frage zum Import der Objekte.

HINWEIS: Aktivieren Sie im Dialog die Option **Nicht noch einmal nachfragen**, wird dieser Dialog nicht mehr angezeigt.

Möchten Sie diesen Dialog wieder angezeigt bekommen, aktivieren Sie die Einstellung **Nach dem Veröffentlichen nach Import fragen** im Dialog **Globale Einstellung**, das Sie über das Menü **Bearbeiten** erreichen.

2. Wählen Sie im Dialogfenster auf der Seite **Objektauswahl** die Objekte, die Sie in die Datenbank importieren möchten.

HINWEIS: Ist die Option **Objektabhängige Verweise importieren** aktiv, lassen sich die Dateien, die von Verweisen genutzt werden, nicht mehr abwählen, da es sonst zu Inkonsistenzen kommt.

HINWEIS: Ist die Option **Gelöschte Objekte aus der Datenbank entfernen** aktiv, werden Objekte, die nicht auf der Festplatte liegen, aus der Datenbank entfernt.

TIPP: Wählen Sie nur Objekte ab, von denen Sie wissen, dass sie nicht verändert wurden oder für das Veröffentlichen des Projektes nicht notwendig sind.

Andernfalls kann es passieren, dass Dateien beim Kompilieren fehlen oder im Nachhinein erstellte Assemblies nicht vollständig sind.

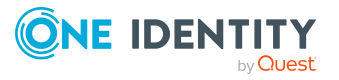

**68**

# **Konfigurationsmöglichkeiten für Webprojekte**

Das Standard Web Portal kann individuell angepasst werden. Filterbedingungen, wie die Suche nach Personen oder Produkten können geändert, Funktionen ein- oder abgeschaltet, sowie angezeigte Eigenschaften in Ergebnislisten geändert werden.

Diese Anpassungen werden durch die Eingabe von kundenspezifischen Werten an entsprechenden Konfigurationsschlüsseln vorgenommen. Die Programmierung neuer Module oder Komponenten ist dafür nicht erforderlich.

#### **Detaillierte Informationen zum Thema**

- [Projektkonfiguration](#page-68-0) Webprojekt auf Seite 69
- [Projektkonfiguration](#page-85-0) Anpassungen auf Seite 86
- [Projektkonfiguration](#page-86-0) Übersicht über Anpassungen auf Seite 87
- **.** [Statistische](#page-87-0) Verweise auf Seite 88
- [Dynamische](#page-88-0) Verweise auf Seite 89

# <span id="page-68-0"></span>**Projektkonfiguration - Webprojekt**

Ein Webprojekt wird unterhalb des Wurzelknotens **Konfiguration** über Konfigurationsschlüssel definiert. Diese Definition gilt nur für dieses Webprojekt. Sie können sowohl aus Modulen beziehungsweise Komponenten, die von mehreren Webprojekten genutzt werden bestehen und zusätzlich eigene Konfigurationsschlüsseldefinitionen enthalten. Das Webprojekt nutzt die Standard Konfigurationsschlüssel, wenn unter dem Wurzelknoten **Konfiguration (kundenspezifisch)** oder innerhalb des Webprojekts, das Konfigurationsschlüssel eines Moduls verwendet, keine definiert sind.

HINWEIS: Die Deklaration der Konfigurationsschlüssel erfolgt direkt in den Modulen beziehungsweise Komponenten unterhalb des Knotens **Konfiguration**.

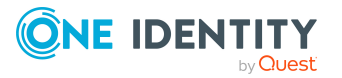

### **Ein Datenbankobjekt auswählen**

#### *Um ein Datenbankobjekt auszuwählen*

1. Wählen Sie in der Navigationsansicht den gewünschten Bereich.

Der ausgewählte Bereich wird mit den entsprechenden Datenbankobjekten in der Navigationsansicht aufgelistet.

- 2. Gehen Sie folgendermaßen vor.
	- a. Doppelklicken Sie das gewünschte Datenbankobjekt.
	- b. Erfassen Sie im Eingabefeld der Suche in der Navigationsansicht den Namen des gewünschten Datenbankobjektes.

Das ausgewählte Datenbankobjekt wird im Definitionsbaumfenster angezeigt.

HINWEIS: Die Belegung eines Konfigurationsschlüssels mit einem Wert erfolgt immer an dem Modul beziehungsweise der Komponente. Diese werden angezeigt, wenn Sie im Definitionsbaumfenster die Schaltfläche **Konfiguration** oder **Konfiguration (kundenspezifisch)** klicken. Alle Konfigurationsschlüssel, die hier nicht aufgelistet werden, sind folglich auch nicht mit einem Wert belegt.

### **Ein Webprojekt konfigurieren**

Um ein Webprojekt zu konfigurieren, bearbeiten Sie Konfigurationsschlüssel in der Ansicht **Einstellungen...** im Definitionsbaumfenster.

#### *Um ein Webprojekt zu konfigurieren*

- 1. Klicken Sie den Eintrag **Bearbeiten** in der Menüleiste.
- 2. Wählen Sie im Untermenü **Projekt konfigurieren** den Eintrag **Webprojekt**.

Der Tabreiter **Projekt konfigurieren** mit den vorhandenen Konfigurationsabschnitten wird angezeigt.

HINWEIS: Wenn die Debugging-Umgebung deaktiviert ist oder die Webanwendung nicht richtig läuft, kann es vorkommen, dass der aktuelle Stand des Webprojekts erst kompiliert wird, bevor die Daten angezeigt werden.

HINWEIS: Die Ansicht im Tabreiter **Projekt konfigurieren** ist dieselbe Ansicht, die Sie im Definitionsbaumfenster über die Schaltfläche **Einstellungen...** erreichen.

3. Öffnen Sie den gewünschten Konfigurationsabschnitt.

Die unter dem Konfigurationsabschnitt angelegten Konfigurationsschlüssel werden angezeigt.

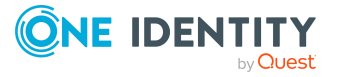

### <span id="page-70-0"></span>**Finden eines speziellen Konfigurationsschlüssels**

#### *Um einen speziellen Konfigurationsschlüssel zu finden*

1. Nehmen Sie eine der folgenden Aktionen vor:

**Option Beschreibung**

- a. Erfassen Sie im Tabreiter **Projekt konfigurieren** einen Teil oder den ganzen Suchbegriff und klicken Sie  $\mathbf{Q}$ .
- b. Öffnen Sie mit Klick auf H den Anzeigebereich zu Optionen.

Eine Auswahl an Optionen wird angezeigt, die Sie zur Suche verwenden können. Folgende Optionen stehen zur Verfügung:

#### **Tabelle 36: Optionen zur Suche nach Konfigurationsschlüsseln**

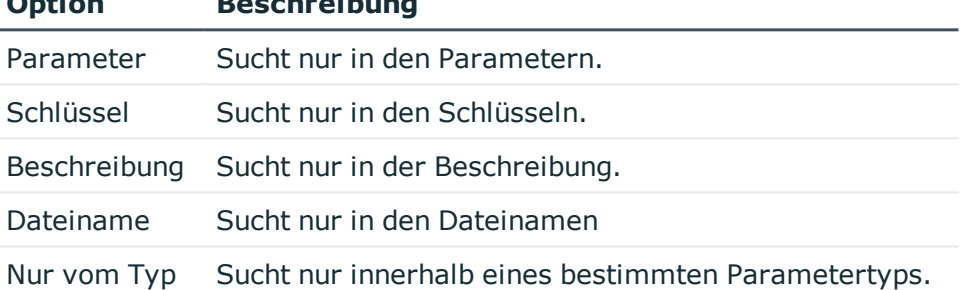

HINWEIS: Zur Option **Nur vom Typ** steht zusätzlich ein Auswahlfeld zur Verfügung, in dem Sie einen Parametertyp auswählen können.

2. Aktivieren Sie eines oder mehrere Optionen beziehungsweise nehmen Sie eine Einstellung im Auswahlfeld vor und klicken Sie  $\mathbf{Q}$ .

Entsprechend Ihrer Sucheinstellungen werden die passenden Konfigurationsschlüssel angezeigt.

3. Markieren Sie den gewünschten Konfigurationsschlüssel.

Unter **Details** werden zusätzliche Informationen zum gewählten Konfigurationsschlüssel angezeigt.

HINWEIS: In der Ansicht **Details** werden detaillierte Informationen zum Konfigurationsschlüssel des Konfigurationsabschnittes angezeigt, die in der Ansicht **Objektdefinition** im Definitionsbaumfenster implementiert sind. Abhängig davon welche Parameterart für den Konfigurationsschlüssel verwendet wird, stehen bei der Bearbeitung des Konfigurationsschlüssels in der Ansicht **Einstellungen...** unterschiedliche Eingabemöglichkeiten zur Verfügung.

4. Stellen Sie den Wert **- Entspricht dem Standardwert** in der Spalte **Wert** (kundenspezifisch) ein, indem Sie + klicken.

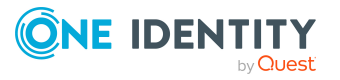

- 5. Nehmen Sie eine der folgenden Aktionen vor:
	- a. Öffnen Sie den Assistenten mit Klick auf  $\ddot{\mathbf{x}}$ .
	- b. Klicken Sie **+**, um zum Definitionsobjekt zu springen.

Ein neuer Tabreiter wird im Definitionsbaumfenster geöffnet und der entsprechende Knoten in der Ansicht **Objektdefinition** markiert.

c. Setzen Sie den kundenspezifischen Wert wieder auf Standard, indem Sie klicken und die Hinweismeldung bestätigen.

HINWEIS: Die unterschiedlichen Bearbeitungsmöglichkeiten der Werte der Konfigurationsschlüssel werden in den nächsten Abschnitten zu den einzelnen Parametertypen näher erläutert.

Folgende Parametertypen können einem Konfigurationsschlüssel zugewiesen worden sein:

- Boolescher Wert
- SOL-Filterbedingung
- Auswahl aus der Werteliste
- Freitext
- Eigenschaftenliste
- $\bullet$  Bild
- **.** Farbwert
- Farbtabelle

### **Referenzen auf einen Konfigurationsschlüssel suchen**

Sie können sich im Web Designer alle Stellen anzeigen lassen, die einen bestimmten Konfigurationsschlüssel verwenden.

#### *Um sich Referenzen zu einem Konfigurationsschlüssel anzeigen zu lassen*

1. Markieren Sie im Tabreiter **Projekt konfigurieren** einen gewünschten Konfigurationsschlüssel.

Weitere [Informationen](#page-70-0) finden Sie unter Finden eines speziellen [Konfigurationsschlüssels](#page-70-0) auf Seite 71.

2. Klicken Sie unter **Details** auf **Zum Definitionsobjekt**.

Im Definitionsbaumfenster wird das Definitionsobjekt markiert, indem der Konfigurationsschlüssel definiert ist.

3. Klicken Sie auf das markierte Definitionsobjekt und wählen Sie im Kontextmenü den Eintrag **Referenzen auf das Objekt suchen**.

Die Referenzen auf das Objekt werden gesucht und in einem Dialogfenster gelistet.

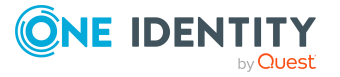
4. Doppelklicken Sie auf eine Referenz, um sich weitere Details im Fenster **Knotenbearbeitung** anzusehen.

# **Ansicht "Einstellungen" aufrufen**

#### *Um die Ansicht "Einstellungen..." aufzurufen*

HINWEIS: Ein Datenbankobjekt muss bereits ausgewählt sein, um im Definitionsbaumfenster arbeiten zu können.

<sup>l</sup> Klicken Sie die Schaltfläche **Einstellungen...** im Definitionsbaumfenster.

HINWEIS: Sind mehrere Konfigurationsschlüssel vorhanden, werden diese innerhalb eines Konfigurationsabschnittes zusammengefasst. Die Konfigurationsabschnitte können Sie aufklappen, um an die gewünschten Konfigurationsschlüssel zu gelangen.

# **Parametertyp "Boolescher Wert"**

Konfigurationsschlüssel vom Parametertyp "Boolescher Wert" können zur Konfiguration von "Ja" oder "Nein" Fragen verwendet werden. Ein Beispiel für eine solche Frage wäre das Zulassen der Navigation per Tastaturkürzel.

In diesem Kapitel erfahren Sie wie Sie den Wert eines Konfigurationsschlüssels bearbeiten. Die Deklaration eines Konfigurationsschlüssels wird an anderer Stelle in diesem Handbuch beschrieben. Weitere [Informationen](#page-144-0) finden Sie unter Deklaration von [Konfigurationsschlüsseln](#page-144-0) in Modulen und Komponenten auf Seite 145.

## *Um den Wert eines Konfigurationsschlüssels vom Parametertyp "Boolescher Wert" in der Ansicht "Einstellungen.." zu bearbeiten*

HINWEIS: Bevor Sie die Werte einer Datenbankspalte bearbeiten können, muss zuvor ein passender Eintrag in der Ansicht **Konfiguration (Kundenspezifisch)** angelegt worden sein. Diesen angelegten Eintrag erkennen Sie am **X** in der Spalte **Wert (kundenspezifisch)** in der Liste der Konfigurationsschlüssel in der Ansicht **Einstellungen..** des gewählten Datenbankobjekts.

- 1. Öffnen Sie das gewünschte Datenbankobjekt im Definitionsbaumfenster und wählen Sie die Ansicht **Einstellungen..**.
- 2. Markieren Sie in der Ansicht **Einstellungen..** den Konfigurationsschlüssel vom Parametertyp "Boolescher Wert", den Sie zuvor in der Ansicht **Objektdefinitionen** angelegt haben.
- 3. Stellen Sie den Wert **- Entspricht dem Standardwert** in der Spalte **Wert (kundenspezifisch)** ein, indem Sie + klicken.
- 4. Aktivieren beziehungsweise deaktivieren Sie die Option zum Konfigurationsschlüssel unter **Details**.

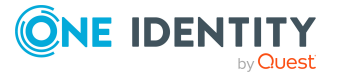

# **Parametertyp "SQL-Filterbedingung"**

Konfigurationsschlüssel vom Parametertyp "SQL-Filterbedingung" können Sie beispielsweise zum Abfragen von Datenbankobjekten mit bestimmten Eigenschaften verwenden.

In diesem Kapitel erfahren Sie wie Sie den Wert eines Konfigurationsschlüssels bearbeiten. Die Deklaration eines Konfigurationsschlüssels wird an anderer Stelle in diesem Handbuch beschrieben.Weitere [Informationen](#page-144-0) finden Sie unter Deklaration von [Konfigurationsschlüsseln](#page-144-0) in Modulen und Komponenten auf Seite 145.

### *Um den Wert eines Konfigurationsschlüssels vom Parametertyp "SQL-Filterbedingung" in der Ansicht "Einstellungen.." zu bearbeiten*

HINWEIS: Bevor Sie die Werte einer Datenbankspalte bearbeiten können, muss zuvor ein passender Eintrag in der Ansicht **Konfiguration (Kundenspezifisch)** angelegt worden sein. Diesen angelegten Eintrag erkennen Sie am **X** in der Spalte **Wert (kundenspezifisch)** in der Liste der Konfigurationsschlüssel in der Ansicht **Einstellungen..** des gewählten Datenbankobjekts.

- 1. Öffnen Sie das gewünschte Datenbankobjekt im Definitionsbaumfenster und wählen Sie die Ansicht **Einstellungen..**.
- 2. Markieren Sie in der Ansicht **Einstellungen..** den Konfigurationsschlüssel vom Parametertyp "SQL-Filterbedingung", den Sie zuvor in der Ansicht **Objektdefinitionen** angelegt haben.
- 3. Stellen Sie den Wert **- Entspricht dem Standardwert** in der Spalte **Wert (kundenspezifisch)** ein, indem Sie + klicken.
- 4. Nehmen Sie eine der folgenden Aktionen vor:
	- a. Erfassen Sie im Eingabefeld Ihre Filterbedingung.

HINWEIS: Bei der Formulierung einer SQL-Filterbedingung kann nur SQL verwendet werden. Die Verwendung von Web SQL ist nicht möglich.

- b. Öffnen Sie den Web SQL-Editor, indem Sie \* klicken.
- 5. Erfassen Sie eine SQL-Bedingung und schließen Sie den Web SQL-Editor mit der Schaltfläche **Übernehmen**.

# **Parametertyp "Auswahl aus Werteliste"**

Ein Anwendungsfall für den Konfigurationsschlüssel vom Parametertyp "Auswahl aus der Werteliste" wäre die Angabe des Geschlechts. Zur Auswahl stehen zum Beispiel die Werte Mann, Frau und andere.

In diesem Kapitel erfahren Sie wie Sie den Wert eines Konfigurationsschlüssels bearbeiten. Die Deklaration eines Konfigurationsschlüssels wird an anderer Stelle in diesem Handbuch beschrieben. Weitere [Informationen](#page-144-0) finden Sie unter Deklaration von [Konfigurationsschlüsseln](#page-144-0) in Modulen und Komponenten auf Seite 145.

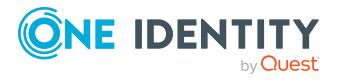

## *Um den Wert eines Konfigurationsschlüssels vom Parametertyp "Auswahl aus Werteliste" in der Ansicht "Einstellungen" zu bearbeiten*

HINWEIS: Bevor Sie die Werte einer Datenbankspalte bearbeiten können, muss zuvor ein passender Eintrag in der Ansicht **Konfiguration (Kundenspezifisch)** angelegt worden sein. Diesen angelegten Eintrag erkennen Sie am **X** in der Spalte **Wert (kundenspezifisch)** in der Liste der Konfigurationsschlüssel in der Ansicht **Einstellungen..** des gewählten Datenbankobjekts.

- 1. Öffnen Sie das gewünschte Datenbankobjekt im Definitionsbaumfenster und wählen Sie die Ansicht **Einstellungen..**.
- 2. Markieren Sie in der Ansicht **Einstellungen..** den Konfigurationsschlüssel vom Parametertyp "Auswahl der Werteliste", den Sie zuvor in der Ansicht **Objektdefinitionen** angelegt haben.
- 3. Stellen Sie den Wert<sup>x</sup>- Entspricht dem Standardwert in der Spalte Wert **(kundenspezifisch)** ein, indem Sie + klicken.
- 4. Wählen Sie im Auswahlfeld den gewünschten Wert der voreingestellten Werte unter **Details**.

Im Tabreiter **Projekt konfigurieren** wird in der Spalte **Schlüssel** der ausgewählte Wert angezeigt.

# **Parametertyp "Freitext"**

Der Konfigurationsschlüssel vom Parametertyp "Freitext" findet beispielsweise Anwendung, wenn Sie mehrere Links angeben möchten. Unter anderem können Sie hier einen Link auf die Homepage Ihres Unternehmens angeben.

In diesem Kapitel erfahren Sie wie Sie den Wert eines Konfigurationsschlüssels bearbeiten. Die Deklaration eines Konfigurationsschlüssels wird an anderer Stelle in diesem Handbuch beschrieben. Weitere [Informationen](#page-144-0) finden Sie unter Deklaration von [Konfigurationsschlüsseln](#page-144-0) in Modulen und Komponenten auf Seite 145.

## *Um den Wert des Konfigurationsschlüssels vom Parametertyp "Freitext" in der Ansicht "Einstellungen.." zu bearbeiten*

HINWEIS: Bevor Sie die Werte einer Datenbankspalte bearbeiten können, muss zuvor ein passender Eintrag in der Ansicht **Konfiguration (Kundenspezifisch)** angelegt worden sein. Diesen angelegten Eintrag erkennen Sie am **X** in der Spalte **Wert (kundenspezifisch)** in der Liste der Konfigurationsschlüssel in der Ansicht **Einstellungen..** des gewählten Datenbankobjekts.

- 1. Öffnen Sie das gewünschte Datenbankobjekt im Definitionsbaumfenster und wählen Sie die Ansicht **Einstellungen..**.
- 2. Markieren Sie in der Ansicht **Einstellungen..** den Konfigurationsschlüssel vom Parametertyp "Freitext", den Sie zuvor in der Ansicht **Objektdefinitionen** angelegt haben.

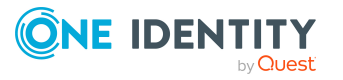

- 3. Stellen Sie den Wert **- Entspricht dem Standardwert** in der Spalte **Wert (kundenspezifisch)** ein, indem Sie + klicken.
- 4. Erfassen Sie im Eingabefeld unter **Details** den gewünschten Text.

Neben dem bearbeiteten Konfigurationsschlüssel wird in der Spalte **Wert (kundenspezifisch)** im Tabreiter **Projekt konfigurieren** der eingetragene Text angezeigt.

# **Parametertyp "Eigenschaftenliste"**

Der Konfigurationsschlüssel vom Parametertyp "Eigenschaftenliste" findet beispielsweise Anwendung, wenn Sie die Spalten in der Ansicht **Telefonbuch** anpassen möchten, die im Web Portal angezeigt wird.

In diesem Kapitel erfahren Sie wie Sie den Wert eines Konfigurationsschlüssels bearbeiten. Die Deklaration eines Konfigurationsschlüssels wird an anderer Stelle in diesem Handbuch beschrieben.Weitere [Informationen](#page-144-0) finden Sie unter Deklaration von [Konfigurationsschlüsseln](#page-144-0) in Modulen und Komponenten auf Seite 145.

## *Um den Wert eines Konfigurationsschlüssels vom Parametertyp "Eigenschaftenliste" in der Ansicht "Einstellungen.." zu bearbeiten*

HINWEIS: Bevor Sie die Werte einer Datenbankspalte bearbeiten können, muss zuvor ein passender Eintrag in der Ansicht **Konfiguration (Kundenspezifisch)** angelegt worden sein. Diesen angelegten Eintrag erkennen Sie am **X** in der Spalte **Wert (kundenspezifisch)** in der Liste der Konfigurationsschlüssel in der Ansicht **Einstellungen..** des gewählten Datenbankobjekts.

- 1. Öffnen Sie das gewünschte Datenbankobjekt im Definitionsbaumfenster und wählen Sie die Ansicht **Einstellungen..**.
- 2. Markieren Sie in der Ansicht **Einstellungen..** den Konfigurationsschlüssel vom Parametertyp "Eigenschaftenliste", den Sie zuvor in der Ansicht **Objektdefinitionen** angelegt haben.

HINWEIS: Möchten Sie sich weitere Details zu einem Konfigurationsschlüssel ansehen ohne den Wert zu bearbeiten, öffnen Sie das Dialogfenster **Statistiken auswählen und konfigurieren** mit einem Klick auf  $\star$  ohne zuvor den Wert in der Spalte **Wert (kundenspezifisch)** umzustellen. Dieser Lesemodus steht bei den Konfigurationsschlüsseln vom Parametertyp "Konfigurationsobjekte" und "Eigenschaftenliste" zur Verfügung.

- 3. Stellen Sie den Wert **- Entspricht dem Standardwert** in der Spalte **Wert (kundenspezifisch)** ein, indem Sie + klicken.
- 4. Öffnen Sie das Dialogfenster **Auswahl der Datenbankspalten**, indem Sie klicken.

Auf der linken Seite des Fensters werden alle wählbaren Spalten der voreingestellten Tabelle angezeigt. Auf der rechten Seiten werden die verwendeten Spalten angezeigt.

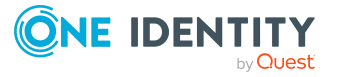

1. Markieren Sie den gewünschten Eintrag in der Liste der verfügbaren Spalten und klicken Sie >.

Der markierte Eintrag wird jetzt in der Liste der verwendeten Spalten angezeigt. Im unteren Bereich des Dialogfensters werden folgende Eingabe- und Auswahlfelder zur Bearbeitung der gewählten Spalte angezeigt.

| <b>Einstellung</b>                                             | <b>Beschreibung</b>                                                                            |  |
|----------------------------------------------------------------|------------------------------------------------------------------------------------------------|--|
| Bedingung                                                      | SQL-Eingabefeld gibt Bedingung an.                                                             |  |
| Eigenschaft                                                    | Einstellung stellt Eigenschaften zur Verfügung.                                                |  |
|                                                                | Aktivieren Sie die Einstellung und wählen Sie eine<br>Eigenschaft.                             |  |
| Ausdruck                                                       | SQL-Eingabefeld zur Erfassung eines Ausdrucks.                                                 |  |
| Datenbanktabelle für<br>künstlichen Fremd-<br>schlüsselverweis | SQL-Eingabefeld zur Erfassung einer Datenbanktabelle<br>für künstlichen Fremdschlüsselverweis. |  |
| Spaltenname für künst-<br>lichen Fremdschlüssel                | SQL-Eingabefeld zur Erfassung eines Spaltennamens<br>für künstliche Fremdschlüssel.            |  |
| Kommentar                                                      | Eingabefeld zur Erfassung eines Kommentars zur<br>Verwendung der Datenbankspalte.              |  |
| Komponente zur Bearbei-<br>tung eines Wertes                   | Einstellung stellt Komponente zur Bearbeitung eines<br>Wertes zur Verfügung.                   |  |
|                                                                | Aktiveren Sie diese Einstellung und wählen Sie eine<br>Komponente.                             |  |
| Komponente zur Anzeige<br>eines Wertes                         | Einstellung stellt Komponente zur Anzeige eines<br>Wertes zur Verfügung.                       |  |
|                                                                | Aktiveren Sie diese Einstellung und wählen Sie eine<br>Komponente.                             |  |
| Filter für Fremd-<br>schlüsselkandidaten                       | SQL-Eingabefeld zur Erfassung eines Filters für Fremd-<br>schlüsselkandidaten.                 |  |
| Ausdruck für Anzeigewert                                       | SQL-Eingabefeld zur Erfassung eines Ausdrucks für<br>einen Anzeigewert.                        |  |
| Beschreibender Text                                            | SQL-Eingabefeld zur Erfassung eines beschreibenden<br>Textes.                                  |  |
| Beschriftung                                                   | SQL-Eingabefeld zur Erfassung einer Beschriftung.                                              |  |
| Eigenschaftswerte sind<br>nicht bearbeitbar                    | SQL-Eingabefeld zur Erfassung von Eigen-<br>schaftswerten, die nicht bearbeitbar sind.         |  |

<span id="page-76-0"></span>**Tabelle 37: Einstellungen zur Datenbankspalte**

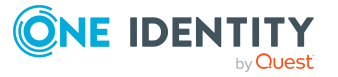

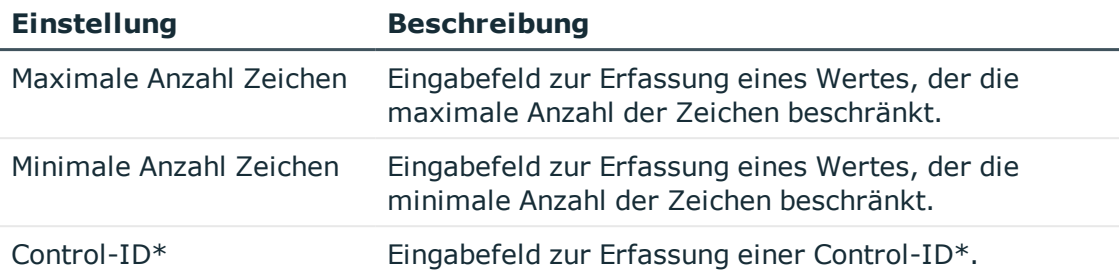

HINWEIS: Über die Schaltfläche De können Sie einstellen, dass der Anzeigename der Datenbankspalte verwendet wird. Bei wiederholtem klicken auf wird der ursprünglich angezeigte Name der Datenbankspalte angezeigt.

- 2. Nehmen Sie die gewünschten Einstellungen vor.
- 3. Speichern Sie die Änderungen.

#### *Um einer Datenbankspalte einen Validierungsknoten hinzuzufügen*

- 1. Wählen Sie im Dialogfenster **Auswahl der Datenbankspalte** die gewünschte Datenbankspalte.
- 2. Klicken Sie  $\frac{1}{k}$  in der Symbolleiste und wählen Sie aus dem Kontextmenü den Eintrag **Validierung**.

Ein neuer Validierungsknoten wird unterhalb des markierten Eintrages angelegt und einige Bearbeitungsfelder werden angezeigt. Weitere [Informationen](#page-76-0) finden Sie unter [Tabelle](#page-76-0) 37 auf Seite 77.

- 3. Nehmen Sie die gewünschten Einstellungen vor.
- 4. Speichern Sie die Änderungen.

#### *Um einer Datenbankspalte einen Parameter hinzuzufügen*

- 1. Wählen Sie im Dialogfenster **Auswahl der Datenbankspalte** die gewünschte Datenbankspalte.
- 2. Klicken Sie in der Symbolleiste und wählen Sie aus dem Kontextmenü den Eintrag **Parameter**.

Ein neuer Parameter wird unterhalb des markierten Eintrages angelegt und einige Bearbeitungsfelder werden angezeigt.

- 3. Erfassen Sie im Eingabefeld **Bezeichner\*** einen Bezeichner für den neuen Parameter über die Schaltfläche 7.
- 4. Erfassen Sie im Eingabefeld **Wert\*** einen Wert für den neuen Parameter über die Schaltfläche 7.
- 5. Speichern Sie die Änderungen.

HINWEIS: Hinzugefügte Validierungsknoten oder Parameter können über die Schaltfläche Gelöscht werden. Diese Schaltfläche ist nur aktiv, wenn Sie neue Eigenschaften hinzugefügt haben.

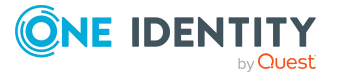

# **Parametertyp "Bild"**

Den Konfigurationsschlüssel vom Parametertyp "Bild" können Sie beispielsweise für Logos verwenden.

In diesem Kapitel erfahren Sie wie Sie den Wert eines Konfigurationsschlüssels bearbeiten. Die Deklaration eines Konfigurationsschlüssels wird an anderer Stelle in diesem Handbuch beschrieben.Weitere [Informationen](#page-144-0) finden Sie unter Deklaration von [Konfigurationsschlüsseln](#page-144-0) in Modulen und Komponenten auf Seite 145.

#### *Um den Wert des Konfigurationsschlüssels vom Parametertyp "Bild" in der Ansicht "Einstellungen.." zu bearbeiten*

HINWEIS: Bevor Sie die Werte einer Datenbankspalte bearbeiten können, muss zuvor ein passender Eintrag in der Ansicht **Konfiguration (Kundenspezifisch)** angelegt worden sein. Diesen angelegten Eintrag erkennen Sie am **X** in der Spalte **Wert (kundenspezifisch)** in der Liste der Konfigurationsschlüssel in der Ansicht **Einstellungen..** des gewählten Datenbankobjekts.

- 1. Öffnen Sie das gewünschte Datenbankobjekt im Definitionsbaumfenster und wählen Sie die Ansicht **Einstellungen..**.
- 2. Markieren Sie in der Ansicht **Einstellungen..** den Konfigurationsschlüssel vom Parametertyp "Bild", den Sie zuvor in der Ansicht **Objektdefinitionen** angelegt haben.
- 3. Stellen Sie den Wert **- Entspricht dem Standardwert** in der Spalte **Wert** (kundenspezifisch) ein, indem Sie + klicken.
- 4. Nehmen Sie eine der folgenden Aktionen vor:
	- a. Wählen Sie im Auswahlfeld **Bild aus Ressource verwenden** ein Bild.

Ihre Auswahl wird in der Vorschau **Bild** angezeigt.

HINWEIS: Im Auswahlfeld **Bild aus Ressource verwenden** stehen nur Bilder zur Verfügung, die bereits schon mal geladen wurden.

- b. Wählen Sie im Auswahlfeld **Bild aus der Bibliothek verwenden** ein Bild.
- 5. Wählen Sie im Auswahlfeld **Größe** die Größe des Bildes.

Im Tabreiter **Projekt konfigurieren** wird in der Spalte **Wert (kundenspezifisch)** der Dateiname des ausgewählten Bildes und die Art angegeben, wie das Bild geladen wurde.

HINWEIS: Mit der Schaltfläche **Löschen** können Sie Ihre Auswahl wieder entfernen.

# **Parametertyp "Konfigurationsobjekte"**

Der Konfigurationsschlüssel vom Parametertyp "Konfigurationsobjekte" findet Anwendung, wenn Sie Statistiken hinzufügen oder abwählen möchten.

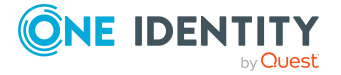

In diesem Kapitel erfahren Sie wie Sie den Wert eines Konfigurationsschlüssels bearbeiten. Die Deklaration eines Konfigurationsschlüssels wird an anderer Stelle in diesem Handbuch beschrieben.Weitere [Informationen](#page-144-0) finden Sie unter Deklaration von [Konfigurationsschlüsseln](#page-144-0) in Modulen und Komponenten auf Seite 145.

## *Um den Wert eines Konfigurationsschlüssels vom Parametertyp "Konfigurationsobjekte" in der Ansicht "Einstellungen.." zu bearbeiten*

HINWEIS: Bevor Sie die Werte einer Datenbankspalte bearbeiten können, muss zuvor ein passender Eintrag in der Ansicht **Konfiguration (Kundenspezifisch)** angelegt worden sein. Diesen angelegten Eintrag erkennen Sie am **X** in der Spalte **Wert (kundenspezifisch)** in der Liste der Konfigurationsschlüssel in der Ansicht **Einstellungen..** des gewählten Datenbankobjekts.

- 1. Öffnen Sie das gewünschte Datenbankobjekt im Definitionsbaumfenster und wählen Sie die Ansicht **Einstellungen..**.
- 2. Markieren Sie in der Ansicht **Einstellungen..** den Konfigurationsschlüssel vom Parametertyp "Konfigurationsobjekte", den Sie zuvor in der Ansicht **Objektdefinitionen** angelegt haben.

HINWEIS: Möchten Sie sich weitere Details zu einem Konfigurationsschlüssel ansehen ohne den Wert zu bearbeiten, öffnen Sie das Dialogfenster **Statistiken auswählen und konfigurieren** mit einem Klick auf  $\frac{d}{dx}$  ohne zuvor den Wert in der Spalte **Wert (kundenspezifisch)** umzustellen. Dieser Lesemodus steht bei den Konfigurationsschlüsseln vom Parametertyp "Konfigurationsobjekte" und "Eigenschaftenliste" zur Verfügung.

- 3. Stellen Sie den Wert<sup>x</sup>- Entspricht dem Standardwert in der Spalte Wert **(kundenspezifisch)** ein, indem Sie + klicken.
- 4. Öffnen Sie das Dialogfenster **Statistiken auswählen und konfigurieren**, indem Sie Kklicken.

In dem Fenster werden die verwendeten Statistiken und Heatmaps innerhalb des gewählten Elements angezeigt. Folgende Funktionen sind in diesem Dialogfenster möglich.

#### **Tabelle 38: Funktionen im Dialogfenster "Statistiken auswählen und konfigurieren"**

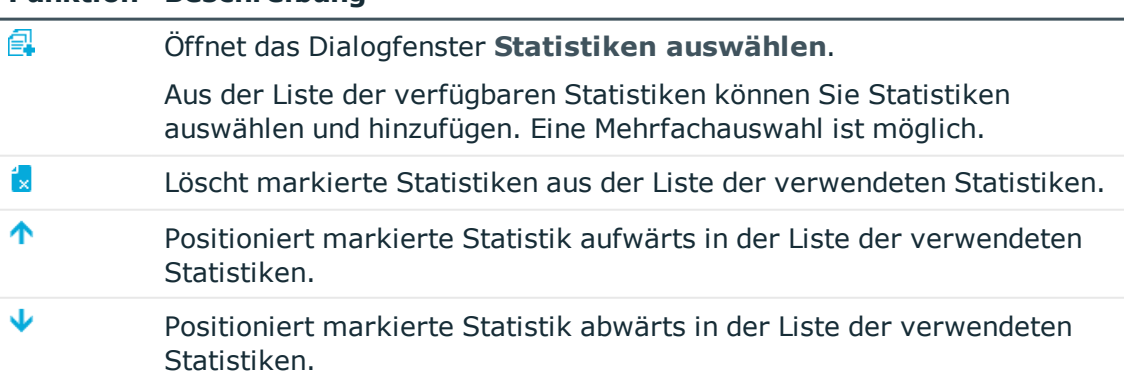

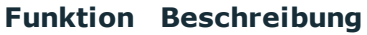

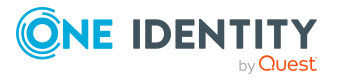

### **Tabelle 39: Funktionen im Dialogfenster "Statistiken auswählen"**

#### **Funktion Beschreibung**

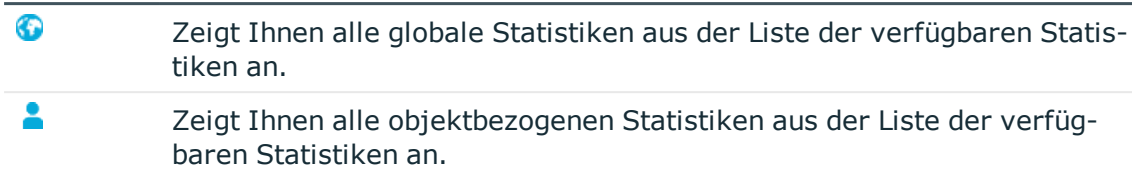

TIPP: Eine Mehrfachauswahl erhalten Sie, wenn Sie die gewünschten Einträge in der Liste bei gedrückter Strg-Taste markieren.

- 1. Wählen Sie eine Funktion aus der Symbolleiste.
- 2. Schließen Sie das Dialogfenster nachdem Sie die gewünschten Einstellungen vorgenommen haben.

#### *Um Einstellungen für eine Chart vorzunehmen*

HINWEIS: Sie haben die Option **Chart** aktiviert.

- 1. Wählen Sie im Auswahlfeld **Type** den Typ für die Chart.
- 2. Erfassen Sie in einem der Eingabefelder **Überschrift** oder **Text** den Titel für die Chart, die später in der Webanwendung zu der Organisationseinheit angezeigt werden soll.

Ausführliche Informationen zu Organisationseinheiten finden Sie im One Identity Manager Web Designer Web Portal Anwenderhandbuch.

HINWEIS: Welches der zur Verfügung stehenden Eingabefelder Sie bearbeiten müssen, hängt vom Chart-Typ ab, den Sie im Auswahlfeld **Type** gewählt haben. Für die Eingabefelder **Überschrift**, **Text** und **Tooltip** in dieser Ansicht gilt, dass es sich um SQL-Bearbeitungsfenster handelt. Sie erfassen hier die Beschriftungen für die angezeigten Organisationseinheiten in der Webanwendung. [Weitere](#page-54-0) Informationen finden Sie unter [Mehrsprachige](#page-54-0) Texte auf Seite 55.

- 3. Konfigurieren Sie die ausgewählte Statistik mit den zur Verfügung stehenden Eingabe- und Auswahlfeldern.
- 4. Klicken Sie **OK**.

Ihre Auswahl wird gespeichert. Die Anzahl der ausgewählten Spalten wird unter **Details** im Eingabefeld und in der Ansicht **Einstellungen..** in der Spalte **Wert (kundenspezifisch)** angezeigt.

#### *Um Einstellungen für eine Heatmap vorzunehmen*

HINWEIS: Sie haben die Option **Heatmap** aktiviert. Das Dialogfenster ändert seine Bearbeitungsmaske und wird in die Bearbeitungsbereiche **Allgemein**, **Aktuelle Daten** und **Historische Daten** unterteilt.

HINWEIS: Statistiken, die als Heatmap dargestellt werden sollen, müssen bei einer Abfrage Werte für die Spalte ElementValueZ zurückliefern.

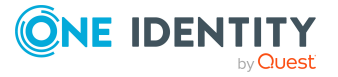

• Konfigurieren Sie die ausgewählte Statistik mit den zur Verfügung stehenden Eingabe- und Auswahlfeldern.

| <b>Bereich</b>        | <b>Einstellung</b>                                          | <b>Beschreibung</b>                                                                                                    |
|-----------------------|-------------------------------------------------------------|----------------------------------------------------------------------------------------------------|
| Allgemein             | Zusätzliche<br><b>Where Klausel</b>                         | Wird beim Laden der Heatmap angewendet.                                                                                                    |
|                       | Überschrift                                                 | Ersetzt den Anzeigewert der Statistik.                                                                                                    |
|                       |                                                             | In diesem Ausdruck verfügbare Parameter<br>sind in der Klasse ChartTitleInfo<br>dokumentiert.                                                                                                    |
|                       | Durch die Recht-<br>eckflächen<br>dargestellte<br>Messgröße | Anzeigename der durch die Rechteckflächen<br>dargestellten Messgröße.                                                                                                    |
|                       | stellte<br>Meßgröße                                         | Durch die Recht- Anzeigename der durch die Rechteckflächen<br>eckfarben darge- dargestellten Messgröße.                                                                                                    |
| <b>Aktuelle Daten</b> | Text                                                        | Bestimmt die Beschriftung der<br>Rechteckflächen.                                                                                                    |
|                       |                                                             | In diesem Ausdruck verfügbare Parameter<br>sind in der Klasse HeatmapDataPoint<br>dokumentiert.                                                                                                    |
|                       | Tooltip                                                     | Bestimmt die Tooltips der Rechteckflächen.                                                                                                    |
|                       |                                                             | In diesem Ausdruck verfügbare Parameter<br>sind in der Klasse HeatmapDataPoint<br>dokumentiert.                                                                                                    |
|                       | Grenzwerte                                                  | Bestimmt die Färbung der Rechteckflächen<br>abhängig von den Datenwerten.                                                                                                    |
|                       |                                                             | Der Farbraum verläuft von rot über gelb<br>nach grün. Rot symbolisiert einen kritischen,<br>grün einen unkritischen und gelb einen<br>neutralen bzw. mittleren Wert.                                                                                            |
|                       |                                                             | Die Zuordnung der Grenzwerte zu<br>Datenwerten ist direkt mit doppelten Werten<br>möglich. Alternativ kann für die äußeren<br>Farben die Auswahl<br>Maximalwert/Minimalwert getroffen werden.<br>Der entsprechende Datenwert wird dann<br>dynamisch zugeordnet. |

**Tabelle 40: Konfigurationsmöglichkeiten einer Heatmap**

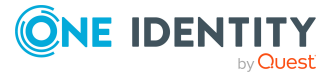

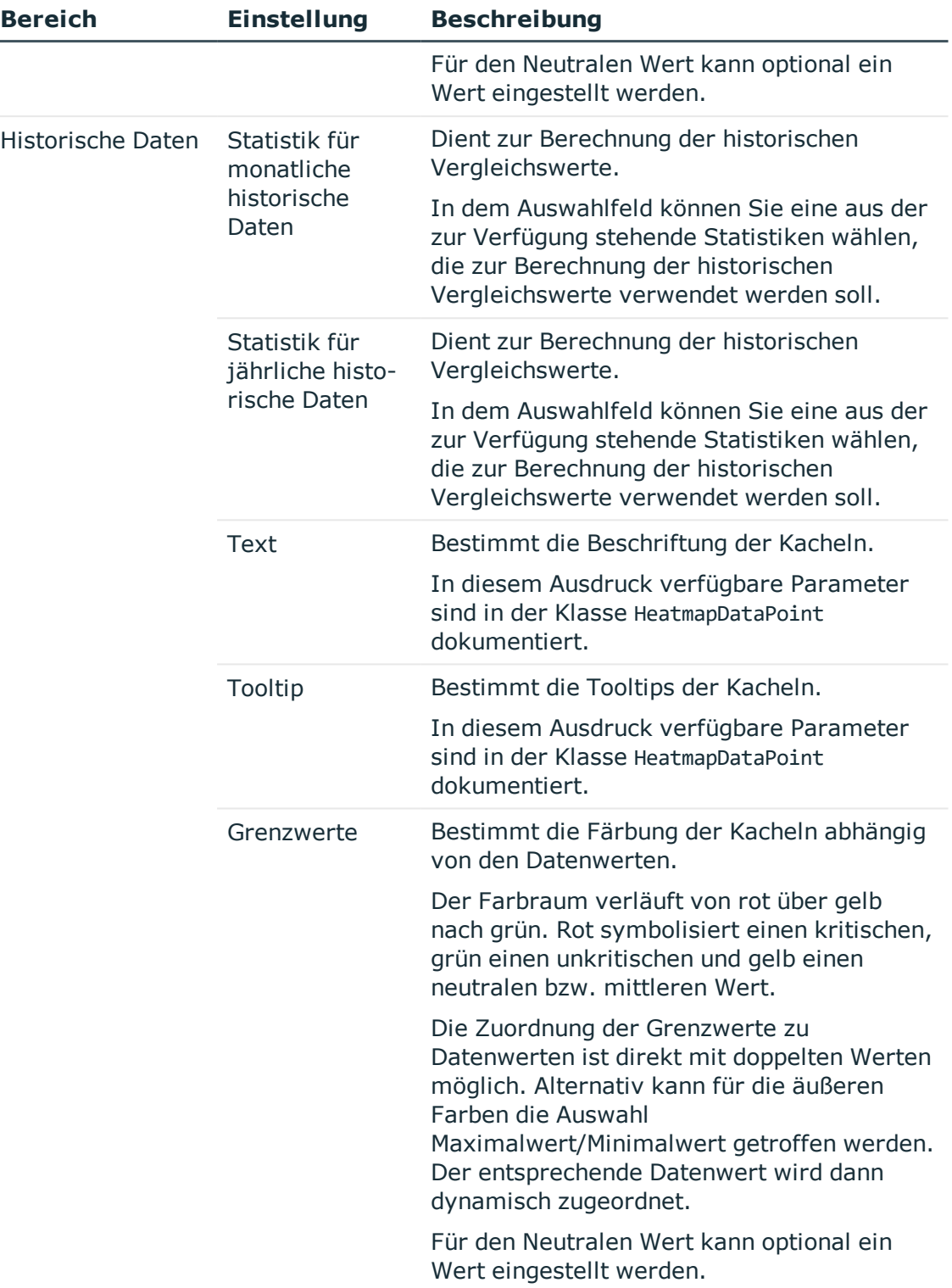

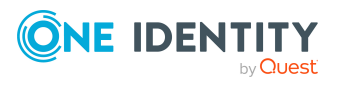

# **Parametertyp "Farbwert"**

Mit dem Konfigurationsschlüssel vom Parametertyp "Farbwert" können Sie alle verwendeten Farben ändern.

In diesem Kapitel erfahren Sie wie Sie den Wert eines Konfigurationsschlüssels bearbeiten. Die Deklaration eines Konfigurationsschlüssels wird an anderer Stelle in diesem Handbuch beschrieben. Weitere [Informationen](#page-144-0) finden Sie unter Deklaration von [Konfigurationsschlüsseln](#page-144-0) in Modulen und Komponenten auf Seite 145.

### *Um den Wert des Konfigurationsschlüssels vom Parametertyp "Farbwert" in der Ansicht "Einstellungen.." zu bearbeiten*

- 1. Öffnen Sie das gewünschte Datenbankobjekt im Definitionsbaumfenster und wählen Sie die Ansicht **Einstellungen..**.
- 2. Markieren Sie in der Ansicht **Einstellungen..** den Konfigurationsschlüssel vom Parametertyp "Farbwert", den Sie zuvor in der Ansicht **Objektdefinitionen** angelegt haben.
- 3. Stellen Sie den Wert **- Entspricht dem Standardwert** in der Spalte **Wert (kundenspezifisch)** ein, indem Sie + klicken.
- 4. Öffnen Sie das Bearbeitungsfenster **Farbe**, indem Sie Kklicken.
- 5. Nehmen Sie mit den zur Verfügung stehenden Möglichkeiten die gewünschte Einstellung vor und klicken Sie **Farben hinzufügen**.

Unter **Benutzerdefinierte Farben** wird die ausgewählte Farbe angezeigt.

6. Klicken Sie **OK**.

In der Ansicht **Einstellungen..** wird der ausgewählte Farbwert in der Spalte **Wert (kundenspezifisch)** und unter **Details** im Eingabefeld angezeigt.

# **Parametertyp "Farbtabelle"**

Der Konfigurationsschlüssel vom Parametertyp "Farbtabelle" findet Anwendung, in der Bestimmung der Farbschemata von statistischen Werten. Wenn dieselben Werte in unterschiedlichen Statistiken vorkommen, dann sollten diese Werte einheitlich aussehen. Das heißt, der Wert "Approved" hat immer die Farbe "Grün", unabhängig davon in welcher Statistik dieser Wert vorkommt.

In diesem Kapitel erfahren Sie wie Sie den Wert eines Konfigurationsschlüssels bearbeiten. Die Deklaration eines Konfigurationsschlüssels wird an anderer Stelle in diesem Handbuch beschrieben. Weitere [Informationen](#page-144-0) finden Sie unter Deklaration von [Konfigurationsschlüsseln](#page-144-0) in Modulen und Komponenten auf Seite 145.

## *Um den Wert des Konfigurationsschlüssels vom Parametertyp "Farbtabelle" in der Ansicht "Einstellungen.." zu bearbeiten*

HINWEIS: Bevor Sie die Werte einer Datenbankspalte bearbeiten können, muss zuvor ein passender Eintrag in der Ansicht **Konfiguration (Kundenspezifisch)** angelegt

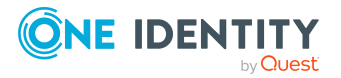

worden sein. Diesen angelegten Eintrag erkennen Sie am **X** in der Spalte **Wert (kundenspezifisch)** in der Liste der Konfigurationsschlüssel in der Ansicht **Einstellungen..** des gewählten Datenbankobjekts.

- 1. Öffnen Sie das gewünschte Datenbankobjekt im Definitionsbaumfenster und wählen Sie die Ansicht **Einstellungen..**.
- 2. Markieren Sie in der Ansicht **Einstellungen..** den Konfigurationsschlüssel vom Parametertyp "Farbtabelle", den Sie zuvor in der Ansicht **Objektdefinitionen** angelegt haben.
- 3. Stellen Sie den Wert<sup>x</sup>- Entspricht dem Standardwert in der Spalte Wert **(kundenspezifisch)** ein, indem Sie + klicken.
- 4. Öffnen Sie das Dialogfenster **Farbschema** anpassen, indem Sie \* klicken.

Sie können sowohl unter **Nummerierte Werte** als auch unter **Vordefinierte Werte (Schlüssel)** Farbwerte hinzufügen als auch entfernen.

5. Klicken Sie + im gewünschten Bereich.

Ein neuer Farbbalken wird unterhalb des entsprechenden Bereiches angelegt.

- 6. Klicken Sie die Farbfläche des neu angelegten Balkens.
- 7. Wählen Sie im Fenster **Farbe** eine Farbe.
- 8. Klicken Sie **Farben hinzufügen**.

Die ausgewählte Farbe wird unter **Benutzerdefinierte Farben** angezeigt.

- 9. Schließen Sie das Fenster Farbe mit **OK**.
- 10. Nehmen Sie im Dialogfenster **Farbschema anpassen** zum neu angelegten Farbbalken eine der folgenden Aktionen vor.
	- a. Weisen Sie dem Farbbalken eine Position in der Statistik zu, indem Sie die Maus über die gestrichelte Fläche des gewünschten Farbbalkens im Bereich **Nummerierte Werte** bewegen. Ziehen Sie diesen Balken bei gedrückter linker Maustaste an die gewünschte Stelle.

Der Farbbalken steht jetzt an der gewünschten Position. Steht der Balken an erster Stelle, wird er zukünftig an erster Stelle der Statistik erscheinen. Dieser Balken wird den Wert mit der höchsten Priorität repräsentieren. Die Gewichtung der anderen Balken hängt demzufolge von der Reihenfolge der aufgelisteten Balken ab.

b. Erfassen Sie zu dem Farbbalken eine Bezeichnung in dem entsprechenden Eingabefeld.

Der Farbbalken hat jetzt eine Bezeichnung. Zum Beispiel soll der grüne Farbbalken für "Approved" stehen.

11. Schließen Sie das Dialogfenster **Farbschema anpassen** mit **Übernehmen**.

Ihre Auswahl wird gespeichert. Die Anzahl der ausgewählten Spalten wird unter **Details** im Eingabefeld und in der Ansicht **Einstellungen..** in der Spalte **Wert (kundenspezifisch)** angezeigt.

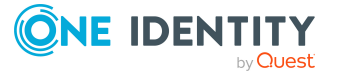

# **Projektkonfiguration - Anpassungen**

In diesem Dialogfenster können Sie die Ersetzungsregeln für Modulkopien erstellen oder bearbeiten. In der Liste werden die Ersetzungsregeln aufgeführt die mit dem Assistenten **Objektkopien erstellen** angelegt wurden.

HINWEIS: Die Ersetzungsregeln werden höher priorisiert als die Referenzen im Definitionsbaum. Die Referenzen im Definitionsbaum werden hierbei nicht geändert.

Zum Beispiel könnte eine Ersetzungsregel aus dem Modul VI\_Delegation und der Modulkopie Custom\_Delegation bestehen. In der folgenden Schrittanleitung werden die Module beispielhaft erwähnt.

#### *Um eine Ersetzungsregel zu bearbeiten*

1. Wählen Sie im Menü **Bearbeiten** den Eintrag **Projekt konfigurieren > Anpassungen**.

Das Dialogfenster **Projektkonfiguration - Anpassungen** wird angezeigt. Wurden bereits Ersetzungsregeln angelegt, werden diese aufgelistet. Folgende Bearbeitungsmöglichkeiten stehen Ihnen in diesem Dialogfenster zur Verfügung.

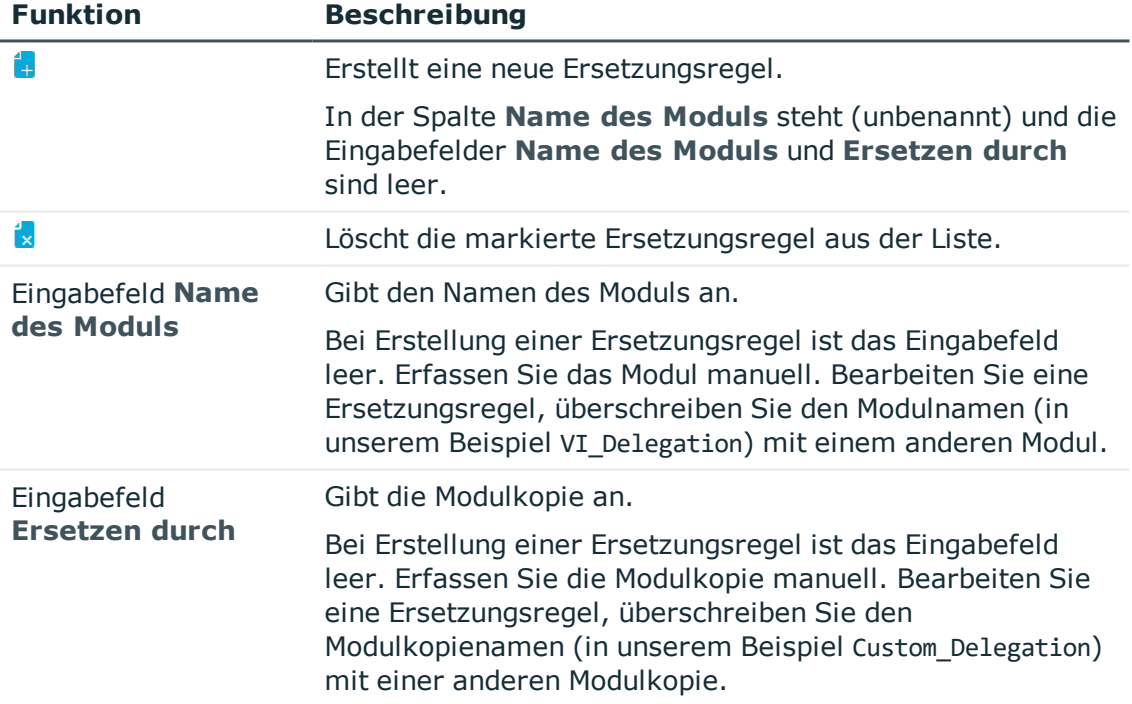

#### **Tabelle 41: Funktionen im Dialogfenster "Projektkonfigurationen - Anpassungen"**

- 1. Erstellen Sie eine Bearbeitungsregel oder bearbeiten Sie eine.
- 2. Speichern Sie die Änderungen.

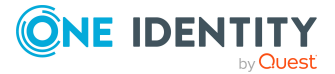

HINWEIS: Wird ein Modul nicht mehr benötigt, ist es ausreichend die Ersetzungsregel zu löschen.

## **Detaillierte Informationen zum Thema**

• [Objektkopien](#page-108-0) erstellen mithilfe des Assistenten auf Seite 109

# **Projektkonfiguration - Übersicht über Anpassungen**

Im Tabreiter **Übersicht über Anpassungen** können Sie die geänderten Konfigurationsabschnitte ansehen. Objekte, die im Objektmodell existieren, können im Definitionsbaumfenster bearbeitet werden. Per Doppelklick auf den entsprechenden Knoten, springt der Web Designer direkt zum Objekt. Diese Objekte sind in der folgenden Tabelle gekennzeichnet.

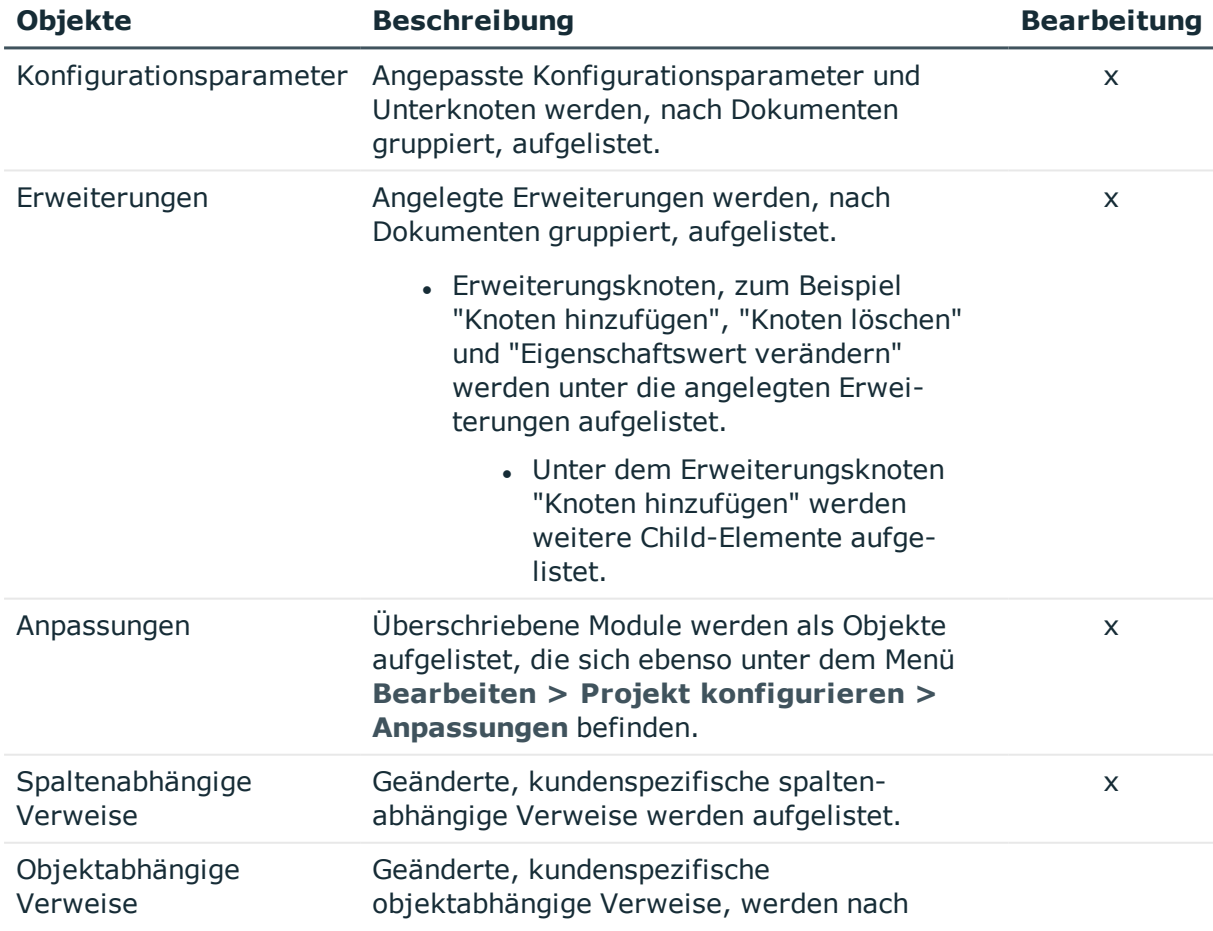

#### **Tabelle 42: Tabreiter "Übersicht über Anpassungen"**

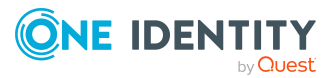

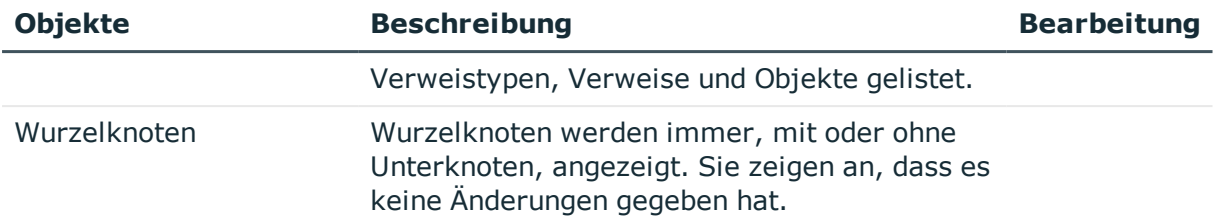

Welche Bearbeitungsmöglichkeiten Sie im Tabreiter **Übersicht über Anpassungen** ausführen können, werden in der folgenden Tabelle beschrieben.

## **Tabelle 43: Funktionen im Tabreiter "Übersicht über Anpassungen"**

## **Bearbeitungsmöglichkeiten Beschreibung**

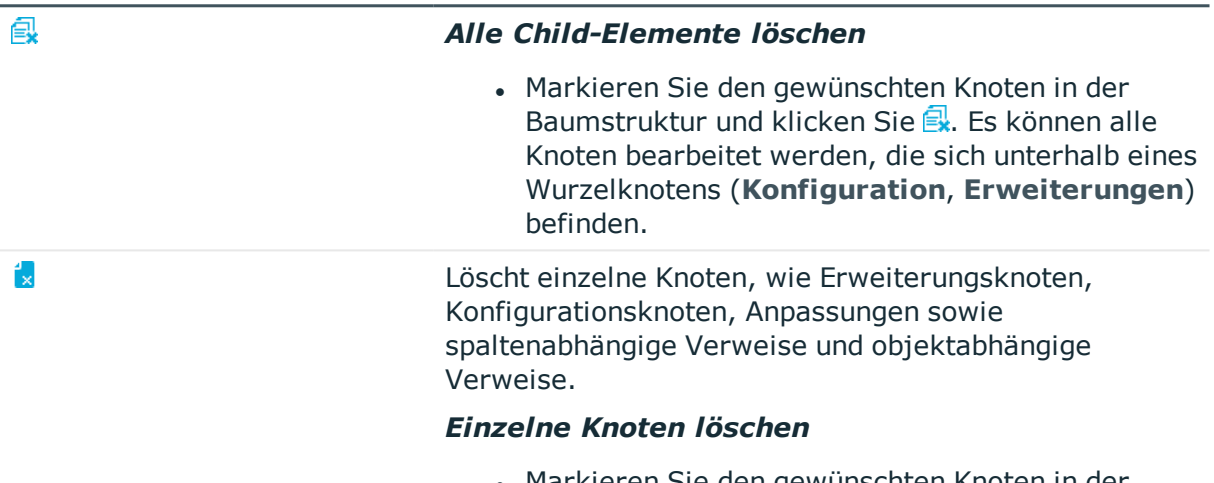

• Markieren Sie den gewünschten Knoten in der Baumstruktur und klicken Sie ist

# <span id="page-87-0"></span>**Statistische Verweise**

Eine Komponente kann auf zwei verschiedene Arten referenziert werden. Im Regelfall kann ein statischer Verweis verwendet werden, der die Komponente direkt über ihren Namen referenziert.

Ein Beispiel für einen statischen Verweis ist ein Aktionsaufruf der Komponente VI\_Popup.

HINWEIS: Es ist nicht möglich objektabhängige Verweise auf der Anmeldeseite zu verwenden, wenn die Webanwendung gegen einen Anwendungsserver läuft.

## **Detaillierte Informationen zum Thema**

• [Dynamische](#page-88-0) Verweise auf Seite 89

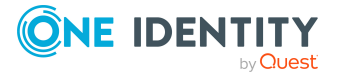

# <span id="page-88-0"></span>**Dynamische Verweise**

Die zweite Art wie Komponenten referenziert werden, sind dynamische Verweise. Mit dynamischen Verweisen können mehr als eine Komponente referenziert werden. Anhand eines bestimmten Kriteriums wird während der Laufzeit entschieden, welche Komponente effektiv referenziert wird. Diese Art von Verweisen erleichtert den Bau erweiterbarer generischer Komponenten.

## **Detaillierte Informationen zum Thema**

- [Statistische](#page-87-0) Verweise auf Seite 88
- [Spaltenabhängige](#page-88-1) Verweise auf Seite 89
- [Objektabhängige](#page-94-0) Verweise auf Seite 95

# <span id="page-88-1"></span>**Spaltenabhängige Verweise**

Ein spaltenabhängiger Verweis wird auf die Spaltendefinition einer Komponente referenziert. Dieser Verweis kann überall dort verwendet werden, wo Inhalte einer bestimmten Datenbanktabelle angezeigt oder bearbeitet werden sollen. Abhängig davon mit welchem Datentyp und anderen Metadaten die Spalte verknüpft ist, wird eine Instanz der Komponente erzeugt.

Standardmäßig werden folgende Komponenten als spaltenabhängige Verweise für die Bearbeitung verwendet.

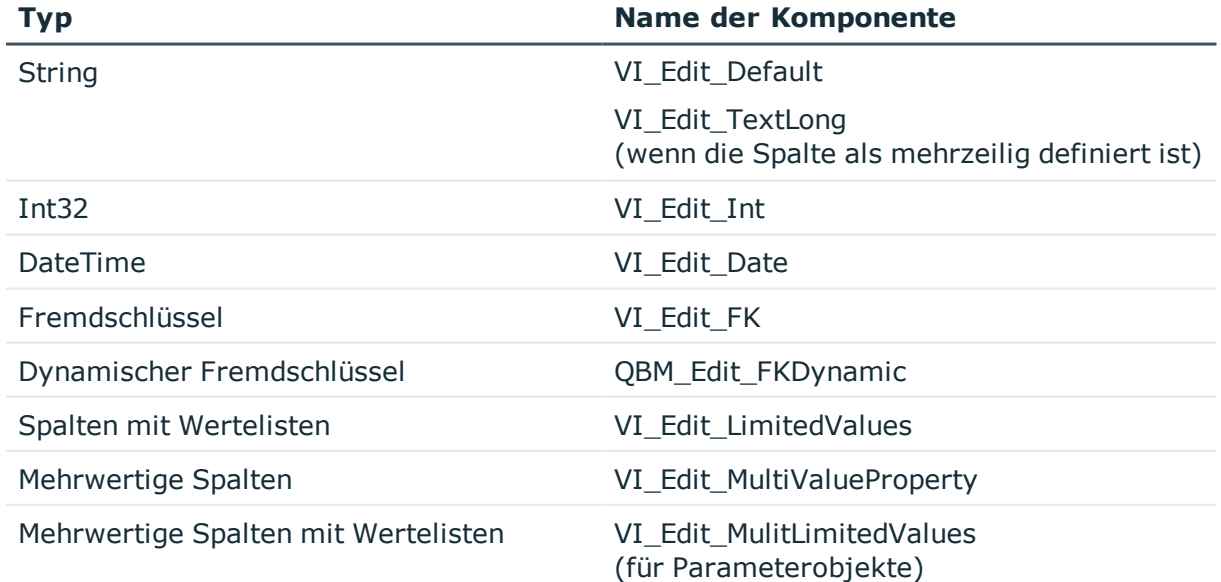

## **Tabelle 44: Übersicht der Komponenten als spaltenabhängige Verweise für die Bearbeitung**

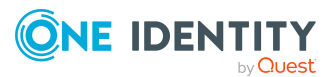

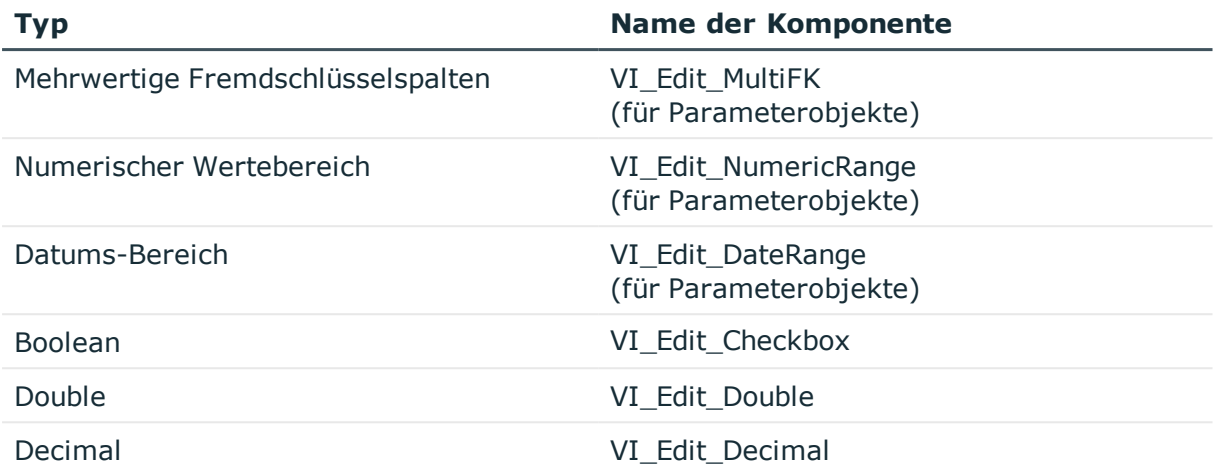

Standardmäßig werden folgende Komponenten als spaltenabhängige Verweise für die Anzeige verwendet.

## **Tabelle 45: Übersicht der Komponenten als spaltenabhängige Verweise für die Anzeige**

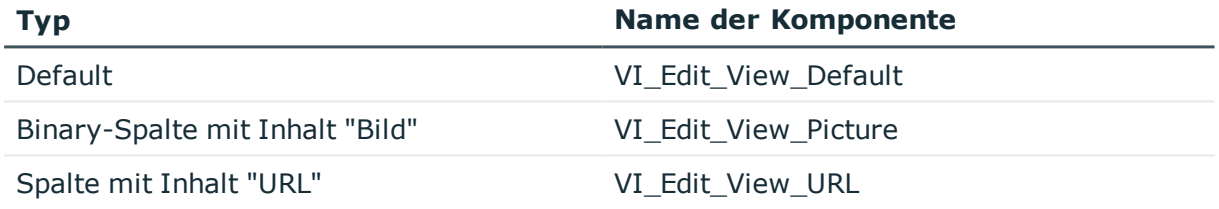

# **Tabreiter "spaltenabhängige Verweise"**

Ein spaltenabhängiger Verweis kann als bedingte Referenz auf eine Komponente verstanden werden. In Abhängigkeit vom Typ einer Spalte einer Datenbanktabelle (zum Beispiel Bool, DateTime oder String) wird entschieden, welche Komponente zum Editieren der entsprechenden Inhalte benutzt wird. Dafür werden mit der Standardauslieferung Komponenten ausgeliefert, die alle möglichen Spaltentypen abdecken und automatisch gefunden werden.

HINWEIS: Kundenspezifische Einträge befinden sich auch in der Webprojektdatei. Am spezifischen Präfix des Eintrages können Sie die Zugehörigkeit in einen der verschiedenen Tabreiter erkennen.

## *Um den Tabreiter "Spaltenabhängige Verweise" zu öffnen*

1. Wählen Sie im Menü **Bearbeiten** den Eintrag **Projekt konfigurieren > Spaltenabhängige Verweise**.

Der Tabreiter **Spaltenabhängige Verweise** wird im Definitionsbaumfenster angezeigt. Der Tabreiter listet alle vorhandenen Spalten mit der dazugehörenden Standard-Komponente, die über weitere Tabreiter verteilt sind.

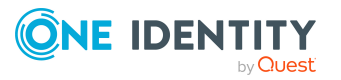

2. Wählen Sie den gewünschten Tabreiter aus.

Folgende Tabreiter stehen zur Auswahl.

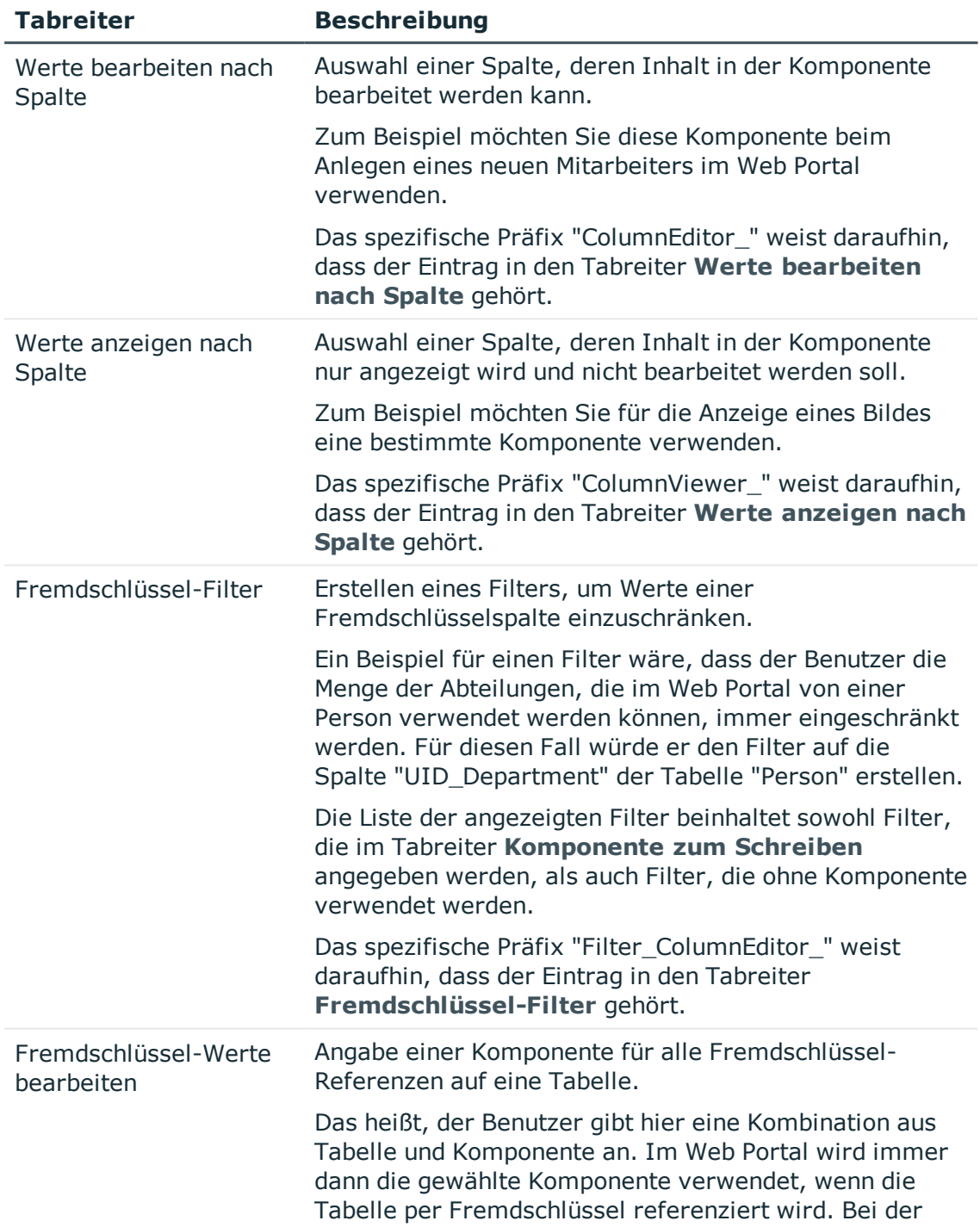

## **Tabelle 46: Tabreiter "Spaltenabhängige Verweise"**

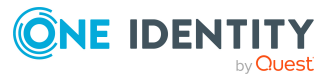

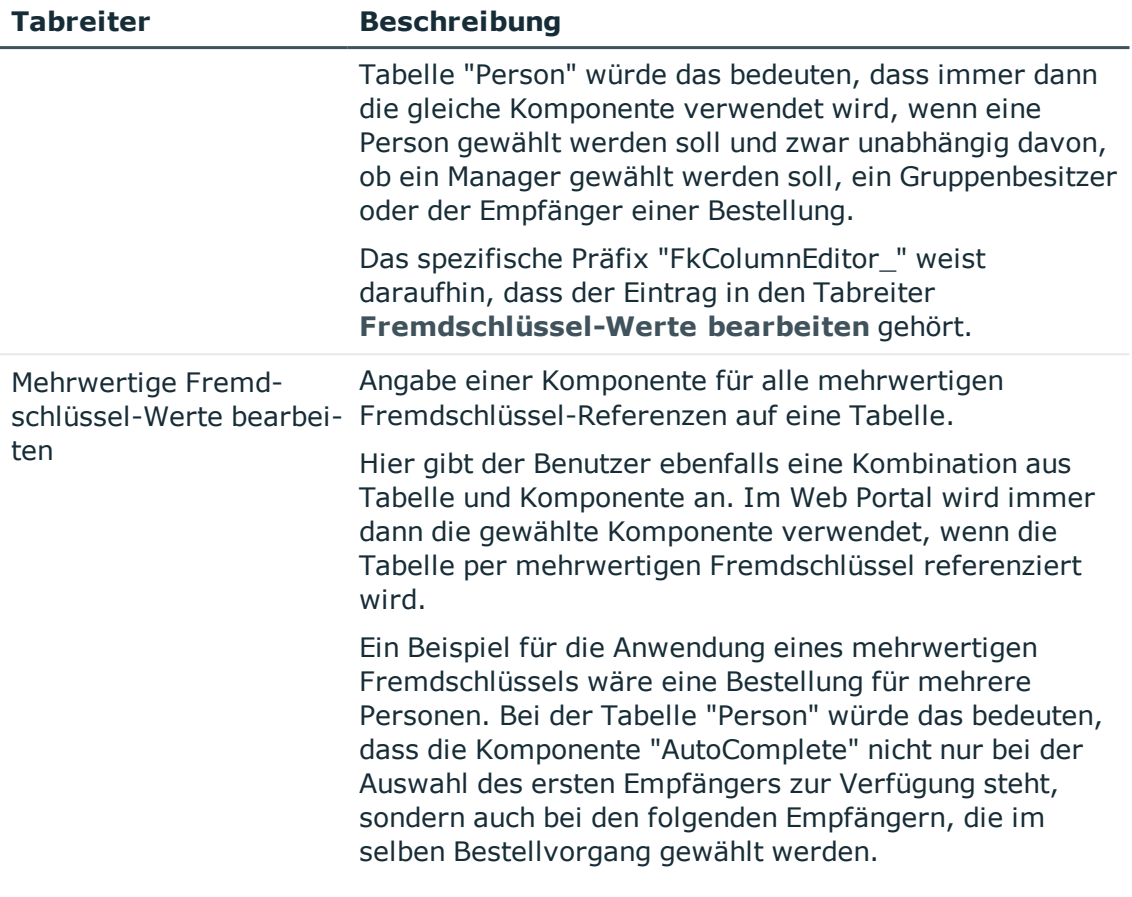

HINWEIS: Sie können nur selbst angelegte Einträge löschen, Standardeinträge sind schreibgeschützt. Die Tabelle und die Spalte eines Verweises können nur dann bearbeitet werden, wenn der Eintrag keinen Standardwert besitzt.

## **Detaillierte Informationen zum Thema**

• Neue [Komponente](#page-105-0) anlegen auf Seite 106

# **Komponente zum Schreiben bearbeiten**

Komponenten eines spaltenabhängigen Verweises können zum Schreiben bearbeitet werden.

#### *Um eine Komponente zum Schreiben zu bearbeiten*

- 1. Öffnen Sie den Tabreiter **Spaltenabhängige Verweise** und markieren Sie im Tabreiter **Werte bearbeiten nach Spalte** den gewünschten Eintrag.
- 2. Aktivieren Sie das Kontrollkästchen zum markierten Eintrag.

Wenn es einen kundenspezifischen Wert zu diesem Eintrag gibt, wird der Wert in der Spalte **Komponente (Kundenspezifisch)** angezeigt.

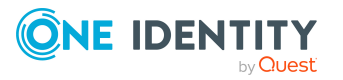

Beim Aktivieren des Eintrages wird, wie beim Konfigurieren des Webprojektes, ein kundenspezifischer Wert angelegt, der dem Standardwert entspricht.

Bei kundenspezifischen Fremdschlüsseln, kann das aktivierte Kontrollkästchen nicht deaktiviert werden.

3. Bearbeiten Sie die ausgewählte Komponente, in dem Sie im Auswahlfeld **Komponente** eine andere auswählen.

Die ausgewählte Komponente ist die Komponente, die in der Standardwebanwendung verwendet wird.

HINWEIS: Anstatt eine Komponente auszuwählen, können Sie den eingestellten Eintrag über **X** löschen.

4. Legen Sie einen Filter an, in dem Sie am Bearbeitungsfeld Filter auf **K** klicken und einen Filter erstellen.

Mithilfe des Filters können Sie Werte der Fremdschlüsselspalte einschränken.

# **Komponente zum Anzeigen bearbeiten**

Komponenten eines spaltenabhängigen Verweises können zum Anzeigen bearbeitet werden.

#### *Um eine Komponente zum Anzeigen zu bearbeiten*

- 1. Öffnen Sie den Tabreiter **Spaltenabhängige Verweise** und markieren Sie im Tabreiter **Werte anzeigen nach Spalte** den gewünschten Eintrag.
- 2. Aktivieren Sie das Kontrollkästchen zum markierten Eintrag.

Wenn es einen kundenspezifischen Wert zu diesem Eintrag gibt, wird der Wert in der Spalte **Komponente (Kundenspezifisch)** angezeigt.

Beim Aktivieren des Eintrages wird, wie beim Konfigurieren des Webprojektes, ein kundenspezifischer Wert angelegt, der dem Standardwert entspricht.

Bei kundenspezifischen Fremdschlüsseln, kann das aktivierte Kontrollkästchen nicht deaktiviert werden.

3. Bearbeiten Sie die ausgewählte Komponente, in dem Sie im Auswahlfeld **Komponente** eine andere auswählen.

Die ausgewählte Komponente ist die Komponente, die in der Standardwebanwendung verwendet wird.

HINWEIS: Anstatt eine Komponente auszuwählen, können Sie den eingestellten Eintrag über  $\blacktriangleright$  löschen.

# **Filter für Fremdschlüssel bearbeiten**

Komponenten eines spaltenabhängigen Verweises können für einen Fremdschlüssel-Filter bearbeitet werden.

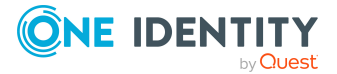

### *Um einen Filter für Fremdschlüssel zu bearbeiten*

- 1. Öffnen Sie den Tabreiter **Spaltenabhängige Verweise** und markieren Sie im Tabreiter **Fremdschlüssel-Filter** den gewünschten Eintrag.
- 2. Aktivieren Sie das Kontrollkästchen zum markierten Eintrag.

Wenn es einen kundenspezifischen Wert zu diesem Eintrag gibt, wird der Wert in der Spalte **Komponente (Kundenspezifisch)** angezeigt.

Beim Aktivieren des Eintrages wird, wie beim Konfigurieren des Webprojektes, ein kundenspezifischer Wert angelegt, der dem Standardwert entspricht.

Bei kundenspezifischen Fremdschlüsseln, kann das aktivierte Kontrollkästchen nicht deaktiviert werden.

3. Legen Sie einen Filter an, in dem Sie am Bearbeitungsfeld **Filter** auf **\*** klicken und einen Filter erstellen.

Mithilfe des Filters können Sie Werte der Fremdschlüsselspalte einschränken.

# **Fremdschlüssel-Wert bearbeiten**

An Komponenten eines spaltenabhängigen Verweises können Fremdschlüssel-Werte bearbeitet werden.

#### *Um Fremdschlüssel-Werte zu bearbeiten*

- 1. Öffnen Sie den Tabreiter **Spaltenabhängige Verweise** und markieren Sie im Tabreiter **Fremdschlüssel-Werte bearbeiten** den gewünschten Eintrag.
- 2. Aktivieren Sie das Kontrollkästchen zum markierten Eintrag.

Wenn es einen kundenspezifischen Wert zu diesem Eintrag gibt, wird der Wert in der Spalte **Komponente (Kundenspezifisch)** angezeigt.

Beim Aktivieren des Eintrages wird, wie beim Konfigurieren des Webprojektes, ein kundenspezifischer Wert angelegt, der dem Standardwert entspricht.

Bei kundenspezifischen Fremdschlüsseln, kann das aktivierte Kontrollkästchen nicht deaktiviert werden.

3. Bearbeiten Sie die ausgewählte Komponente, in dem Sie im Auswahlfeld **Komponente** eine andere auswählen.

Die ausgewählte Komponente ist die Komponente, die in der Standardwebanwendung verwendet wird.

HINWEIS: Anstatt eine Komponente auszuwählen, können Sie den eingestellten Eintrag über **X** löschen.

#### *Um mehrwertige Fremdschlüssel-Werte zu bearbeiten*

<sup>l</sup> Gehen Sie vor wie in der Schrittanleitung "Um Fremdschlüssel-Werte zu bearbeiten".

HINWEIS: Verwenden Sie den Tabreiter **Mehrwertige Fremdschlüssel-Werte bearbeiten**, wenn die Komponente im Web Portal im selben Kontext beliebig oft angeboten werden soll.

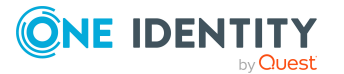

# **Verwendung eines spaltenabhängigen Verweises**

HINWEIS: Um einen spaltenabhängigen Verweis einzufügen, muss zunächst ein Cursor auf der Collection vorliegen.

### *Um einen spaltenabhängigen Verweis anzulegen*

- 1. Wählen Sie mit der rechten Maustaste einen Steuerelementknoten (zum Beispiel einen Container).
- 2. Wählen Sie **Spaltenabhängigen Verweis hinzufügen**.
- 3. Weisen Sie dem hinzugefügten Knoten die Collection und die zu bearbeitende Eigenschaft zu.

# <span id="page-94-0"></span>**Objektabhängige Verweise**

Bei objektabhängigen Verweisen werden Komponenten abhängig von zwei Faktoren referenziert:

- Verweistyp, der am Verweisknoten festgelegt wird
- Verweisobjekt, der durch seinen Objektschlüssel identifiziert wird

HINWEIS: Mit der Einstellung **Nur objektabhängige Verweise berücksichtigen, die diesem Webprojekt zugewiesen sind** wird bewirkt, dass nur objektabhängige Verweise gelten, die explizit dem Webprojekt zugewiesen sind. Ist diese Einstellung deaktiviert, werden die sowohl die zugewiesenen objektabhängigen Verweise als die objektabhängige Verweise ohne Zuweisung berücktsichtigt. Standardmäßig ist diese Einstellung deaktiviert.

Die Einstellung **Nur objektabhängige Verweise berücksichtigen, die diesem Webprojekt zugewiesen sind** steht im Fenster **Knotenbearbeitung** zur Verfügung.

# **Definition der Verweistypen und Verweise**

Objektabhängige Verweise werden in Verweistypen aufgeteilt, die jeweils einen Anwendungsbereich definieren.

Diese Verweistypen sind in der Tabelle DialogAEDSActiontype definiert. Folgende Verweistypen sind standardmäßig definiert.

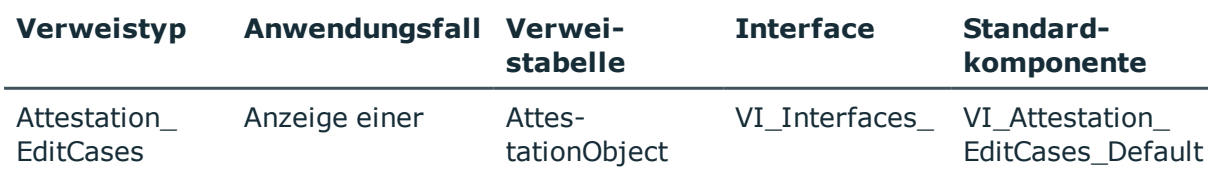

## **Tabelle 47: Übersicht der Veweistypen**

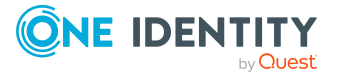

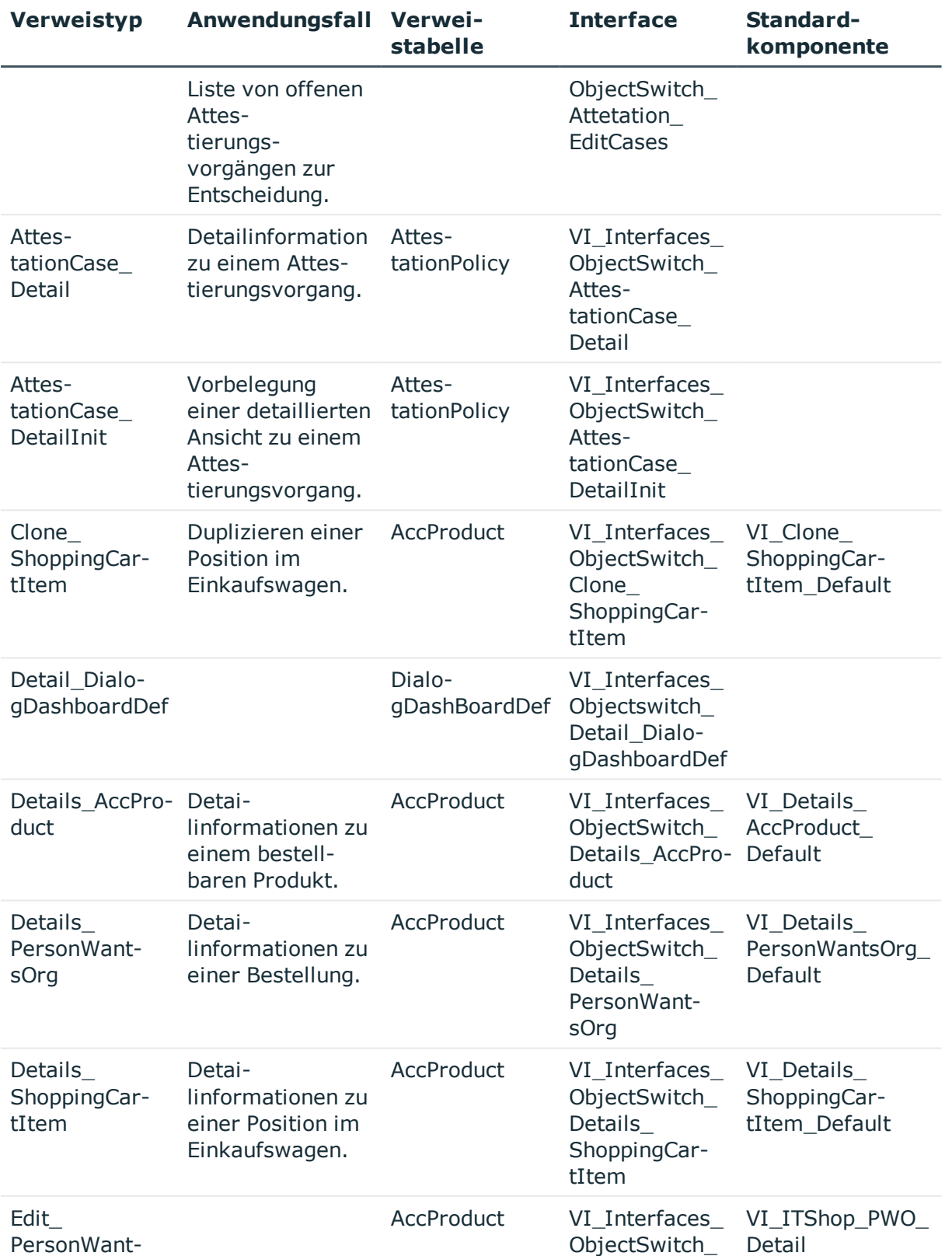

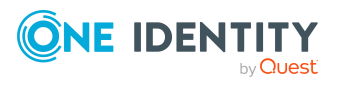

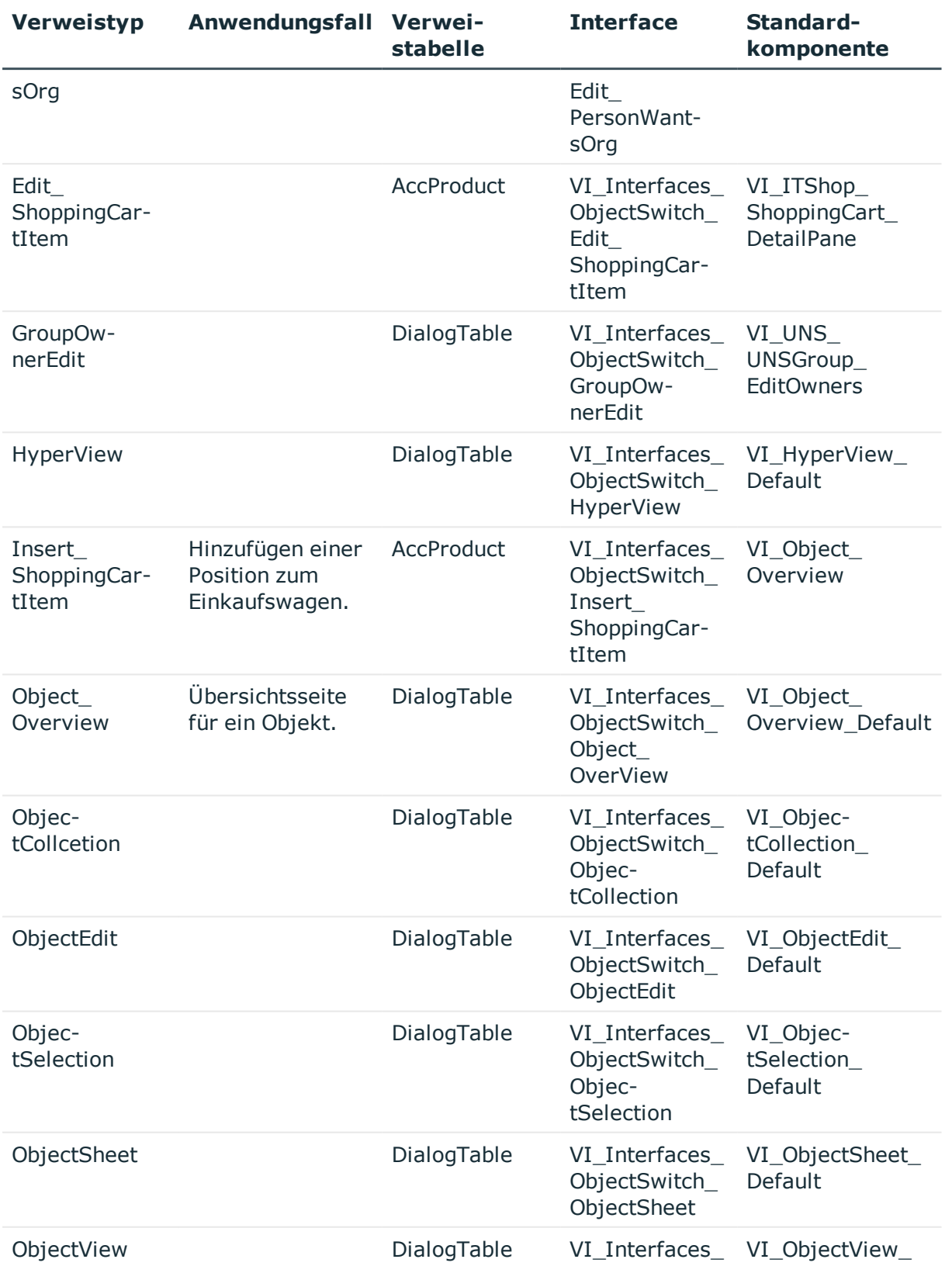

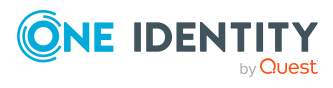

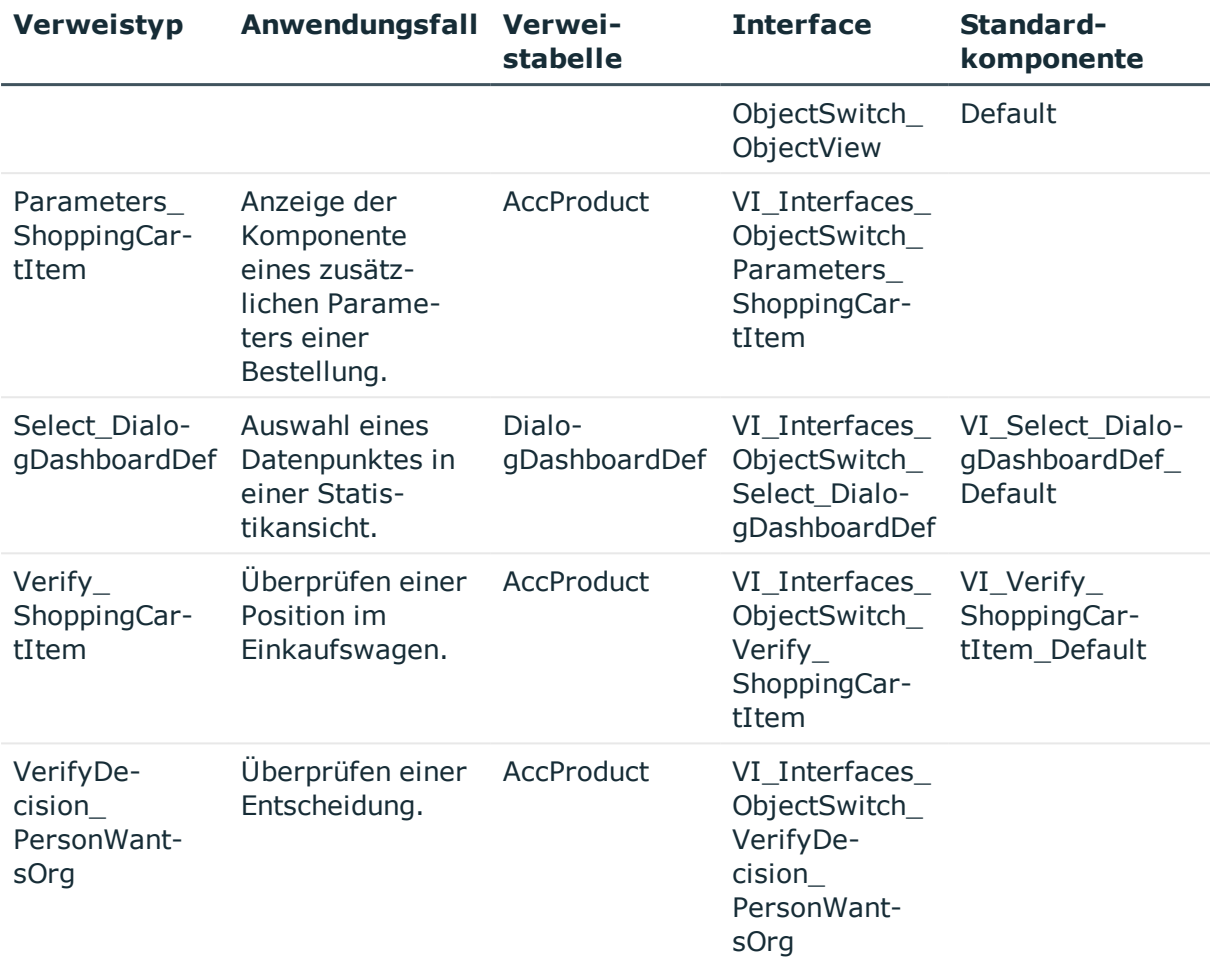

Die Verweise sind in der Tabelle DialogAEDSAction definiert. Ein solcher Verweis wird definiert durch:

- einen Verweistyp,
- eine zugeordnete Komponente,
- und eine Liste von zugeordneten Objekten aus der Verweistabelle des Verweistyps.

Die Liste der zugeordneten Objekte wird in der Tabelle DialogAEDSActionHasObject hinterlegt.

# **Definition eines neuen objektabhängigen Verweises**

In diesem Abschnitt soll exemplarisch beschrieben werden wie für eine Bestellung einer bestimmten Leistungsposition oder einer gesamten Servicekategorie eine Komponente definiert werden kann, die Detailinformationen zur Bestellung anzeigt. Diese Komponente ist erforderlich, wenn Detailinformationen zur Bestellung dieser Leistungsposition

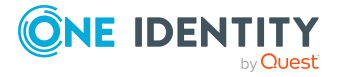

angezeigt werden sollen - unabhängig davon, auf welcher Seite der Webanwendung sich der Benutzer befindet.

### *Um einer Leistungsposition einen objektabhängigen Verweis des Verweistyps Details\_PersonWantsOrg zuzuweisen*

1. Öffnen Sie den Tabreiter **Objektabhängige Verweise** über den Menüeintrag **Bearbeiten > Projekt konfigurieren > Objektabhängige Verweise**.

Der Tabreiter ist in zwei Bereiche aufgeteilt. Die Verweise sind Verweistypen untergeordnet und werden gruppiert in einer Baumstruktur im linken Bereich angezeigt.

- 2. Öffnen Sie den Verweistypen **Details\_PersonWantsOrg** und wählen Sie aus den gruppierten Einträgen den gewünschten Verweis aus, zum Beispiel "Group request".
- 3. Bearbeiten Sie die Eingabe- und Auswahlfelder im rechten Bereich des Tabreiters **Objektabhängige Veweise**.
	- a. Wählen Sie die kundenspezifische Komponente für Details\_PersonWantsOrg\_ Default aus, die für die Servicekategorien in Ihrer Webanwendung gelten.
	- b. Wählen Sie die Leistungsposition unter den Objekten aus, indem Sie doppelt auf <sup>8</sup> klicken.

Wurde das Objekt erfolgreich ausgewählt, wird  $\bigcirc$  am Objekt angezeigt. Für das ausgewählte Objekt gilt dieser Verweis.

4. Speichern Sie die Änderungen.

Damit die Einstellungen in der Webanwendung Wirkung tragen, kompilieren Sie den Web Designer neu.

#### *Legen Sie einen neuen objektabhängigen Verweis an*

- 1. Öffnen Sie den Tabreiter **Objektabhängige Verweise** über den Menüeintrag **Bearbeiten > Projekt konfigurieren > Objektabhängige Verweise**.
- 2. Öffnen Sie den Verweistypen Details\_PersonWantsOrg und legen Sie einen neuen Verweis an.
	- a. Markieren Sie den Verweistypen und öffnen Sie das Kontextmenü über die rechte Maustaste.
	- b. Klicken Sie auf den Eintrag **Objektabhängigen Verweis hinzufügen**. Ein neuer Verweis mit leeren Eigenschaftsfeldern wird angelegt.
- 3. Bearbeiten Sie die leeren Felder und nehmen Sie folgende Einstellungen vor.
	- a. Vergeben Sie dem neuen Verweis eine Bezeichnung.
	- b. Erfassen Sie optional eine Beschreibung zur Verwendung des Verweises.
	- c. Wählen Sie eine Komponente aus, für die der Verweis gelten soll.
	- d. Wählen Sie das Objekt aus, indem Sie doppelt auf & klicken. Ein Objekt kann zum Beispiel eine Leistungsposition aus einer Servicekategorie sein.

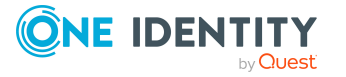

Objekte können, ähnlich wie Verweise, gruppiert sein und in einer Baumstruktur angezeigt werden. Das heißt, die Leistungsposition ist einer Servicekategorie untergeordnet.

Wurde das Objekt erfolgreich ausgewählt, wird Ø am Objekt angezeigt. Für das ausgewählte Objekt gilt dieser Verweis.

HINWEIS: Möchten Sie objektabhängige Verweise berücksichtigen, die explizit nur Ihrem Webprojekt zugewiesen sind, aktivieren Sie im Fenster **Knotenbearbeitung** die Einstellung **Nur objektabhängige Verweise berücksichtigen, die diesem Webprojekt zu gewiesen sind**.

4. Speichern Sie die Änderungen.

Damit die Einstellungen in der Webanwendung Wirkung tragen, kompilieren Sie den Web Designer neu.

## **Detaillierte Informationen zum Thema**

• Neue [Komponente](#page-105-0) anlegen auf Seite 106

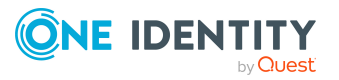

**6**

# **Das Web Portal anpassen**

Das Web Portal bietet viele Möglichkeiten, die Anwendung gemäß des Einsatzes und Ihren Bedürfnissen anzupassen. Eine Möglichkeit der Konfiguration ist, mit dem Konfigurator des Web Designers vordefinierte Einstellungen zu ändern.

Die zweite Möglichkeit der Konfiguration bietet eine Anpassung der Objektdefinition für Anforderungen ohne vordefinierte Konfigurationseinstellungen.

#### **Detaillierte Informationen zum Thema**

- Neues Projekt [erstellen](#page-100-0) auf Seite 101
- Neues Modul [erstellen](#page-102-0) auf Seite 103
- Neue [Komponente](#page-105-0) anlegen auf Seite 106
- Anpassen von [Objektdefinitionen](#page-107-0) auf Seite 108
- Neues Hyper View [erstellen](#page-113-0) auf Seite 114
- Neuen Knoten [hinzufügen](#page-114-0) auf Seite 115
- [Datendarstellung](#page-115-0) erstellen auf Seite 116
- Darstellung von [Einzelobjekten](#page-116-0) auf Seite 117
- Tabellarische Darstellung für [Collection-Daten](#page-117-0) erstellen auf Seite 118
- Mobile Ansicht [Tabellarische](#page-119-0) Darstellung und Listenansicht auf Seite 120
- [Zuordnungen](#page-121-0) erstellen auf Seite 122
- **Bericht [einbinden](#page-122-0) auf Seite 123**
- <span id="page-100-0"></span><sup>l</sup> [Verlinken](#page-123-0) einer Seite auf Seite 124

# **Neues Projekt erstellen**

Sollen Eigenschaften geändert werden, deren Definition im Webprojekt erfolgt (Sprachen, Anzeigeeinstellungen, Menüstruktur), ist die Erstellung einer Kopie des Standard-Webprojekts erforderlich.

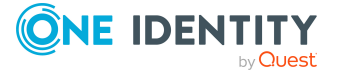

HINWEIS: Diese Aufgabe unterscheidet sich von der Erstellung einer Objektkopie.Weitere [Informationen](#page-108-0) finden Sie unter Objektkopien erstellen mithilfe des [Assistenten](#page-108-0) auf Seite 109.

### *Um ein neues Projekt zu erstellen*

- 1. Wählen Sie in der Menüleiste unter **Bearbeiten** den Eintrag **Neues Projekt erstellen**.
- 2. Erfassen Sie im Eingabefeld **Bezeichner** den Namen des neuen Webprojektes.
- 3. Wählen Sie im Auswahlfeld **Vorlage** die gewünschte Vorlage.

HINWEIS: Als Vorlage für ein neues Projekt stehen Ihnen auch andere Webprojekte zur Verfügung als nur das Standard-Webprojekt. Abhängig davon welches Webprojekt Sie als Vorlage gewählt haben, stehen Ihnen unterschiedliche Menüpunkte und Workflows zur Verfügung, die Sie im neuen Projekt nutzen können.

4. Wählen Sie in dem Auswahlfenster die Menüpunkte beziehungsweise Module aus dem Webprojekt, dass Sie als Vorlage gewählt haben, und die Sie auch in der Kopie zur Verfügung stellen möchten.

Aus dem neuen kundenspezifischen Webprojekt heraus werden dann weiterhin die Module referenziert.

HINWEIS: In dem Auswahlfenster stehen Ihnen die Module zur Auswahl. Um die Module in das neue Projekt zu übernehmen, muss die Option zum Modul aktiv sein. Module, die Sie nicht im Webprojekt haben möchten, deaktivieren sie einfach beziehungsweise aktivieren sie nicht. Die Option **Alle auswählen/abwählen** steht Ihnen zur Verfügung, um alle Module beziehungsweise kein Modul auszuwählen.

5. Klicken Sie **Weiter**.

Das neue Projekt wird angelegt. Das Dialogfenster **Neues Projekt erstellen - Neues Projekt** fasst die durchgeführten Änderungen zusammen.

6. Klicken Sie **Fertig**.

Die Details des neuen Webprojekts werden im Definitionsbaumfenster angezeigt.

7. Klicken Sie **Speichern**.

Das Webprojekt wird als neue Datei angelegt.

#### *Um das neue Webprojekt anzusehen*

- 1. Wählen Sie im Definitionsbaumfenster den Tabreiter **Startseite**.
- 2. Klicken Sie <sup>0.</sup>

Das Dialogfenster **Einstellungen der Webanwendung bearbeiten** wird angezeigt.

- 3. Wählen Sie im Auswahlfeld **Webprojekt** das neu erstellte Webprojekt aus.
- 4. Klicken Sie **OK**.
- 5. Klicken Sie **Vorschau aktualisieren** auf der Startseite.

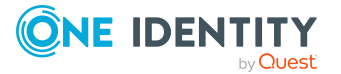

Das neue Webprojekt wird in der Vorschau geladen.

6. Klicken Sie **Debug** oder **Release** auf der Startseite.

Das Webprojekt wird veröffentlicht.

## *Um Konfigurationseinstellungen von einem anderen Projekt nachträglich zu übernehmen*

- 1. Wählen Sie den Knoten mit dem Webprojekt im Definitionsbaumfenster.
- 2. Aktivieren Sie im Fenster **Knotenbearbeitung** die Option **Konfigurationseinstellungen vererben von**.
- 3. Wählen Sie im Auswahlfeld das gewünschte Webprojekt, dessen Konfigurationseinstellungen Sie übernehmen möchten.

## *Um dem neuen Webprojekt einen neuen Menüeintrag hinzuzufügen*

- 1. Wählen Sie im Definitionsbaumfenster des neu angelegten Webprojektes den Knoten **Menüstruktur**.
- 2. Wählen Sie im Kontextmenü den Eintrag **Menüeintrag**.

Ein neuer Unterknoten wird unterhalb des Knotens **Menüstruktur** angelegt.

## *Um ein Menü ohne Untermenü zu verstecken*

- 1. Wählen Sie den neu angelegten Unterknoten.
- 2. Aktivieren Sie im Fenster **Knotenbearbeitung** die Option **Verstecken, wenn keine Unterknoten existieren**.

Das Menü ohne Untermenü wird im Webprojekt nicht angezeigt.

# <span id="page-102-0"></span>**Neues Modul erstellen**

Mithilfe des Assistenten werden alle Schritte ausgeführt, die erforderlich sind, um ein neues Modul anzulegen und in einem Webprojekt zu referenzieren.

Im ersten Schritt ist der Bezeichner für das neue Modul anzugeben. Optional kann zusätzlich eine Überschrift für die neue Seite angegeben werden. Haben Sie sowohl den Bezeichner als auch die Überschrift angelegt, wird im Definitionsbaumfenster unter dem Knotentyp Formulare automatisch ein neuer Knoten vom Typ Label hinzugefügt.

Ein entsprechendes Beschriftungsobjekt wird jedoch nicht angelegt. Bei der nächsten Kompilierung des Projekts wird eine Warnung ausgegeben und die Beschriftung kann inklusive aller eventuell erforderlichen Übersetzungen angelegt werden.

## *Um ein neues Modul zu erstellen*

1. Wählen Sie im Menü **Bearbeiten** den Eintrag **Neues Modul erstellen**. Das Dialogfenster **Assistent zum Erzeugen eines neuen Moduls** wird angezeigt.

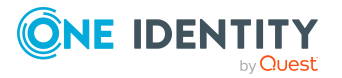

- 2. Erfassen Sie auf der Seite **Allgemeine Angabe zum Modul** folgende Informationen und klicken Sie **Weiter**.
	- a. Einen Namen für das neue Modul.
	- b. Eine Überschrift für die neue Seite.

Die allgemeinen Angaben zum Modul sind erst mal abgeschlossen und die Seite **Navigation** wird angezeigt.

Hier können Sie einstellen, ob für das neue Modul ein Eintrag in der Menüleiste angelegt werden soll oder nicht. Ist diese Option aktiviert, stehen Ihnen weitere Einstellungen zur Verfügung, die die Position des Menüpunktes in der Menüleiste und dessen Beschriftung definieren.

3. Nehmen Sie auf der Seite **Navigation** folgende Einstellungen vor und klicken Sie **Weiter**.

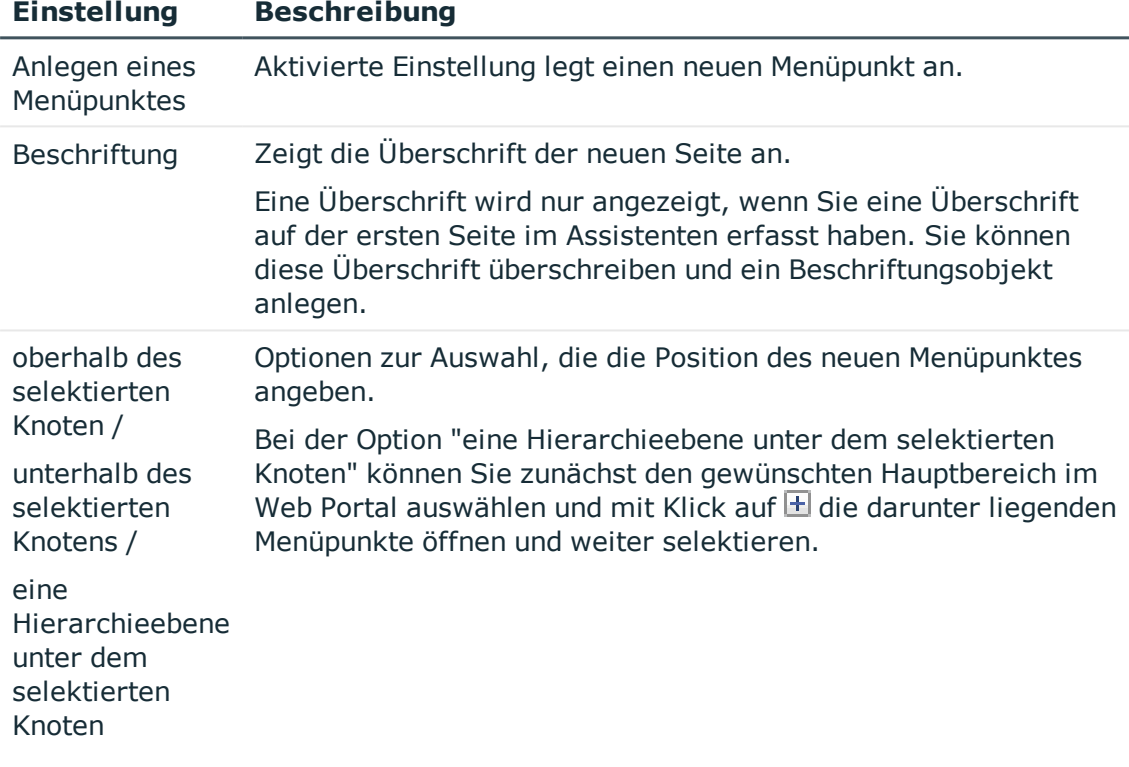

#### **Tabelle 48: Navigationseinstellungen zum neuen Modul**

4. Definieren Sie auf der Seite **Berechtigung**, für welchen Personenkreis der Menüpunkt verfügbar sein soll.

HINWEIS: Die Option **nur für Personen in bestimmten Rollen** ermöglicht eine Mehrfachauswahl in der Baumstruktur des Bearbeitungsfensters. Allen Personen, die mindestens einer der ausgewählten Strukturen zugeordnet sind, steht der neue Menüeintrag in der Webanwendung zur Verfügung.

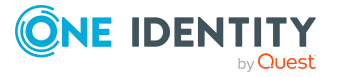

HINWEIS: Die Option **für Personen, auf die eine angegebene SQL-Abfrage passt** startet den üblichen SQL-Assistenten zur Formulierung einer SQL-Abfrage. Dabei bezieht sich die Abfrage immer auf die Tabelle **Person**. Diese muss daher nicht noch einmal angegeben werden.

- 5. Wählen Sie auf der Seite **Berechtigung** eine der folgenden Optionen und klicken Sie **Weiter**.
	- Für alle Personen sichtbar

Bei Auswahl dieser Option wird an dem neuen Menüpunkt keine Sichtbarkeitsbedingung eingetragen.

• Konfigurationsparameter

Bei Auswahl dieser Option wird ein neuer Konfigurationsparameter angelegt und ein Wert für den Schlüssel vorgeschlagen. Weiterhin stehen Ihnen diese Optionen zur Verfügung.

a) nur für Personen in bestimmten Rollen

b) für Personen, auf die eine angegebene SQL-Abfrage passt

Die Einstellungen zur Sichtbarkeit sind abgeschlossen. Das neue Modul wird angelegt.

6. Schließen Sie das Dialogfenster mit **Fertig** und speichern Sie anschließend alle Änderungen in Ihrem Webprojekt mit Klick auf **in** in der Symbolleiste.

Das neue Modul wird als Tabreiter im Definitionsbaumfenster angezeigt.

## **Anwendungsbeispiel**

Sie möchten einen neuen Menüpunkt anlegen, der nur von Benutzern gesehen werden kann, die einer bestimmten Abteilung angehören. In diesem Beispiel soll der Menüpunkt nur von der Abteilung "Außendienst" gesehen werden können. In der folgenden Schrittanleitung wird dieses Beispiel detailliert beschrieben.

#### *Um einen neuen Menüpunkt anzulegen, der nur von bestimmten Benutzern gesehen werden kann*

- 1. Gehen Sie bis Schritt 5 vor wie in der Schrittanleitung **Um ein neues Modul anzulegen** beschrieben.
- 2. Wählen Sie auf der Seite **Berechtigung** die Optionen **Konfigurationsparameter** und **für Personen, auf die eine angegebene SQL-Abfrage passt**.
- 3. Nehmen Sie eine der folgenden Aktionen vor:
	- a. Erfassen im Eingabefeld **Wert** folgenden Text.

```
(UID_Person='%useruid%')
AND (EXISTS
(
     SELECT 1 FROM
```
**ONE IDENTITY** 

**105**

```
(SELECT UID_Department FROM Department WHERE DepartmentName =
N'Außendienst') as X
Where X.UID Department = Person.UID Department
```
- ))
- b. Öffnen Sie Sie den Where-Klausel Assistenten mit Klick auf tund nehmen Sie über den Link **Ausdruck hinzufügen** folgende Einstellungen vor.

**Tabelle 49: Filterbedingungen im Where-Klausel Assistenten**

| <b>Einstellung</b>                                                                   | <b>Beschreibung</b>                                                                                   |
|--------------------------------------------------------------------------------------|----------------------------------------------------------------------------------------------------|
| Bezüge auf andere Objekte                                                            | Auswahl an Objekten in einer Baumstruktur.                                                            |
|                                                                                      | Öffnen Sie diesen Baum mit Klick auf E und<br>wählen Sie den Eintrag Primäre Abteilung.               |
| Es existiert mindestens ein<br>Eintrag / Ausdruck hinzu-                             | Link unterhalb der eben erstellten Bedingung<br>zur Auswahl einer weiteren Bedingung.                 |
| fügen                                                                                | Klicken Sie auf den Link und wählen Sie aus<br>dem Baum Wertevergleich den Eintrag<br>Abteilung.      |
| Für den Wert in Spalte<br>Abteilung gilt: Der darin<br>enthaltene Wert ist gleich "" | Über den Link "" können Sie ein Eingabefeld<br>aufrufen und die Abteilung "Außendienst"<br>eintragen. |

4. Erstellen Sie das neue Modul mit Klick auf **Weiter**.

Das neue Modul wird generiert und als neuer Tabreiter im Definitionsbaumfenster angezeigt.

# <span id="page-105-0"></span>**Neue Komponente anlegen**

Um eine neue Komponente anzulegen, stehen Ihnen verschiedene Vorgehensweisen zur Verfügung. Wenn Sie eine neue Komponente für einen objektabhängigen Verweis verwenden möchten, können Sie sowohl den objektabhängigen Verweis als auch die neue Komponente komfortabel mit einem Assistenten anlegen. Der Assistent steht Ihnen auch für spaltenabhängige Verweise zur Verfügung. Beide Varianten werden in der folgenden Schrittanleitung beschrieben.

## *Um eine neue Komponente über die Navigationsansicht anzulegen*

- 1. Wählen Sie in der Navigationsansicht den Bereich **Komponenten**.
- 2. Klicken Sie in der Symbolleiste der Navigationsansicht.
- 3. Wählen Sie  $\mathbb{R}$ .

Die neue Komponente wird als neuer Tabreiter im Definitionsbaumfenster angezeigt.

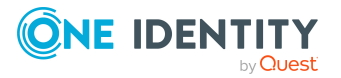

HINWEIS: Die neue Komponente wird mit einem automatisch vorgegebenen Bezeichner angelegt. Sie können diesen Namen nachträglich bearbeiten. Eingabefelder, die mit einem \* versehen sind, sind Pflichtfelder.

- 4. Wählen Sie im Definitionsbaumfenster den Wurzelknoten der Komponente.
- 5. Wählen Sie zum Wurzelknoten das Fenster **Knotenbearbeitung** und überschreiben Sie den automatisch vergebenen Namen.
- 6. Klicken Sie  $\blacksquare$  oder  $\blacksquare$  in der Symbolleiste.

Die neu angelegte Komponente wird umbenannt.

7. Wählen Sie im Definitionsbaumfenster der Komponente den Knoten **Definition**.

Im Fenster **Knotenbearbeitung** wird das Auswahlfeld **Art** angezeigt. Mit der Auswahl der Art bestimmen Sie, von welcher Art die Knoten der neuen Komponente sein sollen.

8. Wählen Sie eine Art im Auswahlfeld **Art**.

Unter dem Knoten **Definition** wird die ausgewählte Knotenart angezeigt und kann weiter modifiziert werden.

9. Wählen Sie den neuen Knoten im Definitionsbaumfenster, um weitere Einstellungen vorzunehmen.

Sie können nun Bedingungen, Regeln und Erweiterungen festlegen.

#### *Um eine neue Komponente über objektabhängige Verweise zu erstellen*

- 1. Klicken Sie auf der Startseite **Bearbeiten > Neu hinzufügen > Komponente für objektabhängige Verweise erstellen**.
- 2. Klicken Sie im Dialogfenster **Komponente für objektabhängigen Verweis erstellen** auf **Weiter**.
- 3. Erfassen Sie auf der Seite **Name des neuen Verweises festlegen** einen Namen im Eingabefeld **Name des Verweises** und klicken Sie **Weiter**.
- 4. Wählen Sie auf der Seite **Referenztyp auswählen** einen Verweistyp und klicken Sie **Weiter**.

HINWEIS: Abhängig davon welcher Verweistyp markiert wurde, bevor Sie die Schaltfläche **Komponente für objektabhängigen Verweis erstellen** betätigt haben, ist dieser Verweistyp voreingestellt.

5. Wählen Sie auf der Seite **Objekte auswählen** ein oder mehrere Objekte, die angezeigt werden sollen und klicken Sie **Weiter**.

HINWEIS: Die Knoten werden anhand der Gruppierungsspalte des Verweistyps gruppiert. Bei Objekten der Tabelle AccProdukt können Sie sowohl die Produkte auswählen, als auch die Produktgruppen. Wenn die Produktgruppe ausgewählt wurde, müssen deren Produkte nicht mehr explizit ausgewählt werden.

6. Erfassen Sie auf der Seite **Name der Komponente eingeben** einen Namen für die Komponente und klicken Sie **Weiter**.

Der objektabhängige Verweis, sowie dessen Komponente werden erstellt.

7. Schließen Sie das Dialogfenster mit **Fertig**.

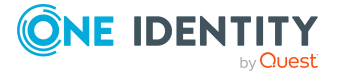

Der Verweis und die Komponente werden angelegt und als eigene Tabreiter angezeigt.

#### *Um eine neue Komponente über spaltenabhängige Verweise zu erstellen*

- 1. Klicken Sie auf der Startseite **Bearbeiten > Neu hinzufügen > Komponente für spaltenabhängige Verweise erstellen**.
- 2. Klicken Sie im Dialogfenster **Komponente für spaltenabhängigen Verweis erstellen** auf **Weiter**.
- 3. Erfassen Sie auf der Seite **Name der Komponente anlegen** einen Namen im Eingabefeld **Name der Komponente** und klicken Sie **Weiter**.
- 4. Wählen Sie auf der Seite **Interface auswählen** ein Interface und klicken Sie **Weiter**.
- 5. Wählen Sie auf der Seite **Tabellen- und Spaltenauswahl** eine Tabelle und eine Spalte und klicken Sie **Weiter**.

Ihre Einstellungen werden verarbeitet und passende Elemente erstellt.

6. Schließen Sie das Dialogfenster mit **Fertig**.

Der Verweis und die Komponente werden angelegt und als eigene Tabreiter angezeigt.

# <span id="page-107-0"></span>**Anpassen von Objektdefinitionen**

Sie können mit dem Web Designer vorhandene Objekte kopieren und nach Ihren Wünschen anpassen. Dazu steht Ihnen nicht nur der Assistent zur Verfügung, sondern Sie können die Kopie direkt am gewünschten Objekt im Definitionsbaumfenster vornehmen.

Eine weitere Möglichkeit Objekte anzupassen, ist das Anwenden von Erweiterungen. Weitere Informationen finden Sie unter [Erweiterungen](#page-109-0) auf Seite 110.

## *Um eine Objektkopie zu erstellen*

- 1. Wählen Sie im Definitionsbaumfenster ein Objekt.
- 2. Klicken Sie  $\bullet$ .

Das Dialogfenster **Objektkopie erstellen** wird angezeigt.

- 3. Klicken Sie auf der Seite **Einstellungen der Objektkopie** in der Spalte **Name der Kopie\*** in das Eingabefeld und überschreiben Sie den automatisch vergebenen Namen.
- 4. Klicken Sie in der Spalte **Beschreibung** in das Eingabefeld und erfassen Sie optional eine Beschreibung zur Objektkopie.
- 5. Aktivieren Sie bei Bedarf die Option **Ersetzungsregel für das Objekt anlegen** und klicken Sie **Weiter**.

Ihre Eingaben und Einstellungen werden verarbeitet und auf der Seite **Verarbeitung** angezeigt.

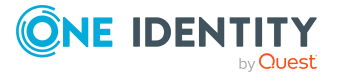

**108**
6. Schließen Sie das Dialogfenster mit **Fertig**.

Die Objektkopie wird im Definitionsbaumfenster angezeigt.

HINWEIS: Wenn Sie im Definitionsbaumfenster ein Objekt aufrufen, für das eine Ersetzungsregel angelegt wurde, dann erscheint über dem Objekt eine Kopfzeile mit einem entsprechenden Hinweis.

HINWEIS: Nachdem ein Objekt eine Ersetzungsregel erhalten hat, wird <sup>t</sup>im unteren Fenster **Knotenbearbeitung** für weitere Informationen angezeigt. Klicken Sie  $\bullet$ , wird das zu ersetzende Objekt im Definitionsbaumfenster angezeigt.

HINWEIS: Wenn Sie eine Objektkopie eines Standardobjekts angelegt haben, werden zukünftige Änderungen des Standardobjekts nicht in die Objektkopie übernommen. Dies ist beispielsweise nach einer Migration der Fall.

### **Objektkopien erstellen mithilfe des Assistenten**

Soll ein Standardobjekt um eine neue Funktionalität erweitert werden, die nicht im Konfigurator umgesetzt werden kann, muss eine Kopie dieses Objektes erstellt werden. Der Assistent **Objektkopien erstellen** hilft Ihnen bei dieser Aufgabe.

### *Um eine Objektkopie anzulegen mithilfe des Assistenten*

1. Wählen Sie den Menüpunkt **Bearbeiten > Objektkopien erstellen** in der Menüleiste.

Das Dialogfenster **Objektkopien erstellen** wird nach dem Kompilieren angezeigt. Alle vorhandenen Datenbankobjekte werden nach den verschiedenen Objektarten gegliedert in einer Baumstruktur aufgelistet.

2. Aktivieren Sie die Option neben dem gewünschten Datenbankobjekt, das kopiert werden soll.

HINWEIS: Eine Mehrfachauswahl der Datenbankobjekte ist möglich.

HINWEIS: Ist die Option **Ersetzungsregel für Standard-Objekte anlegen** aktiv, legt der Assistent automatisch Ersetzungsregeln für die zur Kopie verwendeten Objekte an. Die Kopien werden automatisch referenziert anstatt der Standardobjekte. Werden Datenbankobjekte des Kunden als Kopiervorlage verwendet, erzeugt der Web Designer keine Ersetzungsregeln. Mithilfe des Konfigurators können diese Ersetzungsregeln manuell eingetragen werden[.Weitere](#page-85-0) Informationen finden Sie unter [Projektkonfiguration](#page-85-0) - Anpassungen auf Seite 86.

3. Erfassen Sie bei Bedarf den Namen der Kopie in der Spalte **Name der Kopie\***.

Vor dem eingegebenen oder vorgeschlagenen Namen wird automatisch ein in der Datenbank hinterlegtes Kundenpräfix vorangestellt.

4. Klicken Sie **Weiter**.

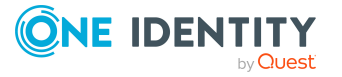

Eine Kopie der Auswahl wird erstellt und ein Bestätigungsdialog angezeigt. Nachdem Schließen des Assistenten werden die Kopien im Definitionsbaumfenster in Form von Registern angezeigt.

<span id="page-109-1"></span>5. Speichern Sie die Kopie manuell über die Symbolleiste.

### **Erweiterungen**

In einigen Fällen ist es ausreichend, einzelne Eigenschaften innerhalb eines Objektes zu ändern, einen Knoten hinzuzufügen oder zu löschen. Für solche Fälle eignen sich Erweiterungen, um die Webanwendung zu konfigurieren. Diese Konfigurationsmethode erlaubt Ihnen, Änderungen an einem Objekt zu beschreiben.

### <span id="page-109-0"></span>**Wie Erweiterungen funktionieren**

Den Basisobjekten Modul, Komponente und Webprojekt des Web Designers können beliebig viele Erweiterungen hinzugefügt werden. Bei der Installation von Datenbankmodulen werden bereits einige Erweiterungen standardmäßig mitgeliefert. Kundenspezifische Erweiterungen legen Sie selbst an.

Bei der Konfiguration von Basisobjekten wird zunächst die Erweiterung bearbeitet. Das heißt, Sie fügen dem Objekt eine Erweiterung zu und ändern den Eigenschaftswert. Das geänderte Basisobjekt wird anschließend kompiliert und die Änderung, die durch die Erweiterung entstanden ist, im Web Designer farblich hervor gehoben.

Basisobjekte, denen Sie eine Erweiterung hinzufügen möchten, erkennen Sie als farbige Knoten in der Ansicht **Objektdefinitionen** im Definitionsbaumfenster. Das Bearbeiten der Erweiterung findet in der Ansicht **Konfiguration (kundenspezifisch)** statt.

### **Abbildung 1: Workflow im Web Designer**

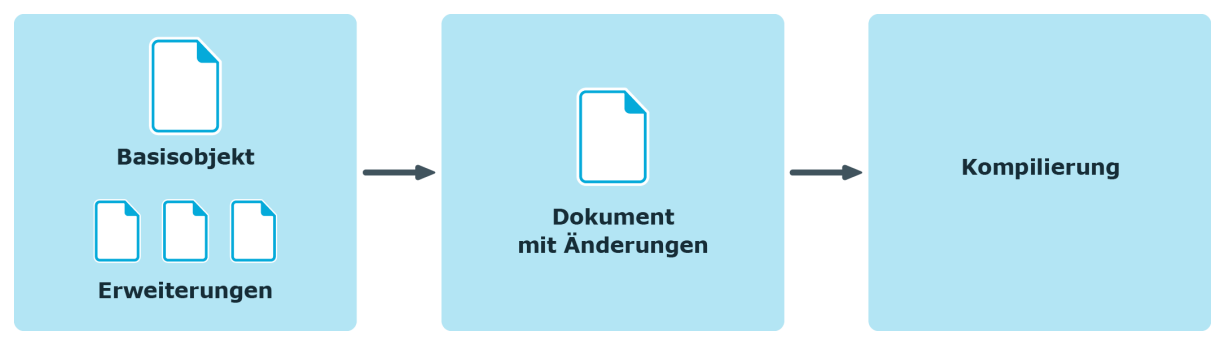

### *Um eine einzelne Eigenschaft in einer Erweiterung zu überschreiben*

HINWEIS: Ein bearbeiteter Erweiterungsknoten wird im Definitionsbaumfenster in der Ansicht **Objektdefinition** mit **g** gekennzeichnet.

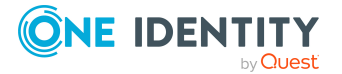

- 1. Markieren Sie den Erweiterungsknoten Ihrer Wahl in der Ansicht **Objektdefinition**.
- 2. Klicken Sie in der Symbolleiste des Knotenbearbeitungsfensters auf Zeige erweiterte Werte |, wird die bearbeitete Einstellung des Erweiterungsknotens farbig markiert.
- 3. Klicken Sie an der markierten Stelle auf  $\mathbb{S}$ .

Die Ansicht wechselt in **Konfiguration (kundenspezifisch)** und markiert den Knoten mit dem geänderten Eigenschaftswert.

4. Kehren Sie zurück in die Ansicht **Objektdefinitionen** in dem Sie im Knotenbearbeitungsfenster an der geänderten Einstellung auf  $\blacktriangleright$  klicken.

HINWEIS: Der Wechsel zwischen den Ansichten **Konfiguration (kundenspezifisch)** und **Objektdefinition** per Schaltfläche ist immer dann möglich, wenn die Erweiterung sich unter einem Knoten **Knoten hinzufügen** oder **Knoten löschen** befindet.

### **Erweiterungsregeln**

Jede Erweiterung ist im Web Designer ein eigenes Objekt. Der Vorteil von Erweiterungen ist, dass die Datenbankobjekte, an denen eine Erweiterung vorgenommen wurde, nach einer Migration die Neuerungen erhalten ohne das diese Datenbankobjekte überschrieben werden. Anders als bei den Objektkopien. Hier erhält die Kopie die Neuerung nach der Migration nicht.

Folgende Erweiterungsregeln werden in der Tabelle aufgeführt.

### **Tabelle 50: Übersicht der Erweiterungsregeln**

### **Erweiterungsregel Beschreibung**

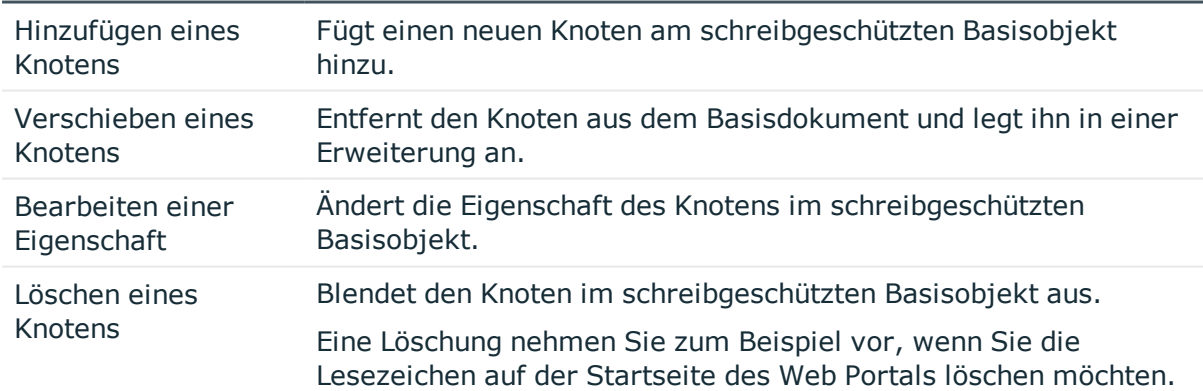

HINWEIS: Einen Erweiterungsknoten erkennen Sie an der Markierung in Form eines farbigen Balkens.

Das Hinzufügen eines neuen Knotens erfolgt im Definitionsbaumfenster über das Kontextmenü zu dem markierten Knoten Ihrer Wahl. Die zur Auswahl stehenden Einträge im Kontextmenü variieren und sind abhängig davon, an welcher Knotenart Sie den neuen

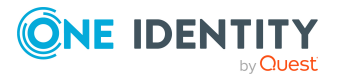

Erweiterungsknoten hinzufügen möchten. Sie können beispielsweise neue Formular- oder Komponenten-Knoten anlegen.

Da es zahlreiche Knotenarten gibt, denen ein neuer Knoten hinzugefügt werden kann, wird das Hinzufügen eines neuen Knotens am Beispiel eines Title-Knotens beschrieben.

#### *Um einen neuen Knoten hinzuzufügen*

1. Doppelklicken Sie in der Navigationsansicht ein Basisobjekt Ihrer Wahl.

Das ausgewählte Basisobjekt wird in der Ansicht **Objektdefinition (schreibgeschützt)** im Definitionsbaumfenster angezeigt.

2. Markieren Sie einen Knoten, zum Beispiel "Title" und wählen Sie aus dem Kontextmenü den Eintrag **Element in Erweiterung > Neuer Knoten**.

HINWEIS: Sie können auch einen anderen Eintrag wählen als **Neuer Knoten**, wenn Sie wissen auf welchen Knotentyp die Erweiterung basieren soll.

3. Wählen Sie im Dialogfenster **Neuer Knoten** den Knotentyp **Schaltfläche** aus der Liste und bestätigen Sie Ihre Auswahl mit **OK**.

Der neue Knoten wird mit einem kundenspezifischen Kürzel und einer Markierung in Form eines farbigen Balkens unterhalb des markierten Knotens angelegt. Im unteren Bereich des Definitionsbaumfensters wird  $\blacksquare$  angezeigt. Über  $\blacksquare$  wechseln Sie zum Definitionsobjekt.

4. Bearbeiten Sie den neu angelegten Knoten im Fenster **Knotenbearbeitung**. Nehmen Sie zum Beispiel folgende Einstellungen vor.

HINWEIS:Mit \* gekennzeichnete Eingabefelder sind Pflichtfelder.

<sup>l</sup> Erfassen Sie im Eingabefeld **Text** einen Namen für die Schaltfläche.

HINWEIS: Der Text im Eingabefeld muss in Anführungszeichen erfasst werden.

Im Definitionsbaumfenster wird der Knoten jetzt mit dem erfassten Namen der Schaltfläche angezeigt.

#### *Um die Position eines Erweiterungsknotens anzupassen*

- 1. Markieren Sie den Knoten, den Sie wie in der Schrittanleitung "Um einen neuen Knoten hinzuzufügen" angelegt haben, in der Ansicht **Objektdefinition** im Definitionsbaumfenster.
- 2. Wechseln Sie zum Definitionsobjekt, indem Sie im Definitionsbaumfenster auf  $\mathcal{R}$  klicken.

Der bearbeitete neu angelegte Knoten wird in der Ansicht **Konfiguration (kundenspezifisch)** im Definitionsbaumfenster angezeigt.

In der kundenspezifischen Konfigurationsansicht können Sie beispielsweise die Position der Schaltfläche bearbeiten. Gehen Sie hierfür folgendermaßen vor.

- 3. Markieren Sie in der Ansicht **Konfiguration (kundenspezifisch)** den Knoten **Knoten hinzufügen**, der über dem Knoten liegt, den Sie angelegt haben.
- 4. Tippen Sie im Knotenbearbeitungsfenster in das Eingabefeld **Sortierung** den Wert "0" ein.

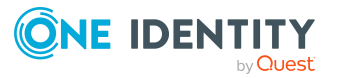

Hinter dem Knoten **Knoten hinzufügen** wird der Zusatz (Sortierung: 0) angezeigt. Nach einer Kompilierung der Vorschau wird dort die Änderung sichtbar. Wenn Sie zurück in die Ansicht **Objektdefinition (schreibgeschützt)** wechseln, sehen Sie, dass Ihr angelegter Knoten über dem Knoten liegt, den Sie zur Erweiterung markiert hatten.

Knoten an einem Elternknoten, können in eine Erweiterung geschoben werden. Vorausgesetzt der zu verschiebende Knoten befindet sich an einem kundenspezifischen Objekt und ist nicht schreibgeschützt. Ein Beispiel für eine Erweiterung, die sich verschieben lässt, sind Objekte, die sich an einem Container-Knoten befinden. Weitere Beispiele für verschiebbare Erweiterungsknoten sind Spalten einer Collection oder Parameter eines Konfigurationsabschnittes.

HINWEIS: Der Menüeintrag **In Erweiterung verschieben** steht Ihnen nur für kundenspezifische Objekte zur Verfügung.

### *Um einen Knoten zu verschieben*

1. Doppelklicken Sie in der Navigationsansicht auf ein Basisobjekt Ihrer Wahl.

Das ausgewählte Basisobjekt wird in der Ansicht **Objektdefinition** im Definitionsbaumfenster angezeigt.

- 2. Aktivieren Sie die Ansicht im Definitionsbaumfenster mit **.**
- 3. Markieren Sie einen Knoten und wählen Sie aus dem Kontextmenü den Eintrag **In Erweiterung verschieben**.

Der Knoten wird farbig unterlegt, wie bei einem Erweiterungsknoten.

Eine Änderung kann zum Beispiel das Erweitern der Sichtbarkeitsbedingungen an einem Container sein, wie Sie hier erklärt wird. Es sind weitere Änderungen möglich, auf die hier nicht eingegangen wird. Weitere [Informationen](#page-109-0) finden Sie unter Wie Erweiterungen [funktionieren](#page-109-0) auf Seite 110.

### *Um eine Eigenschaft zu bearbeiten*

1. Klicken Sie im Fenster **Knotenbearbeitung** neben dem Eingabefeld **Sichtbarkeitsbedingung auf &.** 

Die Ansicht wechselt in **Konfiguration (kundenspezifisch)** und die Erweiterung **Eigenschaftswert verändern** ist markiert. Sie können die Erweiterung bearbeiten.

2. Tippen Sie im Knotenbearbeitungsfenster in das Eingabefeld **Bedingung** zum Beispiel den Wert "1=1" ein.

Die bearbeitete Erweiterung wird mit der Änderung im Definitionsbaumfenster angezeigt und ist in der Vorschau sichtbar. Im Definitionsbaumfenster wird der bearbeitete Knoten mit dem Symbol **M** markiert.

Bevor Sie einen Knoten löschen können, müssen Sie eine Löschregel am betroffenen Knoten erstellen. Eine Löschregel können Sie nur an einem Knoten anlegen, der keine Erweiterung enthält.

Ein Beispiel für die Anwendung eines Löschvorgangs wäre, wenn Sie einen Container-Knoten aus einem schreibgeschützten Basisobjekt entfernen möchten.

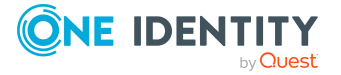

### *Um eine Löschregel zu erstellen*

<sup>l</sup> Markieren Sie den zu löschenden Knoten in der Ansicht **Objektdefinition** und wählen Sie aus dem Kontextmenü den Eintrag **Knoten in Erweiterung löschen**.

Der Knoten ändert seine farbige Markierung und im Fenster **Knotenbearbeitung** können Sie den Hinweis **Knoten löschen** lesen. Dieser Hinweis steht auch an der Erweiterung, wenn Sie in die Ansicht **Konfiguration (kundenspezifisch)** wechseln.

### *Um eine Löschregel wieder zu entfernen*

1. Markieren Sie den Knoten **Knoten löschen** in der Ansicht **Konfiguration (kundenspezifisch)**, wenn Sie die Erweiterung wieder entfernen möchten und wählen Sie aus dem Kontextmenü den Eintrag **Löschen**.

HINWEIS: Der Menüeintrag **Löschen** steht Ihnen nur für kundenspezifische Objekte zur Verfügung.

2. Entfernen Sie die Erweiterung aus dem Definitionsbaumfenster endgültig mit **Ja**.

### **Neues Hyper View erstellen**

Sie haben die Möglichkeit mit diesem Assistenten neue Hyper Views oder Hyper View Shapes zu erstellen oder bereits bestehende zu importieren.

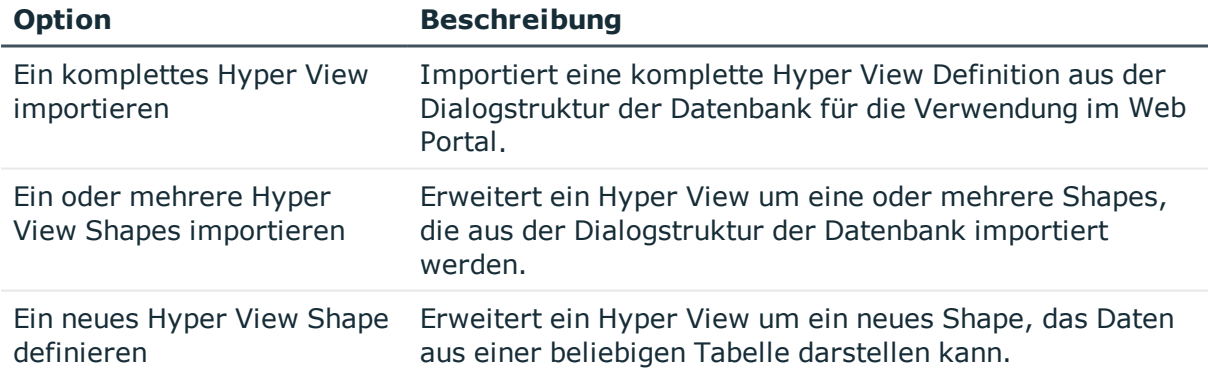

### **Tabelle 51: mögliche Optionen im Dialogfenster "Hyper View Assistent"**

#### *Um ein komplettes Hyper View zu importieren*

- 1. Klicken Sie in der Symbolleiste.
- 2. Wählen Sie im Dialogfenster **Hyper View Assistent** die Option **Ein komplettes Hyper View importieren**.
- 3. Wählen Sie auf der Seite **Zentrales Element wählen** ein Element aus der Liste und klicken Sie **Weiter**.
- 4. Deaktivieren Sie auf der Seite **Abhängige Elemente wählen** die abhängigen Elemente, die Sie nicht anzeigen möchten und klicken Sie **Weiter**.

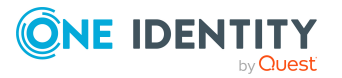

5. Erfassen Sie auf der Seite **Details und Layout** im Eingabefeld den Bezeichner der Komponente und klicken Sie **Weiter**.

Die Seite **Assistent abgeschlossen** wird angezeigt und die Komponente wird erstellt.

6. Schließen Sie das Dialogfenster mit **Fertig**.

### *Um ein oder mehrere Hyper View Shapes zu importieren*

- 1. Klicken Sie in der Symbolleiste.
- 2. Wählen Sie im Dialogfenster **Hyper View Assistent** die Option **Ein oder mehrere Hyper View Shapes importieren**.
- 3. Wählen Sie auf der Seite **Ein bestehendes Hyper View erweitern** ein Hyper View aus der Liste und klicken Sie **Weiter**.
- 4. Deaktivieren Sie auf der Seite **Abhängige Elemente wählen** die abhängigen Elemente, die Sie nicht anzeigen möchten und klicken Sie **Weiter**.

Die Seite **Assistent abgeschlossen** wird angezeigt und die Komponente wird erstellt.

5. Schließen Sie das Dialogfenster mit **Fertig**.

### *Um ein neues Hyper View Shape zu definieren*

- 1. Klicken Sie in der Symbolleiste.
- 2. Wählen Sie im Dialogfenster **Hyper View Assistent** die Option **Ein neues Hyper View Shape definieren**.
- 3. Wählen Sie auf der Seite **Ein bestehendes Hyper View erweitern** ein Hyper View aus der Liste und klicken Sie **Weiter**.
- 4. Wählen Sie auf der Seite **Informationen zum neuen Hyper View Shape** im Auswahlfeld **Basistabelle** eine Datenbanktabelle.
- 5. Erfassen Sie im SQL-Eingabefenster **WHERE-Klausel** eine Definition und im Eingabefeld einen Namen für das neue Shape.

Die Seite **Assistent abgeschlossen** wird angezeigt und die Komponente wird erstellt.

6. Schließen Sie das Dialogfenster mit **Fertig**.

# **Neuen Knoten hinzufügen**

#### *Um einen neuen Knoten hinzuzufügen*

1. Wählen Sie in der Navigationsansicht ein Datenbankobjekt.

Das gewünschte Datenbankobjekt wird im Definitionsbaumfenster als eigenständiger Tabreiter angezeigt.

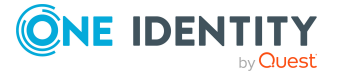

HINWEIS: Die Vorgehensweise beim Hinzufügen von neuen Knoten unterscheidet sich etwas, wenn es sich bei den Datenbankobjekten, um Standardobjekte oder kundenspezifische Objekte handelt. Bei Standardobjekten müssen Sie den Knoten zunächst über das Kontextmenü in die Erweiterung verschieben, bevor Sie einen neuen Knoten anlegen. Auf kundenspezifische Objekte haben Sie zusätzlich Schreibberechtigungen und Sie können einen neuen Knoten direkt unter dem Knoten im Definitionsbaumfenster hinzufügen.

2. Markieren Sie im Definitionsbaumfenster beispielsweise einen Knoten vom Typ Container und wählen Sie aus dem Kontextmenü den Eintrag Neuer Knoten.

HINWEIS: Abhängig davon, welches Datenbankobjekt oder welchen Knotentypen Sie ausgewählt haben, werden im Kontextmenü unterschiedlich aufgebaute Untermenüeinträge angezeigt.

- 3. Wählen Sie im Dialogfenster **Neuer Knoten** aus der Liste den gewünschten Knotentypen oder geben Sie in das Eingabefeld zur Suche, den gewünschten Knotentypen ein.
- 4. Schließen Sie das Dialogfenster mit **OK**.

Der neue Knoten wird im Definitionsbaumfenster angezeigt.

### **Datendarstellung erstellen**

Die Kernaufgabe einer mit dem Web Designer erstellten Webanwendung ist die gezielte Visualisierung und Manipulation von Datenbankobjekten.

HINWEIS: Der Assistent steht nur an Knotentypen zur Verfügung, an denen entsprechende Darstellungen eingefügt werden dürfen.

Sie können folgende Arten der Datendarstellung mithilfe des Assistenten erstellen.

• Formular für die detaillierte Darstellung und Manipulation einzelner Objekte erstellen

Das Ergebnis stellt Eigenschaften eines einzelnen Datenbankobjekts in einer Liste dar und ermöglicht es, ausgewählte Eigenschaften zu ändern (zu überschreiben).

• Tabellarische Darstellung für Collection-Daten erstellen

Das Ergebnis stellt beliebige Eigenschaften von Datenbankobjekten in einer Tabelle dar. Beziehungen zwischen einzelnen Datenbankobjekten können durch eine hierarchische Darstellungsform abgebildet werden.

### **Detaillierte Informationen zum Thema**

- Darstellung von [Einzelobjekten](#page-116-0) auf Seite 117
- Tabellarische Darstellung für [Collection-Daten](#page-117-0) erstellen auf Seite 118

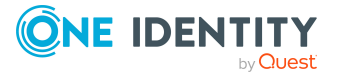

**116**

# <span id="page-116-0"></span>**Darstellung von Einzelobjekten**

Mit diesem Assistenten können Sie eine Bearbeitungsmaske in Ihr Webprojekt einbinden. Um mehrere Eigenschaften einzelner Datensätze in einer gebündelten Form zu bearbeiten. Mithilfe von Filtern können Sie die Darstellung der Objekte einschränken. Die Datenobjekte werden nicht tabellarisch dargestellt, sondern in Sektionen. Jedes einzelne Datenobjekt aus der gewählten beziehungsweise neu angelegten Collection wird in einer solchen Sektion (Iteration) dargestellt. Das heißt, jedes einzelne Datenobjekt ergibt einen Datensatz und wird in einer Liste angezeigt.

### *Um sich Objektdetails anzeigen zu lassen*

HINWEIS: Sie müssen bereits ein Datenbankobjekt ausgewählt haben. Wenn Sie ein Objekt gewählt haben, das zur Standardauslieferung gehört, finden Sie den Assistenten im Kontextmenü unter **Element in Erweiterung**.

- 1. Markieren Sie zum Beispiel einen Knoten vom Typ Container und wählen Sie im Kontextmenü den Eintrag **Assistenten > Datendarstellung erstellen**.
- 2. Markieren Sie im Dialogfenster **Darstellungsassistent** den Eintrag **Formular für die detaillierte Darstellung und Manipulation einzelner Objekte erstellen** und klicken Sie **OK**.

Die Seite **Auswahl der Quelldaten** wird angezeigt. Sie können folgende Einstellungen vornehmen.

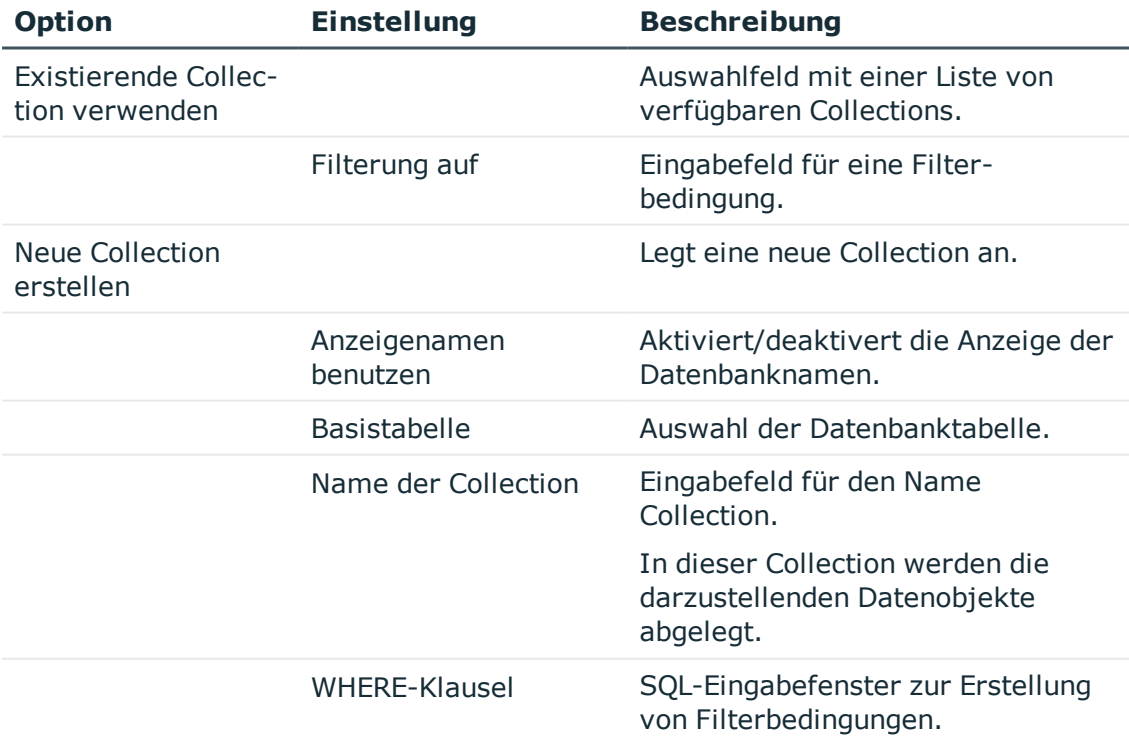

### **Tabelle 52: Einstellungen zur Auswahl der Quelldaten**

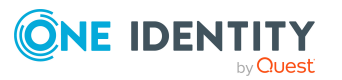

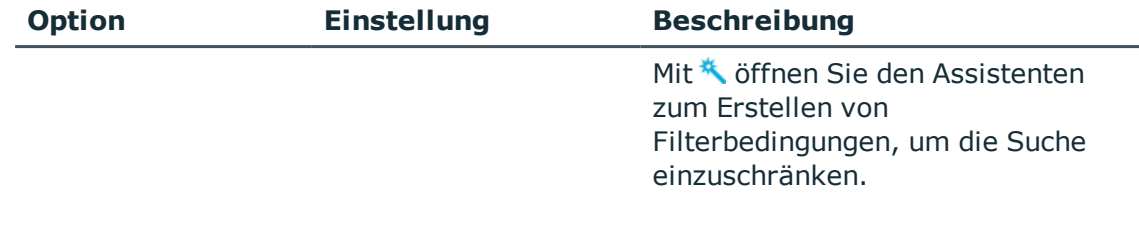

HINWEIS: Die Where-Klausel kann, wie überall im Web Designer, auch eine interne Variable enthalten (Stichwort "Web SOL"). In diesem Fall kann der SOL-Syntaxeditor nicht verwendet werden. Die Where-Klausel kann auch nach Beendigung des Assistenten noch eingefügt beziehungsweise bearbeitet werden.

3. Nehmen Sie auf der Seite **Auswahl der Quelldaten** die gewünschten Einstellungen vor und klicken Sie **Weiter**.

HINWEIS: Ist die Option **nur Lesen** deaktiviert, ist die Eigenschaft in der Webanwendung durch den Benutzer mit besonderen Berechtigungen editierbar. Damit die Änderungen auch in der Datenbank gespeichert werden, ist nach Beendigung des Assistenten noch eine Schaltfläche mit entsprechender Funktion hinzuzufügen. Die angezeigten Spalten werden als Werteliste direkt unter den Funktionsknoten **PropertyList()** geschrieben.

- 4. Wählen Sie auf der Seite **Details wählen** die Datenbankspalten, für die Sie detaillierte Informationen anzeigen lassen möchten.
- 5. Schließen Sie das Dialogfenster mit **Fertig**.

HINWEIS: Die Liste der Editoren wird auf der Webseite untereinander aufgeführt. Um die einzelnen Datensätze abgegrenzt voneinander anzeigen zu lassen, müssen Sie im Definitionsbaumfenster den Style des Containers ändern, der die Komponente **VI\_Common\_PropertyEditor** umgibt.

# <span id="page-117-0"></span>**Tabellarische Darstellung für Collection-Daten erstellen**

Dieser Teil des Assistenten erzeugt eine tabellarische Ansicht ("Grid") für Daten aus einer oder mehreren Collections.

Dabei ist es möglich, Datenobjekte hierarchisch anzuordnen. Das heißt, Datenobjekte, die in definierter Weise (Fremdschlüsselbeziehung) von einem anderen Datenobjekt, das in derselben oder einer anderen Collection abgelegt ist, abhängig sind, können in einer weiteren Ebene angezeigt werden.

### *Um eine tabellarische Darstellung für Collection-Daten zu erstellen*

- 1. Markieren Sie zum Beispiel einen Knoten vom Typ Container und wählen Sie im Kontextmenü den Eintrag **Assistenten > Datendarstellung erstellen**.
- 2. Markieren Sie im Dialogfenster **Darstellungsassistent** den Eintrag **Tabellarische Darstellung für Collection-Daten erstellen** und klicken Sie **OK**.

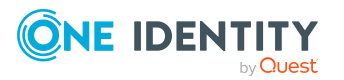

Die Seite **Collection** wird angezeigt. Sie können folgende Einstellungen vornehmen.

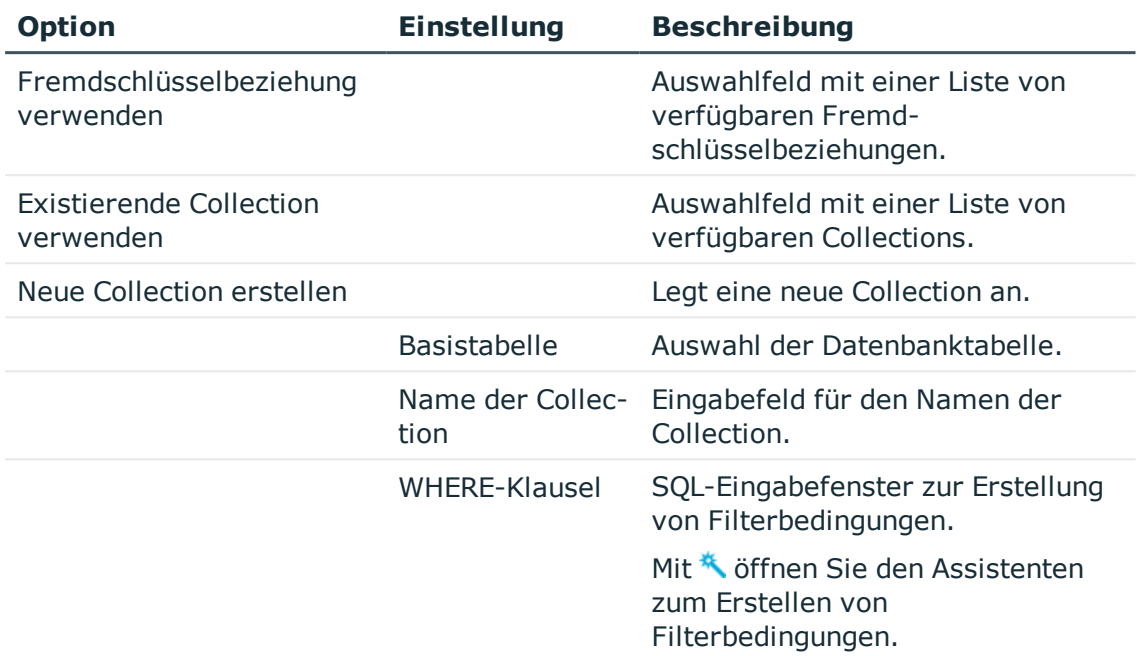

### **Tabelle 53: Einstellungen zur Collection**

- 3. Nehmen Sie auf der Seite **Collection** die gewünschten Einstellungen vor und klicken Sie **Weiter**.
- 4. Wählen Sie auf der Seite **Spalten** die Datenbankspalten, für die Sie detaillierte Informationen anzeigen lassen möchten und klicken Sie **Weiter**.
- 5. Legen Sie auf der Seite **Layout** weitere folgende Details fest und erfassen Sie einen Namen für die Ebene.

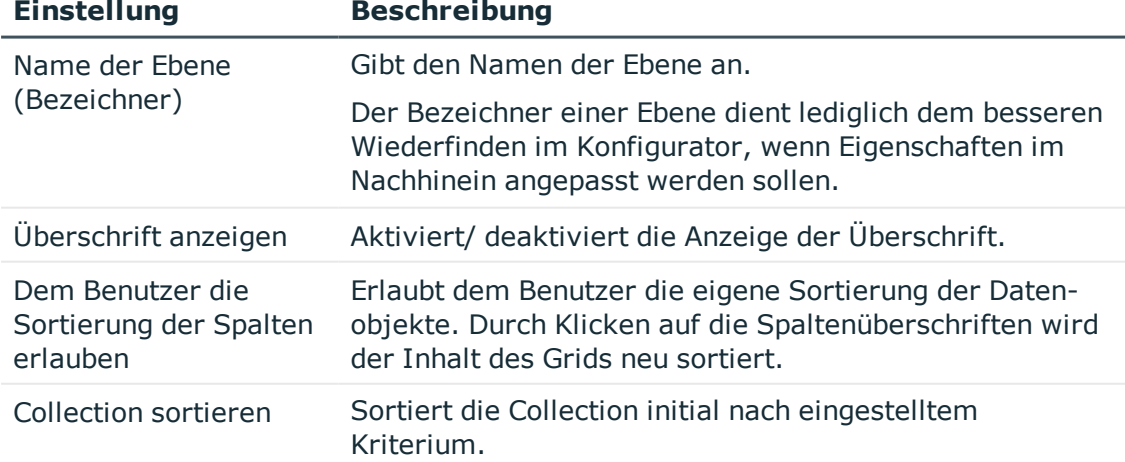

#### **Tabelle 54: Einstellungen für das Layout**

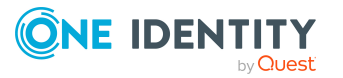

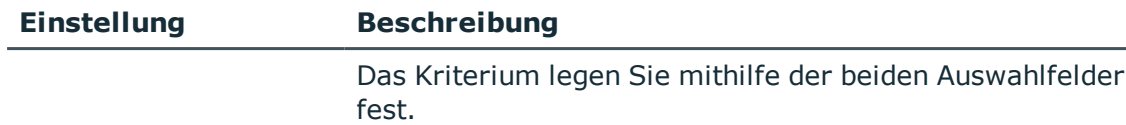

6. Schließen Sie das Dialogfenster mit **Fertig**.

Mit diesen Angaben ist die Definition der ersten Ebene des Grids abgeschlossen. Ein weiteres Fenster wird geöffnet. Dieses zeigt die bereits definierten Grid-Ebenen an.

- 7. Nehmen Sie eine der folgenden Aktionen vor:
	- a. Fügen Sie ein neues Grid hinzu mit 1.
	- b. Markieren Sie das vorhandene Grid und bearbeiten Sie es mit  $\mathbb Z$ .
	- c. Markieren Sie das vorhandene Grid und löschen Sie es mit  $\mathsf{X}$ .
- 8. Bestätigen Sie das Fenster **Neues Grid erstellen - Ebenen** mit **Ok**.

# **Mobile Ansicht - Tabellarische Darstellung und Listenansicht**

Da das Web Portal sowohl für die Desktop-Nutzung als auch für mobile Geräte konzipiert ist, können Sie für die mobile Ansicht Einstellungen vornehmen. Im Web Designer haben Sie verschiedene Einstellungsmöglichkeiten.

### **Detaillierte Informationen zum Thema**

- [Listenansicht](#page-119-0) anpassen auf Seite 120
- **[Listenansichten](#page-120-0) ausschalten auf Seite 121**

# <span id="page-119-0"></span>**Listenansicht anpassen**

Der Web Designer bietet verschiedene Einstellungsmöglichkeiten, um tabellarische Darstellungen im Web Portal aus der gewohnten Desktop-Ansicht für die mobile Ansicht anzupassen. Der Knoten **Listenansicht** steht an jeder Gridebene zur Verfügung. Das bedeutet, dass Sie diese Anpassung im Web Designer überall dort vornehmen können, wo dieser Knoten zur Verfügung steht.

In der folgenden Tabelle werden die Einstellungsmöglichkeiten zur Listenansicht vorgestellt und beschrieben.

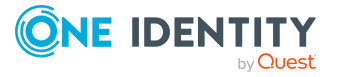

### **Tabelle 55: Anzeigeoptionen zur Listenansicht**

**Anzeigeoption Beschreibung**

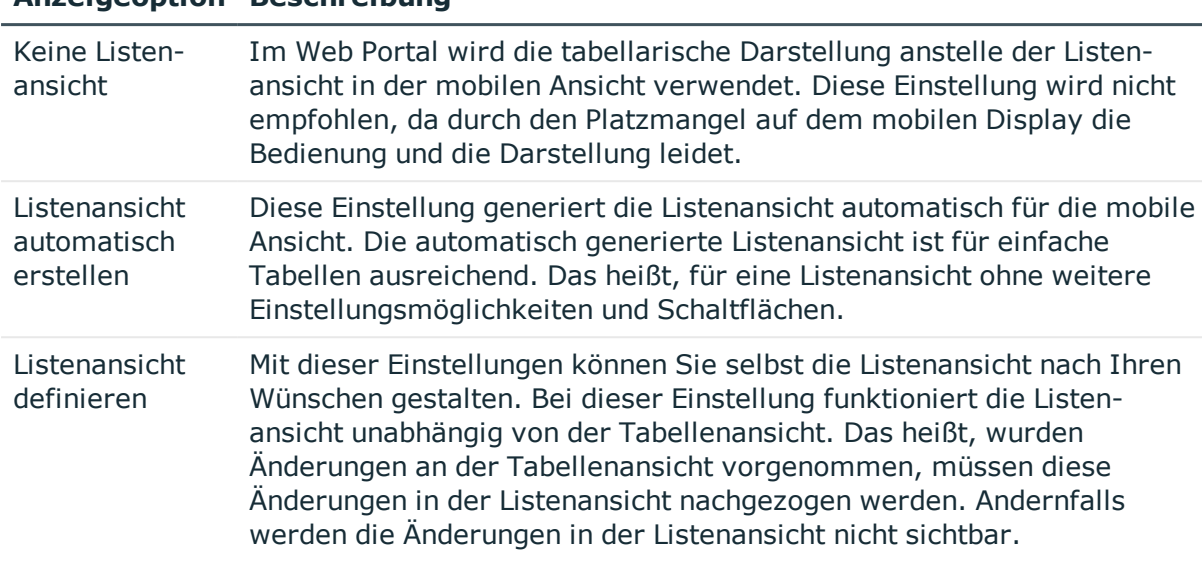

HINWEIS: Die Gruppieren- und Filterfunktion steht in der mobilen Ansicht nicht zur Verfügung. Sie können innerhalb der Listenansicht vor- oder rückwärts "blättern".

Das Anpassen einer Listenansicht wird am Beispiel der Komponente VI\_ITShop\_ApprovalItem beschrieben, die im Menü **Offene Bestellungen** im Web Portal verwendet wird.

### *Um die Listenansicht anzupassen*

- 1. Öffnen Sie im Definitionsbaumfenster die Komponente VI\_ITShop\_ApprovalItem.
- 2. Erstellen Sie eine Objektkopie und achten Sie darauf, dass die Einstellung **Ersetzungsregel für das Objekt anlegen** nicht gesetzt ist.
- 3. Öffnen Sie in Ihrer Objektkopie in der Baumstruktur unter dem Knoten **Definition** den Knoten **Gridebene - PersonWantsOrgGrid**.
- 4. Markieren Sie den Knoten **Listenansicht** und wählen Sie im Fenster **Knotenbearbeitung** im Auswahlfeld **Modus der Listenansicht \*** den gewünschten Eintrag aus. Folgende Einträge stehen zur Auswahl:
	- a. Keine Listenansicht
	- b. Listenansicht automatisch erstellen
	- c. Listenansicht definieren

### <span id="page-120-0"></span>**Listenansichten ausschalten**

Mithilfe des Konfigurationsparameter VI\_Common\_GridListViewDisabled können Sie die Listenansichten in der mobilen Ansicht des Web Portal ausschalten.

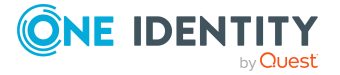

#### *Um die Listenansichten auszuschalten*

1. Öffnen Sie das Menü **Bearbeiten > Projekt konfigurieren > Webprojekt** und suchen Sie nachdem Konfigurationsparameter **VI\_Common\_ GridListViewDisabled**.

Der Konfigurationsparameter wird mit der Standardeinstellung "false" angezeigt.

2. Klicken Sie in der Spalte Wert (kundenspezifisch) auf +.

Der Konfigurationsparameter ist jetzt auf "true" gesetzt. Die Einstellung "Alle Grid-Listenansichten deaktivieren" kann jetzt aktiviert werden.

### **Zuordnungen erstellen**

Um erstellte Komponenten zu referenzieren werden Knotentypen der Kategorie **Komponentenverweise** genutzt. In der Regel erwarten die referenzierten Komponenten zusätzliche Informationen, die am aufrufenden Knoten in untergeordneten Knoten vom Typ Knotenzuordnung, Funktionszuordnung und/oder Collectionzuordnung definiert werden müssen.

HINWEIS: Werden nicht alle von der Komponente erwarteten Zuordnungsknoten definiert, sind Kompilierfehler die Folge.

Der Assistent **Zuordnungen erstellen** liest die erwarteten Zuordnungsknoten an der zu referenzierenden Komponente aus und fügt den Komponentenverweis hinzu. Dadurch wird das Prüfen der Zuordnungsknoten durch den Benutzer überflüssig. Die vom Assistenten hinzugefügten Zuordnungsknoten können nur teilweise konfiguriert werden. Daher müssen Sie die automatisch hinzugefügten Zuordnungsknoten nachbearbeiten.

Führen Sie beispielsweise einen Komponentenwechsel durch, werden die Zuordnungen automatisch geändert. In einem Dialogfenster werden Sie gefragt, ob Sie die Zuordnungen ändern möchten oder nicht.

Sie nutzen den Assistenten, wenn sich die benötigten Knotenzuordnungen der aufgerufenen Komponente soweit geändert haben, dass ein manuelles Anpassen der Struktur zu aufwendig ist. Der Assistent generiert den Knoten neu.

HINWEIS: Beim Anwenden des Assistenten **Zuordnung erstellen** werden alle vorhandenen Knoten überschrieben. Werte von definierten Knoten werden gelöscht.

Erreichbar ist der Assistent **Zuordnungen erstellen** über das Kontextmenü, steht aber nur an Knotentypen der Kategorie **Komponentenverweise** sowie am Knotentyp Aktion aufrufen zur Verfügung.

#### *Um eine Zuordnung zu erstellen*

1. Markieren Sie zum Beispiel einen Knoten vom Typ Container (Verweis) und wählen Sie im Kontextmenü den Eintrag **Assistenten > Zuordnungen erstellen**.

Der Assistent läuft automatisch ab und fügt ohne weiteren Dialog einen Zuordnungsknoten unterhalb der Komponente hinzu.

2. Markieren Sie diesen angehängten Knoten im Definitionsbaumfenster.

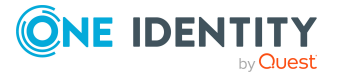

Im unteren Bereich des Definitionsbaumfensters wird im Fenster **Knotenbearbeitung** neben der Knotenbezeichnung der Zuordnungstyp Knotenzuordnung angezeigt. Definieren Sie im nächsten Schritt weitere Informationen zur referenzierten Komponente.

3. Wählen Sie in den Auswahlfeldern **Virtueller Knoten\*** und **Art\*** die gewünschten Einstellungen.

### **Detaillierte Informationen zum Thema**

• Übergeben von Collections an [Komponenten](#page-143-0) auf Seite 144

# **Bericht einbinden**

Mit dem Assistenten **Bericht einbinden** können Sie einen in der Datenbank gespeicherten Bericht erstellen. Sie finden diesen Assistenten im Kontextmenü eines Aktionsknotens. Werden für den Report Parameter benötigt, ermittelt die Webanwendung diese Werte. Der berechnete Bericht wird in der Webanwendung angezeigt.

### *Um einen Bericht einzubinden*

1. Wählen Sie im Definitionsbaumfenster Ihres Webprojektes im Kontextmenü eines Aktionsknotens den Eintrag **Assistenten > Bericht einbinden**.

Der Assistent **Bericht einbinden** wird mit einer Liste von Berichten angezeigt.

HINWEIS: Die Erstellung und Bearbeitung von Berichten erfolgt mit dem Werkzeug "Report Editor".

- 2. Wählen Sie aus der Liste einen Bericht und klicken Sie **Weiter**.
- 3. Klicken Sie auf der Seite **Parameterbelegung** neben dem Eingabefeld, dass Sie bearbeiten möchten die Schaltfläche \*.

HINWEIS: Je nachdem welchen Bericht Sie ausgewählt haben, stehen Ihnen unterschiedlich viele Eingabefelder zur Verfügung. In der Regel handelt es sich um einen einzelnen Primärschlüssel pro Parameter.Es sind aber auch ganz andere Arten von Parametern denkbar. Werden für den Bericht keine Parameter benötigt, zeigt der Assistent einen entsprechenden Hinweistext an.

4. Definieren Sie im SQL-Eingabefenster den verwendeten Parameter und klicken Sie **Übernehmen**.

Ihre Eingabe wird auf der Seite Parameterbelegung angezeigt.

- 5. Wiederholen Sie die Schritte 3 und 4 bis alle Parameter zugewiesen wurden.
- 6. Schließen Sie das Dialogfenster mit **Fertig**.

Der Assistent erstellt einen Knoten vom Typ **Bericht kompilieren** und einen Knoten vom Typ **Weiterleitung**.

Die Weiterleitung erfolgt auf eine Standard-Komponente. Diese übernimmt das eigentliche Anzeigen des kompilierten Berichts.

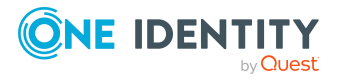

HINWEIS: Die bei der Definition der Parameter verwendeten Web SQL-Ausdrücke werden im Definitionsbaumfenster unterhalb des Knotens **Bericht kompilieren** abgelegt und können jederzeit im Fenster **Knotenbearbeitung** bearbeitet werden.

# **Verlinken einer Seite**

Links können auf bestimmte Module des Web Portals gesetzt werden. Verwenden Sie zum Setzen eines Links folgende Vorlage:

<BasisURL>/page.axd?ContextID=<Modulname>

#### *Um einen Hyperlink auf eine bestimmte Seite im Web Portal zu setzen*

- 1. Verwenden Sie die Basis-URL des Web Portals, anstelle von <BasisURL>. HINWEIS: DieBasis-URL ist im System unter dem Konfigurationsparameter QER\WebPortal\BaseURL gespeichert.
- 2. Verwenden Sie anstelle von <Modulname> den Namen des Moduls, welches angesprungen werden soll.

HINWEIS: Wenn es Pflichtparameter gibt, müssen Werte für diese Parameter angegeben werden.

Kontextparameter können in der URL als Parameter angehängt werden, zum Beispiel:

<BasisURL>/page.axd?ContextID=<Modulname>&<ParameterName>=<Parameterwert>

HINWEIS: Wenn ein Benutzer bei Aufruf des Links noch nicht authentifiziert ist, zeigt das Web Portal eine Anmeldeseite, bevor die gewünschte Seite aufgerufen wird.

### **Detaillierte Informationen zum Thema**

. Deklaration von [Konfigurationsschlüsseln](#page-144-0) in Modulen und Komponenten auf Seite 145

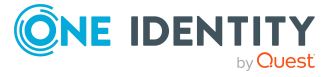

# **Grundlagen der Web Designer Programmierung**

In diesem Abschnitt geht es um die Grundlagen der Web Designer Programmierung. Unter anderem werden Collections näher erläutert.

### **Detaillierte Informationen zum Thema**

- [Knotentypen](#page-124-0) auf Seite 125
- [Definition](#page-124-1) mit Web SQL auf Seite 125
- [Collections](#page-129-0) auf Seite 130
- Ereignisse auf [Collections](#page-141-0) auf Seite 142
- Übergeben von Collections an [Komponenten](#page-143-0) auf Seite 144
- <sup>l</sup> Deklaration von [Konfigurationsschlüsseln](#page-144-0) in Modulen und Komponenten auf Seite 145
- Deklaration von [Kontextparametern](#page-145-0) auf Seite 146
- <sup>l</sup> Microsoft .NET [Framework-Code](#page-146-0) ausführen auf Seite 147
- Anpassen der [Dokumentation](#page-151-0) auf Seite 152

### <span id="page-124-0"></span>**Knotentypen**

Eine detaillierte Beschreibung der Knotentypen finden Sie in der One Identity Manager Web Designer Objektmodell Dokumentation.

# <span id="page-124-1"></span>**Definition mit Web SQL**

An vielen Knotentypen des Web Designers können oder müssen Sie Daten selektieren oder manipulieren. Häufig stammen diese Daten aus der Datenbank. Allerdings haben Sie im Rahmen der Modell-View-Controller-Architektur des Web Designer-Programmiermodells

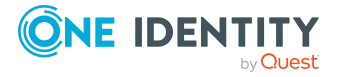

keinen direkten Zugriff auf die Datenbank. Stattdessen greifen Sie über die Datenschicht des Web Designers darauf zu. Diese Datenschicht können Sie mit Web SQL, einer an SQL angelehnten Sprache, abfragen.

Web SQL beschränkt den Zugriff auf SELECT-Ausdrücke. Die Ausdrücke INSERT, UPDATE oder DELETE werden nicht unterstützt. Auch JOINS werden von Web SQL nicht unterstützt.

### **Beispiel für eine Abfrage mit Web SQL**

Sie möchten sich in einem Grid die Personen Ihrer Abteilung anzeigen lassen.

### *Um sich Daten anzeigen zu lassen*

- 1. Laden Sie die notwendigen Daten aus der Datenbanktabelle Person in eine Collection des Web Designers.
- 2. Erstellen Sie diese Collection am Grid-Knoten.
- 3. Erstellen Sie über folgende Anfrage mit Web SQL, die einzelnen Felder einer Person, die Sie sich anzeigen lassen möchten.

FROM Colleages SELECT CURRENT LastName

### **Detaillierte Informationen zum Thema**

- Web [SQL-Funktionen](#page-125-0) auf Seite 126
- Laden von [Collections](#page-126-0) auf Seite 127
- Abfrage von Daten aus einer [Collection](#page-127-0) auf Seite 128
- Filtern von Daten aus einer [Collection](#page-128-0) auf Seite 129

### <span id="page-125-0"></span>**Web SQL-Funktionen**

Web SQL bietet eine Vielzahl von Funktionen. Im Folgenden werden die wichtigsten Funktionen kurz beschrieben. Die vollständige Funktionsbeschreibung entnehmen Sie der Hilfe im Web Designer.

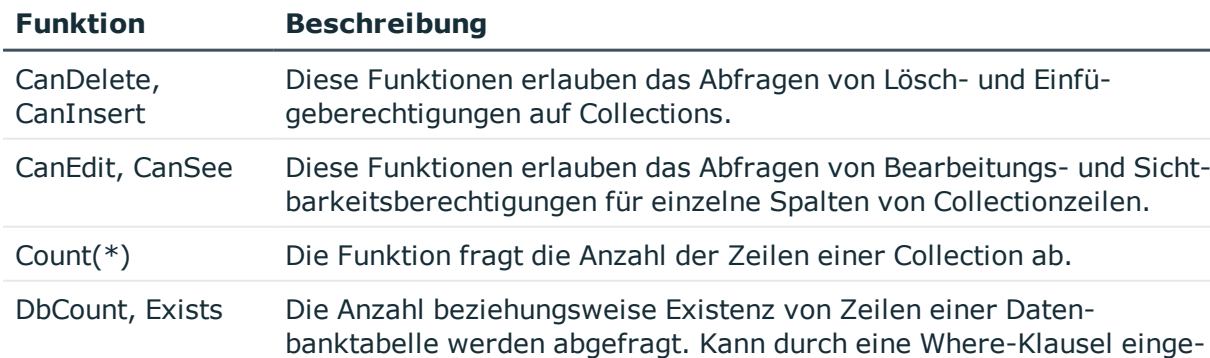

### **Tabelle 56: Übersicht der wichtigsten Web SQL-Funktionen**

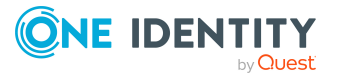

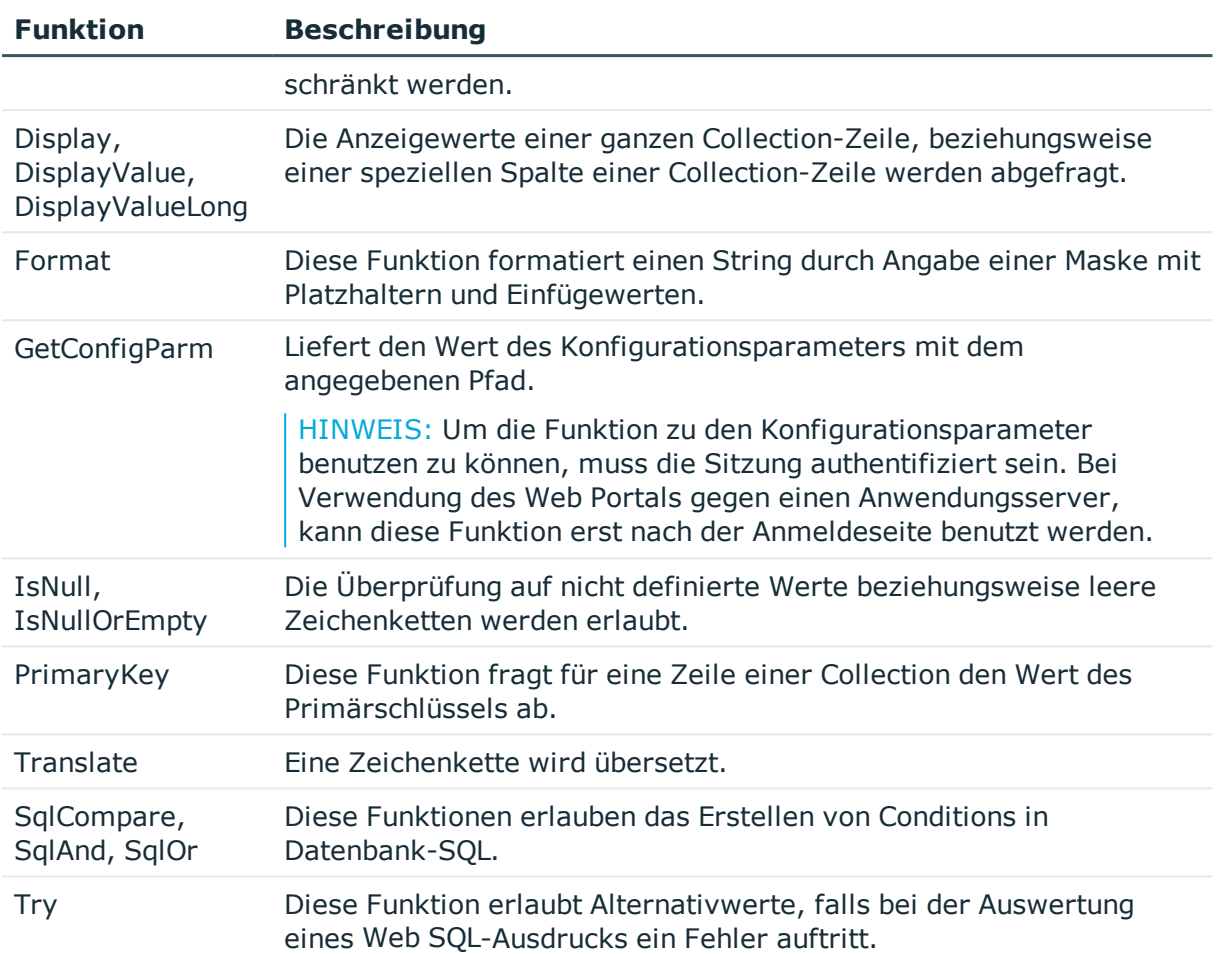

### <span id="page-126-0"></span>**Laden von Collections**

Web SQL ist der SQL-Dialekt im Web Designer. Dieser Dialekt wird angewendet beim Laden beziehungsweise Füllen von Collections mit Daten aus der Datenbank.

HINWEIS: Beim Laden von Collections wird ein Filter-Ausdruck verwendet. Bei einem Filter-Ausdruck handelt es sich um einen Web SQL-Ausdruck. An den Filter-Ausdruck wird die Forderung gestellt, den Web SQL-Ausdruck zu einer Zeichenkette auszuwerten, die im SQL-Dialekt der Datenbank gültig ist.

Beim Laden von Collections muss das Ergebnis eine gültige Bedingung in der WhereClause eines SELECT-Ausdrücke für die abgefragte Datenbanktabelle sein. Der gleiche Web SQL-Ausdruck könnte beim Laden einer anderen Tabelle ungültig sein.

### **Beispiel**

Ein Beispiel für einen ungültigen Web SQL-Ausdruck wäre die Verwendung der Spalte LastName in der Tabelle Department. Die Spalte LastName existiert nicht in der Tabelle Department.

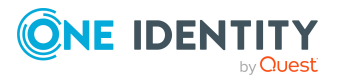

### *Um eine Collection vom Typ "Datenbank-Collection definieren" zu erstellen*

- 1. Wählen Sie die Datenbanktabelle, aus der die Daten zu laden sind.
- 2. Verwenden Sie einen Filter-Ausdruck.

sqlcompare ("LastName", "Schm\*", "string", "LIKE")

Dieser Ausdruck gibt an, welche Daten geladen werden sollen.

- ODER -

format(("LastName like '%{0}%'", FROM Var SELECT searchString)

Dieser Ausdruck umgeht das Problem beim Laden eines ungültigen Web SQL-Ausdrucks.

In der Regel beginnen Web SQL-Funktionen mit dem Präfix Sql. Sie können eine optionale Bedingung an der Collection oder am Knoten Collection laden vornehmen. [Weitere](#page-125-0) Informationen finden Sie unter Web [SQL-Funktionen](#page-125-0) auf Seite 126.

### *Um Daten aus einer Datenbanktabelle in eine Collection zu laden mit Hilfe des Aktionsknotens "Collection laden"*

• Legen Sie fest, in welche Collection die Daten geladen werden sollen.

HINWEIS: Um die zu ladenden Daten einzuschränken, können Sie eine optionale Bedingung für eine Where-Klausel angeben. Sie können diese Angabe am Knoten Collection laden vornehmen. Hierbei hat die an der Aktion angegebene Where-Klausel Vorrang vor einer gegebenenfalls an der Collection angegebenen. Nur wenn am Aktionsknoten keine Where-Klausel angegeben wurde, wird die an der Collection angegebene Where-Klausel verwendet.

TIPP: Im Abfragefenster können Sie mit der Web SQL-Funktion WhereClause ("CollectionName") die verwendete Where-Klausel abfragen, die beim letzten Laden verwendet wurde.

### <span id="page-127-0"></span>**Abfrage von Daten aus einer Collection**

Überall, wo Sie einen Web SQL-Ausdruck angeben können, können Sie die Collection abfragen. Vorausgesetzt für Sie ist diese Collection sichtbar.

In Modulen und Komponenten sind folgende Collections für Sie sichtbar.

- Selbst definierte Collections
- Virtuelle Collections
- Collections in Session-Modulen

### *Um eine Web SQL Abfrage zu definieren*

```
FROM <Collection> SELECT [CURRENT] <Column>
```
- ODER -

SELECT [CURRENT] <Column> FROM <Collection>

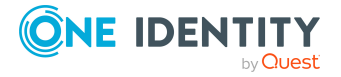

Die zuerst aufgeführte Abfrage hat Vorteile bei der Autovervollständigung, weil sowohl der Name der Collection als auch die Spalten der gewählten Collection zur Autovervollständigung zur Verfügung stehen.

WICHTIG: Wenn Sie mehrere Spalten abfragen, müssen Sie die Spaltennamen in runde Klammern einschließen.

#### **Beispiel für eine mehrspaltige Abfrage**

Abfrage mit Web SQL:

FROM Persons SELECT FirstName

FROM Persons SELECT (FirstName, LastName)

Die mit Web SQL gestellte Abfrage bezieht sich auf die Collection. Persons ist der Name der Collection. LastName und FirstName sind Eigenschaften einer Collection in Web SQL.

Zum Anzeigen mehrerer Zeilen (beispielsweise die Namen aller geladenen Personen) einer Collection gibt es mehrere Web Designer Knotentypen, die über eine Collection iterieren. Wenn Sie innerhalb einer solchen Iteration auf den aktuellen Datensatz Bezug nehmen wollen, verwenden Sie in Web SQL das Schlüsselwort CURRENT.

### **Beispiel für eine mehrzeilige Abfrage**

FROM Persons SELECT CURRENT FirstName

Daneben gibt es noch einige Aggregat-Funktionen, die die Zeilen einer Collection zu einem Einzelwert zusammenfassen.

#### **Beispiele für die Abfrage eines Einzelwertes einer Collection**

Diese Abfrage liefert die Anzahl der Zeilen der Collection Persons

FROM Persons SELECT Count(\*)

Diese Abfrage liefert die kleinste, größte und mittlere Anzahl an Tagen

FROM AttestationPolicies SELECT (Min(SolutionDays), Max(SolutionDays), Avg(SolutionDays))

### <span id="page-128-0"></span>**Filtern von Daten aus einer Collection**

Beim Abfragen einer Collection mit Web SQL, können Sie die Abfrage durch Anwenden einer Filterbedingung auf die relevanten Zeilen einschränken. Mit Web SQL geben Sie im SELECT-Ausdruck das Schlüsselwort WHERE und eine Bedingung an. Die Bedingung ist ein Vergleich von ein oder mehreren Spalten mit einem vorgegebenen Wert.

#### **Beispiel für einen einfachen Filter**

FROM AttestationPolicies SELECT Count(\*) WHERE SolutionDays > 4

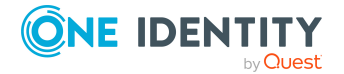

### **Beispiel für einen Filter mit geschachtelten Web SQL-Ausdrücken**

```
FROM AttestationPolicies SELECT Count(*)
WHERE SolutionDays >
(FROM AttestationPolicies SELECT Avg(SolutionDays))
```
### **Beispiel für einen Filter zur Anwendung innerhalb einer Iteration**

Wenn Sie sich innerhalb einer Iteration befinden, können Sie den Filter mit dem Schlüsselwort CURRENT kombinieren.

```
FROM AttestationCase SELECT Display()
WHERE UID AttestationPolicy >
(FROM AttestationPolicy SELECT CURRENT UID_AttestationPolicy)
```
### **Beispiel für einen Filter mit einer Bedingung**

Es gibt einige Stellen, an denen sie nur eine Filterbedingung mit Web SQL angeben können.

Wenn in der Collection "Persons" alle Personen geladen sind, von denen Sie sich die Männer und Frauen in einem getrennten Grid anzeigen lassen möchten, gehen Sie folgendermaßen vor:

- Definieren Sie zwei Grids, die auf "Persons" iterieren und sich lediglich in der Filterbedingung unterscheiden:
	- a. Gender  $= 1$
	- b. Gender  $= 2$

# <span id="page-129-0"></span>**Collections**

Bei der Arbeit mit dem Web Designer spielen Collections eine wesentliche Rolle. Die in einer Collection enthaltenen Daten werden für die Arbeit der Komponente benötigt. Vergleichbar mit Tabellen einer Datenbank, sind die Daten einer Collection in Zeilen und Spalten untergebracht.

Eine Collection wird innerhalb einer Komponente oder einem Modul mit ihrem Namen angesprochen. Abfragen auf Collections können mit Web SQL formuliert werden. [Weitere](#page-124-1) [Informationen](#page-124-1) finden Sie unter Definition mit Web SQL auf Seite 125.

Das mit Collections definierte Datenmodell einer Komponente dient als Grundlage für die Anzeige und Weiterverarbeitung von Daten. Die Inhalte von Collections können aus der Datenbank geladen werden, es sind aber ebenso andere Datenquellen möglich.

### **Detaillierte Informationen zum Thema**

- ["Datenbankobjekte"](#page-130-0) als Collection auf Seite 131
- Verwalten einer [datenbankbasierten](#page-131-0) Collection auf Seite 132
- Laden von [Datenbankobjekten](#page-133-0) über Relationen auf Seite 134

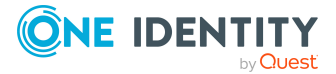

Grundlagen der Web Designer Programmierung

- Laden von [Datenbankobjekten](#page-134-0) aus mehreren Tabellen auf Seite 135
- [Datenbankabfrage-Assistent](#page-135-0) nutzen auf Seite 136
- Laden eines historischen [Objektzustands](#page-139-0) auf Seite 140
- Laden einer [Änderungshistorie](#page-139-1) auf Seite 140
- [Definition](#page-140-0) von Sichten auf Seite 141
- Collections als [Datenquelle](#page-141-1) für Controls auf Seite 142

### <span id="page-130-0"></span>**"Datenbankobjekte" als Collection**

In den meisten Anwendungsfällen ist die Datenbank als Datenquelle für Collections die beste Wahl. Alle im One Identity Manager definierten Tabellen können als Datenquelle für Collections dienen. Dabei müssen nicht alle Einträge einer Datenbanktabelle geladen werden. Aus Performance-Gründen ist es meistens erforderlich, über eine Where-Klausel einzuschränken, welche Datensätze aus der Datenbanktabelle geladen werden.

TIPP: Ein Objekt einer datenbankbasierten Collection verhält sich nicht anders als ein anderes Objekt. Alle Bildungsregeln, Formatregeln und Zugriffsberechtigungen des Datenbankobjekts werden angewandt.

### *Um eine einfache datenbankbasierte Collection zu laden*

- 1. Öffnen Sie das Modul oder die Komponente, in dem die Collection angelegt werden soll.
- 2. Wählen Sie mit Rechtsklick den Knoten **Collections**.
- 3. Wählen Sie die Option **Datenbankobjekt**.
- 4. Klicken Sie den neu erstellten Knoten.
- 5. Wählen Sie im Fenster **Knotenbearbeitung** unter **Objekttyp** die Datenbanktabelle.
- 6. Erfassen Sie den gewünschten Namen der neuen Collection unter **Bezeichner**.

### *Um Inhalte einer Datenbanktabelle zu laden*

- 1. Wählen Sie den Knoten **Initialisierung** der Komponenten mit Rechtsklick.
- 2. Wählen Sie im Untermenü **Datenbezogene Aktionen** die Option **Collection laden**.
- 3. Klicken Sie den erstellten Knoten.
- 4. Wählen Sie im Fenster **Knotenbearbeitung** unter **Collection** die gewünschte Collection aus.
- 5. Erfassen Sie mit der Eigenschaft **Filterbedingung** einen Ausdruck für eine Filterbedingung, wenn Sie das wünschen.

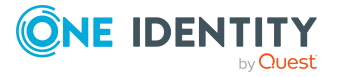

**131**

### <span id="page-131-0"></span>**Verwalten einer datenbankbasierten Collection**

Das Verwalten einer datenbankbasierten Collection umfasst unter anderem sowohl das Hinzufügen von Eigenschaften oder Objekten, als auch das Entfernen und Löschen von Objekten aus einer Collection oder Datenbank.

Im Folgenden werden alle wesentlichen Vorgänge beschrieben, die die Verwaltung einer datenbankbasierten Collection betreffen:

### *Um einer datenbankbasierten Collection eine Proxy-Eigenschaft hinzuzufügen*

Proxy-Eigenschaften ermöglichen die transparente Verwendung einer Datenbankspalte (Basiseigenschaft) mit veränderten Metadaten. Zu den Metadaten zählen unter anderem:

- $\cdot$  Beschriftung
- Beschreibung
- Eigenschaft als Pflicht oder optional angeben
- Bildungsart der Anzeige eines Eigenschaftswerts
- Komponentenwahl zur Anzeige und Bearbeitung von Eigenschaftswerten

Sie können mit Proxy-Eigenschaften eine Eigenschaft innerhalb einer Komponente genau an die Bedürfnisse der Komponente anpassen. Dabei ist zu beachten, dass der Datenwert einer Proxy-Eigenschaft immer der Wert der Basiseigenschaft ist. Aktualisierungen des Wertes über die Proxy-Eigenschaft wirken sich immer zusätzlich auf die Basiseigenschaft aus.

- 1. Wählen Sie eine Collection mit Rechtsklick.
- 2. Wählen Sie die Option **Proxy-Eigenschaft**.

Die Proxy-Eigenschaft wird unterhalb des gewählten Collections-Knotens angelegt.

- 3. Wählen Sie im Fenster **Knotenbearbeitung** im Auswahlfeld **Basis-Eigenschaft** eine Eigenschaft.
- 4. Erfassen Sie im Eingabefeld **Bezeichner** den Namen für die Proxy-Eigenschaft.

#### *Um einer datenbankbasierten Collection weitere Eigenschaften hinzuzufügen*

- 1. Wählen Sie eine Collection mit Rechtsklick.
- 2. Wählen Sie die Option **Eigenschaft**.
- 3. Erfassen Sie für diese Eigenschaft mindestens einen Namen und einen Datentypen.

HINWEIS: Jedes Objekt, welches sich zur Laufzeit in der Collection befindet, verfügt nun über eine zusätzliche neue Eigenschaft. Diese können Sie behandeln wie eine datenbankbasierte Eigenschaft, beispielsweise zum Ablegen von temporären Daten.

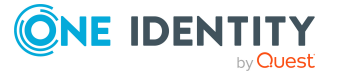

### *Um ein neues Objekt in eine Collection hinzuzufügen*

- 1. Wählen Sie einen Aktionsknoten mit Rechtsklick.
	- Dies kann zum Beispiel der Knoten **Initialisierung** der Komponente sein.
- 2. Wählen Sie die Aktion **Einfügen** und klicken Sie auf den neu erstellten Knoten.
- 3. Wählen Sie im Fenster **Knotenbearbeitung** unter **Collection** die gewünschte Collection.
- 4. Erfassen Sie mit der Eigenschaft **Filterbedingung** einen Ausdruck für eine Filterbedingung, wenn Sie das wünschen.

HINWEIS: Beachten Sie, dass das Objekt nur in die Collection eingefügt wird.

### *Um an einer datenbankbasierten Collection eine Eigenschaft zu ändern*

In der folgenden Schrittanleitung wird als Beispiel der Anzeigewert der Spalte **Eintrittsdatum** in der Ansicht **Telefonbuch** von <dd.MM.yy> in <yyyy-MM-dd> geändert.

HINWEIS: Die Schrittanleitung dieser Funktion lässt sich auf die Funktionen **Spalte über Child-Beziehung** und **Spalte über Fremdschlüsselbeziehung** anwenden. Ausführliche Informationen zu diesen Funktionen finden Sie im One Identity Manager Web Designer Objektmodell Dokumentation

- 1. Melden Sie sich am Web Portal mit Ihren Benutzerdaten an und wählen Sie die Ansicht **Telefonbuch**.
- 2. Wählen Sie die zusätzliche Spalte **Eintrittsdatum**, wenn diese nicht angezeigt wird und sehen Sie sich den aktuellen Anzeigewert an.

In unserem Beispiel gehen wir davon aus, dass der Anzeigewert <dd.MM.yy> eingestellt ist.

- 3. Klicken Sie in den Titel der Ansicht **Telefonbuch** und wechseln Sie in den Web Designer.
- 4. Öffnen Sie das Fenster **Eigenschaften** und wechseln Sie mit **D** zum Definitionsobjekt im Definitionsbaumfenster.
- 5. Öffnen Sie den Knoten **Collections** mit **H** und markieren Sie das Datenbankobjekt **Person**.
- 6. Wählen Sie aus dem Kontextmenü den Eintrag **Element in Erweiterung > Eigenschaft verändern**.

Die Ansicht im Definitionsbaumfenster wechselt in **Konfiguration (kundenspezifisch)**.

7. Wählen Sie im Knotenbearbeitungsfenster im Auswahlfeld **Basis-Eigenschaft\*** den Eintrag EntryDate und erfassen Sie im Eingabefeld **Ausdruck für Anzeigewert** den neuen Ausdruck für den Anzeigewert.

In unserem Beispiel könnte das folgender Ausdruck sein.

FormatDate(EntryDate, "yyyy-MM-dd")

- 8. Wechseln Sie in die Vorschau und kompilieren Sie die Webanwendung neu.
- 9. Wählen Sie die Ansicht **Telefonbuch** und die zusätzliche Spalte **Eintrittsdatum**.

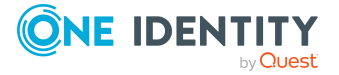

In der Spalte **Eintrittsdatum** wird als Anzeigewert das Format yyyy-MM-dd angezeigt.

### *Um Objekte aus der Collection zu entfernen oder aus der Datenbank zu löschen*

1. Wählen Sie einen Aktionsknoten mit Rechtsklick.

Dies kann zum Beispiel der Knoten **Initialisierung** der Komponente sein.

- 2. Klicken Sie die Aktion **Löschen** und wählen Sie den neu erstellten Knoten.
- 3. Wählen Sie im Fenster **Knotenbearbeitung** unter **Collection** die gewünschte Collection.
- 4. Nehmen Sie eine der folgenden Aktionen vor:
	- a. Wählen Sie unter **Art des Löschens** den Wert **Zeilen nur aus Collection entfernen**, wenn Sie Objekte aus der Collection entfernen möchten.
	- b. Wählen Sie unter **Art des Löschens** den Wert **Datenbankobjekt löschen und speichern**.
- 5. Erfassen Sie mit der Eigenschaft **Filterbedingung** einen Ausdruck für eine Filterbedingung, wenn Sie das wünschen.

### *Um Objekte in die Datenbank zu speichern*

1. Wählen Sie einen Aktionsknoten mit Rechtsklick.

Dies kann zum Beispiel der Knoten **Initialisierung** der Komponente sein.

- 2. Wählen Sie die Aktion **Speichern** und klicken Sie den neu erstellten Knoten.
- 3. Wählen Sie im Fenster **Knotenbearbeitung** unter **Collection** die gewünschte Collection.
- 4. Erfassen Sie mit der Eigenschaft **Filterbedingung** einen Ausdruck für eine Filterbedingung, wenn Sie das wünschen.

### <span id="page-133-0"></span>**Laden von Datenbankobjekten über Relationen**

Daten sind in einer Datenbank über Relationen miteinander logisch verknüpft. Sie können diese Relationen nutzen, um Daten auf einfache Weise aus der Datenbank zu laden.

Voraussetzung für die Nutzung einer solchen Collection ist eine Collection, die die Quelldaten enthält.

Zur Definition von Collectionen gibt es verschiedene Arten von Relationen:

• Definition mit Fremdschlüsselbeziehung:

Mithilfe einer Fremdschlüsselbeziehung werden automatisch diejenigen Objekte in eine Datenbanksicht geladen, die über eine Fremdschlüsselbeziehung aus den Objekten einer anderen Collection referenziert wurden.

• Definition mit Child-Beziehung:

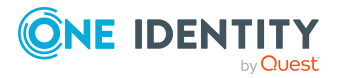

Mithilfe einer Child-Beziehung werden automatisch diejenigen Objekte in eine Datenbanksicht geladen, die über eine Child-Beziehung auf Objekte einer anderen Collection verweisen.

#### *Um eine Collection mit einer Fremdschlüsselbeziehung zu definieren*

- 1. Öffnen Sie das Modul oder die Komponente, in dem die Collection angelegt werden soll.
- 2. Wählen Sie mit Rechtsklick den Knoten **Collections**.
- 3. Wählen Sie die Option **Datenbanksicht über Fremdschlüssel-Beziehung**.
- 4. Wählen Sie unter **Collection mit Quelldaten** die Collection mit den Quelldaten.
- 5. Wählen Sie unter **Fremdschlüsselspalte** die gewünschte Fremdschlüsselspalte, über die die Beziehung zur Zieltabelle hergestellt wird.
- 6. Erfassen Sie unter **Bezeichner** den gewünschten Namen der neuen Collection an.

Für eine solche Collection ist kein Auslösen eines Ladevorgangs erforderlich. Sobald Daten in der Collection mit den Quelldaten vorliegen, werden die über Fremdschlüssel referenzierten Objekte automatisch nachgeladen.

### *Um eine Collection mit einer Child-Beziehung zu definieren*

- 1. Öffnen Sie das Modul oder die Komponente, in dem die Collection angelegt werden soll.
- 2. Wählen Sie mit Rechtsklick den Knoten **Collections**.
- 3. Wählen Sie die Option **Datenbanksicht über Child-Beziehung**.
- 4. Wählen Sie unter **Objekttyp** die Datenbanktabelle, aus der die Objekte geladen werden sollen.
- 5. Wählen Sie unter **Collection mit Quelldaten** die Collection, welche die Objekte enthält, auf die verwiesen wird.
- 6. Wählen Sie unter **Spalte der Child-Beziehung** die gewünschte Fremdschlüsselspalte, über die die Beziehung hergestellt wird.
- 7. Erfassen Sie unter **Bezeichner** den gewünschten Namen der neuen Collection an.

Für eine solche Collection ist kein Auslösen eines Ladevorgangs erforderlich. Sobald Daten in der Collection mit den Quelldaten vorliegen, werden referenzierte Objekte automatisch nachgeladen.

### <span id="page-134-0"></span>**Laden von Datenbankobjekten aus mehreren Tabellen**

Für verschiedene Anwendungsfälle ist es erforderlich, Datenbankobjekte aus mehreren Tabellen zusammen zu betrachten. Dafür bietet das Objektmodell den speziellen Collection-Typ Datenbankobjekt aus mehreren Tabellen an.

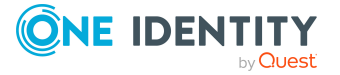

### *Um eine Collection mit der Option "Datenbankobjekt aus mehreren Tabellen" zu definieren*

- 1. Öffnen Sie das Modul oder die Komponente, in dem die Collection angelegt werden soll.
- 2. Wählen Sie mit Rechtsklick den Knoten **Collections**.
- 3. Wählen Sie die Option **Datenbankobjekt aus mehreren Tabellen** hinzufügen.
- 4. Erfassen Sie unter **Bezeichner** den gewünschten Namen der neuen Collection.

Eine solche Collection ist datenbankbasiert, kann aber Objekte verschiedener Datenbanktabellen aufnehmen.

Weitere Informationen finden Sie unter ["Datenbankobjekte"](#page-130-0) als Collection auf Seite 131. Dabei müssen Sie explizit angeben, aus welcher Datenbanktabelle die Objekte geladen werden sollen.

### <span id="page-135-0"></span>**Datenbankabfrage-Assistent nutzen**

HINWEIS: Der Datenbankabfrage-Assistent steht Ihnen an einer Collection in einem Modul oder einer Komponente zur Verfügung, oder wenn Sie ein neues Modul oder eine neue Komponente anlegen möchten.

Aus Sicherheitsgründen ist es im Web Designer nicht möglich SQL-Ausdrücke direkt auszuführen. Stattdessen unterstützt Sie dieser Assistent dabei SQL-Ausdrücke zu erstellen, die in der Tabelle QBMLimitedSQL hinterlegt und in der Tabelle QBMGroupHasLimitedSQL mit mindestens einer Berechtigungsgruppe verknüpft werden. Für die Abfrage wird ein eigener Collection-Knoten angelegt.

#### *Um eine Datenbankabfrage zu erstellen*

- 1. Nehmen Sie eine der folgenden Aktionen vor:
	- a. Wählen Sie in der Navigationsansicht ein Modul oder eine Komponente.
	- b. Erstellen Sie ein neues Modul beziehungsweise eine neue Komponente.
- 2. Markieren Sie in der Ansicht **Objektdefinition** im Definitionsbaumfenster den Knoten **Collections** und wählen Sie aus dem Kontextmenü den Eintrag **Assistenten > Datenbankabfrage-Assistent** oder **Element in Erweiterung > Assistenten**

#### **> Datenbankabfrage-Assistent**.

HINWEIS: Die Menüführung hängt davon ab, ob Sie ein kundenspezifisches Modul/Komponente oder ein Standard-Modul/Komponente gewählt haben. Standard Datenbankobjekte benötigen zunächst eine Erweiterung am Objekt. Weitere Informationen finden Sie unter [Erweiterungen](#page-109-1) auf Seite 110.

Die Seite **Assistent zum Erstellen oder Wählen einer Datenbankabfrage** wird angezeigt, um einen SQL-Ausdruck anzugeben oder einen bereits erstellten auszuwählen.

3. Wählen Sie die Option **Neu**.

Folgende Eingabefelder werden angezeigt.

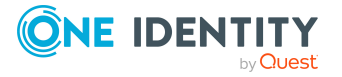

### **Tabelle 57: Einstellungen zu einem SQL-Ausdruck**

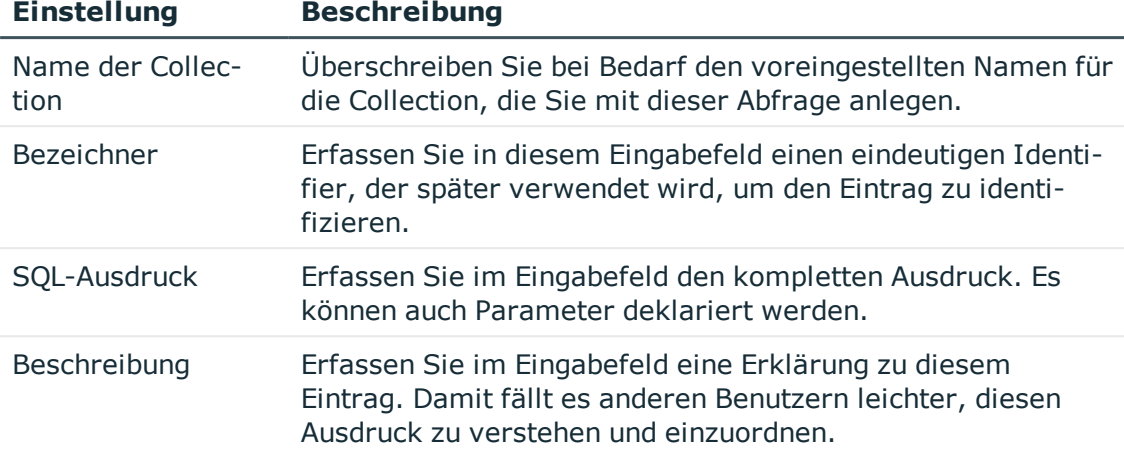

4. Nehmen Sie die Einstellungen vor und klicken Sie **Weiter**.

Auf der Seite **Assistent zum Erstellen oder Wählen einer Datenbankabfrage** geben Sie die Dialoggruppen an, die das SQL-Fragment ausführen dürfen. Alle Dialoggruppen sind ausgewählt.

- 5. Geben Sie die gewünschten Dialoggruppen an.
	- Deaktivieren Sie die gewünschte Dialoggruppe, indem Sie  $\bigcirc$  doppelklicken.
	- <sup>l</sup> Deaktivieren Sie **Alle auswählen / abwählen**, um alle gelisteten Dialoggruppen abzuwählen und die gewünschten Dialoggruppen wieder einzeln zu aktivieren.
	- . Aktivieren Sie die gewünschte Dialoggruppe, indem Sie & doppelklicken.
- 6. Geben Sie auf der folgenden Seite **Assistent zum Erstellen oder Wählen einer Datenbankabfrage** die Parameter an, die Sie auswählen möchten und deren Werte festlegen.
	- Deaktivieren Sie bei Bedarf die Parameter-Spalte, die Sie nicht in die Abfrage einbinden möchten beziehungsweise der Parser Parameter erkannt hat, die keine sind.
	- <sup>l</sup> Deaktivieren Sie **Alle auswählen / abwählen**, um alle Parameter-Spalten einzeln auszuwählen.
	- Erfassen Sie einen Wert für den Parameter, indem Sie neben der gewünschten Parameter-Spalte Klicken.

HINWEIS: Sie haben die Möglichkeit Ihre Datenbankabfrage mit der Schaltfläche **Ausdruck testen** zu prüfen. Sobald die im Hintergrund laufenden Datenbankprozesse abgeschlossen sind, können Sie die neuen Ausdrücke testen.

Die Seite **Verarbeitung** wird angezeigt und die neue Collection und der SQL-Ausdruck erstellt.

7. Schließen Sie den Assistenten mit **Fertig**.

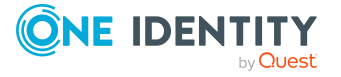

### *Um eine Datenbankabfrage zu wählen*

- 1. Nehmen Sie eine der folgenden Aktionen vor:
	- a. Wählen Sie in der Navigationsansicht ein Modul oder eine Komponente.
	- b. Erstellen Sie ein neues Modul beziehungsweise eine neue Komponente.
- 2. Markieren Sie in der Ansicht **Objektdefinition** im Definitionsbaumfenster den Knoten **Collections** und wählen Sie aus dem Kontextmenü den Eintrag **Assistenten > Datenbankabfrage-Assistent** oder **Element in Erweiterung > Assistenten > Datenbankabfrage-Assistent**.

HINWEIS: Die Menüführung hängt davon ab, ob Sie ein kundenspezifisches Modul/Komponente oder ein Standard-Modul/Komponente gewählt haben. Standard Datenbankobjekte benötigen zunächst eine Erweiterung am Objekt. Weitere Informationen finden Sie unter [Erweiterungen](#page-109-1) auf Seite 110.

Die Seite **Assistent zum Erstellen oder Wählen einer Datenbankabfrage** wird angezeigt, um einen SQL-Ausdruck anzugeben oder einen bereits erstellten auszuwählen.

3. Wählen Sie die Option **Bereits vorhanden**.

Folgende Eingabe- und Auswahlfelder werden angezeigt.

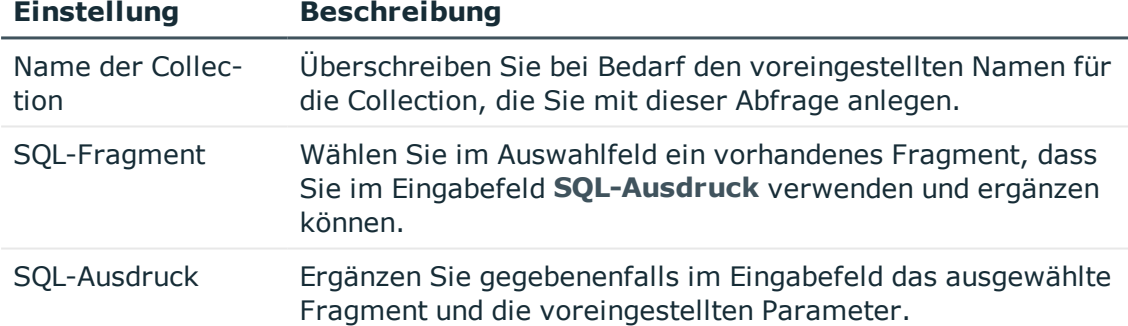

#### **Tabelle 58: Einstellungen zu einem bereits erstellten SQL-Ausdruck**

4. Nehmen Sie die Einstellungen vor und klicken Sie **Weiter**.

Auf der folgenden Seite **Assistent zum Erstellen oder Wählen einer Datenbankabfrage** können Sie die Dialoggruppen angeben, die das SQL-Fragement ausführen dürfen.

- 5. Geben Sie die gewünschten Dialoggruppen an.
	- Aktivieren Sie die gewünschte Dialoggruppe, indem Sie & doppelklicken.
	- **Deaktivieren Sie die gewünschte Dialoggruppe, indem Sie**  $\bullet$  **doppelklicken.**

HINWEIS: Dialoggruppen, die bereits in einer Collection eines Standard-Moduls angegeben waren, können nicht abgewählt werden.

<sup>l</sup> Deaktivieren Sie **Alle auswählen / abwählen**, um alle gelisteten Dialoggruppen aus- oder abzuwählen und die gewünschten Dialoggruppen wieder einzeln zu aktivieren oder zu deaktivieren.

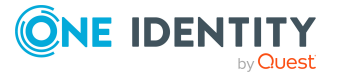

- 6. Geben Sie auf der folgenden Seite **Assistent zum Erstellen oder Wählen einer Datenbankabfrage** die Parameter an, die Sie auswählen möchten und deren Werte festlegen.
	- Deaktivieren Sie bei Bedarf die Parameter-Spalte, die Sie nicht in die Abfrage einbinden möchten beziehungsweise der Parser Parameter erkannt hat, die keine sind.
	- <sup>l</sup> Deaktivieren Sie **Alle auswählen / abwählen**, um alle Parameter-Spalten einzeln auszuwählen.
	- Erfassen Sie einen Wert für den Parameter, indem Sie neben der gewünschten Parameter-Spalte klicken.

HINWEIS: Sie haben die Möglichkeit Ihre Datenbankabfrage mit der Schaltfläche **Ausdruck testen** zu prüfen. Sobald die im Hintergrund laufenden Datenbankprozesse abgeschlossen sind, können Sie die neuen Ausdrücke testen.

Die Seite **Verarbeitung** wird angezeigt und die neue Collection und der SQL-Ausdruck erstellt.

7. Schließen Sie den Assistenten mit **Fertig**.

### **Datenbankabfragen verwalten**

Das Verwalten von Datenbankabfragen über diesen Dialog erfordert keine Knotenauswahl. Sie können neuen Ausdrücke erstellen oder alte Ausdrücke löschen oder bearbeiten.

#### *Um eine Datenbankabfrage auszuwählen*

- 1. Wählen Sie im Menü **Bearbeiten** den Eintrag **Datenbankabfragen verwalten**.
- 2. Markieren Sie im Dialogfenster **Datenbankabfragen verwalten** im linken Auswahlfeld die gewünschte Datenbankabfrage.
- 3. Nehmen Sie eine der folgenden Aktionen vor:
	- a. Überschreiben Sie den Namen der Datenbankabfrage im Feld **Bezeichner**.
	- b. Überschreiben Sie den erklärenden Text im Feld **Beschreibung**.
	- c. Bearbeiten Sie den SQL-Ausdruck.
	- d. Wählen Sie weitere Dialoggruppen aus oder ab.
	- e. Wählen Sie alle Dialoggruppen aus oder alle Dialoggruppen ab.
	- f. Testen Sie den Ausdruck per Klick auf **Ausdruck testen** und tragen Sie im nächsten Dialogfenster einen Parameterwert ein.
- 4. Speichern Sie die Änderungen.

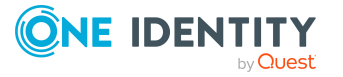

### <span id="page-139-0"></span>**Laden eines historischen Objektzustands**

Ist die Aufzeichnung historischer Daten in der Datenbank aktiviert, können Sie ein geladenes Datenbankobjekt einer Collection auf einen Zustand in der Vergangenheit zurücksetzen.

### *Um ein Datenbankobjekt auf einen Zustand in der Vergangenheit zurückzusetzen*

1. Fügen Sie eine Datenbankcollection hinzu.

Weitere Informationen finden Sie unter ["Datenbankobjekte"](#page-130-0) als Collection auf [Seite](#page-130-0) 131.

- 2. Fügen Sie einem Aktionsknoten die Aktion **Objekt mit Historie laden** hinzu.
- 3. Wählen Sie an diesem Knoten die Collection.
- 4. Wählen Sie zwischen zwei Varianten:
	- a. Wählen Sie **Einzelnes Objekt mit Historie laden**, um die historischen Objektzustände zu einem einzelnen Objekt zu laden.

Hier können Sie einen Objektschlüssel (XObjectKey) angeben, der das Objekt eindeutig identifiziert.

b. Wählen Sie **Tabelle mit Historie laden**, um die historischen Zustände einer Tabelle zu laden.

Dabei können Sie als einschränkendes Kriterium einen Spaltennamen und dessen Wert angeben.

HINWEIS: Wenn die historischen Objektzustände wie beschrieben geladen sind, können Sie auf einfache Weise die Collection auf beliebige Zeitpunkte innerhalb des geladenen Zeitraumes setzen.

- 5. Fügen Sie an einem Aktionsknoten die Aktion **Objekt auf historischen Stand setzen** hinzu.
- 6. Wählen Sie die Collection.
- 7. Erfassen Sie unter **Datum** das Datum .

Die Collection wird auf den Zustand gesetzt, der zu diesem Zeitpunkt aktuell war.

### <span id="page-139-1"></span>**Laden einer Änderungshistorie**

Eine Änderungshistorie enthält eine Liste aller Operationen, die auf einer definierten Datenmenge aufgezeichnet wurden. Sie können eine Änderungshistorie in einen speziell dafür vorgesehenen Collection-Typ laden.

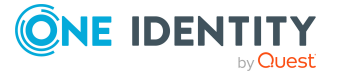

### *Um eine Collection für eine Änderungshistorie zu definieren*

- 1. Öffnen Sie das Modul oder die Komponente, in dem die Collection angelegt werden soll.
- 2. Wählen Sie mit Rechtsklick den Knoten **Collections**.
- 3. Wählen Sie die Option **Änderungshistorie hinzufügen**.
- 4. Erfassen Sie unter **Bezeichner** den gewünschten Namen der neuen Collection.
- 5. Wählen Sie unter **Art** die Art der Änderungshistorie.

### *Um eine Änderungshistorie zu laden*

- 1. Wählen Sie einen Aktionsknoten mit Rechtsklick.
- 2. Wählen Sie die Aktion **Änderungshistorie laden**.
- 3. Wählen Sie unter **Collection** die gewünschte Collection.
- 4. Wählen Sie unter **Art** die Art der Änderungshistorie, die an der Collection definiert ist.

HINWEIS: Die Einstellung unter **Art** muss sowohl an der definierten Collection als auch beim Laden der Änderungshistorie identisch sein.

- 5. Erfassen Sie unter **Historische Daten laden bis (Datum)** das Datum in der Vergangenheit, bis zu welchem Zeitpunkt die Änderungshistorie geladen werden soll.
- 6. Wählen Sie eine der folgenden Varianten, um fortzufahren:
	- a. Erfassen Sie den Web SQL-Ausdruck des Objektschlüssels (XObjectKey) des gewünschten Objekts, um die Änderungshistorie eines Einzelobjekts zu laden.
	- b. Erfassen Sie den gewünschten Tabellennamen, um die Änderungshistorie für eine Tabelle oder eines Zuweisungsobjektes zu laden.

HINWEIS: Optional können Sie den Spaltennamen und den Wert für eine Filterbedingung angeben.

TIPP: Zur Anzeige von historischen Daten empfehlen sich spaltenabhängige Verweise. Weitere Informationen finden Sie unter [Spaltenabhängige](#page-88-0) Verweise auf [Seite](#page-88-0) 89.

### <span id="page-140-0"></span>**Definition von Sichten**

Eine Sicht auf Collection-Ebene verhält sich wie eine Sicht auf Datenbank-Ebene. Mit einem Web SQL-Ausdruck wird der Inhalt der Sicht definiert. Zur Laufzeit wird der Inhalt der Sicht aktuell gehalten. Die Sicht wird automatisch aktualisiert, wenn die Herkunftsdaten sich ändern.

#### *Um eine Sicht anzulegen*

- 1. Wählen Sie mit Rechtsklick den Knoten **Collections**.
- 2. Wählen Sie die Aktion **Sicht auf Collection-Daten hinzufügen**.

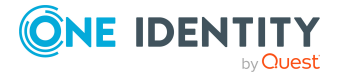

- 3. Erfassen Sie im Eingabefeld **Bezeichner**, den gewünschten Namen der neuen Collection.
- 4. Erfassen Sie im Feld **Sichtausdruck**, den Web SQL-Ausdruck, der den Inhalt der Sicht repräsentiert.

HINWEIS: Für jede Eigenschaft der Sicht, ist eine Eigenschaft im Web Designer mit dem entsprechenden Datentyp anzulegen.

### <span id="page-141-1"></span>**Collections als Datenquelle für Controls**

Einige Steuerelementtypen können benötigte Daten selbständig aus der Datenbank laden, vorausgesetzt als Datenquelle wurde Datenbank gewählt.

- Der Steuerelementtyp Tree lädt Daten aus einer Datenbanktabelle je nach Hierarchieebene. Zuerst wird die erste Ebene der Daten geladen, beim Aufklappen eines Knotens die zweite Ebene, und so weiter.
- <sup>l</sup> Der Steuerelementtyp Grid lädt Daten je nach ausgewählter Seite. Sollen beispielsweise 20 Einträge pro Seite dargestellt werden, so werden initial auch nur die ersten 20 Datenobjekte aus der Datenbank geladen.

Dadurch wird der Speicherverbrauch reduziert und das Steuerelement kann schneller dargestellt werden.

# <span id="page-141-0"></span>**Ereignisse auf Collections**

Es können Aktionen definiert, die ausgeführt werden, wenn eine bestimmte Operation auf den Collection-Daten ausgeführt wird. Ereignisse können durch folgende Operationen ausgelöst werden:

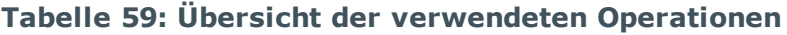

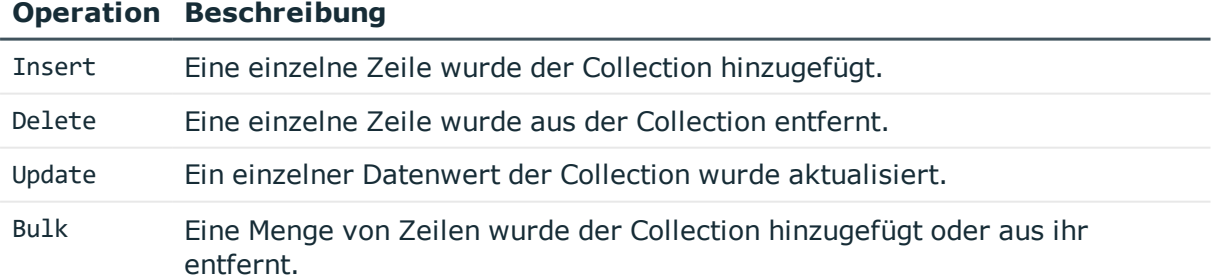

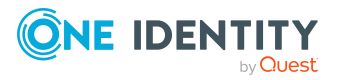

### *Um ein Ereignis zu definieren*

- 1. Wählen Sie ein Modul oder eine Komponente im Navigationsfenster.
- 2. Markieren Sie im Definitionsbaumfenster den Knoten Ereignisse und wählen Sie über das Kontextmenü den Eintrag **Element in Erweiterung > Ergebnisbehandlung**.

Die Ansicht wechselt in **Konfiguration (kundenspezifisch)** und der hinzugefügte Unterknoten Insert ist markiert. Im Fenster **Knotenbearbeitung** können Sie folgende Einstellungen vornehmen.

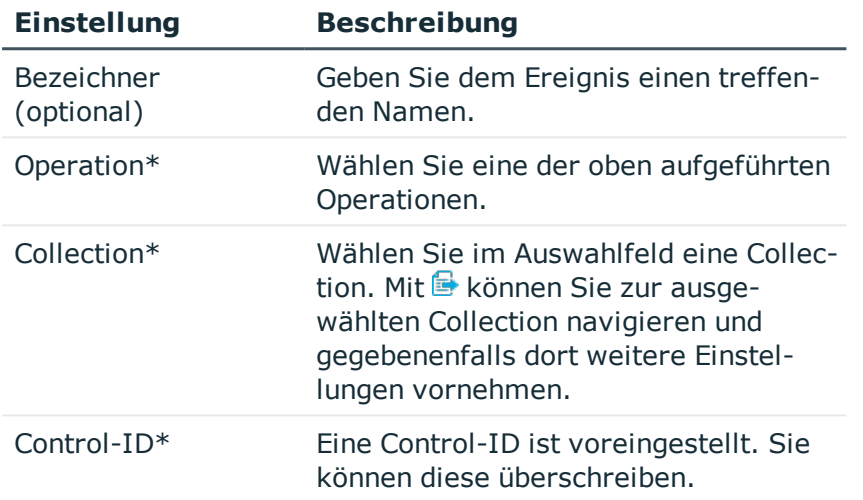

#### **Tabelle 60: Einstellungen zur Ereignisbehandlung**

3. Nehmen Sie die gewünschten Einstellungen vor und klicken Sie  $\blacksquare$  in der Symbolleiste.

#### *Um ein ausdrucksbasiertes Ereignis zu definieren*

- 1. Wählen Sie ein Modul oder eine Komponente im Navigationsfenster.
- 2. Markieren Sie im Definitionsbaumfenster den Knoten Ereignisse und wählen Sie über das Kontextmenü den Eintrag **Element in Erweiterung > Ausdrucksbasiertes Ereignis**.

Die Ansicht wechselt in **Konfiguration (kundenspezifisch)** und der hinzugefügte Unterknoten ist markiert. Im Tabreiter **Knotenbearbeitung** können Sie folgende Einstellungen vornehmen.

- 3. Öffnen Sie am Eingabefeld Wert<sup>\*</sup> das SOL-Eingabefenster mit Z.
- 4. Erfassen Sie einen Wert für das ausdrucksbasierte Ereignis und klicken Sie **Übernehmen**.
- 5. Speichern Sie mit  $\blacksquare$ .

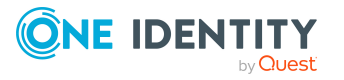

# <span id="page-143-0"></span>**Übergeben von Collections an Komponenten**

Bevor Sie eine Collection an eine Komponente übergeben können, müssen Sie die kundenspezifische Komponente auf die Übergabe der gewünschten Collection vorbereiten.

Hierzu benötigt diese Komponente eine "Virtuelle Collection", die Sie unterhalb des Knotens **Eigenschaften** im Definitionsbaumfenster der Komponente finden. In die "Virtuelle Collection" werden die Collections übergeben.

Die an der Komponente definierten "Virtuellen Collections" werden als verpflichtend oder optional gekennzeichnet.

Verpflichtende "Virtuelle Collections" müssen einer lokalen Collection zugeordnet werden. Diese Zuordnung findet an der Stelle statt, wo die Verwendung der Komponente definiert wird.

Bevor Sie die Collection an eine Komponente übergeben, muss unterhalb der Komponente ein Knoten **Collectionzuordnung** konfiguriert worden sein.

Beim Anlegen eines Komponentenverweises werden die Knoten **Collectionzuordnung** automatisch zugeordnet. Diese Knoten werden zwar automatisch angelegt, aber sind noch nicht konfiguriert. Die Konfiguration nehmen Sie im Fenster **Knotenbearbeitung** vor. Einen Knoten **Collectionszuordnung** können Sie auch mithilfe des Assistenten anlegen, den Sie über das Kontextmenü aufrufen. Eine andere Möglichkeit zum Anlegen dieses Knotens ist das Anlegen eines einzelnen Knotens, dass Sie auch über das Kontextmenü im Definitionsbaumfenster Ihrer Komponente erreichen.

HINWEIS: Die folgenden Schrittanleitungen werden am Beispiel eines direkten Containerverweises erläutert.

#### *Um eine Collection an eine Komponente zu übergeben*

- 1. Wählen Sie im Definitionsbaumfenster den Tabreiter der gewünschten Komponente oder des Moduls, in der oder dem Sie eine Komponente vom Typ **Container** verwenden möchten.
- 2. Markieren Sie einen Knoten vom Typ **Container** und wählen Sie aus dem Kontextmenü den Eintrag **Komponentenverweis > Container (Verweis)**.

HINWEIS: Wenn Sie einen Komponentenverweis anlegen, werden auch automatisch Unterknoten für die Collectionzuordnung angelegt. Sollten weitere Knoten für die Collectionzuordnung nötig sein, können Sie entweder einen einzelnen Knoten des Typs **Collectionzuordnung** selbst anlegen oder mithilfe des Assistenten. Eventuell werden beim Anlegen eines Knotens mit dem Assistenten mehrere Knoten angelegt, die Sie nachträglich löschen können.

- 3. Wählen Sie im Fenster **Knotenbearbeitung** im Auswahlfeld **Bezeichner** die Komponente, auf die Sie verweisen möchten.
- 4. Wählen Sie im Definitionsbaumfenster den Knoten **Collectionszuordnung**.
- 5. Wählen Sie im Fenster **Knotenbearbeitung** im Auswahlfeld **Virtuelle Collection** die gewünschte Collection.

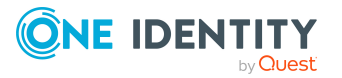
6. Wählen Sie im Auswahlfeld **Auf lokale Collection abbilden** die gewünschte Collection.

#### *Um eine virtuelle Collection für eine benutzerdefinierte Komponente zu definieren*

1. Wählen Sie eine kundenspezifische Komponente, für die Sie eine Collection übergeben möchten.

Das gewünschte Objekt wird im Definitionsbaumfenster angezeigt.

2. Markieren Sie im Definitionsbaumfenster den Knoten **Eigenschaften** und wählen Sie aus dem Kontextmenü den Eintrag **Virtuelle Collection**.

Im Definitionsbaumfenster wird eine neue virtuelle Collection angelegt.

3. Erfassen Sie im Fenster **Knotenbearbeitung** im Eingabefeld **Bezeichner** einen Namen für die virtuelle Collection.

HINWEIS: Mit den Optionen **Objekttyp** und **Cursor erforderlich** können Sie die Übergabe der Collections optional weiter einschränken. Mit der Option **Objekttyp** stellen Sie sicher, dass die übergebene Collection eine Datenbankcollection vom angegebenen Typ sein muss. Die Option **Cursor erforderlich** legt die Stelle der zugeordneten Collection fest, die innerhalb einer Iteration über dieser liegen muss.

### **Deklaration von Konfigurationsschlüsseln in Modulen und Komponenten**

#### *Um Konfigurationsschlüssel für ein Modul oder eine Komponente zu deklarieren*

- 1. Klicken Sie im Definitionsbaumfenster **E** und wählen Sie den Knoten **Konfiguration**.
- 2. Wählen Sie im Kontextmenü den Eintrag **Konfigurationsabschnitt**.
- 3. Markieren Sie im Definitionsbaumfenster den neu angelegten Konfigurationsabschnitt.

Im Fenster **Knotenbearbeitung** können Sie sehen, dass der neue Konfigurationsabschnitt ausgewählt ist mit leeren Eingabefeldern.

4. Erfassen Sie im Fenster **Knotenbearbeitung** in den Eingabefeldern **Bezeichner** und **Beschreibung** den Namen für den neuen Konfigurationsabschnitt.

Der Konfigurationsabschnitt wird im Definitionsbaumfenster mit dem Namen versehen.

- 5. Markieren Sie den Konfigurationsabschnitt.
- 6. Wählen Sie über das Kontextmenü den Eintrag **Parameter**.

Der neue Parameter wird unterhalb des Konfigurationsabschnittes angelegt.

7. Markieren Sie den neuen Parameter.

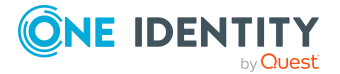

- 8. Erfassen Sie im Eingabefeld **Schlüssel** eine Benennung für den Konfigurationsschlüssel.
	- Beispiel für eine Benennung eines Konfigurationsschlüssels: CCC ConfigParm Hyperview\_HR
- 9. Erfassen Sie im Eingabefeld **Bezeichner** den vergebenen Namen aus dem Eingabefeld **Schlüssel** folgendermaßen:
	- Beispiel für die Eingabe: translate('#LDS#HR\_Hyperview\_Colums')
- 10. Erfassen Sie im Eingabefeld **Beschreibung** folgenden Text, der in der Ansicht **Einstellungen..** unter **Details** zur Beschreibung erscheinen soll.
	- Beispiel für die Eingabe: translate('#LDS#Choose Colums for HR-Hyperview')
- 11. Wählen Sie im Auswahlfeld **Art** die gewünschte Parameterart und bearbeiten Sie den Konfigurationsschlüssel wie in den Abschnitten zu den einzelnen Parametertypen beschrieben.

HINWEIS: Je nachdem welche Parameterart Sie ausgewählt haben, müssen Sie vielleicht weitere Einstellungen vornehmen.

#### **Detaillierte Informationen zum Thema**

- [Parametertyp](#page-72-0) "Boolescher Wert" auf Seite 73
- Parametertyp ["SQL-Filterbedingung"](#page-73-0) auf Seite 74
- [Parametertyp](#page-73-1) "Auswahl aus Werteliste" auf Seite 74
- [Parametertyp](#page-74-0) "Freitext" auf Seite 75
- Parametertyp ["Eigenschaftenliste"](#page-75-0) auf Seite 76
- [Parametertyp](#page-78-0) "Bild" auf Seite 79
- Parametertyp ["Konfigurationsobjekte"](#page-78-1) auf Seite 79
- [Parametertyp](#page-83-0) "Farbwert" auf Seite 84
- [Parametertyp](#page-83-1) "Farbtabelle" auf Seite 84

### **Deklaration von Kontextparametern**

HINWEIS: Kontextparameter können Sie nur in Modulen deklarieren.

Kontextparameter finden unter anderem Anwendung in automatisch generierten E-Mails. Diese E-Mail enthält einen Link, der auf eine fixe Stelle in der Webanwendung verweist. Diese Möglichkeit soll dem Benutzer eine mehrschrittige Navigation in der Anwendung abnehmen.

#### **Beispiel: Bestellung genehmigen**

Ein Manager erhält eine E-Mail, dass der gewünschte Mitarbeiter angelegt worden ist und Berechtigungen bestellen kann. Diese E-Mail enthält einen Link auf die kundenspezifische

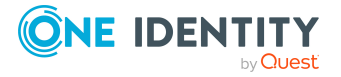

Bestellseite mit den voreingestellten Daten des neuen Mitarbeiters.

#### *Um Kontextparameter für ein Modul zu deklarieren*

HINWEIS: Sie haben bereits das gewünschte Modul ausgewählt. Im oben genannten Beispiel, wird das Modul CCC\_ITShop\_Approvals verwendet.

- 1. Klicken Sie im Definitionsbaumfenster und öffnen Sie den Knoten **Konfiguration**.
- 2. Wählen Sie im untergeordneten Knoten ContextParameters1 das Datenobjekt UID\_ PersonWantsOrg.

Im Fenster **Knotenbearbeitung** können Sie folgende Einstellungen zu diesem Kontextparameter vornehmen.

#### **Tabelle 61: Einstellungen zum Kontextparameter**

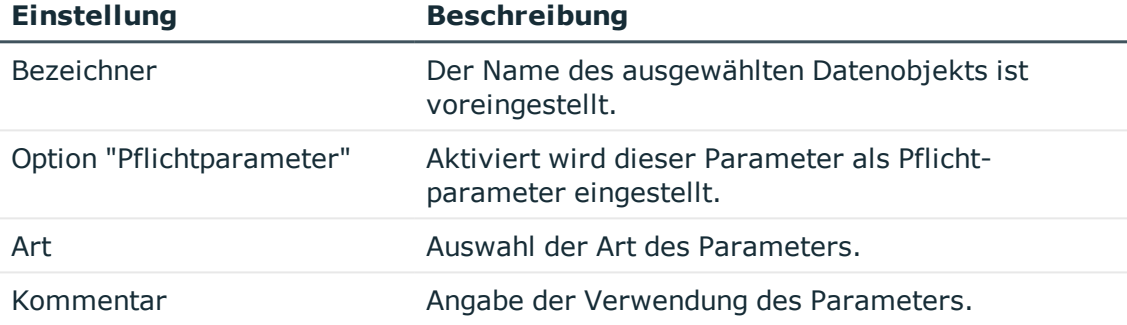

3. Nehmen Sie die Einstellungen vor und klicken Sie  $\blacksquare$ .

#### **Detaillierte Informationen zum Thema**

<sup>l</sup> [Verlinken](#page-123-0) einer Seite auf Seite 124

# **Microsoft .NET Framework-Code ausführen**

Das im Web Designer definierte Webprojekt wird vom Compiler in die Sprache C# übersetzt. Dabei wird die komplette Logik jedes Definitionsdokumentes in eine direkt ausführbare Microsoft .NET Framework-Assembly kompiliert. Es ist möglich, eigenen C#- Quelltext in diesen Vorgang einzubauen. Auf diese Weise haben Sie Zugriff auf die komplette Funktionalität der verschiedenen Ausführungsschichten. In diesem Abschnitt werden die verschiedenen Möglichkeiten erläutert, mit denen eigener C#-Quelltext eingebunden werden kann.

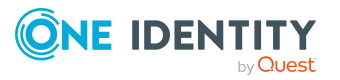

### **Runtime API**

Der in Web Designer-Objekte geschriebene C# Quellcode kann direkt in die Objektdefinition integriert werden. Auf diese Weise sind sehr flexible Anpassungen der Webanwendung möglich.

Der Code des Webprojekts verwendet die Runtime API des Web Designers. Die Runtime-API stellt folgende Funktionalität zur Verfügung, die für die Ausführung eines Webprojekts erforderlich ist.

- Verwaltung der Datenbankverbindungen mit VI.DB.dll
- Authentifizierung und Autorisierung des HTTP-Verkehrs
- $Web$  Controls
- Debugging-Schnittstellen zum Web Designer

Das folgende Diagramm veranschaulicht den schichtweisen Aufbau der Komponenten vom Webprojekt bis zur Datenbank.

Ausführlichere Informationen über die Klassen der Runtime-API finden sie in der Datei OneIM\_QBM\_WebRuntime.chm.

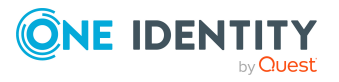

**Abbildung 2: Aufbau vom Webprojekt bis zur Datenbank**

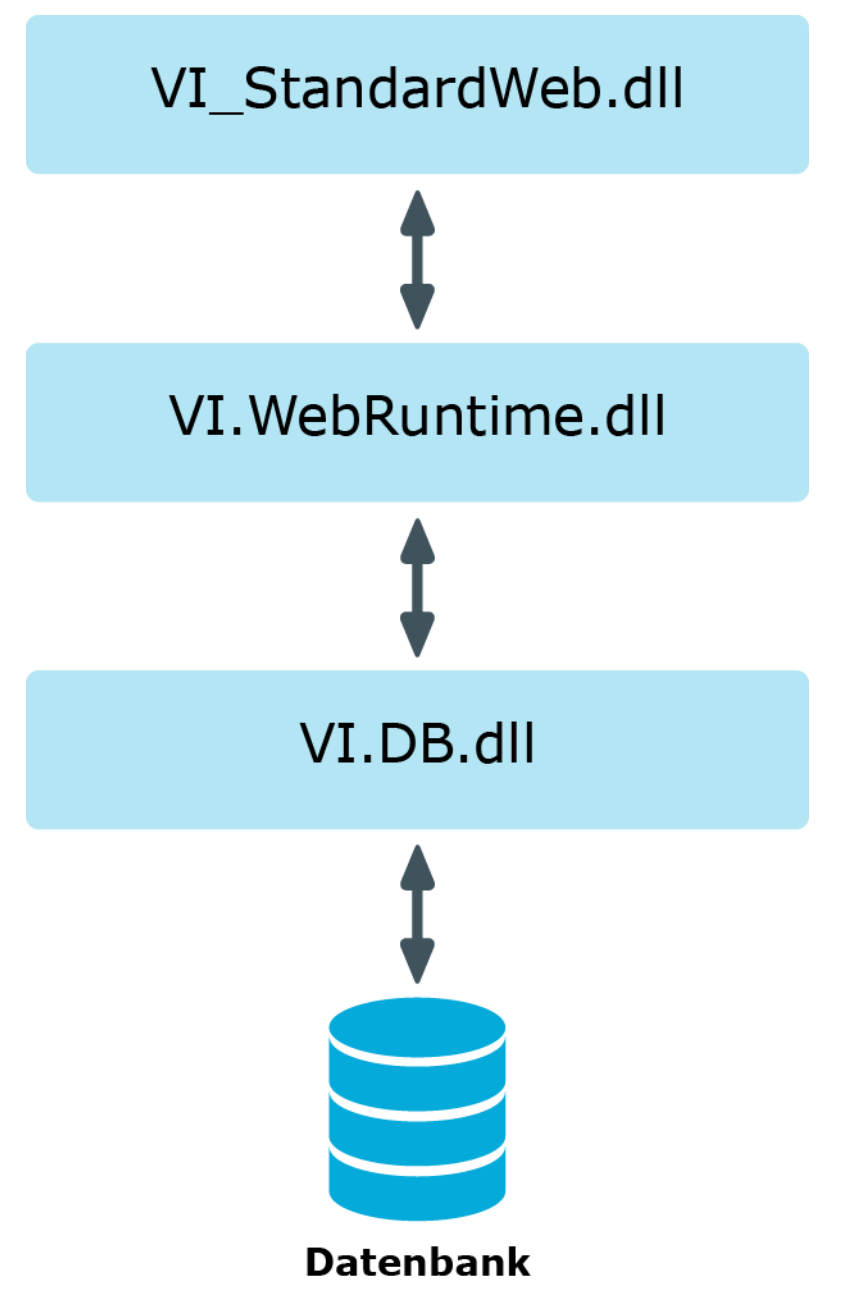

### **Code in die Objektdefinition integrieren**

Mit dem Knotentyp Code-Fragement im Web Designer können Sie ein C#-Codefragement in den Code eines Objektes einfügen.

//------------------------------------------------------------------------------

// <auto-generated>

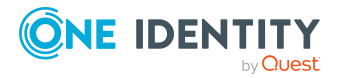

One Identity Manager 8.2 Web Designer Referenzhandbuch Grundlagen der Web Designer Programmierung // Dieser Code wurde von einem Tool generiert.

// Laufzeitversion:4.0.30319.34209

//

// Änderungen an dieser Datei können falsches Verhalten verursachen und gehen verloren, wenn

// der Code erneut generiert wird.

// </auto-generated>

//------------------------------------------------------------------------------

HINWEIS: Änderungen am Code bleiben auch bei erneuter Generierung erhalten, wenn Sie diese im Web Designer vornehmen.

### **C#-Code in einen Web SQL-Ausdruck integrieren**

Ein C#-Code kann in jedem Web SQL-Ausdruck integriert werden. Dieser kann entweder als C#-Ausdruck oder als Anweisungsfolge vorliegen.

Um einen C#-Ausdruck in einen Web SQL-Ausdruck zu integrieren, fassen Sie ihn einfach in die doppelte geschweifte Klammern zusammen, wie in folgendem Beispiel:

#### *Um einen C#-Ausdruck in einem Web SQL-Ausdruck zu integrieren*

• Erfassen Sie den Ausdruck in doppelt geschweifte Klammern.

format ("Der Datenbankbenutzer ist: {0}",

{{ \_Connection.User.Display }} )

HINWEIS: Komplexere Anweisungsfolgen werden ebenfalls in doppelt geschweifte Klammern geschrieben. Der Rückgabewert des eingebetteten Ausdrucks wird mit dem Schlüsselwort @return gekennzeichnet.

#### *Um mehrere C#-Ausdrücke in einem Web SQL-Ausdruck zu integrieren*

• Erfassen Sie die Ausdrücke in doppelt geschweifte Klammern und verwenden Sie das Schlüsselwort @return.

format ("Benutzer ist: {0}",

{{ string display = \_Connection.User.Display;

@return display; }} )

HINWEIS: Das Schlüsselwort @return muss in diesem Fall immer die letzte Anweisung des eingebetteten Ausdrucks sein.

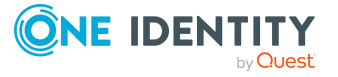

### **Zugriff auf Umgebungsdaten**

In allen Klassen, die per Code angepaßt werden können, sind die folgenden statistischen Member-Variablen definiert. Sie können diese verwenden, um Zugriff auf die Ausführungsumgebung zu erhalten.

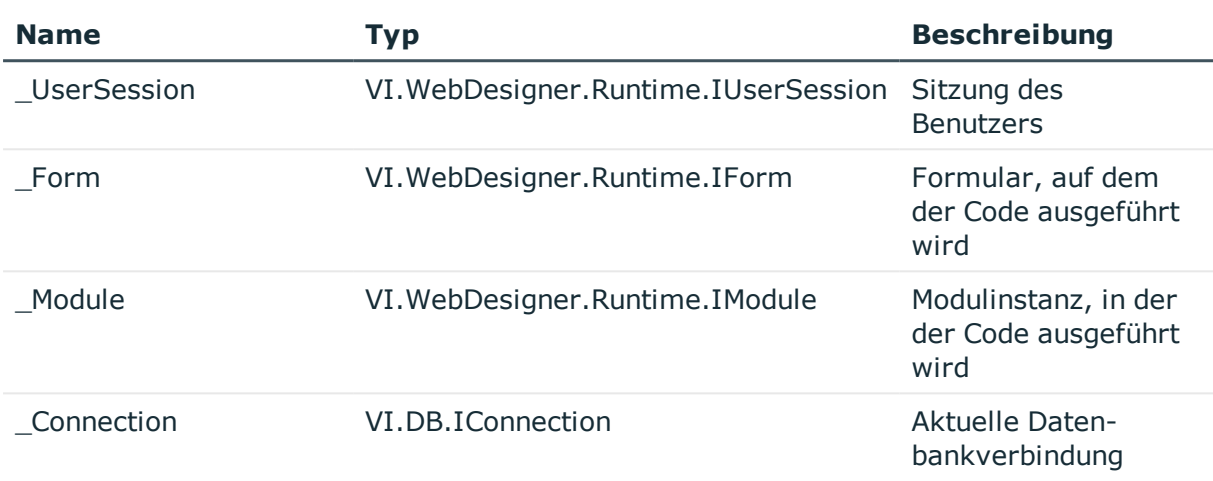

#### **Tabelle 62: Übersicht der Member-Variablen**

### **Steuerelement referenzieren**

Der erzeugte Microsoft .NET Framework-Quelltext baut eine Struktur aus ASP.NET-Steuerelementen auf. Dabei wird für jedes Steuerelement eine lokale Variable definiert. Der Name dieser Variable entspricht dem Bezeichner, der für den Web Designer-Knoten vergeben wurde.

Innerhalb derselben Methode kann direkt auf die lokale Variable zugegriffen werden.

Darüber hinaus besitzen alle Steuerelemente, die von der Basisklasse System.Web.UI.Control ableiten, einen Bezeichner (ID), der ebenfalls dem Bezeichner des Web Designer-Knotens entspricht. Dies erleichtert das Auffinden von Steuerelementen auch außerhalb des Sichtbarkeitsbereiches der lokalen Variable.

### **Collection referenzieren**

Datenwerte können mittels C#-Code aus Collections ausgelesen oder geändert werden.

Lokale Collections eines Moduls oder einer Komponente werden am TableStore dieser Komponente definiert.

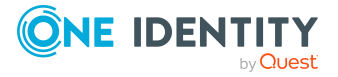

#### **Beispiel:**

TableStore.GetTable("SomeCollection")

HINWEIS: Für virtuelle Collections muss ein etwas anderer Aufruf verwendet werden. Virtuelle Collections sind Member-Variablen der Klasse und können direkt über Ihren Namen aus dem C#-Code angesprochen werden.

### **Anpassen der Dokumentation**

In der Menüzeile des Web Portals befindet sich die Schaltfläche **Hilfe**. Über die Hilfefunktion kann das One Identity Manager Web Designer Web Portal Anwenderhandbuch aufgerufen werden.

Der Web Designer bietet Ihnen die Möglichkeit, das Handbuch zu erweitern und entsprechend Ihren kundenseitig vorgenommenen Änderungen im Web Portal anzupassen. Dabei können sowohl textliche Inhalte als auch Abbildungen oder Logos bearbeitet werden. Um ein Hilfearchiv anzulegen, sind die derzeit vorhandenen Zip-Dateien (Help\_WebPortal\_ DE.zip und/oder Help\_WebPortal\_EN.zip) in das Web Designer Verzeichnis zu kopieren. Diese sollten per automatische Softwareaktualisierung aktuell gehalten werden. Die kundenspezifische Hilfe wird als Zip-Datei unter den Projektdateien gepflegt.

Wenn Sie sich in der Navigationsansicht im Bereich **Projektdateien** befinden, steht Ihnen in der Symbolleiste die Funktion **Hilfearchiv hinzufügen** zur Verfügung. Dieses Archiv wird benötigt, um Änderungen oder Ergänzungen am bereits vorhandenen Standard One Identity Manager Web Designer Web Portal Anwenderhandbuch durchzuführen. Mit Auswahl der Funktion wird im Definitionsbaumfenster ein neues Hilfearchiv angelegt.

Im oberen Bereich wählen Sie das Projekt aus, dem das Hilfearchiv zugeordnet werden soll. Alle vorhandenen Projekte werden unter **Projekt** aufgelistet. Anschließend fügen Sie die gewünschte Sprache hinzu. Im Anschluss wird ein Dateiname vergeben, der sich aus dem Projekt und der gewählten Sprache zusammensetzt.

Der generierte Dateiname ist nicht konfigurierbar. Im unteren Bereich werden die HTML-Dokumente, CSS-Dokumente und Abbildungen der Standardhilfe aufgelistet. Durch einen Doppelklick (oder Rechtsklick über das Kontextmenü) auf beispielsweise ein HTML-Dokument, wird dieses der kundenspezifischen Hilfe zugeordnet.

Die ausgewählte Datei kann über die Funktion **Exportieren** bearbeitet werden. Eine direkte Bearbeitung im Web Designer ist nicht möglich.

Nachdem die Bearbeitung der Datei abgeschlossen ist, muss sie wieder in den Web Designer importiert werden. Die importierte Datei steht sofort zur Verfügung. Selbst erstellte HTML-Dokumente können dem Hilfearchiv hinzugefügt werden. Die kundenspezifische Hilfe-Dateien ersetzen nach der Bearbeitung, die Dateien aus dem Standardhilfe-Archiv. Dateien der Standardhilfe können nicht gelöscht werden.

Die Hilfeordner werden neu erstellt, wenn die Hilfe-Funktion im Web Portal aufgerufen wird oder eine Hilfe-Datei in einem der Hilfearchive (Standard oder kundenspezifisch)geändert wurde.

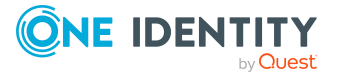

Beim Einspielen neuer Versionsstände werden die vorhandenen Hilfedateien aktualisiert. Vom Kunden angepasste Hilfedateien werden nicht überschrieben.

Mit einem Rechtsklick auf eine gewählte Datei stehen Ihnen die gleichen Funktionen wie in der angezeigten Menüleiste zur Verfügung. Zusätzlich besteht die Möglichkeit, die Bezeichnung der Datei zu ändern.

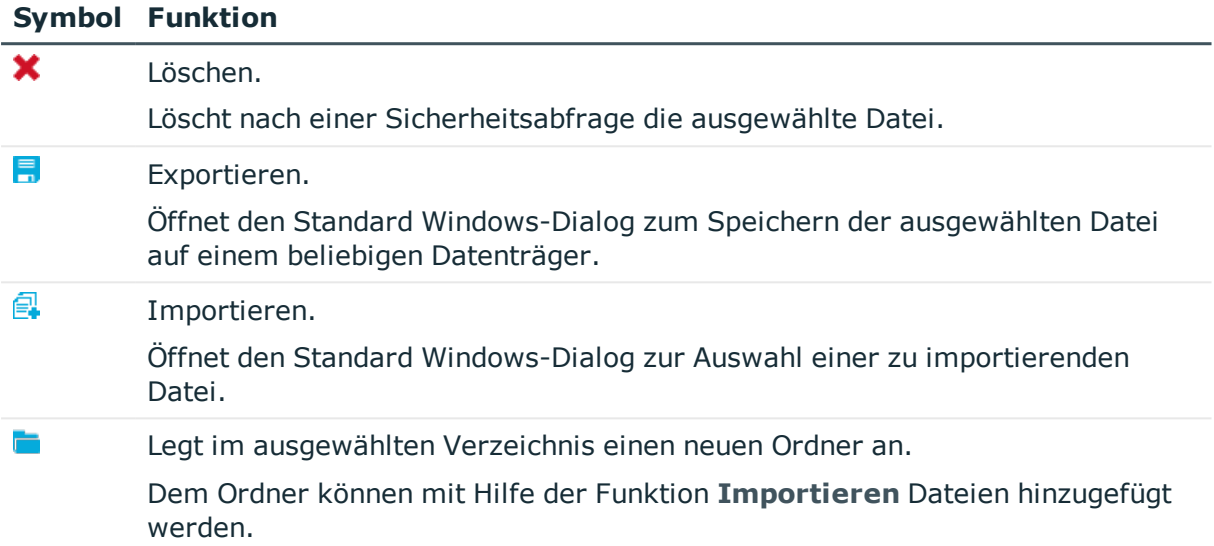

#### **Tabelle 63: Funktionen in der Menüleiste des Hilfearchivs**

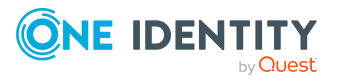

# **Kompilieren und Debuggen**

Bevor ein mit dem Web Designer erstelltes Webprojekt als Webanwendung in einem Browser ausgeführt werden kann, muss eine Kompilierung mit dem Web Designer Compiler erfolgen.

#### **Detaillierte Informationen zum Thema**

- Kompilierung einer [Webanwendung](#page-153-0) auf Seite 154
- Abfrage auf eine [Webanwendung](#page-155-0) auf Seite 156
- <span id="page-153-0"></span>• [Debugging](#page-159-0) auf Seite 160

### **Kompilierung einer Webanwendung**

Der Web Designer Compiler kann sowohl aus dem Web Designer als auch aus dem Database Compiler heraus aufgerufen werden. Ausführliche Informationen Database Compiler finden Sie im *One Identity Manager Administrationshandbuch für betriebsunterstützende Aufgaben*.

Eine Kompilierung des Webprojekts ist in folgenden Fällen erforderlich.

- Nach Änderung einer Definition (Modul, Komponente, oder Ähnliches) im Web Designer.
- Nach jeder Änderung im Web Designer Konfigurator. Weitere [Informationen](#page-68-0) finden Sie unter [Konfigurationsmöglichkeiten](#page-68-0) für Webprojekte auf Seite 69.
- Nach einer Änderung an den Systemeinstellungen, die eine Ausführung des Database Compilers erforderlich macht.

Der Web Designer Compiler erzeugt aus der XML-Definition des Webprojekts einen Satz DLL-Dateien und speichert diese in der Datenbank. Die Webanwendung lädt diese DLL-Dateien und kann damit die Weboberfläche darstellen.

Es gibt grundsätzlich zwei Arten, ein Webprojekt zu kompilieren.

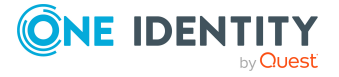

- Eine Release-Kompilierung wird durchgeführt, um einen bestimmten Stand des Webprojekts zur Benutzung freizugeben.
- Eine Debug-Kompilierung wird während der Entwicklungsphase zu Test- und Debugging-Zwecken verwendet. Bei einer Debug-Kompilierung wird zudem zusätzlicher Code zur Unterstützung des Web Designer-Debuggers erzeugt. Daher sind die ersten DLL-Dateien etwas größer.

Änderungen innerhalb des Web Designers haben keine Auswirkung auf Webanwendungen, so lange keine Release-Kompilierung erfolgt.

Eine Webanwendung lädt beim Start die zuletzt kompilierten DLL-Dateien für das jeweilige Webprojekt. Werden diese DLL-Dateien aktualisiert, lädt die Webanwendung die neuen DLL-Dateien nach; es laufen jedoch nur neue Sitzungen mit dem Code aus den neu geladenen DLL-Dateien.

### **Kompilierung mit dem Database Compiler**

Zum Kompilieren einer Webanwendung außerhalb des Web Designer wird der Database Compiler verwendet. Ausführliche Informationen zum Database Compiler finden Sie im *One Identity Manager Administrationshandbuch für betriebsunterstützende Aufgaben*.

#### *Um eine Datenbank zu kompilieren*

- 1. Öffnen Sie das Launchpad und wählen Sie den Eintrag **Datenbank kompilieren**.
- 2. Klicken Sie auf der Startseite des Database Compilers **Weiter**.
- 3. Erfassen Sie auf der Seite **Verbindung zur Datenbank herstellen** die Verbindungsdaten zur One Identity Manager-Datenbank und klicken Sie **Weiter**.
- 4. Wählen Sie im Auswahlfeld den Eintrag **Skripte nicht übersetzen**.

Die Optionen und weitere Auswahlmöglichkeiten im Dialogfenster werden aktiviert und können bearbeitet werden.

5. Deaktivieren Sie die Optionen, die Sie nicht kompilieren möchten.

HINWEIS: Optionen, die weitere Auswahlmöglichkeiten haben, müssen aufgeklappt werden, um weitere Einstellungen vorzunehmen.

6. Nehmen Sie weitere Einstellungen vor und klicken Sie **Weiter**.

Im Dialogfenster wird das Kompilieren angezeigt.

- 7. Schließen Sie die Kompilierung ab mit **Weiter**.
- 8. Beenden Sie das Programm mit **Fertig**.

### **Anzeigen von Fehlermeldungen**

Im Fenster **Aufgaben** werden die Kompilierfehler und -Warnungen aufgelistet. Kompilierfehler verhindern das erfolgreiche Kompilieren des Webprojekts und müssen

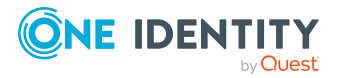

behoben werden. Nicht kompilierbare Entwicklungsstände werden nicht freigegeben, da entsprechende Webanwendungen nicht lauffähig sind.

Kompilierwarnungen beziehen sich auf fehlende Erweiterungen oder Hinweise zur Barrierefreiheit. Werden ausschließlich Kompilierwarnungen erzeugt, wird der Entwicklungsstand dennoch erfolgreich kompiliert.

Sofern einzelne Meldungen hierarchisch dargestellt werden, tritt der entsprechende Fehler an mehreren Stellen des Webprojekts auf. So zum Beispiel bei einer fehlenden Erweiterung, die von mehreren Knoten referenziert wird. Der entsprechende Fehler ist also nur einmal zu beheben.

Mit einem Doppelklick auf einen Eintrag in der Tabelle wird der entsprechende Knoten im Definitionsbaumfenster aufgerufen und der Web Designer wechselt selbsttätig im Fenster **Knotenbearbeitung**. Dieses Verhalten trifft zu, wenn der Fehler sich im Knoten befindet. Tritt der Fehler erst beim Kompilieren des entstandenen Codes auf, wird mit einem Doppelklick auf den Fehler die Ansicht **Generierter Code (schreibgeschützt)** im Definitionsbaumfenster angezeigt.

#### **Tabelle 64: Symbolleiste des Aufgabenfensters**

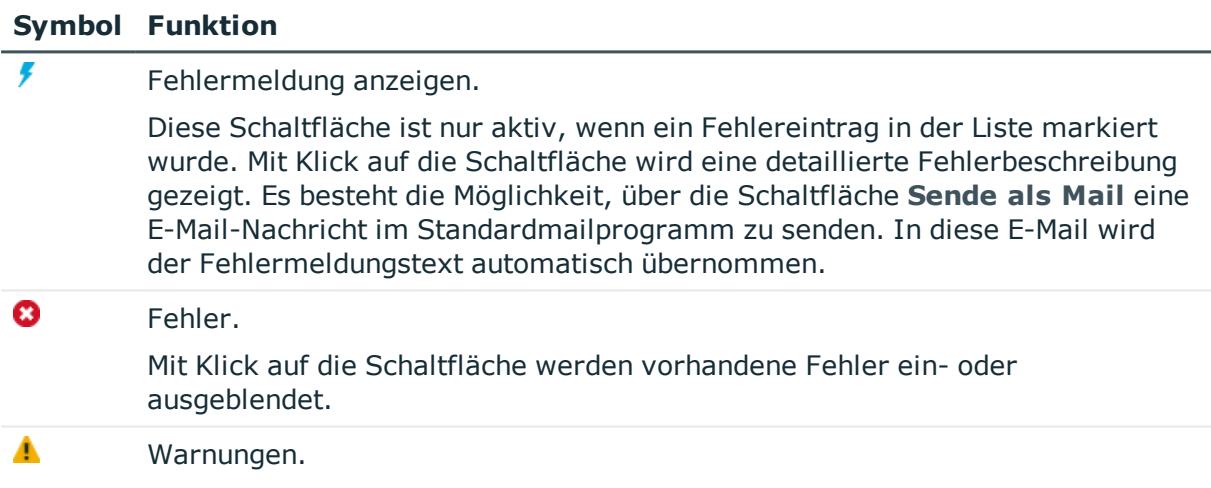

Mit Klick auf die Schaltfläche werden Warnungen ein- oder ausgeblendet.

### <span id="page-155-0"></span>**Abfrage auf eine Webanwendung**

Im Abfragefenster können Web SQL-Ausdrücke formuliert und ausgeführt werden. Zuvor ist jedoch eine erfolgreiche Kompilierung erforderlich. Auch dieses Fenster verfügt über eine eigene Symbolleiste. Das Abfragefenster ist in drei Bereiche aufgeteilt.

HINWEIS: Für diese Funktion muss eine WCF-Verbindung hergestellt sein.

Im linken Bereich werden die aktuell vorhandenen Collections der Sitzungen angezeigt. Die interne aktuell ausgewählte Sitzung ist im Auswahlfeld der Symbolleiste voreingestellt. Die einzelnen Collections sind in einer Baumstruktur unter den Modulen oder Komponenten gruppiert, in denen sie definiert wurden. Die Anzahl der Zeilen innerhalb der Collection stehen in Klammer neben der Collection.

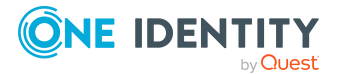

Markieren Sie in der Baumstruktur ein Datenbankobjekt, stehen Ihnen über das Kontextmenü folgende Einträge zur Verfügung. Die Auswahl der Einträge hängt davon ab, welches Datenbankobjekt Sie markiert haben.

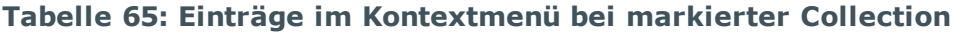

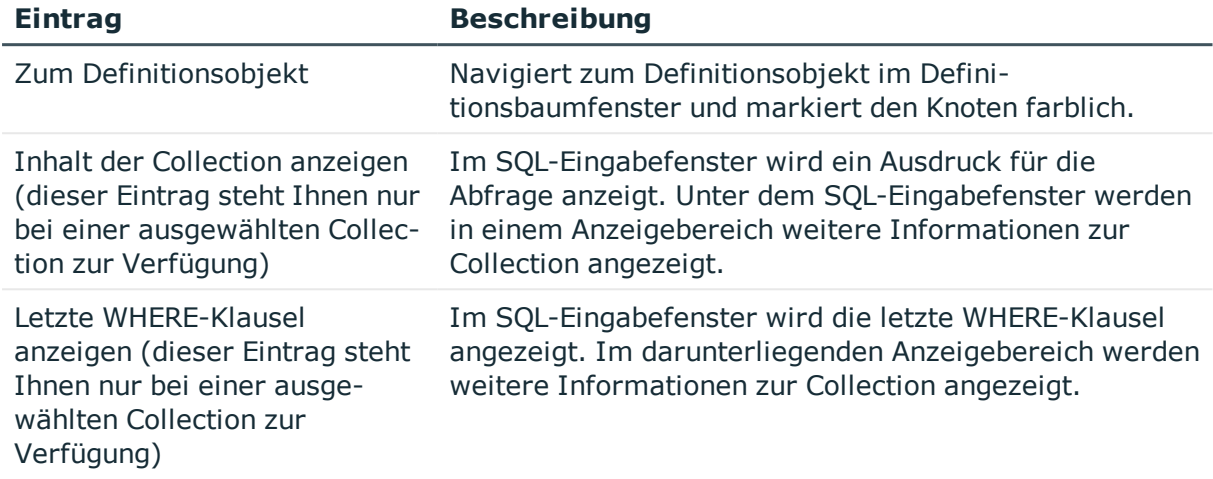

Der rechte Bereich besteht aus einem SQL-Eingabefenster. Hier können Sie einen auszuführenden Ausdruck für eine Abfrage eingeben. Des Weiteren befindet sich in diesem Bereich des Fensters der Anzeigebereich für das Ergebnis der Abfrage.

#### *Um eine andere Sitzung auszuwählen*

• Klicken Sie  $\overline{\phantom{a}}$  in der Symbolleiste des Abfragefenster.

Eine Liste mit den aktiven Sitzungen wird angezeigt.

#### *Um sich das aktuelle Modul anzeigen zu lassen*

**Klicken Sie**  $\odot$  **in der Symbolleiste.** 

Es wird nur das Modul angezeigt, das in der intern aktuell ausgewählten Sitzung ausgewählt ist.

HINWEIS: Bei erneutem klicken auf  $\odot$ , werden wieder alle Module zu dieser Sitzung angezeigt.

#### *Um sich den Inhalt der Collection anzeigen zu lassen*

- Markieren Sie in der Baumstruktur die Collection.
	- <sup>l</sup> Wählen Sie aus dem Kontextmenü den Eintrag **Inhalt der Collection anzeigen**.
	- Doppelklicken Sie den Namen der Collection.

Der Inhalt der Collection wird im rechten Bereich des Abfragefensters aufgelistet angezeigt.

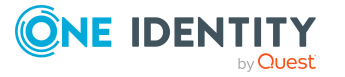

#### **Tabelle 66: Funktionen der Symbolleiste der Ansicht "Abfrage"**

#### **SYMBOL FUNKTION**

Abfrage absenden.

Mit wird der eingegebene Web SOL-Ausdruck ausgeführt. Wurden mehrere Ausdrücke formuliert, ist der Ausdruck, das ausgeführt werden soll, vollständig zu markieren. Die parallele Abfrage mehrerer Ausdrücke wird nicht unterstützt.

Der auszuführende Ausdruck wird gegen das zur Zeit in der Baumstruktur ausgewählte Modul oder Komponente ausgewertet. Verwenden Sie bei der Eingabe des auszuführenden Ausdrucks die Web SQL-Syntax.

Ist die abgefragte Collection Bestandteil einer Komponente, muss die Bezeichnung der Collection um das Suffix ergänzt werden. Das Suffix lässt sich im linken Bereich des Abfragefensters ablesen.

Wird in dem Ausdruck ein Asterisk (\*) als Platzhalter für die anzuzeigenden Spalten verwendet, werden nur die Spalten angezeigt, die im Modul auch benötigt (referenziert) werden.

#### *Um ein geschlossenes Abfragefenster wieder zu öffnen*

<sup>l</sup> Wählen Sie in der Menüleiste im Menü **Ansicht** den Eintrag **Abfrage**.

#### **Verwandte Themen**

. Metadaten einer Abfrage auf eine [Webanwendung](#page-157-0) auf Seite 158

### <span id="page-157-0"></span>**Metadaten einer Abfrage auf eine Webanwendung**

Im Ergebnis der Abfrage auf eine Webanwendungen wird eine Spalte \_DebuggerData mit zusätzlichen Metainformationen ausgegeben.

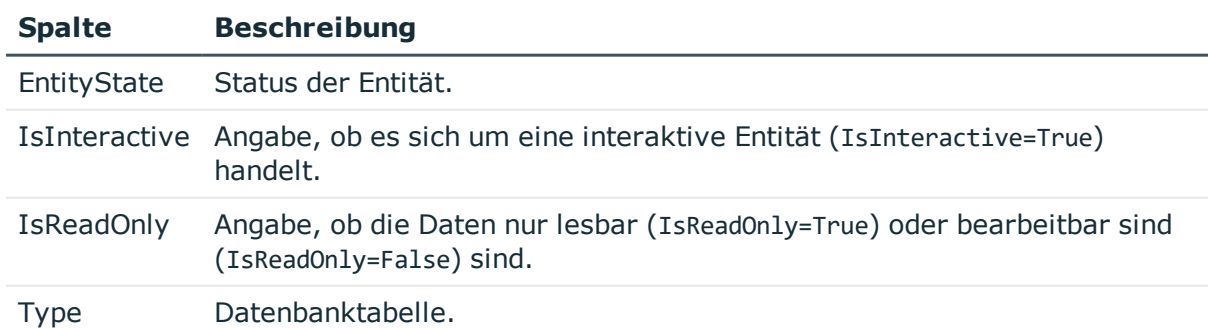

#### **Tabelle 67: Bedeutung der Ausgaben in der Spalte "\_DebuggerData"**

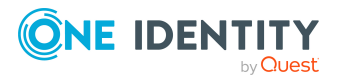

Ausführliche Informationen zum Arbeiten mit Entitäten finden Sie im *One Identity Manager Konfigurationshandbuch*.

# <span id="page-158-0"></span>**Auswerten des Web SQL-Ausdrucks einer Eigenschaft**

Diese Funktion ist eine Erweiterung des Debuggings und steht nur im Debug-Modus zur Verfügung. Die auswertbaren Web SQL-Eigenschaften eines XML-Knotens zu einem bestimmten Control können auf einfache Weise zur Laufzeit ausgewertet werden.

Der Knotentyp Label hat beispielsweise die Web SQL-Eigenschaften **Text** und **Tooltip-Text**. Weitere Web SQL-Eigenschaften, die an HTML-Attributen hinterlegt sind und als Web SQL auswertbar wären, sind **Bezeichner** und **Wert**.

HINWEIS: Stehen Web SQL-Ausdrücke während der Laufzeit nicht zur Verfügung, werden diese aus der XML-Definition entnommen. Wenn der Laufzeit-Code nicht mehr der XML-Definition entspricht, kann es bei der Auswertung des Web SQL-Ausdrucks zu einem anderen Ergebnis kommen.

In der folgenden Schrittanleitung wird die Auswertung am Beispiel eines Knotentyps Label beschrieben.

#### *Um den Web SQL-Ausdruck einer Eigenschaft auszuwerten*

1. Markieren Sie in der Vorschau das Datenbankobjekt, dass Sie sich genauer ansehen möchten und wählen Sie das Eigenschaftenfenster.

Das Datenbankobjekt als XML-Knoten ist im Eigenschaftenfenster markiert.

Die zum XML-Knoten gehörenden Web SQL-Eigenschaften, die auswertbar sind, werden im Hintergrund ermittelt und als Einträge im Kontextmenü gelistet, die Sie im nächsten Schritt auswählen.

2. Klicken Sie den markierten XML-Knoten und wählen Sie aus dem Kontextmenü den Eintrag **Auswerten Label..**.

Im Abfragefenster werden in der Baumstruktur alle dazugehörenden Module gelistet und die Definition zur gewählten Web SQL-Eigenschaft im SQL-Eingabefenster angezeigt.

3. Klicken Sie in der Symbolleiste des Abfragefenster.

Unterhalb des SQL-Eingabefensters wird das Ergebnis angezeigt.

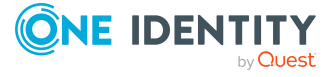

### **Einschränkung der Anzeige im Abfragefenster auf ein bestimmtes Datenbankobjekt**

Über einen Filter können Sie die Anzeige der Informationen im Abfragefenster auf ein gewünschtes Datenbankobjekt einschränken, zum Beispiel eine Komponente. Diese Funktion kann auf die Datenbankobjekte Modul oder Komponente angewendet werden. Standardmäßig ist dieser Filter nicht aktiv. Da die gewünschte Information in mehreren Komponenten oder Modulen vorkommen kann, können Sie bei aktivem Filter im Definitionsbaumfenster ein anderes Datenbankobjekt öffnen. Es werden die Informationen zum neu gewählten Datenbankobjekt im Abfragefenster angezeigt.

Diese Funktion steht Ihnen im Debug-Modus zur Verfügung.

#### *Um die Anzeige im Abfragefenster auf ein bestimmtes Datenbankobjekt einzuschränken*

HINWEIS: Bevor Sie diese Funktion anwenden, wählen Sie das gewünschte Datenbankobjekt und die dazugehörende gewünschte Eigenschaft aus. [Weitere](#page-158-0) Informationen finden Sie unter Auswerten des Web [SQL-Ausdrucks](#page-158-0) einer Eigenschaft auf [Seite](#page-158-0) 159.

<sup>l</sup> Aktivieren Sie die Option **Filterung auf:** im Abfragefenster.

Die angezeigten Informationen im Abfragefenster werden auf die aktuell geöffnete Komponente oder das Modul eingegrenzt.

HINWEIS: Sind zum gewählten Datenbankobjekt keine Informationen vorhanden oder ist das gewählte Dokument keine Komponente oder ein Modul, wird neben dem Filter dieses Symbol **A** angezeigt.

# <span id="page-159-0"></span>**Debugging**

Werden während der Laufzeit der Webanwendung Fehlermeldungen in der Vorschau angezeigt, liefert Ihnen der Web Designer verschiedene Arten der Hilfestellung.

HINWEIS: Für diese Funktion muss eine WCF-Verbindung hergestellt sein.

Für das Debugging können Sie im Definitionsbaumfenster Breakpoints setzen. [Weitere](#page-160-0) [Informationen](#page-160-0) finden Sie unter Breakpoints setzen auf Seite 161.

Die Steuerung des Debuggings innerhalb des Web Designer können Sie über folgende Schaltflächen in der Vorschauansicht ausführen.

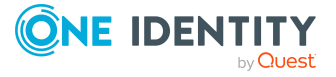

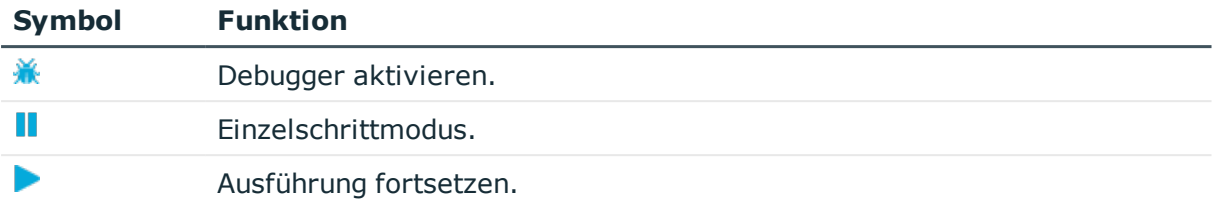

#### **Tabelle 68: Schaltflächen zur Steuerung des Debuggings in der Vorschauansicht**

Weitere [Informationen](#page-44-0) finden Sie unter Arbeiten mit der Vorschau auf Seite 45.

Eine weitere Art des Debuggings der Webanwendung, wäre die Nutzung eines externen Programmen (zum Beispiel Visual Studio). Hierbei werden in der Debug Kompilierung passende Debugging Anweisungen erzeugt, die Ihnen beim anschließenden Debugging eine Hilfestellung leisten. Das Debugging mit externen Programmen hängt von der benutzten Umgebung ab, so dass an dieser Stelle nicht weiter auf diese Vorgehensweise eingegangen wird.

Das interne Debugging ermöglicht es, aufgerufene Methoden im Fenster **Call Stack** anzuzeigen. Dadurch werden wichtige Hinweise zur Fehlerquelle gegeben.

<span id="page-160-0"></span>Weitere [Informationen](#page-161-0) finden Sie unter Call Stack auf Seite 162.

### **Breakpoints setzen**

#### *Um einen Breakpoint zu setzen*

- 1. Nehmen Sie eine der folgenden Aktionen vor:
	- a. Öffnen Sie das gewünschte Modul oder die Komponente über die Navigationsansicht.
	- b. Wählen Sie ein entsprechendes Objekt im Eigenschaftenfenster und klicken Sie  $\theta$ .

Weitere [Informationen](#page-52-0) finden Sie unter Eigenschaften auf Seite 53.

2. Markieren Sie den Knoten, an dem der Breakpoint gesetzt werden soll und wählen Sie aus dem Kontextmenü den Eintrag **Breakpoint setzen**.

HINWEIS: Nicht alle Knoten im Definitionsbaumfenster können mit einem Breakpoint versehen werden. Als Faustregel gilt jedoch, dass an allen Knoten, an denen im Einzelschrittmodus angehalten wird, ein Breakpoint gesetzt werden kann. Desweiteren gilt das Setzen eines Breakpoints auch für Knoten des Typs **Container**, **Label** oder **Button**. In diesen Fällen wird eine Breakpoint aktiviert, sobald das Control gerendert wird.

Die Hintergrundfarbe des markierten Knotens wird rot gefärbt.

#### *Um einen Breakpoint zu entfernen*

• Markieren Sie den Knoten, der einen Breakpoint erhalten hat und wählen Sie aus dem Kontextmenü den Eintrag **Breakpoint entfernen**.

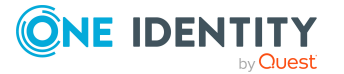

Die Hintergrundfarbe des markierten Knotens ist wieder neutral.

### <span id="page-161-0"></span>**Call Stack**

Im Fenster **Call Stack** steht eine Übersicht der internen Aktionsaufrufe zur Verfügung, sofern der Debugger eingeschaltet und ein Breakpoint aktiviert wurde. [Weitere](#page-160-0) [Informationen](#page-160-0) finden Sie unter Breakpoints setzen auf Seite 161. Es werden alle Aktionsaufrufe gelistet, die zur Zeit des Breakpoints ausgeführt wurden. Diese Informationen können Sie nutzen, um die C# Methoden und zugehörigen Dlls zu identifizieren, die den Fehler verursacht haben.

HINWEIS: Die hier beschriebene Erklärung zu Call Stack hilft Ihnen nur beim Lokalisieren der Fehlerquelle. Für das eigentliche Debugging verwenden Sie externe Entwicklungstools wie zum Beispiel Visual Studio.

Das Fenster **Call Stack** stellt Ihnen folgende Informationen zur Verfügung:

• Methode

Name der aufgerufenen Methode

 $\cdot$  dll

Name der dll. Die dll gibt Ihnen die Herkunft der Methode an.

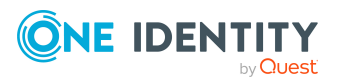

# **Monitoring**

**9**

Eine installierte Webanwendung kann über eine eigene Webseite überwacht werden.

In der Konfigurationsdatei Monitor.config wird festgelegt, welche Benutzergruppe berechtigt ist, die Monitor-Seite aufzurufen. Standardmäßig sind das alle Benutzer, die Mitglied der Rolle BUILTIN\Administrators sind.

Die Monitor-Seite verfügt derzeit über fünf Tabreiter. Die dort gezeigten Informationen beziehungsweise zur Verfügung gestellten Funktionen werden im Folgenden erläutert. Die Seite steht derzeit in den Sprachen zur Verfügung, die in Ihrem Web-Browser eingestellt sind.

#### *Um die Monitor-Seite aufzurufen*

- 1. Nehmen Sie eine der folgenden Aktionen vor:
	- Auf der Startseite klicken Sie  $\bullet$ .
	- <sup>l</sup> In der Menüleiste wählen Sie **Debug-Ansichten > Monitorseite**.

Die Monitor-Seite wird im Standard-Browser geöffnet.

#### **Detaillierte Informationen zum Thema**

- [Status](#page-162-0) auf Seite 163
- [Sessions](#page-163-0) auf Seite 164
- [Assemblies](#page-164-0) auf Seite 165
- [Log-Dateien](#page-164-1) auf Seite 165
- [Exceptions](#page-164-2) auf Seite 165

### <span id="page-162-0"></span>**Status**

Beim Aufruf der Monitorseite wird zunächst der Inhalt des Tabreiters **Status** angezeigt. Es werden verschiedene Informationen über den Status der Webanwendung angezeigt.

Zusätzlich wird die Möglichkeit angeboten, die Webanwendung in den Wartungsmodus zu setzen. Ist der Wartungsmodus aktiv, nimmt der Webserver für die Webanwendung keine

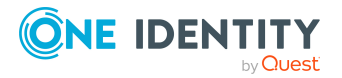

neuen Verbindungen an. Den Benutzern, die sich neu anmelden möchten, wird eine entsprechende Hinweisseite angezeigt.

Sofern neue Assembly-Dateien in der Datenbank vorliegen, besteht die Möglichkeit, die Webanwendung zu aktualisieren. Liegen keine neuen Verbindungen vor, kann das Aktualisieren sofort erfolgen. Andernfalls kann der Aktualisierungsvorgang solange aufgeschoben werden, bis keine aktiven Verbindungen mehr vorhanden sind. So wird sichergestellt, dass keine Benutzer ihre Sitzung und somit die eingegebenen Daten verlieren.

Die Aktualisierungsfunktionen der Monitorseite sind unabhängig von den vorgenommenen Einstellungen in der Konfigurationsdatei.

#### *Um die Webanwendung in den Wartungsmodus zu setzen*

<sup>l</sup> Klicken Sie im Tabreiter **Status** die Schaltfläche **Starte Wartungsmodus**.

Die Webanwendung nimmt keine neuen Verbindungen an. Bei einer Neuanmeldung wird eine Hinweisseite angezeigt.

#### *Um die Webanwendung jetzt zu aktualisieren*

HINWEIS: Diese Aktualisierung funktioniert nur, wenn keine Verbindungen bestehen.

<sup>l</sup> Klicken Sie im Tabreiter **Status** die Schaltfläche **Jetzt updaten**.

Die Webanwendung wird aktualisiert und die neuen Assemblies aus der Datenbank geladen.

#### *Um die Webanwendung zu einem späteren Zeitpunkt zu aktualisieren*

HINWEIS: Die Aktualisierung wird solange aufgeschoben, bis keine Verbindungen mehr aktiv sind.

<sup>l</sup> Klicken Sie im Tabreiter **Status** die Schaltfläche **Updaten, wenn alle Sessions beendet sind**.

Die Webanwendung wird aktualisiert und die neuen Assemblies aus der Datenbank geladen, sobald keine Verbingungen mehr bestehen.

### <span id="page-163-0"></span>**Sessions**

Der Tabreiter **Sessions** zeigt Informationen über jede einzelne aktive Sitzung.

#### *Um sich weitere Details zu einzelnen Sitzungen anzuzeigen*

**Klicken Sie den Link Details neben der aktiven Sitzung.** Genauere Informationen zur Sitzung werden unterhalb der Sitzung aufgelistet.

#### *Um eine Sitzung zu beenden*

<sup>l</sup> Klicken Sie unterhalb der aktiven Sitzung auf **Beende diese Session**.

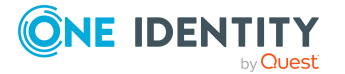

# <span id="page-164-0"></span>**Assemblies**

Im Tabreiter **Assemblies** werden die Assembly-Dateien der Webanwendung mit ihrer jeweiligen Assembly- und Dateiversion aufgelistet. Berechtigte Personen können sich somit schnell einen Überblick über den jeweilig verwendeten Entwicklungsstand verschaffen. Die Verwendung von unterschiedlichen Dateiversionen in unterschiedlichen Umgebungen oder auf verschiedenen Servern kann eine teilweise nur schwer zu identifizierende Fehlerquelle sein.

#### *Um nach Assemblies zu suchen*

<sup>l</sup> Erfassen Sie im Eingabefeld **Suche** Teile oder den ganzen Namen der Assembly-Datei, nach der Sie suchen möchten.

# <span id="page-164-1"></span>**Log-Dateien**

Die Inhalte der für eine Webanwendung geschriebenen Protokolldateien werden im Tabreiter **Log-Dateien** angezeigt. Dazu wird der in der zugehörigen Konfigurationsdatei (NLog.config) hinterlegte Pfad zu den Protokolldateien verwendet.

HINWEIS: In der Datei NLog.config werden die Konfigurationseinstellungen für die Protokollierung von Meldungen mittels NLog vorgenommen. Die genaue Beschreibung und Funktionalität von NLog entnehmen Sie der Online-Hilfe [\(http://nlog-project.org/\)](http://nlog-project.org/).

Um eine höhere Performance zu erreichen, werden maximal die neuesten 500 Protokolleinträge angezeigt. Wird diese Grenze erreicht, erhält der Benutzer einen entsprechenden Hinweis. Diese Beschränkung betrifft nur die an den Client übertragene Datenmenge.

Wird die Suchfunktion auf einem Formular genutzt, werden alle vorhandenen Protokolleinträge durchsucht.

Der Tabreiter **Log-Dateien** bietet Ihnen eine Reihe von Filtermöglichkeiten, mit denen sich die Inhalte der Protokolldateien analysieren lassen. Die Filtermöglichkeiten entsprechen denen, die auch in der Konfiguration der zu schreibenden Protokolleinträge zur Verfügung stehen. Das heißt, wird ein erwarteter Eintrag auf dieser Seite nicht aufgeführt, bedeutet dies nur, dass ein entsprechender Protokolleintrag nicht geschrieben wurde. Ausführliche Informationen zu Log-Dateien finden Sie im *One Identity Manager Handbuch zur Prozessüberwachung und Fehlersuche*.

# <span id="page-164-2"></span>**Exceptions**

Sollten während der Ausführung der Webanwendung unbehandelte Fehler aufgetreten sein, werden diese im Tabreiter **Exceptions** aufgelistet. Dabei handelt es sich um eine Sicht auf

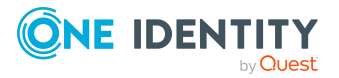

die Protokolldateien der Webanwendung. Weitere [Informationen](#page-164-1) finden Sie unter Log-[Dateien](#page-164-1) auf Seite 165.

# **Leistungsindikatoren des Web Portals in der Windows-Leistungsüberwachung**

Bei der Installation einer Webanwendung werden grundsätzlich Leistungsindikatoren registriert, die Auskunft über den Zustand der Anwendung geben.

Eine nachträgliche Installation der Leistungsindikatoren ist möglich.

HINWEIS: Voraussetzungen hierfür sind, dass die Webanwendung auf einem Windows Server installiert ist und über ausreichende Berechtigungen verfügt, um Leistungsindikatoren anzubieten. Hierfür kann es erforderlich sein, das Benutzerkonto des Anwendungspools in die lokale Gruppe **Leistungsüberwachungsbenutzer** aufzunehmen. Außerdem muss die Webanwendung gestartet sein, um die Leistungsindikatoren auswählen zu können.

Ausführliche Informationen zur Überwachung mithilfe von Leistungsindikatoren finden Sie im One Identity Manager Installationshandbuch.

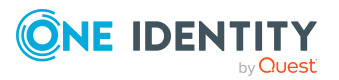

# **Häufige Aufgaben im Web Portal**

In diesem Abschnitt erfahren Sie unter anderem, welche Tätigkeiten Sie mit Ihrer erfolgreich installierten Webanwendung erwarten. Außerdem erhalten Sie detaillierte Schrittanleitungen und nützliche Informationen zu den einzelnen Aufgaben.

#### **Detaillierte Informationen zum Thema**

- $\cdot$  Ändern von [Beschriftungen](#page-166-0) auf Seite 167
- [Hinzufügen](#page-167-0) von Funktionen auf Seite 168
- Einfügen von Texten / [Beschriftungen](#page-169-0) auf Seite 170
- [Einfügen](#page-170-0) von Grids auf Seite 171
- [Voreinstellung](#page-171-0) der Gruppierung von Grids auf Seite 172
- [Visualisierung](#page-171-1) von Ausnahmen im Web Portal auf Seite 172
- **.** Ersetzen von Bildern aus [Ressourcen-Dateien](#page-172-0) auf Seite 173

# <span id="page-166-0"></span>**Ändern von Beschriftungen**

Zur Anpassung von angezeigten Texten in der Webanwendung ist die Änderung von Beschriftungsobjekten erforderlich. Wie alle Datenbankobjekte sind auch diese als Standardobjekte oder kundenspezifischen Objekte gekennzeichnet. Dabei sind Beschriftungsobjekte die einzigen Objekte, die als Standardobjekte in einer Kundeninstallation geändert werden können.

Dass diese Objekte geändert werden können, hat den Vorteil, dass keine Kopien von Modulen erzeugt werden müssen. Außerdem spielt es keine Rolle, ob ein vordefiniertes Beschriftungsobjekt in einem definierten Standardmodul oder in einem kundenspezifischen Modul referenziert wird. Die Beschriftung kann in beiden Fällen geändert werden. Kundenspezifische Beschriftungsobjekte können sich nur auf kundenspezifischen Modulen befinden. Weitere Informationen finden Sie unter [Mehrsprachige](#page-54-0) Texte auf Seite 55.

Bei der Änderung von Beschriftungen ist folgendes zu beachten.

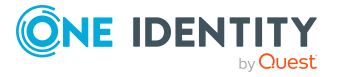

- Beschriftungsobjekte können von mehreren Knoten referenziert werden. Wenn das der Fall ist, wirken sich die Änderungen auch auf diese Knoten aus. Um diese entsprechende Knoten zu finden ist derzeit die Nutzung der Suchfunktion erforderlich. Hierbei sollten Sie den Schlüssel verwenden und über das gesamte Webprojekt suchen.
- Bei mehrsprachigen Webanwendungen müssen die Übersetzungen zu diesen Objekten angepasst werden. Das bedeutet, dass Sie mehrere Beschriftungsobjekte ändern müssen. Diese Objekte finden Sie im Dialogfenster **Beschriftungen...** über die Suchfunktion.

#### *Um die Beschriftung eines Beschriftungobjekts zu ändern*

1. Wählen Sie in der Vorschau den Text, den Sie ändern möchten.

Zum Beispiel "Willkommen" auf der Startseite.

2. Markieren Sie im Fenster **Eigenschaften** das gewünschte Control vom Typ Label und wählen Sie aus dem Kontextmenü den Eintrag **Zum Definitionsobjekt**.

Im Definitionsbaumfenster wird in der Ansicht **Objektdefinition**, der Knoten vom Typ Label zur markierten Textstelle "Willkommen" hervorgehoben.

3. Markieren Sie den hervorgehobenen Knoten und wählen Sie aus dem Kontextmenü den Eintrag **In Erweiterung verschieben > In der Konfiguration anlegen**.

Das Definitionsbaumfenster wechselt in die Ansicht **Konfiguration (kundenspezifisch)**.

- 4. Wählen Sie das Fenster **Knotenbearbeitung**.
- 5. Erfassen Sie im Eingabefeld **Text** eine gewünschte Beschriftung für den Platzhalter gewünschte Beschriftung für das Label wie im folgenden Beispiel-SQL-Ausdruck angegeben.

translate('#LDS#gewünschte Beschriftung für das Label')

6. Kompilieren Sie die Webanwendung.

In der Vorschau können Sie sich das geänderte Control Label ansehen.

HINWEIS: Gegebenenfalls müssen Sie sich erneut anmelden.

### <span id="page-167-0"></span>**Hinzufügen von Funktionen**

Über die Konfiguration des Standard Webprojekts ist das Freischalten von bereits implementierten, aber ausgeblendeten Funktionen möglich. Sollen hingegen neue Funktionen hinzugefügt werden, müssen diese programmiert werden. Noch nicht implementierte Betriebsprozesse werden mittels neuer Module programmiert. [Weitere](#page-102-0) [Informationen](#page-102-0) finden Sie unter Neues Modul erstellen auf Seite 103. Handelt es sich um die Erweiterung eines bestehenden Betriebsprozesses, können die verwendeten Standardmodule erweitert werden. Dazu ist es erforderlich, das Modul beziehungsweise die Komponente zu finden, in der die neue Funktion einzufügen ist.

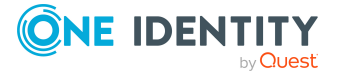

In der folgenden Anleitung wird das Hinzufügen einer Funktion an einem Beispiel erläutert. Auf der Startseite Ihres Webprojektes soll der Text "Willkommen" um den Namen des angemeldeten Benutzers ergänzt werden. Bevor Sie die neue Funktion hinzufügen, legen Sie in diesem Beispiel eine neue Objektkopie an.

#### *Um eine Funktion hinzuzufügen*

1. Aktualisieren Sie die Vorschau im Web Designer mit Klick auf  $\bullet$  und melden Sie sich in der Vorschau auf der Anmeldeseite an.

HINWEIS: Sobald Sie sich im Web Designer angemeldet haben, wird auch die Vorschau mit der Login-Seite automatisch geladen, ohne das Sie manuell kompilieren müssen.

Weitere [Informationen](#page-44-0) finden Sie unter Arbeiten mit der Vorschau auf Seite 45.

2. Klicken Sie in der Vorschau auf der Startseite den Text "Willkommen" und wählen Sie im unteren Bereich des Web Designers das Fenster **Eigenschaften**.

Das Control Label für den Text "Willkommen" ist grau markiert.

3. Markieren Sie das Control Label und wählen Sie aus dem Kontextmenü den Eintrag **Zum Definitionsobjekt**.

Die zum Control gehörende Datei wird als Tabreiter im Definitionsbaumfenster geöffnet. In diesem Fall des Beispiels ist es das Standardobjekt VI\_Start.

- 4. Markieren Sie den Knoten Label und wechseln Sie in die Ansicht **Objektkopie erstellen**.
- 5. Legen Sie die Einstellungen für die Objektkopie fest und klicken Sie **Weiter**.

Im Definitionsbaumfenster wird ein neuer Tabreiter mit der Objektkopie angelegt. Zusätzlich erhält Ihr Webprojekt eine Ersetzungsregel.

- 6. Wählen Sie im Definitionsbaumfenster den Tabreiter der Objektkopie und suchen Sie nach dem Knoten **Label**, dass den Text "Welcome" enthält.
- 7. Markieren Sie den Knoten Label und wechseln Sie in das Fenster **Knotenbearbeitung**.
- 8. Erfassen Sie im Eingabefeld **Text** nach translate("#LDS#Welcome") diesen Text +" "+from user select top 1 display() und klicken Sie  $\blacksquare$  in der Symbolleiste.

HINWEIS: Es ist wichtig, das nicht nur die Objektkopie mit der geänderten Funktion gespeichert wird, sondern auch das Standardobjekt mit der automatisch angelegten Ersetzungsregel.

9. Wählen Sie im Definitionsbaumfenster den Tabreiter **Startseite** und klicken Sie **Vorschau aktualisieren**.

Ihre vorgenommene Änderung wird in der Vorschau Ihres Webprojektes angezeigt.

Das Erstellen einer Objektkopie ist erforderlich, um das betreffende vordefinierte Standardobjekt im Originalzustand zu belassen. Kundenspezifische Module können natürlich auch ohne die vorherige Erstellung einer Kopie bearbeitet werden. [Weitere](#page-108-0) [Informationen](#page-108-0) finden Sie unter Objektkopien erstellen mithilfe des Assistenten auf [Seite](#page-108-0) 109.

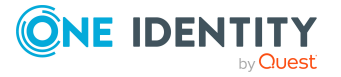

# <span id="page-169-0"></span>**Einfügen von Texten / Beschriftungen**

Um Texte oder Beschriftungen auf einer Webseite anzeigen zu können, muss ein Knoten vom Typ Label in den Definitionsbaum eingefügt werden.

#### *Um Texte oder Beschriftungen einzugeben*

1. Suchen Sie im Definitionsbaumfenster die Stelle, die die gewünschte Position auf der Webseite repräsentiert.

Die Vorgehensweise ist analog zum Erstellen eines neuen Moduls. [Weitere](#page-102-0) [Informationen](#page-102-0) finden Sie unter Neues Modul erstellen auf Seite 103.

2. Markieren Sie den gewünschten Knoten und wählen Sie aus dem Kontextmenü den Eintrag **Anzeigeknoten > Label**.

Ein neuer Knoten vom Typ Label wird im Definitionsbaumfenster hinzugefügt und automatisch markiert.

- 3. Wechseln Sie in das Fenster **Knotenbearbeitung** und klicken Sie neben dem Eingabefeld **Text** die Schaltfläche .
- 4. Erfassen Sie einen SQL-Ausdruck mit der gewünschten Beschriftung.
- 5. Wählen Sie im Auswahlfeld **Auszuführende Aktion\*** die gewünschte Aktion, die beim Anklicken des Textes im Browser ausgeführt werden soll.

Folgende Einstellungen stehen zur Verfügung.

- Nur anzeigen
- Aktion ausführen

HINWEIS: Mit der Einstellung **Aktion ausführen** bekommt der Knoten Label einen untergeordneten Knoten Serveraktion. Die dort definierte Aktion wird ausgeführt, wenn der Benutzer das Label dieses Controls anklickt. In der Regel werden Controls vom Typ Label, an denen Aktionen hängen, im Browser anders dargestellt (in Abhängigkeit von der im Webprojekt eingetragenen Template-Datei).

6. Weisen Sie dem Knoten Label mindestens einen Text zu, um eine gültige Knotendefinition zu erhalten.

Nach der Kompilierung wird der neue Text in der Vorschau angezeigt.

#### **Detaillierte Informationen zum Thema**

- . Ändern von [Beschriftungen](#page-166-0) auf Seite 167
- [Mehrsprachige](#page-54-0) Texte auf Seite 55

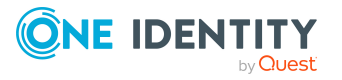

# <span id="page-170-0"></span>**Einfügen von Grids**

In einem Grid werden beliebige Datenbankinhalte in Form einer Tabelle angezeigt. Wie beim Einfügen von Texten ist es zunächst erforderlich, die Stelle im Definitionsbaum zu finden, die die gewünschte Position auf der Webseite repräsentiert.

HINWEIS: Da Grids nur unter einem Knoten vom Typ Container hinzugefügt werden können, ist an der gewünschten Position ein Knoten von diesem Typ auszuwählen oder einzufügen.

#### *Um Grids einzufügen*

1. Suchen Sie im Definitionsbaumfenster die Stelle, die die gewünschte Position auf der Webseite repräsentiert.

Die Vorgehensweise ist analog zum Erstellen eines neuen Moduls. [Weitere](#page-102-0) [Informationen](#page-102-0) finden Sie unter Neues Modul erstellen auf Seite 103.

2. Markieren Sie den gewünschten Knoten vom Typ Container und wählen Sie aus dem Kontextmenü den Eintrag **Assistenten > Datendarstellung**.

Weitere [Informationen](#page-117-0) finden Sie unter Tabellarische Darstellung für Collection-Daten [erstellen](#page-117-0) auf Seite 118.

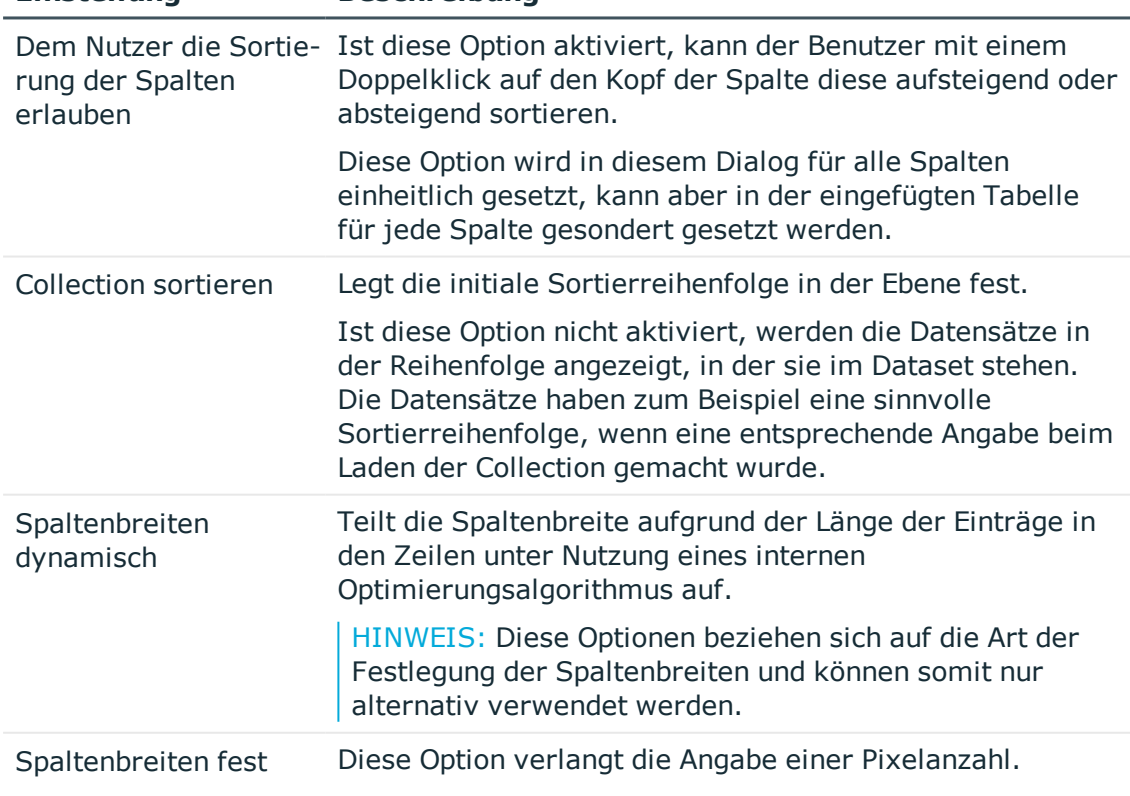

#### **Tabelle 69: Übersicht der Konfigurationsmöglichkeiten eines Grids**

**Einstellung Beschreibung**

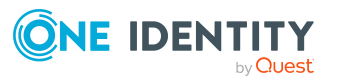

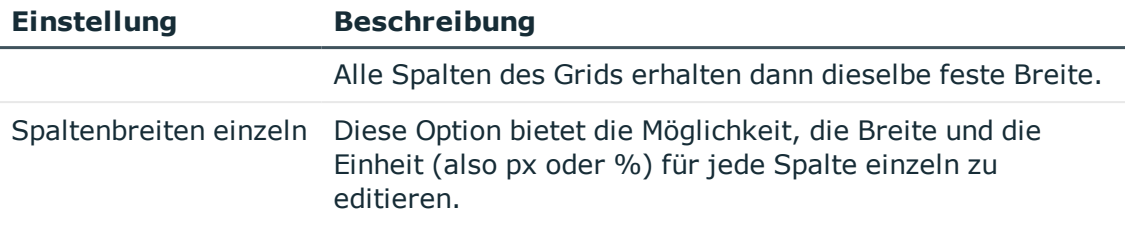

<span id="page-171-0"></span>1. Nehmen Sie die gewünschten Einstellungen vor.

# **Voreinstellung der Gruppierung von Grids**

Mit einem einfachen Code-Schnipsel kann die Gruppierung von Grids voreingestellt werden.

#### *Um die Gruppierung von Grids voreinzustellen*

- 1. Aktivieren Sie im Web Designer am Grid-Knoten die Eigenschaft **Erweiterte Eigenschaften**.
- 2. Fügen Sie am Grid-Knoten unterhalb des Eintrags **Erweitere Eigenschaften** einen neuen Knoten vom Typ **Code-Snippet** ein.
- 3. Wählen Sie am neuen Knoten die Eigenschaft **Code** und bearbeiten Sie den Wert.
- 4. Erfassen Sie folgenden Quelltext:
	- var dataSource = GridBand1.DataSource;
	- var col = dataSource.Table.GetColumn("UID Department");
	- if (!dataSource.GroupingColumns.Contains(col))

dataSource.GroupingColumns.Add(col);

HINWEIS: Beachten Sie, dass Sie für GridBand1 der Bezeichner, der gewünschten Grid-Ebene und für UID\_Department den gewünschten Namen der Spalte wählen, nach der gruppiert werden soll.

# <span id="page-171-1"></span>**Visualisierung von Ausnahmen im Web Portal**

In der Datenbankschicht ausgelöste Fehlermeldungen beziehungsweise Exceptions (zum Beispiel Formatskripte an Datenbankspalten) werden im Web Portal mit einer allgemeinen Fehlermeldung zur Anzeige gebracht, da eine Ausnahme in den meisten Fällen für den Endanwender zu viele technische Details enthält.

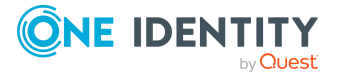

Soll ein kundenspezifischer Fehlertext im Web Portal angezeigt werden, so muss aus dem Skript eine Exception mit der genauen Relevanz für den Endanwender ausgelöst werden. Sie haben folgende Möglichkeiten.

- Enduser
- Default
- Intermediate
- $\cdot$  Technical

HINWEIS: Exceptions werden jedoch unabhängig von der Relevanz für den Endanwender immer vollständig im Protokoll der Webanwendung gespeicher.

#### **Beispiel für ein Formatskript auf einer Datenbankspalte, die nicht mit einem Punkt enden darf**

```
If Value.ToString().EndsWith(".") Then
     Throw New ViException(#LD("This property may not end in a period sign.")#,
     ExceptionRelevance.EndUser)
End If
```
### <span id="page-172-0"></span>**Ersetzen von Bildern aus Ressourcen-Dateien**

Bilder, die als kompilierte Ressourcen in einer der beiden Dateien VI.ImageLibrary.dll oder WebDesigner.ImageLibrary.dll liegen, können Sie durch Projektdateien ersetzen.

HINWEIS: Es ist nicht möglich ersetzte Bilder auf der Anmeldeseite zu verwenden, wenn die Webanwendung gegen einen Anwendungsserver läuft.

HINWEIS: Bevor Sie ein Bild ersetzen können, müssen Sie das zu ersetzende Bild und die damit zusammenhängenden Informationen wie Quelle, Dateiname und Größe und Status ermitteln.

#### **Quelle ermitteln**

Es gibt verschiedene Möglichkeiten, mehr Informationen über die Eigenschaften eines Bildes zu erhalten. Unter anderem können Sie die erforderlichen Informationen über die Bild-URL ermitteln. Über die Anzeige der Eigenschaften erfahren Sie unter anderem auch die richtige Quelle. Die Quelle VI.ImageLibrary erkennen Sie am Ausdruck stockImg. Der Ausdruck Img steht für die Quelle WebDesigner.ImageLibrary.

#### **Datei ermitteln**

Auch den Namen der Bild-Datei erfahren Sie über die Bild-URL. Der Dateiname steht direkt hinter der Quelle und könnte beispielsweise so aussehen:

stockImg=AssignedDirect

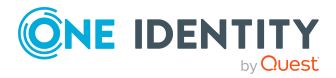

#### **Größe ermitteln**

Dieser Wert ist nur für Dateien aus der Quelle VI.ImageLibrary.Images erforderlich. Sie erhalten den Wert über die Bild-URL. Der Wert könnte beispielsweise so aussehen:

size=Small

#### **Status ermitteln**

Der Status ist nur relevant für Bild-Dateien aus der Quelle VI.ImageLibrary.Images. Auch dieser Wert kann über die Bild-URL ermittelt werden. Der Status könnte beispielsweise so aussehen:

state=Normal

Für die beiden verschiedenen Ressourcen-Dateien herrschen unterschiedliche Regeln für den Dateinamen, die im Folgenden getrennt voneinander erläutert werden:

#### **Regeln für Dateinamen eines Bildes aus einer VI.ImageLibrary.dll**

In der Datei VI.ImageLibrary.Images.dll sind die Ressourcen nach folgendem Namensschema abgelegt:

VI.ImageLibrary.Images.<Größe>.<Name des Bildes> <Pixel> <Status> p.png

Zum Beipsiel:

VI.ImageLibrary.Images.Small.DeleteDocument 16 n p.png

Die Werte für <Größe> und <Pixel> einer Ressourcen-Datei müssen zueinander passen.

#### **Tabelle 70: Mögliche Werte für Größe und Pixel einer Ressource**

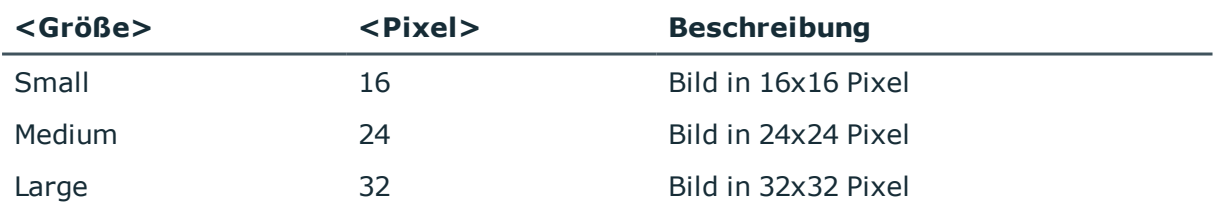

Der Status einer Ressource kann folgende Werte annehmen:

#### **Tabelle 71: Statuswerte einer Resssource**

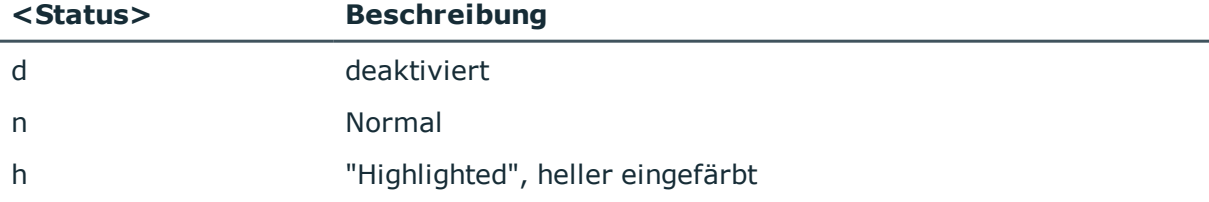

WICHTIG: Bei dieser URL muss die Groß-/Kleinschreibung beachtet werden.

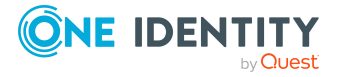

#### **Regeln für Dateinamen eines Bildes aus WebDesigner.ImageLibrary.dll**

In der Datei VI.WebDesigner.ImageLibrary.dll sind die Ressourcen nach folgendem Namensschema abgelegt:

VI.WebDesigner.ImageLibrary.<Name des Bildes>.png

Zum Beisipiel:

VI.WebDesigner.ImageLibrary.filter-small.png

#### *Um ein Bild aus einer Ressourcen-Datei zu ersetzen*

1. Identifizieren Sie gegebenenfalls mit einer geeigneten Software den Namen des gewünschten Bildes in der Ressourcen-Datei.

Je nachdem um welche Ressourcen-Datei es sich handelt, gibt es unterschiedliche Namensschemata zu beachten.

2. Erstellen Sie im Web Designer eine Projektdatei gleichen Namens und speichern Sie diese.

HINWEIS: Beachten Sie, das Bilder aus Ressourcen-Dateien gegebenenfalls im Cache des Browser liegen können.

# **Einstellungen für erhöhte Barrierefreiheit**

Mit dem Web Designers werden Einstellungsmöglichkeiten zur barrierefreien Bedienung des Web Portals zur Verfügung gestellt. Um die Kompatibilität existierender Installationen nicht zu gefährden, müssen diese Einstellungen explizit vorgenommen werden. Dafür können Sie das Skript VI GetWebSettings verwenden. Das Skript VI GetWebSettings wird, sofern es im System definiert ist, nach jeder erfolgreichen Anmeldung aufgerufen. Es gibt eine Menge an Schlüssel/Wert-Paaren zurück, mit denen bestimmte Einstellungen aktiviert werden können. Diese Einstellungen gelten nur für die aktuelle Sitzung, für die Sie sich authentifiziert haben. Abhängig vom angemeldeten Benutzer, können unterschiedliche Konfigurationen verwendet werden.

Folgende Schlüssel und Werte sind möglich.

#### **Tabelle 72: Einstellungsmöglichkeiten**

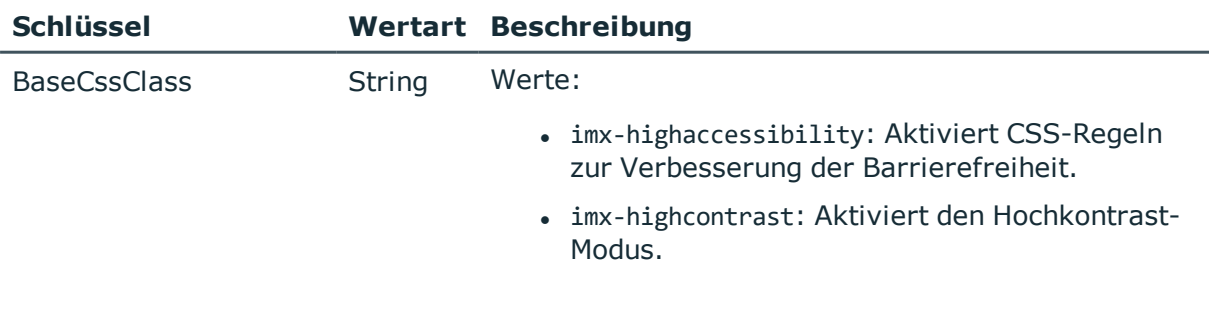

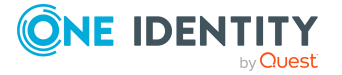

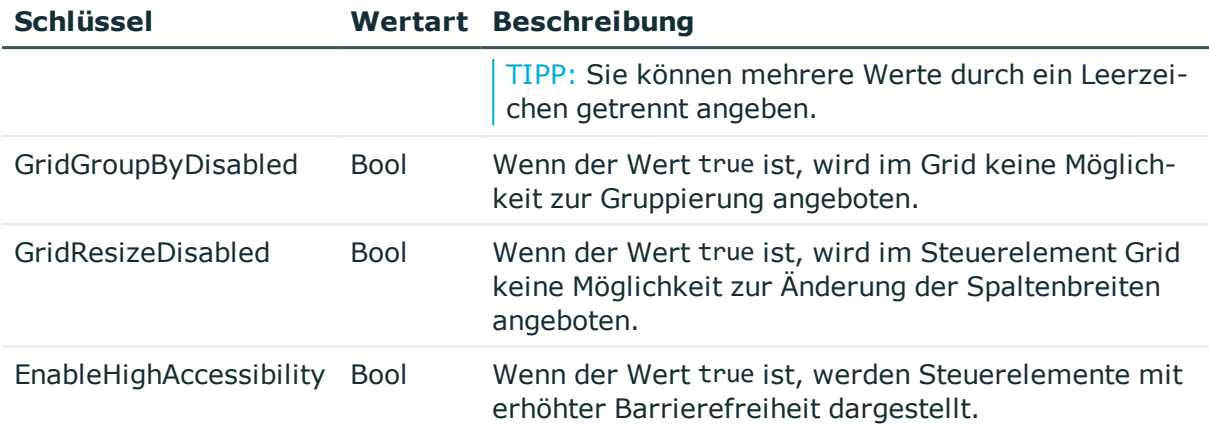

Das folgende Beispielskript verdeutlicht, wie die Einstellungen vorgenommen werden können.

Public Function VI\_GetWebSettings() As System.Collections.Generic.Dictionary(Of String, Object)

Dim settings As New System.Collections.Generic.Dictionary(Of String, Object)

settings.Add("GridGroupByDisabled", True) settings.Add("GridResizeDisabled", True) settings.Add("BaseCssClass", "imx-highaccessibility")

' return settings VI GetWebSettings = settings

End Function

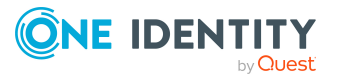

One Identity Lösungen eliminieren die Komplexität und die zeitaufwendigen Prozesse, die häufig bei der Identity Governance, der Verwaltung privilegierter Konten und dem Zugriffsmanagement aufkommen. Unsere Lösungen fördern die Geschäftsagilität und bieten durch lokale, hybride und Cloud-Umgebungen eine Möglichkeit zur Bewältigung Ihrer Herausforderungen beim Identitäts- und Zugriffsmanagement.

# **Kontaktieren Sie uns**

Bei Fragen zum Kauf oder anderen Anfragen, wie Lizenzierungen, Support oder Support-Erneuerungen, besuchen Sie <https://www.oneidentity.com/company/contact-us.aspx>.

# **Technische Supportressourcen**

Technische Unterstützung steht für One Identity Kunden mit einem gültigen Wartungsvertrag und Kunden mit Testversionen zur Verfügung. Sie können auf das Support Portal unter <https://support.oneidentity.com/> zugreifen.

Das Support Portal bietet Selbsthilfe-Tools, die Sie verwenden können, um Probleme schnell und unabhängig zu lösen, 24 Stunden am Tag, 365 Tage im Jahr. Das Support Portal ermöglicht Ihnen:

- Senden und Verwalten von Serviceanfragen
- Anzeigen von Knowledge Base Artikeln
- Anmeldung für Produktbenachrichtigungen
- Herunterladen von Software und technischer Dokumentation
- Anzeigen von Videos unter [www.YouTube.com/OneIdentity](http://www.youtube.com/OneIdentity)
- Engagement in der One Identity Community
- Chat mit Support-Ingenieuren
- Anzeigen von Diensten, die Sie bei Ihrem Produkt unterstützen

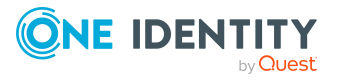